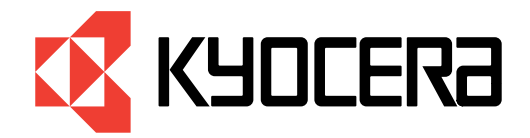

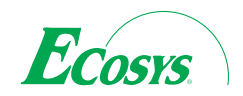

# *Manuel utilisateur*

**Imprimante couleur**

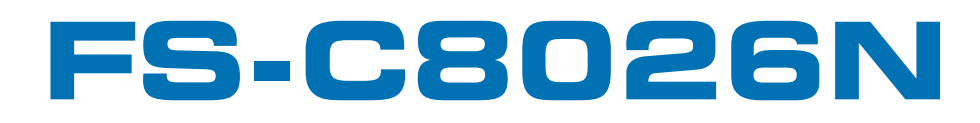

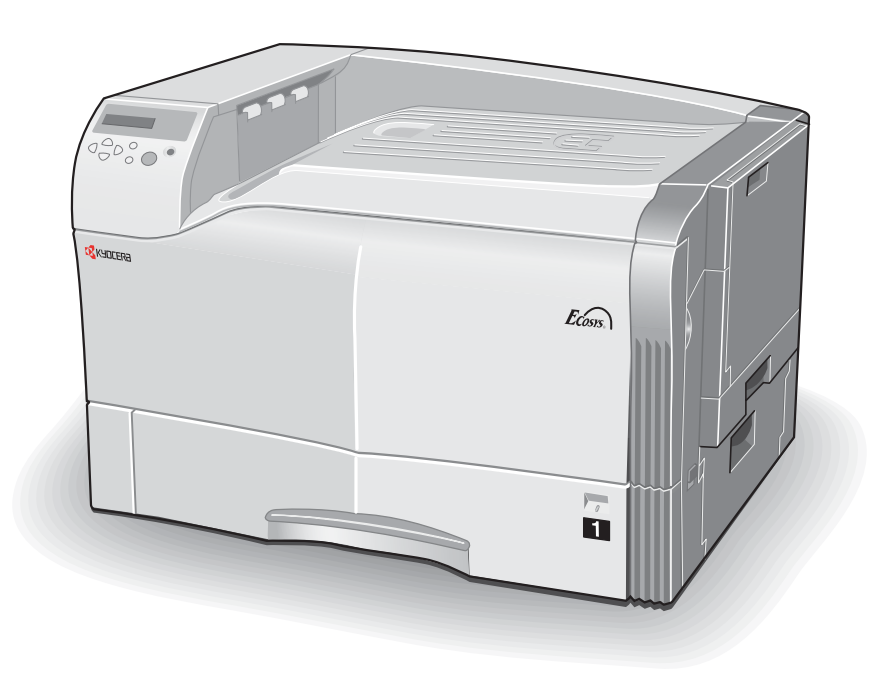

# **Avant de commencer**

Prenez le temps de lire ce manuel avant d'utiliser l'imprimante et gardez-le dans un endroit facilement accessible de façon à pouvoir le consulter.

Les paragraphes de ce manuel ainsi que certaines parties de l'imprimante sont signalés par des symboles et des mises en garde destinés à protéger les utilisateurs, les personnes évoluant à proximité ainsi que les objets se trouvant autour. Ces symboles sont décrits ci-dessous.

**Danger** *Indique un risque de blessure grave ou même vital en cas de manque d'attention ou de non respect des points signalés.*

**Attention** *Indique un risque de blessure ou de détérioration de la machine en cas de manque d'attention ou de non respect des points signalés.*

# **Symboles**

Les symboles triangulaires indiquent que le paragraphe contient des informations relatives à la sécurité. Leur dessin précise le type de mise en garde.

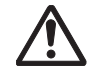

Attention d'ordre général **Austral** Risque d'électrocution

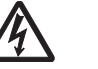

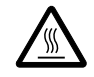

Risque de température élevée

Les symboles ci-dessous indiquent que le paragraphe présente des actions qui sont interdites. Leur dessin précise le type d'action.

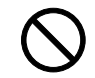

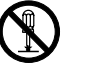

 $\bigcap_{k=1}^{\infty}$  Démontage interdit

Les symboles ci-dessous indiquent que le paragraphe contient des informations ou des actions qui doivent être suivies. Le dessin précise le type d'action.

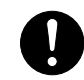

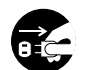

Attention **Débranchez le cordon d'alimentation de la prise secteur** 

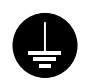

Assurez-vous que la prise secteur à laquelle vous connectez l'imprimante est bien reliée à la terre.

# **Attention**

AUCUNE RESPONSABILITÉ NF SAURAIT ÊTRE ASSUMÉE SUITE À LINE INSTALLATION INCORRECTE.

# **Avis sur les logiciels**

LES LOGICIELS UTILISES AVEC CETTE IMPRIMANTE DOIVENT PRENDRE EN CHARGE LE MODE D'EMULATION DE L'IMPRIMANTE. L'imprimante est réglée en usine de manière à émuler le langage PCL. Le mode émulation peut être changé en suivant les procédures décrites dans le *Chapitre 3* du présent manuel.

# **Avis**

Les informations contenues dans ce manuel peuvent être modifiées à tout moment sans préavis. Les prochaines éditions pourront comporter des pages supplémentaires. Nous remercions l'utilisateur pour son indulgence au regard de toute inexactitude ou faute de frappe pouvant figurer dans le présent manuel.

Aucune responsabilité ne sera acceptée en cas d'accident survenant suite aux opérations décrites dans les instructions de ce manuel. De même, aucune responsabilité relative aux défauts éventuels du micrologiciel (logiciel contenu dans la mémoire morte) de l'imprimante ne sera acceptée.

Ce manuel, ainsi que tout document susceptible d'être soumis à copyright, vendu ou livré avec l'imprimante (ou fourni au moment de la vente) sont protégés par copyright. Toute copie ou reproduction intégrale ou partielle de ce manuel (ou de tout document susceptible d'être soumis à copyright) sans le consentement écrit préalable de Kyocera Corporation est strictement interdit. Toute copie de ce manuel intégrale ou partielle, ainsi que tout document susceptible d'être soumis à copyright doit comporter le même avertissement relatif au copyright que le document d'origine à partir duquel la copie est effectuée.

# **Marques déposées**

PRESCRIBE est une marque déposée de Kyocera Corporation. KPDL est une marque commerciale de Kyocera Corporation.

Diablo 630 est un produit de Xerox Corporation. IBM Proprinter X24E est un produit de International Business Machines Corporation. Epson LQ-850 est un produit de Seiko Epson corporation.

Hewlett-Packard, PCL et PJL sont des marques déposées de Hewlett-Packard Company. Centronics est une marque de Centronics Data Computer Inc. PostScript est une marque déposée de Adobe Systems Incorporated. Adobe et Acrobat sont des marques commerciales de Adobe Systems Incorporated. Macintosh est une marque déposée de Apple Computer, Inc. Microsoft, Windows et Windows NT sont des marques déposées de Microsoft Corporation. PowerPC et Microdrive sont des marques de International Business Machines Corporation. Compact flash est une marque de ScanDisk Corporation. Energy Star est une marque déposée aux USA. Toutes les autres marques et noms de produits cités sont des marques ou des marques déposées de leur propriétaire respectif.

Cette imprimante Kyocera utilise le procédé PeerlessPrintXL afin de fournir une émulation compatible avec le langage PCL6 des imprimantes HP LaserJet. PeerlessPrintXL est une marque de The Peerless Group, Redondo Beach, CA 90278, Etats-Unis.

Ce produit a été développé avec le système d'exploitation temps réel et les utilitaires Tornado™ Real Time Operating System de Wind River Systems.

Cette imprimante comprend les polices UFST<sup>™</sup> et Micro Type® de Agfa AGFA Corporation.

# **Accord de licence des logiciels IBM**

L'APPAREIL QUE VOUS AVEZ ACHETÉ CONTIENT UN OU PLUSIEURS LOGICIELS APPARTENANT A INTERNATIONAL BUSINESS MACHINES CORPORATION (IBM). CE DOCUMENT DÉFINIT LES TERMES ET CONDI-TIONS SOUS LESQUELS IBM VOUS ACCORDE UNE LICENCE POUR LE(S) LOGICIEL(S). SI VOUS N'ACCEPTEZ PAS LES TERMES ET LES CONDITIONS DE CETTE LICENCE, VOUS DEVEZ RENDRE L'APPAREIL DANS LES 14 JOURS QUI SUIVENT VOTRE ACQUISITION POUR UN REMBOURSEMENT TOTAL. SI VOUS NE RENDEZ PAS L'APPAREIL DANS LES 14 JOURS, IL EST SUPPOSÉ QUE VOUS AVEZ ACCEPTÉ CES TERMES ET CONDITIONS.

Vous avez un droit de licence sur les logiciels mais non un droit de propriété. IBM, ou le représentant IBM dans le pays, vous accorde une licence pour les logiciels uniquement dans le pays où vous avez acquis les logiciels. Vous n'avez pas d'autre droit que ceux qui vous sont accordés sous cette licence.

Le terme "Logiciel" signifie l'original et toute copie intégrale ou partielle, y compris des copies modifiées ou des parties fusionnées à d'autres programmes. IBM garde son droit de propriété de ces Logiciels. IBM est propriétaire ou est licencié par le propriétaire des copyrights dans ces Logiciels.

#### **1. Licence**

Sous cette licence, vous ne pouvez utiliser les logiciels qu'avec l'appareil sur lequel ils sont installés et vous pouvez les céder avec l'appareil à une tierce partie.

Si vous cédez les Logiciels, vous devez transmettre une copie de cette licence et de toute autre documentation à la tierce partie. A partir de ce moment, votre licence prend fin. La tierce partie accepte ces termes dès la première utilisation du Logiciel.

Vous ne devez pas :

1. utiliser, copier, modifier, fusionner, ou céder des copies du Logiciel hors du cadre de cette licence ;

- 2. démonter ou décompiler le Logiciel ; ou
- 3. accorder une sous licence, mettre en location ou en crédit bail ou transférer le Logiciel.

# **2. Garantie limitée**

Les Logiciels sont fournis "tels quels".

IL N'EXISTE AUCUNE AUTRE GARANTIE COUVRANT LES LOGICIELS (OU CONDITIONS), EXPLICITE OU IMPLICITE, Y COMPRIS, MAIS NON LIMITÉ, LES GARANTIES IMPLICITES RELEVANT DE LA MISE EN VENTE ET D'UNE APPLICATION À UNE FIN PARTICULIÈRE.

Certains pays ne permettent pas l'exclusion des garanties implicites, donc l'exclusion ci-dessus peut ne pas vous être applicable.

# **3. limitation de recours**

La responsabilité entière d'IBM sous cette licence est la suivante :

- 1. Pour toute réclamation (y compris rupture fondamentale), sous quelque forme que ce soit, relative à cette licence, la responsabilité d'IBM concernera uniquement les dommages réels et sera limitée tout au plus à :
	- a) l'équivalent de 25 000 U.S. \$ dans votre devise locale, ou

b) les frais de licence d'IBM pour ce Logiciel.

Cette limitation ne s'applique pas aux réclamations concernant les blessures corporelles ou les dommages aux biens personnels réels ou tangibles pour lesquels IBM est légalement responsable.

IBM ne saura être tenu responsable pour toutes pertes de bénéfices ou d'économies ou de tout dommage occasionnel ou autres dommages économiques conséquents même si IBM ou son fournisseur agréé a été averti du risque de tels dommages. IBM ne saura être tenu responsable pour tout dommage pour lequel vous faites une réclamation sur la base d'une réclamation d'une tierce partie. Cette limitation de recours s'applique également à tout développeur de Logiciels fournis à IBM. Les limitations de recours

d'IBM et du développeur ne sont pas cumulables. Un tel développeur est un bénéficiaire voulu de ce paragraphe. Certains pays ne permettent ces limitations ou exclusions et à ce titre, elles peuvent ne pas vous concerner.

# **4. Remarque générale**

Vous pouvez mettre fin à votre licence à tout moment. IBM peut mettre fin à votre licence si vous ne respectez pas les termes et les conditions de cette licence. Dans les deux cas, vous devez détruire toutes vos copies du Logiciel. Vous êtes responsable du paiement de toute taxe ou tout impôt, y compris, les impôts sur les biens personnels découlant de cette Licence. Ni l'une ni l'autre de ces parties ne peut entamer une action au delà de deux ans après que la cause s'est produite. Si vous avez acquis ce Logiciel aux Etats-Unis, cette licence est régie par les lois de l'état de New-York. Si vous avez acquis ce logiciel au Canada, cette licence est régie par les lois de la Province d'Ontario. Dans les autres cas, cette Licence est régie par les lois du pays dans lequel vous avez acquis le Logiciel.

# **Marques des polices**

L'ensemble des polices dans cette imprimante font l'objet d'une licence accordée par Agfa Corporation.

Helvetica, Palatino et Times sont des marques de Linotype-Hell AG.

ITC Avant Garde Gothic, ITC Bookman, ITC Zapf Chancery, et ITC ZapfDingbats sont des marques déposées de International Typeface Corporation.

# **Accord de licence Agfa Japon**

- 1. "Logiciel" signifie les données numériquement encodées et lisibles par ordinateur des contours à taille variable, telles qu'encodées sous un format spécial ainsi que les logiciels UFST.
- 2. Vous acceptez d'utiliser le Logiciel sous licence non exclusive dans le but de reproduire et d'utiliser des tailles, styles et versions de lettres, chiffres, caractères et symboles (polices) uniquement pour vos besoins

professionnels ou personnels en tant que client, à l'adresse indiquée sur la carte d'enregistrement que vous avez retournée à Agfa Japon. Selon les termes de cet Accord de Licence, vous avez le droit d'utiliser les polices sur trois imprimantes. Si vous avez besoin d'accéder aux polices sur plus de trois imprimantes au maximum, vous devez acquérir un accord de licence multi-utilisateurs auprès de Agfa Japon. Agfa Japon se réserve tous les droits, titre de propriété et participation relatifs au Logiciel et aux Polices et aucun droit ne vous est accordé autre qu'une Licence d'utilisation du Logiciel selon les termes expressément précisés dans cet accord.

- 3. Afin de protéger les droits de propriété de Agfa Japon, vous acceptez de ne pas divulguer le Logiciel ni les autres informations brevetées concernant les Polices et de mettre en place des procédures valables régissant l'accès et l'utilisation du Logiciel et des Polices.
- 4. Vous acceptez de ne pas dupliquer ni copier le Logiciel ou les Polices ; vous avez le droit néanmoins de faire une copie de sauvegarde. Vous acceptez que cette copie contienne les mêmes avertissements concernant la propriété que ceux qui apparaissent sur l'original.
- 5. Cette licence reste en vigueur jusqu'à la dernière utilisation du Logiciel et des Polices, à moins qu'elle prenne fin plus tôt. Agfa Japon peut mettre fin à cette Licence si vous violez les termes de cette Licence et si vous ne remédiez pas à une telle violation dans les trente (30) jours qui suivent l'avertissement de Agfa Japon. Lorsque cette Licence se termine ou lorsqu'il a été mis fin à cette Licence, vous devez soit rendre à Agfa Japon, soit détruire, toutes les copies du Logiciel et des Polices ainsi que la documentation, comme cela est exigé.
- 6. Vous acceptez de ne pas modifier, altérer, désassembler, décrypter, démonter ou décompiler le Logiciel.
- 7. Agfa Japon garantit pour une durée de quatre-vingt-dix (90) jours, que le Logiciel fonctionnera selon les spécifications publiées par Agfa Japon et que la disquette ne présentera aucun défaut de matériel ou de fabrication. Agfa Japon ne garantit pas que le Logiciel ne contiendra pas des erreurs ou des omissions.

LES PARTIES ACCEPTENT QUE SOIENT EXCLUES TOUTES LES AUTRES GARANTIES, EXPRESSÉMENT FORMULÉES OU IMPLI-CITES, Y COMPRIS LES GARANTIES D'ADAPTATION A UNE FINALITÉ DONNÉE OU A UNE FIN COMMERCIALE.

8. Votre unique recours comme la seule responsabilité d'Agfa Japon concernant le Logiciel et les Polices relève de la réparation ou du remplacement des parties défectueuses, qui auront été renvoyées à Agfa Japon.

EN AUCUN CAS, AGFA JAPON NE PEUT ÊTRE TENU POUR RES-PONSABLE DES PERTES D'EXPLOITATION, DES DONNÉES PER-DUES OU TOUT AUTRE DOMMAGE ACCIDENTEL OU CONSÉQUENT NI DE TOUT DOMMAGE PROVOQUE PAR UN ABUS OU UNE MAU-VAISE UTILISATION DU LOGICIEL ET DES POLICES.

- 9. Cet Accord est régi par la loi de l'état de New-York, Etats-Unis.
- 10. Vous ne pouvez pas sous-licencier, vendre, louer ou transférer le Logiciel et/ou les Polices sans l'accord écrit préalable de Agfa Japon.
- 11. L'utilisation, la duplication ou la divulgation par le Gouvernement fait l'objet de limitations comme précisé dans le paragraphe relatif aux Droits des données techniques et des logiciels informatiques du FAR252-227-7013, sous-division (b)(3)(ii) ou sous-paragraphe (c)(2)(ii), selon le cas. Une utilisation, duplication ou divulgation fait l'objet des limitations s'appliquant aux logiciels aux droits limités tel que précisé dans FAR 52.227-19(c)(2).
- 12. VOUS RECONNAISSEZ AVOIR LU CET ACCORD, L'AVOIR COMPRIS ET VOUS VOUS ENGAGEZ A RESPECTER SES TERMES ET SES CONDITIONS. NI L'UNE NI L'AUTRE DES PARTIES NE SERA TENUE A RESPECTER DES DÉCLARATIONS OU DES REPRÉSENTATIONS QUI NE FIGURENT PAS DANS CET ACCORD. AUCUNE MODIFICATION DE CET ACCORD NE RENTRE EN VIGUEUR SANS QU'ELLE SOIT ÉCRITE ET SANS QU'ELLE SOIT SIGNÉE PAR LE REPRÉSENTANT LÉGAL DE CHAQUE PARTIE. EN OUVRANT L'EMBALLAGE DE CETTE DISQUETTE, VOUS VOUS ENGAGEZ A RESPECTER LES TERMES ET LES CONDITIONS DE CET ACCORD.

# **Étiquettes d'avertissement**

Des étiquettes d'avertissement sont placées à différents endroits de l'imprimante. Faites très attention de ne pas provoquer de courts-circuits ou un incendie lors du remplacement du réservoir de toner ou lorsque vous retirez une feuille après un bourrage papier.

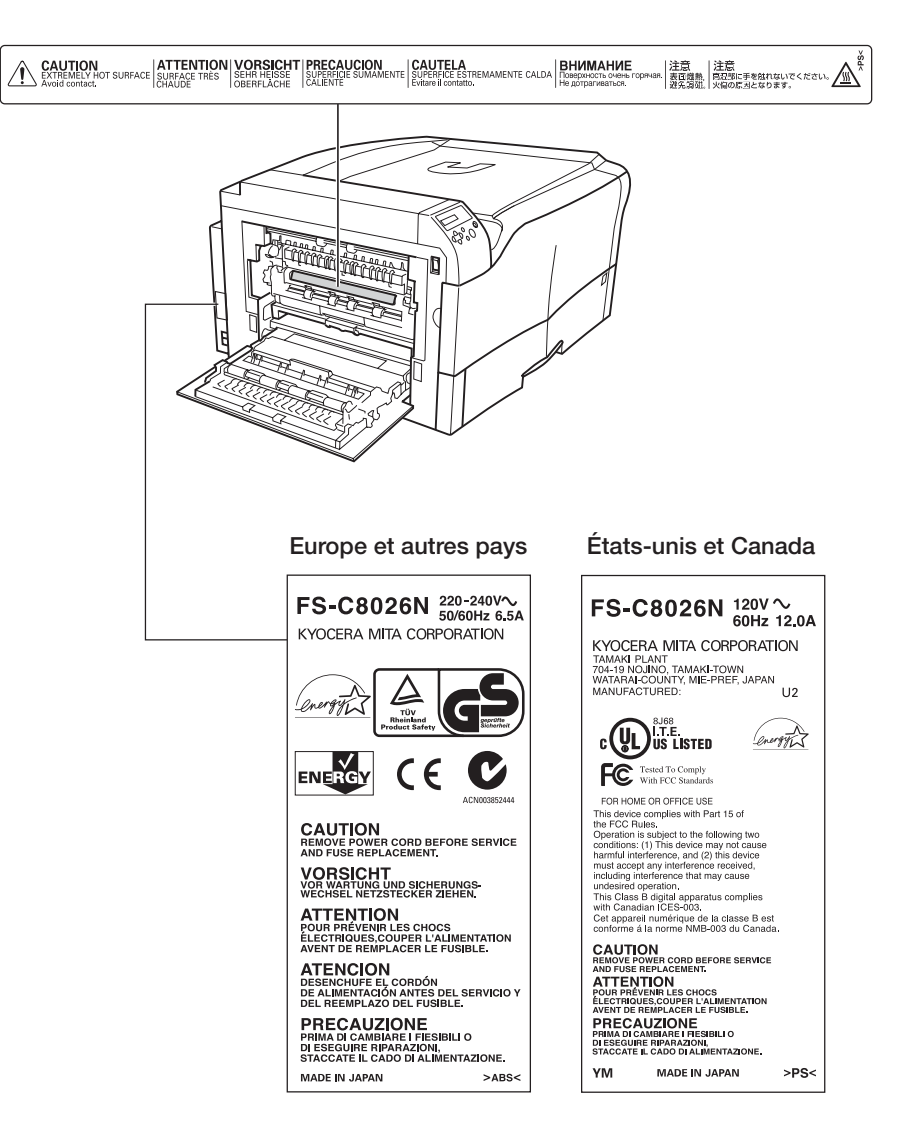

## **Concentration d'ozone**

Les imprimantes laser produisent de l'ozone  $(O_3)$  qui peut s'accumuler là où elles sont installées et être source d'odeurs désagréables. Afin de limiter la concentration d'ozone à un taux inférieur à 0,1 ppm, nous préconisons de ne pas installer l'imprimante dans un espace trop restreint ou insuffisamment ventilé.

## **Directive relative au marquage CE**

Selon la Directive du Conseil 89/336/CEE et 73/23/CEE

Nom du fabricant : Kyocera Corporation Tamaki Plant

Adresse du fabricant : 704-19 Nojino, Tamaki-cho, Watarai-gun, Mie-Ken 519-0497, Japan

certifie que le produit :

Nom du produit : imprimante couleur

Numéro de modèle : FS-C8026N (soumis aux essais avec les options : unité papier PF-640/645, unité de finition DF-610, H.D.D. HD-10, IB-21E, etc)

est conforme aux spécifications suivantes :

EN 55 022 : 1998 Classe B EN 61 000-3-2 : 1995 EN 61 000-3-3 : 1995  $FN$  55 024  $\cdot$  1998

EN 60 950 : 2000

Le fabricant et ses sociétés de distribution retiennent la documentation technique suivante par anticipation du contrôle qui peut être effectué par les autorités concernées.

• Mode d'emploi de l'utilisateur en conformité avec les spécifications applicables.

- Schémas techniques.
- •Descriptions des procédures qui garantissent la conformité.
- Autres informations techniques.

## **ISO 7779**

Maschinenlärminformationsverordnung 3. GSGV, 18.01.1991 : Der höchste Schalldruckpegel beträgt 70 dB(A) oder weniger gemäß ISO 7779.

# **Responsabilité**

Kyocera ne saurait en aucun cas être tenu pour responsable à l'égard des clients ou de toute autre personne physique ou morale pour des pertes ou dommages causés ou prétendument causés directement ou indirectement par le matériel vendu ou fourni par ses soins, y compris, mais non limité à toute interruption de service, perte d'affaires ou de profits, ou de dommages conséquents découlant de l'utilisation du matériel ou du logiciel.

# **ENERGY STAR**

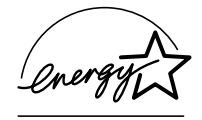

Partenaire Energy Star, Kyocera Corporation a développé cette imprimante en respectant la norme d'économie d'énergie Energy Star.

Le principal objectif du programme ENERGY STAR est de réduire la pollution en encourageant les constructeurs et les distributeurs de matériels à utiliser l'énergie de façon plus efficace. Cette imprimante est équipée d'une fonction de mise en veille conforme à la norme du programme Energy Star. Cette fonction permet de réduire la consommation de courant électrique. Pour un maximum d'économie d'électricité, mettez votre imprimante hors tension lorsque vous ne l'utilisez pas pendant une longue période.

Pour des détails concernant la fonction de mise en veille et la consommation d'électricité de l'imprimante, reportez-vous plus avant dans ce manuel. Paramétrage initial de la fonction de mise en veille et les économies d'énergie grâce à cette fonction :

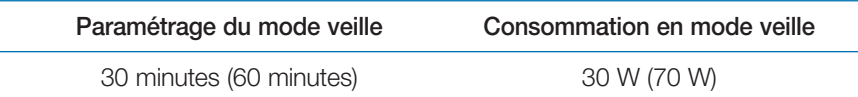

( ) : directives du programme ENERGY STAR

# **GEEA (Group for Energy Efficient Appliances)**

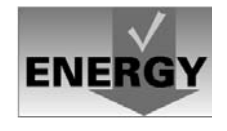

Le but du GEEA est de parvenir à une meilleure utilisation de l'énergie. Les caractéristiques de l'imprimante FS-C8026N lui permettent d'obtenir ce label.

Paramétrage initial de la fonction de mise en veille et les économies d'énergie grâce à cette fonction :

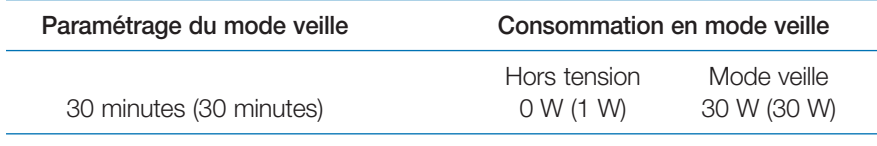

( ) : directives du GEEA

# **Précautions d'installation**

## **Environnement**

# A Attention

- $\Omega \cdot$  Évitez de poser l'imprimante sur une surface instable ou de niveau insuffisantin. Elle pourrait tomber, provoquer de sérieux dégâts ou blesser quelqu'un.
- $\bigcirc$  Évitez les emplacements humides, poussiéreux ou sales. Si les broches de la prise sont sales, nettoyez-les avant de raccorder l'imprimante à la prise secteur afin d'éviter tout risque de court-circuit.
- $\infty$  Afin d'éviter tout risque d'incendie, évitez les emplacements situés près d'une source de chaleur ou près d'objets inflammables.
	- • Pour permettre un accès facile lors des tâches de maintenance prévoyez un espace suffisant autour de l'imprimante. Veillez également à prévoir un espace suffisamment dégagé autour de l'imprimante pour permettre une ventilation correcte. Un espace trop restreint peut induire une température de fonctionnement trop importante et obérer les performances de l'imprimante. La figure ci-dessous illustre les dégagements minimaux à respecter.

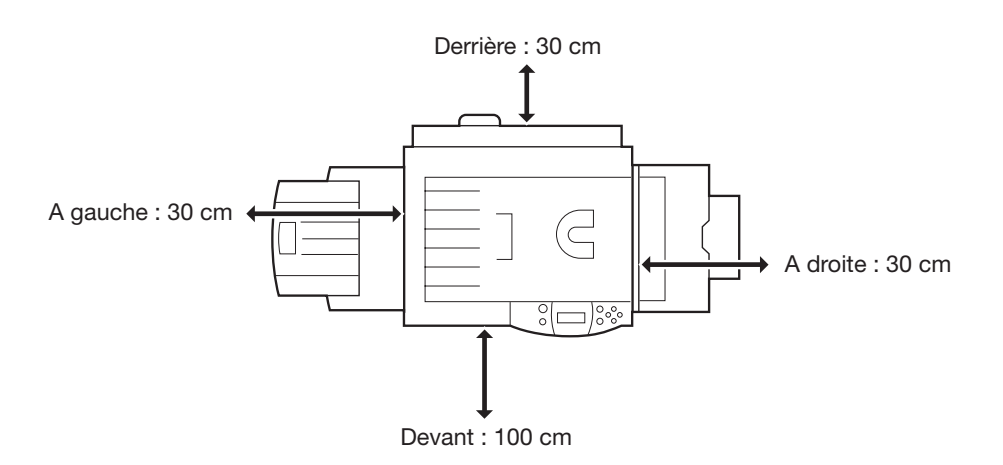

FS-C8026N • Manuel utilisateur

L'installation de l'imprimante à un endroit non adapté peut être dangereuse

et altérer ses performances. Choisissez une pièce avec conditionnement d'air (20° et 65% d'humidité sont les valeurs recommandées). Évitez d'installer l'imprimante dans des emplacements sujets aux conditions suivantes :

Utilisez les blocages des roulettes pour imobiliser l'imprimante dans sa

- A un emplacement situé à proximité de fenêtres ou directement exposé aux rayons du soleil.
- •Dans un local soumis à des vibrations.

position de fonctionnement.

*Autres précautions*

- • Dans un local soumis à d'importantes variations de température ou de taux d'humidité.
- •Dans un endroit soumis à des courants d'air chaud ou froid.
- Dans des endroits confinés où l'air ne circule pas.

Lorsque l'imprimante est équipée de roulettes, son déplacement sur certains types de sol peut occasionner des dommages.

# **Alimentation et mise à la terre**

# A Danger

•

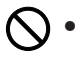

Respectez la tension indiquée. Éviter les connexions multiples.

- • Veillez à connecter complètement la broche dans la prise secteur afin d'éviter qu'une pièce métallique puisse entrer en contact avec les broches et provoquer un court-circuit.
- Cette imprimante est équipée d'un connecteur d'alimentation à trois C٣ •broches (phase/neutre/terre). Elle ne peut être reliée qu'à une prise munie d'une broche de terre. Si vous ne parvenez pas connecter votre imprimante à la prise secteur, contactez votre électricien afin qu'il remplace la prise obsolète. Ne cherchez pas à connecter l'imprimante à une prise secteur sans mise à la terre.

#### *Autres précautions*

• L'imprimante doit être installée le plus près possible de la prise secteur.

# **Sacs en plastique**

# **A** Danger

 $\Omega \cdot$  Gardez les sacs en plastique utilisés avec l'imprimante hors de portée des enfants afin d'éviter qu'ils ne s'étouffent en jouant avec.

# **Précautions d'utilisation**

# **Avertissement**

# **A** Danger

- $\Omega \cdot$  Ne placez pas d'objets métalliques ou de récipients contenant de l'eau sur ou à proximité de l'imprimante. Leur chute risquerait de provoquer un incendie ou un court-circuit.
- $\mathbb{R} \cdot$  Ne démontez pas les différents capots de l'imprimante. Certaines pièces à l'intérieur sont sous haute tension et vous risqueriez de vous électrocuter.
- $\bigcirc$  Faites très attention à ne pas détériorer ou même réparer le cordon d'alimentation. Ne placez pas d'objets lourds sur le cordon, ne le tirez pas et n'essayez pas de le démonter.
- **に** Si l'imprimante chauffe de façon anormale, qu'elle dégage une odeur de brûlé ou que de la fumée apparaît éteignez-la immédiatement et débranchez le cordon d'alimentation de la prise secteur. Contactez votre revendeur.
- **そ** Si un corps étranger (agrafe, eau, trombone, etc.) tombe à l'intérieur de l'imprimante éteignez-la immédiatement et débranchez le cordon d'alimentation de la prise secteur pour éviter tout risque d'incendie et d'électrocution. Contactez votre revendeur.
- • Ne manipulez pas le cordon d'alimentation avec les mains mouillées. Vous risqueriez de vous électrocuter.
	- Adressez-vous toujours à votre revendeur Kyocera pour toute opération de réparation ou de maintenance.

# A Attention

- Ne tirez pas sur le cordon pour débrancher l'imprimante, vous pourriez endommager les fils et provoquer un court-circuit. Saisissez la prise et tirez-la doucement.
- •
	- Débranchez toujours l'imprimante lorsque vous la déplacez.
	- • Si vous n'utilisez pas l'imprimante pendant une courte période mettezla hors tension ( **O**). Si vous ne devez pas l'utiliser pendant une période plus longue débranchez le cordon d'alimentation afin de prévenir tout risque.
	- • Débranchez toujours l'imprimante avant d'effectuer une opération de nettoyage.

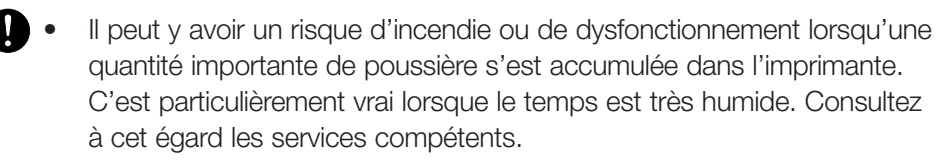

 $\Omega \cdot$  Veilllez à ne pas obstruer les orifices de ventilation (entré et sortie d'air) de l'imprimante avec un objet ou en la plaçant trop près d'un mur. Dans le cas contraire, l'élévation de la température risque de provoquer un incendie.

# **Autres précautions**

- Ne placez pas d'objets lourds sur l'imprimante.
- N'ouvrez pas le capot avant et ne mettez pas l'imprimante hors tension durant les phases d'impression.
- • La quantité d'ozone dégagée par l'imprimante n'a aucune incidence sur la santé. Toutefois, si l'imprimante est utilisée durant une longue période de production dans une pièce mal ventilée il peut arriver que vous ressentiez une odeur désagréable. Pour avoir, dans toutes les conditions d'impression, un environnement adapté veillez à ce que la pièce soit suffisamment ventilée.
- • Ne touchez pas les connecteurs des cartes ou les composants des circuits imprimés. L'électricité statique que vous pourriez leur transmettre risquerait de les endommager.
- N'essayez pas de réaliser des opérations qui ne sont pas décrites dans le présent manuel.
- Toutes interventions sur l'imprimante autres que celles décrites dans le présent manuel risquent de vous exposer à des radiations dangereuses.
- Si vous n'utilisez pas l'imprimante pendant une longue période retirez le papier des bacs et stockez-le.

# **Précautions concernant les consommables**

# A Attention

- $\infty$  Ne faites pas brûler les réservoirs de toner ni les récipients pour toner •usagé. Leur combustion peut provoquer de graves brûlures.
- N'essayez pas d'ouvrir les réservoirs de toner.  $\infty$ •
- $\Omega \cdot$  Éviter de respirer, d'ingérer ou de recevoir du toner sur la peau ou dans les yeux. En cas d'ingestion contactez immédiatement un médecin. En cas de contact avec la peau, lavez-vous soigneusement en utilisant du savon. Dans le cas d'un contact avec les yeux, rincez abondamment avec de l'eau et contactez rapidement un médecin.
- $\bigcirc$  Consultez votre revendeur pour connaître la marche à suivre quant à la récupération des réservoirs de toner usagés. Dans tous les cas, veillez à respecter les règles élémentaires liées à l'environnement ainsi que

celles décrites dans par loi.

- $\Omega \cdot$  Respirez de la poussière pendant une période importante peut provoquer des problèmes respiratoires. L'utilisation des consommables dans les conditions prévues ne vous expose pas à ce type de problème.
	- •Gardez hors de portée des enfants.

# **Pour plus d'information**

 $\infty$ 

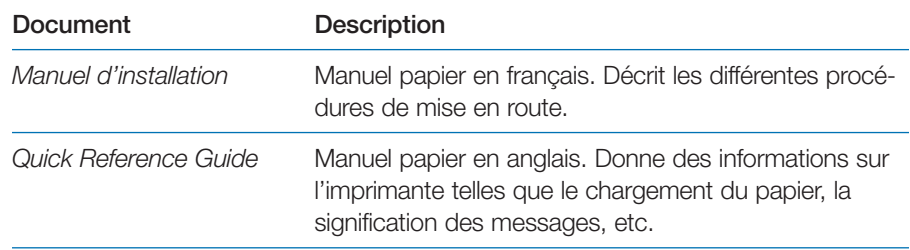

Les documents suivants se trouvent au format PDF sur le CD-ROM fourni avec l'imprimante.

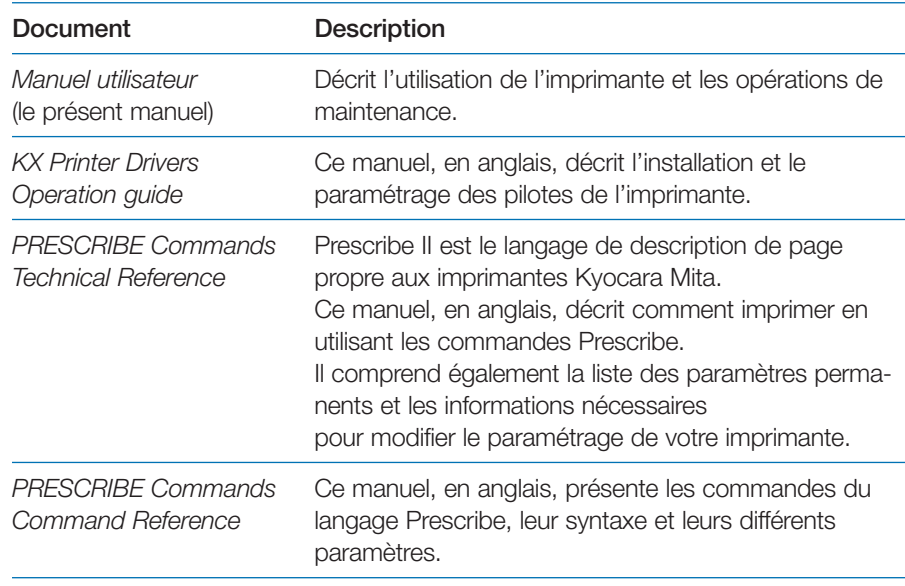

# **Comment utiliser la documentation**

Le *Manuel utilisateur* contient les chapitres suivants.

## **Chapitre <sup>I</sup> Introduction**

Ce chapitre présente les fonctions de l'imprimante et indique le nom des différents composants.

#### **Chapitre 2 Choix du papier**

Ce chapitre présente des différents types de papier que vous pouvez utiliser avec votre imprimante.

# **Chapitre 3 Utilisation du panneau de commande**

Ce chapitre décrit les différentes parties du panneau de commande, le fonctionnement des touches, le rôle des voyants ainsi que les procédures de paramétrage.

# **Chapitre 4 Assistance technique**

Ce chapitre explique comment procéder lorsqu'un problème survient.

# **Chapitre 5 Maintenance**

Ce chapitre présente les procédures de remplacement des cartouches de toner et de nettoyage de l'imprimante.

# **Annexe A Unités optionnelles**

Ce chapitre présente les différentes options qui peuvent être ajoutées à l'imprimante.

# **Annexe B Interface de l'ordinateur**

Ce chapitre décrit le fonctionnement de l'interface parallèle

# **Annexe C Caractéristiques techniques**

Ce chapitre présente les caractéristiques de l'imprimante.

# **Sommaire**

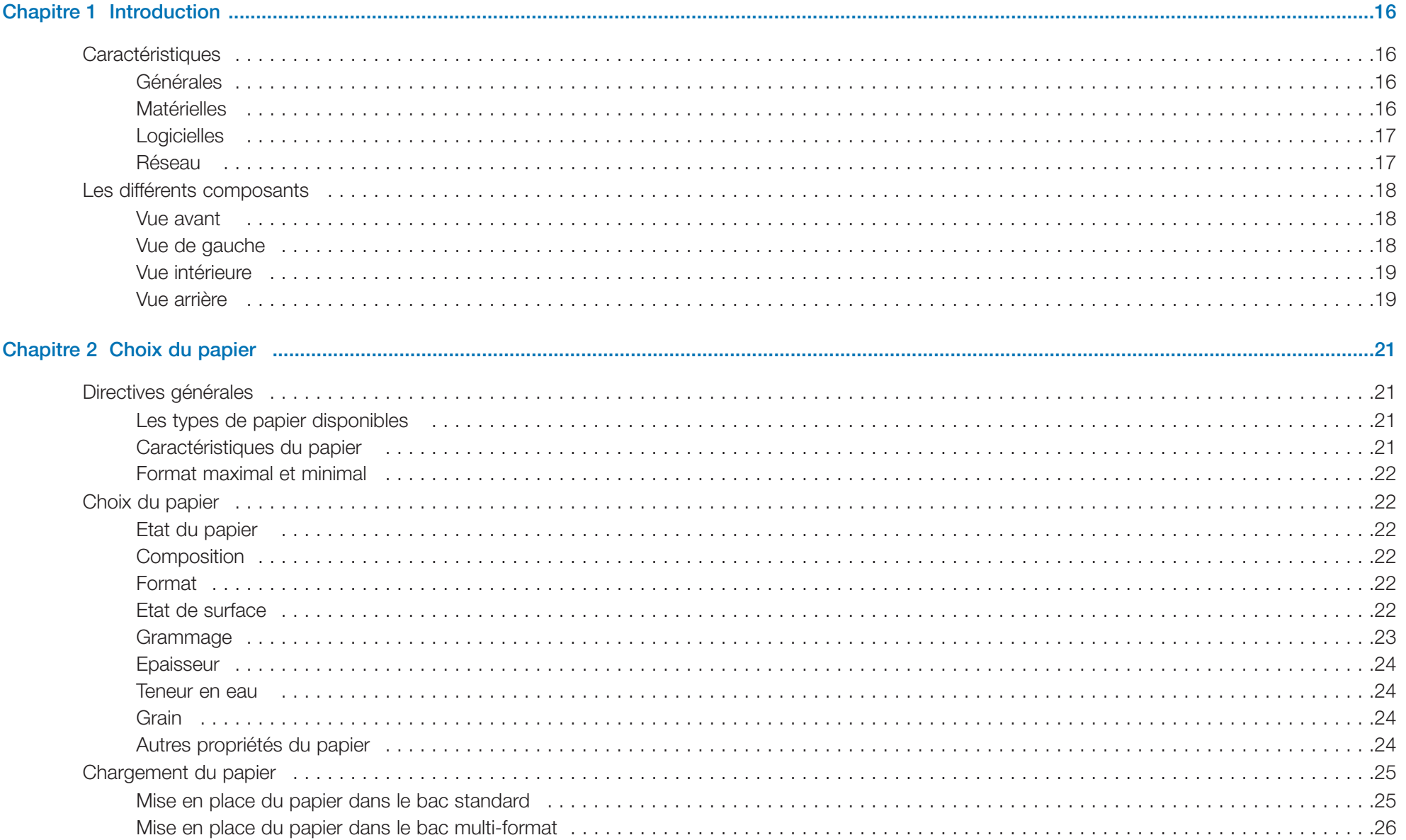

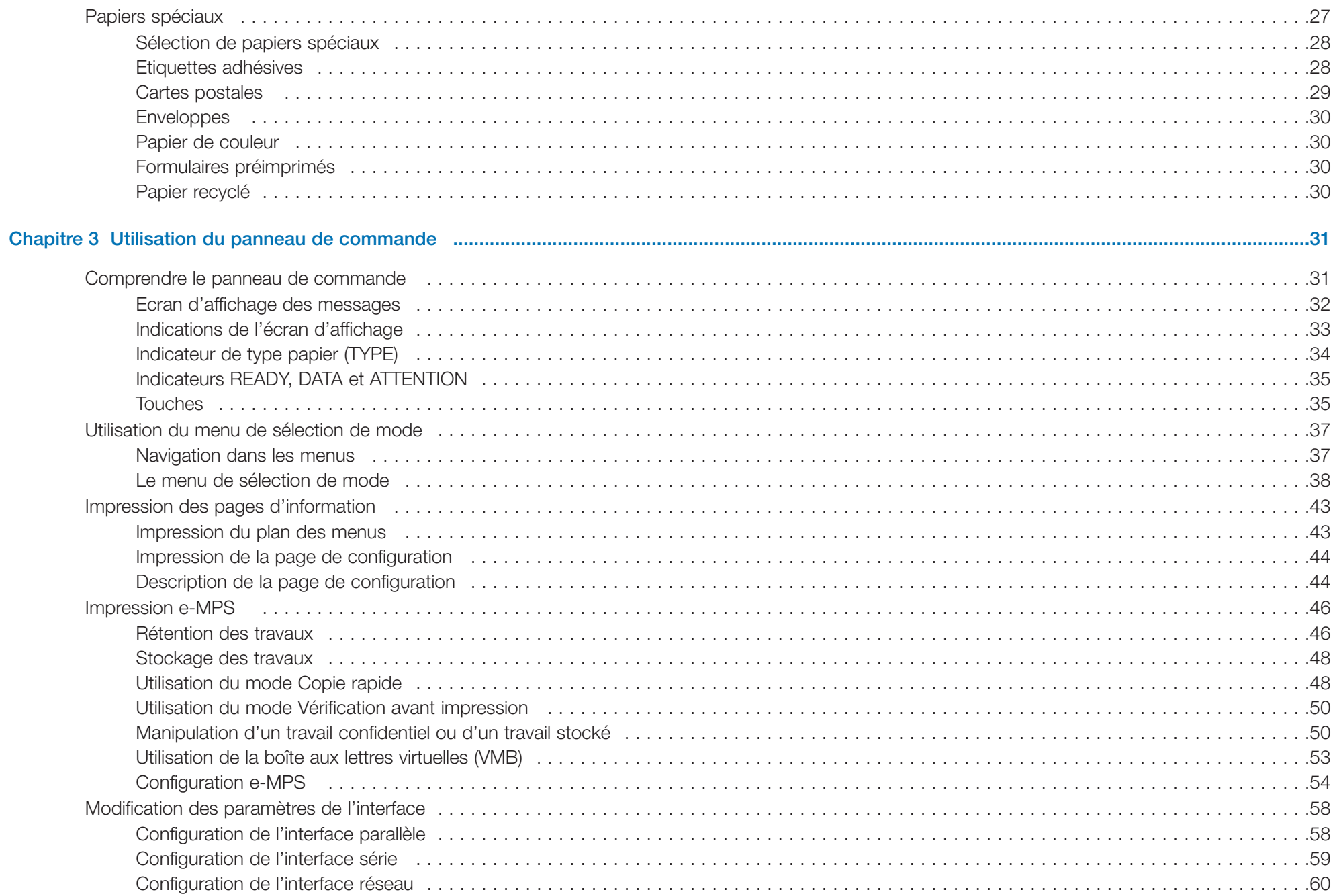

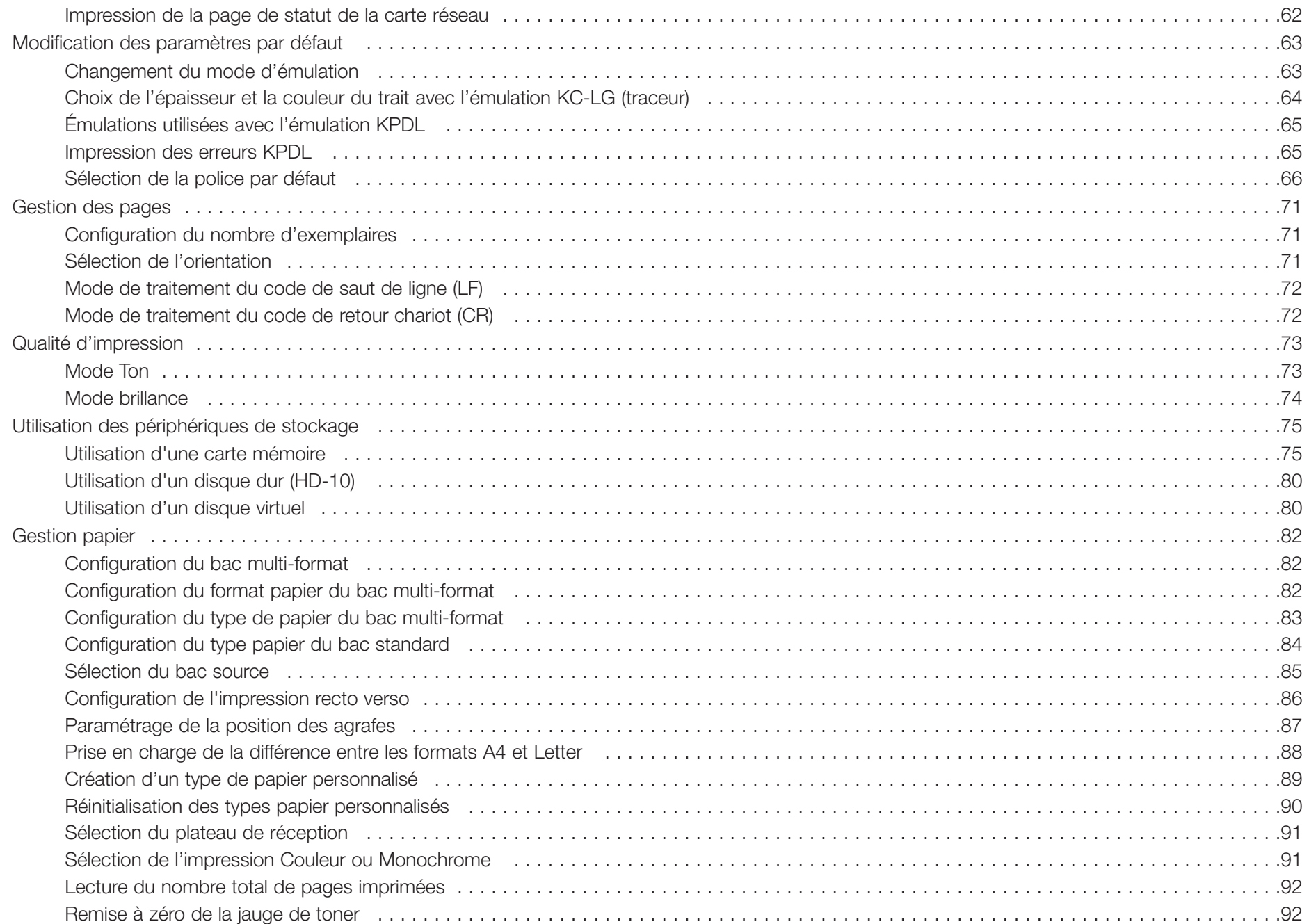

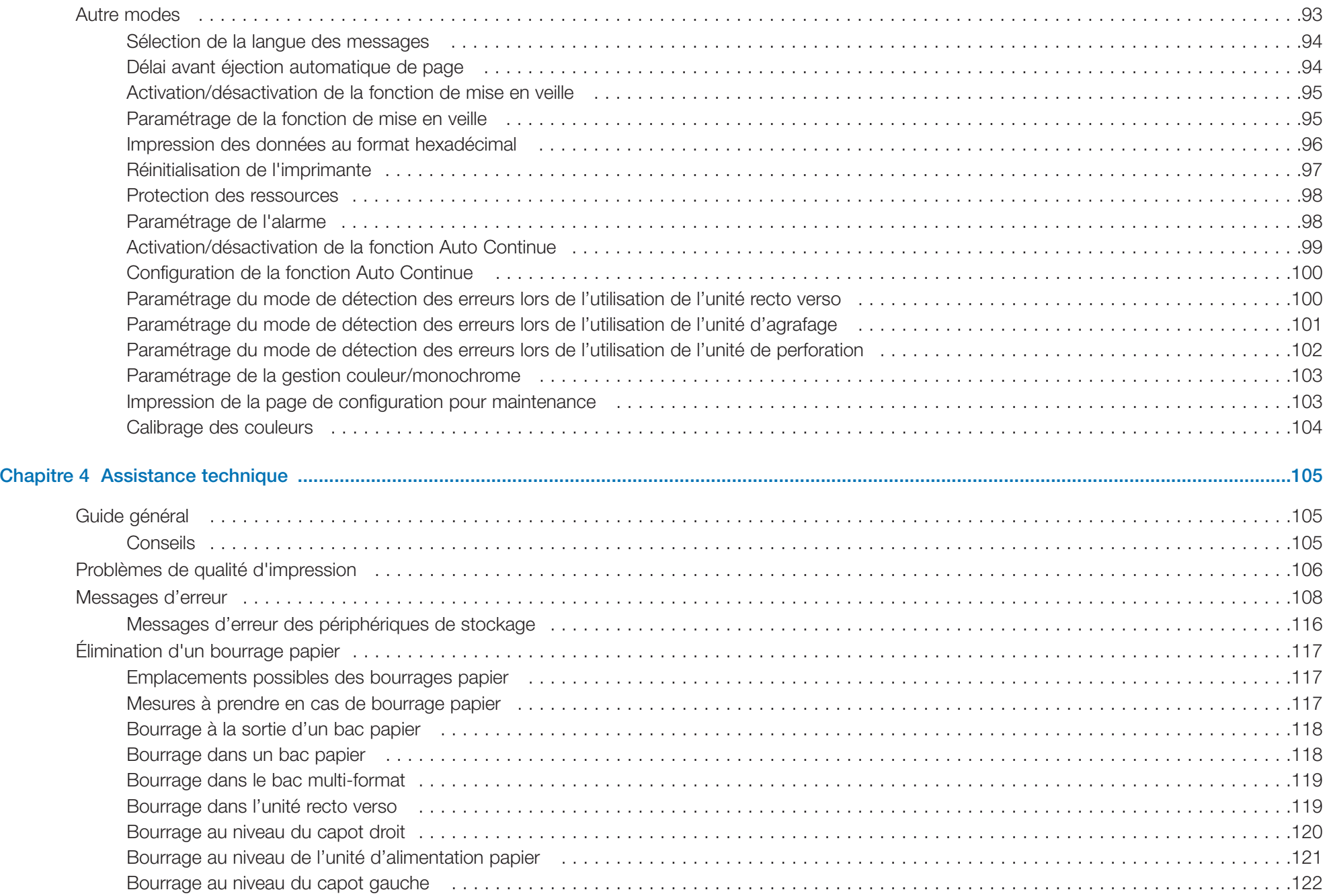

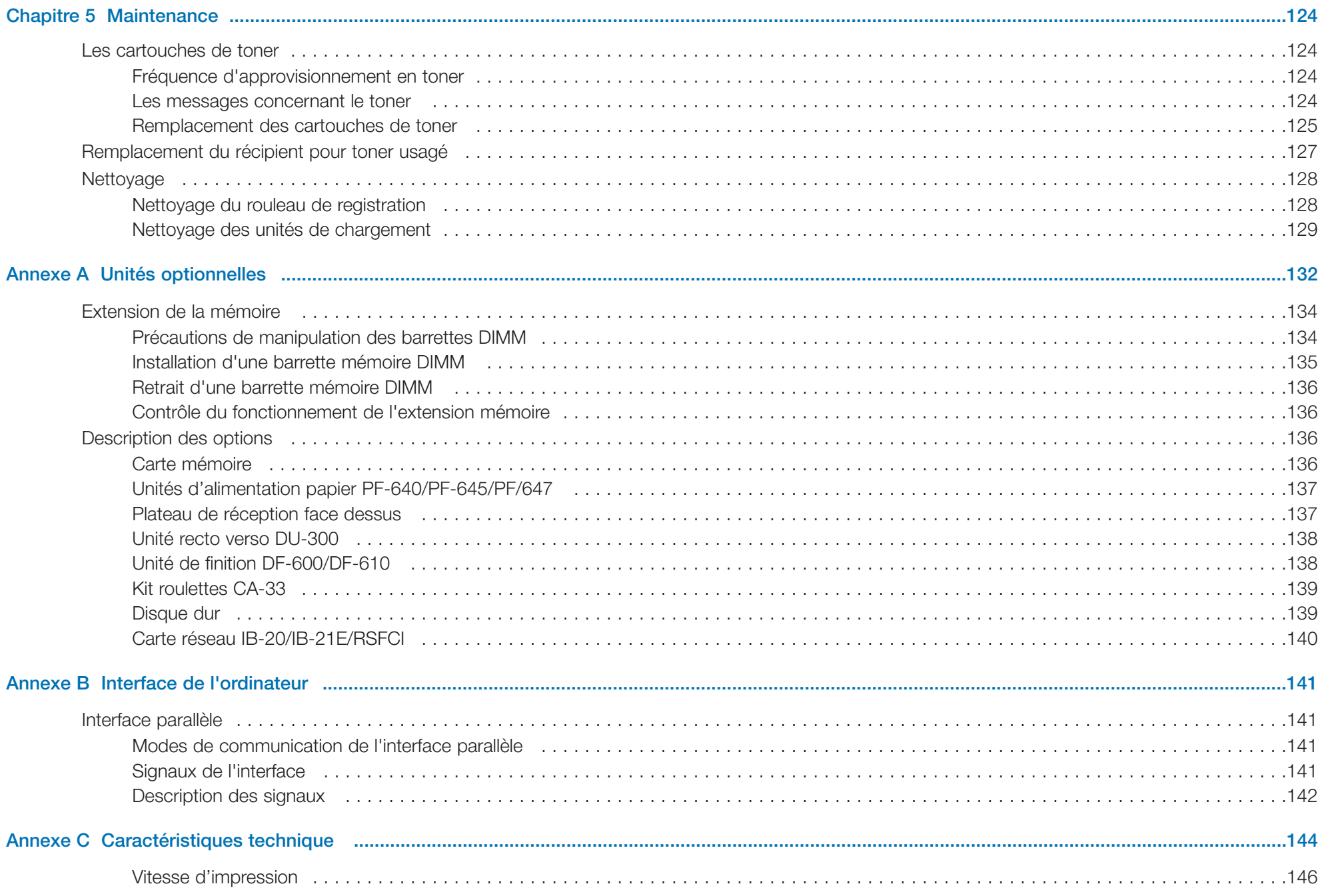

# **Chapitre 1 Introduction**

Félicitations pour avoir choisi l'imprimante couleur professionnelle Ecosys de Kyocera. Avec la FS-C8026N, vous allez pouvoir imprimer en couleurs ou en monochrome à une vitesse de 26 pages par minute en format A4 et de 13 pages par minutes en format A3 et B4.

Vous pouvez ajouter à votre imprimante un large choix d'options telles que unités papier, unités de finition, unité recto verso, etc.

# **Caractéristiques**

Cette section vous présente les principales caractéristiques et fonctions de votre imprimante couleur Ecosys FS-C8026N.

#### **Générales**

#### *Modules d'une durée de vie particulièrement longue*

Les principaux modules de développement et d'impression tels que le tambour, l'unité de développement et l'unité de fusion ont été conçus pour durer très longtemps.

#### *Vitesse d'impression élevée*

La FS-C8026N permet d'imprimer jusqu'à 26 pages couleurs ou monochrome au format par minute. La vitesse réelle d'impression est fonction de la complexité des pages à imprimer.

#### *Superbe qualité d'impression couleur et contrôle de la couleur polyvalent*

L'imprimante vous offre la possibilité de choisir entre deux modes Ton. Le premier permet à l'imprimante de sélectionner, pour chaque pixel de l'image, une couleur ou un niveau de gris parmi seize valeurs ; le second une couleur ou un niveau de gris parmi quatre valeurs. De plus, la fonction de calibration couleurs démarre automatiquement chaque fois que l'imprimante est mise sous tension ou qu'elle quitte le mode Veille.

#### *Large gamme de supports d'impression*

En plus des papiers traditionnels, l'imprimante est capable d'imprimer les documents sur de nombreux types de papier tels que des transparents, des étiquettes ou d'autres types de papiers spéciaux. Ces types de papier peuvent être utilisés dans différents formats, standard et non standard.

#### *Mode de mise en veille*

Cette fonction permet de faire des économies d'énergie lorsque l'imprimante n'est pas utilisée.

## **Matérielles**

#### *Traitement des données très performant*

Grâce à son processeur fonctionnant à 600 MHz, une capacité mémoire (RAM) pouvant atteindre 512 Mo et son disque dur optionnel, la FS-C8026N offre une capacité de production idéale pour de multiples applications.

#### *Deux logements pour périphériques optionnels*

Les deux logements dont est équipée l'imprimante permettent de lui ajouter une carte réseau et un disque dur.

#### *Interface parallèle bidirectionnelle*

Cette interface permet des échanges de données à haute vitesse avec l'ordinateur.

#### *Logement pour carte mémoire*

Vous pouvez lire ou copier des données sur une carte mémoire insérée dans ce logement depuis le panneau de commande de l'imprimante.

#### *Bac papier et bac multi-format*

L'imprimante dispose d'un bac papier d'une capacité de 500 feuilles environ ainsi que d'un bac multi-format d'une capacité de 150 feuilles.

#### *Options*

Vous pouvez ajouter à l'imprimante différentes unités optionnelles telles qu'une unité d'alimentation papier grande capacité, une unité d'impression recto verso, une unité de finition, etc.

## **Logicielles**

#### *e-MPS*

**e-MPS** est l'abréviation de *enhanced-Multiple Printing System*, qui signifie système d'impression multiple évolué. Il s'agit d'un système complémentaire au traitement des données qui combine les fonctions de tri électronique, de rétention des travaux et de boîtes aux lettres virtuelles.

Lorsque vous avez besoin d'imprimer plusieurs exemplaires d'un même document, les données sont transférées une seule fois de l'ordinateur vers l'imprimante. Ces données sont ensuite stockées sur le disque dur de l'imprimante. Les exemplaires ultérieurs du même document sont imprimés depuis ces données stockées.

Cette technique accélère l'impression en demandant moins de ressources de la part de l'ordinateur (pas de mise en file d'attente des fichiers d'impression) et moins de charge au niveau du réseau.

Les travaux ainsi stockés sur le disque dur peuvent être réimprimés en utilisant l'un des modes de rétention tels que Quick Copy. Ce mode permet d'imprimer rapidement un exemplaire supplémentaire d'un travail d'impression terminé depuis le panneau de commande. Il n'est plus nécessaire de demander l'impression depuis l'ordinateur.

#### *Langage de description de page PRESCRIBE*

L'imprimante utilise le langage de description de pages PRESCRIBE développé par Kyocera. Des commandes simples permettent aux programmeurs de modifier la gestion des pages ou de contrôler les périphériques.

#### *KPDL3 (Kyocera Printer Description Langage 3)*

l'imprimante utilise l'émulation KPDL3, version développée par Kyocera du langage PostScrip 3 d'Adobe®. Elle dispose en standard de 136 polices compatibles PostScript ainsi que de 80 polices PCL.

#### *Impression direct de PDF*

Cette fonction permet d'imprimer directement un fichier PDF sans faire appel au pilote d'impression (driver).

#### *Fonction de gestion des comptes*

L'imprimante est équipée en standard d'une fonction de gestion qui permet de connaître le nombre de pages imprimées par chaque département. L'administrateur peut définir un nombre maximal d'impressions possibles pour chaque département.

Pour plus d'informations sur cette fonction reportez-vous au manuel *Account Management System Guide* (en anglais).

#### **Réseau**

#### *Interfaces réseau standard*

Grâce aux nombreux protocoles réseau supportés, tels que TCP/IP, IPX/SPX, NetBEUI et EtherTalk, l'imprimante peut être utilisée dans les environnements Windows, Macintosh, UNIX, et NetWare.

#### *Gestion à distance des imprimantes (KM-NET VIEWER)*

Le logiciel KM-NET VIEWER permet de contrôler, gérer et configurer à distance les périphériques d'impression. Reportez-vous le fichier *Lisez-moi* qui se trouve sur le CD-Rom *Bibliothèque numérique Kyocera* (CD-Rom livré avec l'imprimante) pour plus de détails.

# **Les différents composants**

Cette section présente les différents composants de votre imprimante et décrit leur fonction. Bien connaître le nom et la fonction de chacun de ces composants vous permettra d'utiliser l'imprimante dans de bonnes conditions et d'obtenir de meilleures performances.

#### **Vue avant**

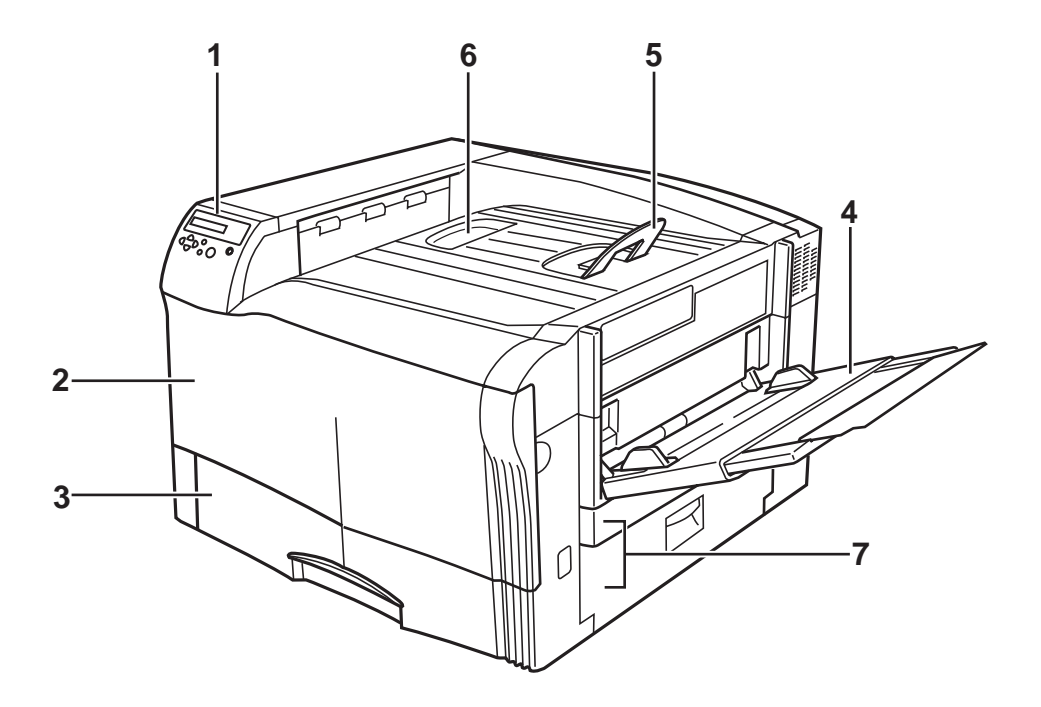

#### *1 Panneau de commande*

Utilisez le panneau de commande pour paramétrer l'imprimante et prendre connaissance des différents messages.

#### *2 Capot frontal*

Ouvrez ce capot pour effectuer le remplacement des cartouches de toner ou du récipient pour toner usagé. Vous devez également ouvrir ce capot pour reprendre l'impression après un bourrage papier.

#### *3 Bac papier*

Le bac standard contient 500 feuilles de dimensions allant du format A5 au format A3.

#### *4 Bac multi-format*

Ce bac peut recevoir jusqu'à 150 feuilles. Utilisez-le lorsque vous souhaitez imprimer des papiers spéciaux (enveloppes, transparents, etc).

#### *5 Buté papier*

Cette buté papier permet, lorsqu'elle est en position, d'empêcher les feuilles de grands formats de tomber.

#### *6 Plateau de réception face dessous*

Ce plateau de réception reçoit les feuilles imprimées face dessous.

#### *7 Capot latéral droit*

Ouvrez ce capot pour corriger un bourrage papier.

# **Vue de gauche**

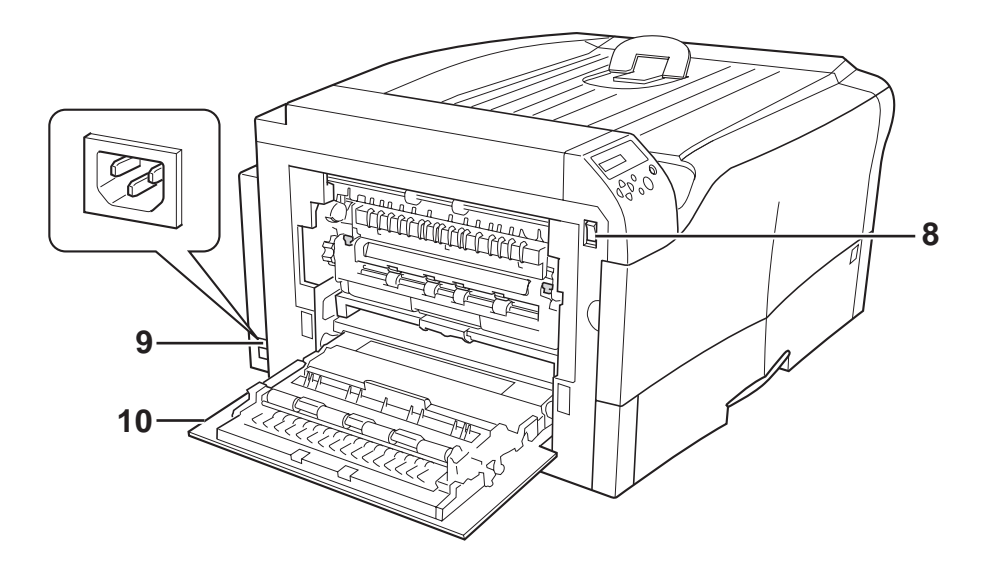

#### *8 Interrupteur d'alimentation*

Permet de mettre l'imprimante sous et hors tension.

*9 Connecteur du cordon d'alimentation* Permet de connecter le cordon d'alimentation à l'imprimante.

#### *10 Capot latéral gauche*

Ouvrez ce capot pour corriger un bourrage papier.

## **Vue intérieure**

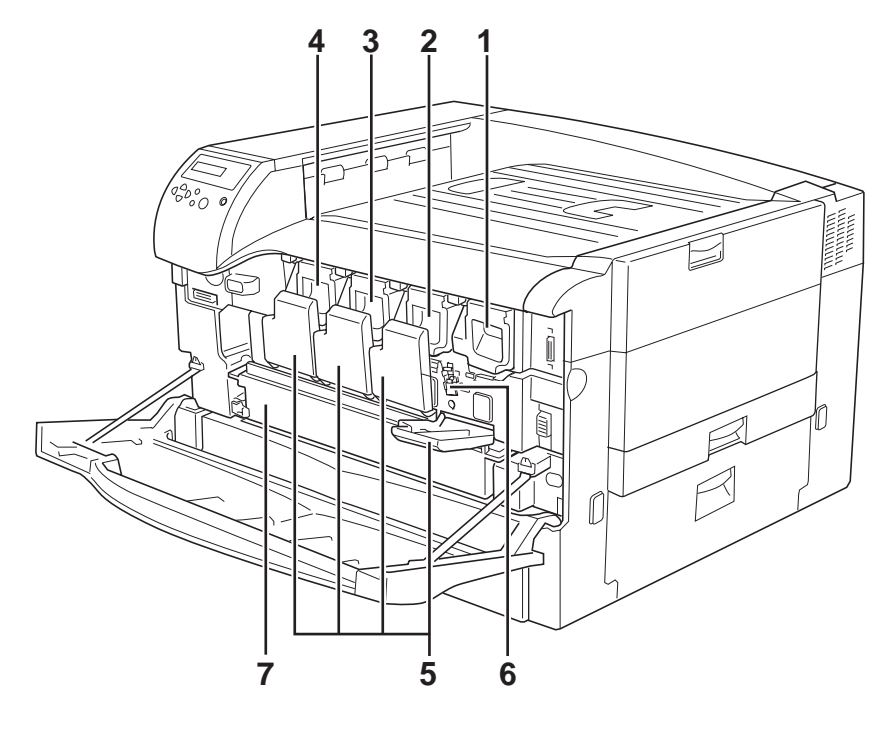

*1 Cartouche de toner magenta*

Cette cartouche contient le toner magenta (M).

#### *2 Cartouche de toner cyan*

Cette cartouche contient le toner cyan (C).

*3 Cartouche de toner yellow (jaune)*

Cette cartouche contient le toner yellow (Y).

#### *4 Cartouche de toner noir*

Cette cartouche contient le toner noir (B pour black).

#### *5 Capot de cartouche de toner (magenta)*

Ouvrez ce capot pour procéder au remplacement d'une cartouche ou au nettoyage de son unité de chargement.

#### *6 Unité de chargement*

L'unité de chargement à haute tension permet le transfert du toner de la cartouche vers le tambour. Elle doit être nettoyée à chaque remplacement de la cartouche correspondante. Reportez-vous à la section *Nettoyage des unités de chargement du Chapitre 5*.

## *7 Récipient pour toner usagé*

Ce récipient reçoit le toner usagé.

# **Vue arrière**

# *1 Grilles d'aération*

Ces grilles permettent la circulation de l'air et l'évacuation de l'ozone produit par l'imprimante.

# *2 Logement pour carte mémoire*

Ce logement permet d'insérer une carte mémoire (Compact Flash). Ces cartes peuvent contenir des polices de caractères, des macrocommandes, des fonds de page, etc., pouvant être téléchargés dans la mémoire de l'imprimante. Reportez-vous à l'*Annexe A* pour plus d'information.

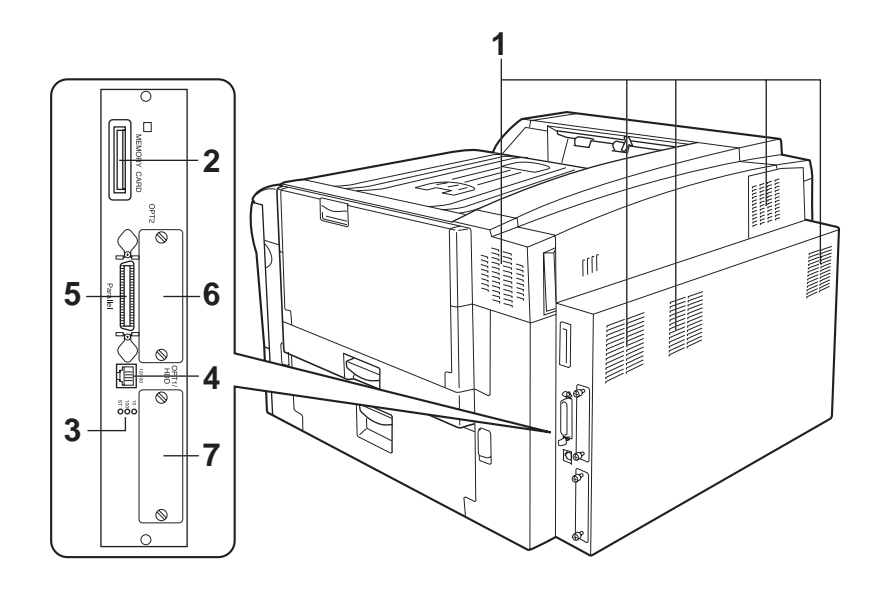

#### *6 Logement pour interface réseau optionnelle [OPT2]*

Ce logement est prévu pour recevoir une carte réseau optionnelle. Vous ne pouvez pas y insérer un disque dur optionnel. Reportez-vous à l'*Annexe A* pour plus d'information.

#### *7 Connecteur pour disque dur optionnel [OPT1/HDD]*

Ce logement est prévu pour recevoir un disque dur optionnel (HD-10) permettant le stockage des données. Vous devez utiliser un disque dur Kyocera. Reportez-vous à l'*Annexe A* pour plus d'information.

#### *3 voyants réseau*

Ces voyants s'allument en fonction du statut réseau de l'imprimante. voyant 10Base-T (10) ; il est allumé lorsque l'imprimante est connectée au réseau à 10 Mbs. Voyant 100Base-TX (100) ; il est allumé lorsque l'imprimante est connectée au réseau à 100 Mbs. Voyant de statut (ST) ; il clignote pendant la phase de communication de données.

#### *4 Connecteur d'interface réseau*

Ce connecteur permet de mettre l'imprimante au réseau via un câble 10Base-T/100Base-TX.

#### *5 Connecteur d'interface parallèle*

Ce connecteur est prévu pour recevoir un câble parallèle au standard Centronics. Reliez l'autre extrémité de câble au port parallèle de l'ordinateur.

# **Chapitre 2 Choix du papier**

L'imprimante peut imprimer sur des papiers de différents types et de différents formats. Cependant, les caractéristiques des papiers que vous utilisez doivent correspondre à celles décrites dans ce chapitre. Dans le cas contraire, cela peut provoquer de fréquents bourrages papier, une moindre qualité d'impression et des dommages à l'imprimante.

Les papiers spéciaux tels que les transparents, les étiquettes, les autocollants, les enveloppes ou les papiers d'un format non standard doivent être chargés depuis le bac multi-format et éjectés sur le plateau de réception face dessus afin de leur éviter le plus de contraintes possibles. Pour plus d'information sur le bac multi-format, reportez-vous au *Chapitre 3*.

# **Directives générales**

Votre imprimante couleur Ecosys est conçue pour imprimer sur du papier de qualité "laser" pour photocopieur. Elle peut également accepter toute une variété de papiers spéciaux dont les caractéristiques sont décrites dans ce chapitre.

Le choix du papier est très important. Un papier ne répondant pas aux critères spécifiés peut causer des bourrages ainsi que des problèmes de chargement et d'enroulement. Il peut également nuire à la qualité de l'impression, être la cause de gaspillage et, dans les cas extrêmes, endommager l'imprimante. Les directives fournies dans cette section vous aideront à améliorer la productivité de vos activités en garantissant un fonctionnement efficace et en réduisant les risques d'incident ainsi que l'usure de l'imprimante.

**Note** *Kyocera décline toute responsabilité en cas de problèmes dus à l'utilisation d'un papier ne correspondant pas aux critères spécifiés.*

# **Les types de papier disponibles**

La FS-C8026N accepte la plupart des types de papier. Le papier conçu pour les photocopieurs, les imprimantes laser et les petits duplicateurs offset peut également être utilisé.

Il existe en général trois qualités de papier : économique, standard et supérieure. La principale différence entre ces qualités de papier concerne la facilité de passage à travers les mécanismes de l'imprimante et dépend de l'état de la surface, du format, de la teneur en eau ainsi que de la coupe du papier. Plus la qualité du papier est élevée, moins vous risquez d'être confronté à des bourrages ou à d'autres problèmes, et plus la qualité d'impression obtenue sera satisfaisante.

Les différences entre les papiers provenant de différents fournisseurs peuvent également influer sur les performances de l'imprimante. Une imprimante de hautes performances ne peut produire des documents irréprochables que si le papier utilisé est correct. A long terme, le papier bon marché ne représente pas une économie puisqu'il engendre des problèmes d'impression. Tous les types de papier sont disponibles en différents grammages (voir plus loin dans ce chapitre). Les grammages traditionnels pour le papier standard vont de 60 à 105 g/m².

# **Caractéristiques du papier**

Le tableau suivant résume les caractéristiques de base du papier. De plus amples informations sont fournies tout au long de ce chapitre.

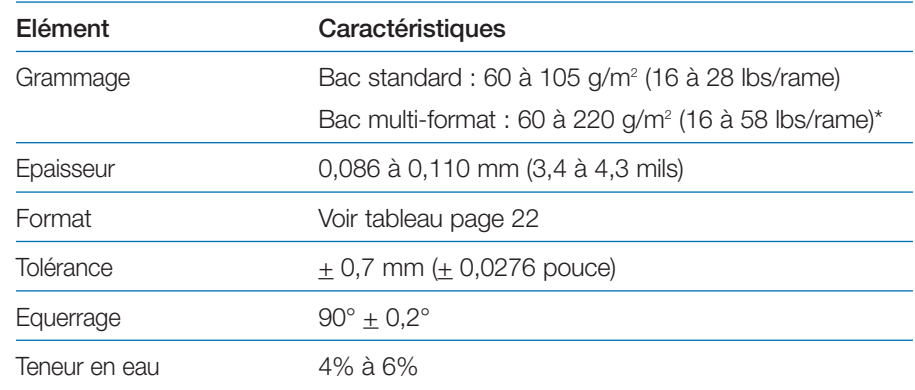

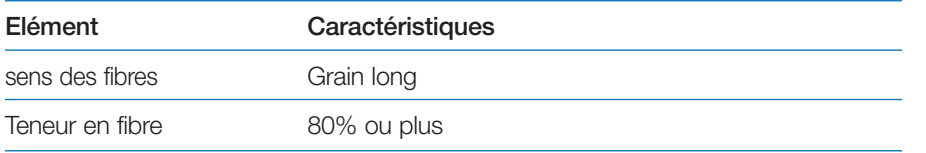

\* Les papiers d'un grammage de 135 à 220 g/m2 doivent être au format A4 ou Letter et chargés latéralement (par leur grand côté).

#### **Format maximal et minimal**

La figure ci-dessous indique les formats maximaux et minimaux des papiers placés dans le bac standard et dans le bac multi-format. Pour des papiers d'un format non standard, utilisez le bac multi-format.

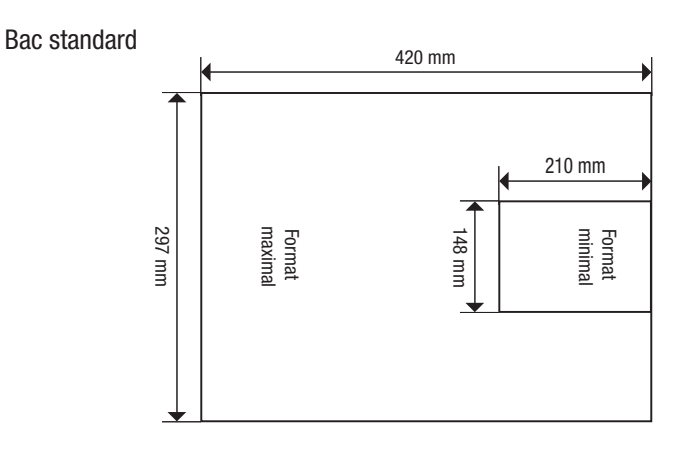

Bac multi-format

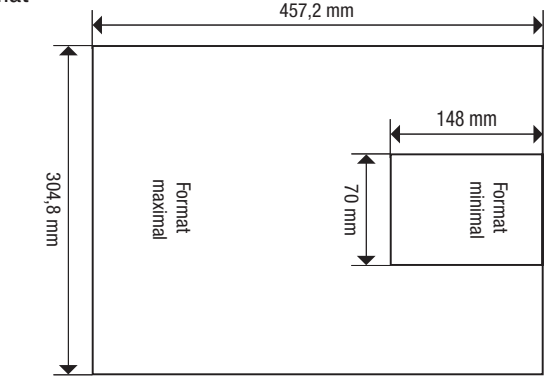

# **Choix du papier**

Cette section présente les différents points à respecter lors du choix du papier.

# **Etat du papier**

Evitez d'utiliser du papier écorné, déchiré ou souillé. Si vous utilisez un tel papier, vous risquez de produire des impressions illisibles et de provoquer des problèmes de chargement ainsi que des bourrages qui diminuent la durée de vie de l'imprimante. Le papier doit être aussi lisse que possible.

# **Composition**

N'utilisez pas de papier dont la couche contient du plastique ou du carbone. Un tel papier peut provoquer l'émanation de gaz dangereux sous l'effet de la chaleur émise par l'unité de fusion.

Le papier ordinaire doit avoir une teneur en fibres d'au moins 80 %. La teneur en coton ou autres fibres ne doit pas dépasser 20 %.

# **Format**

Les formats disponibles pour les différents bacs sont présentés dans le tableau page suivante. Certains formats ne peuvent être chargés que depuis le bac multi-format.

La tolérance de coupe est de  $\pm$  0,7 mm pour les dimensions, et l'équerrage des angles doit être de  $90^{\circ} \pm 0.2^{\circ}$ .

# **Etat de surface**

La surface du papier doit être lisse et ne doit pas avoir fait l'objet d'un traitement particulier. Les papiers à surface rugueuse ou granuleuse peuvent provoquer des irrégularités sur la surface imprimée. En revanche, un papier trop lisse peut poser des problèmes de chargement et produire des effets de brume (impression sur fond gris).

*Tableau des formats papier*

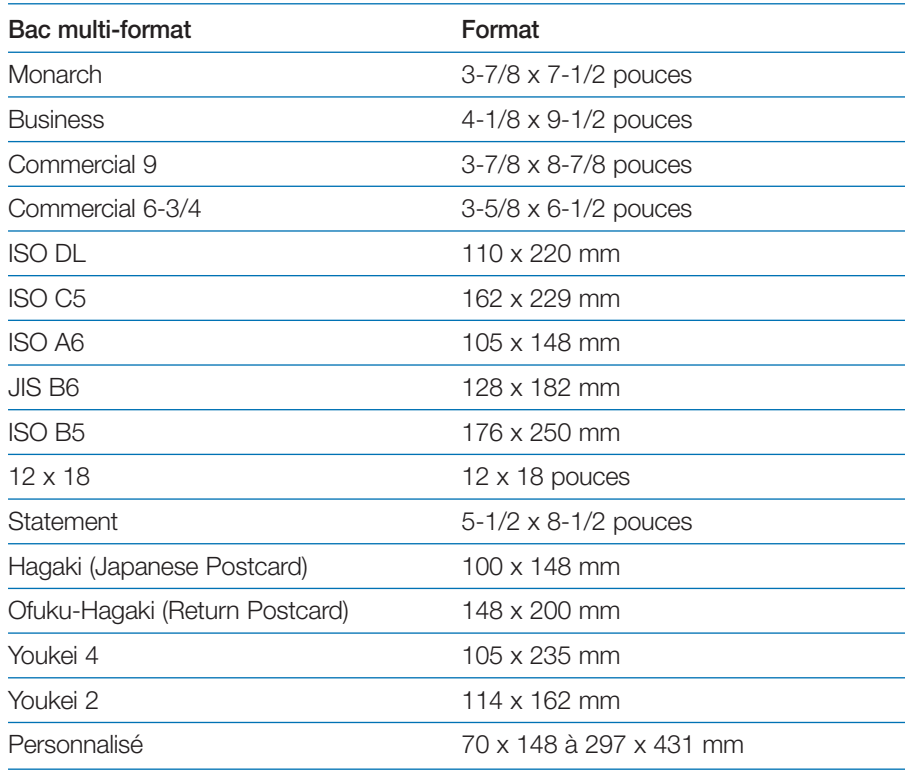

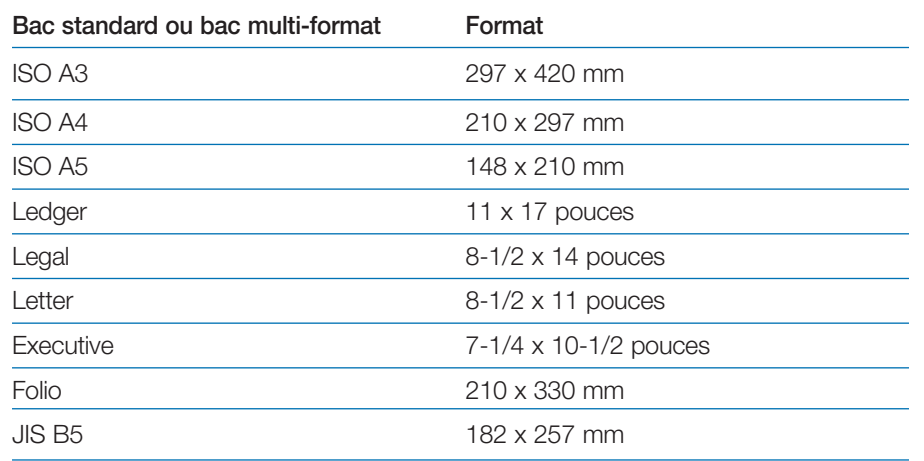

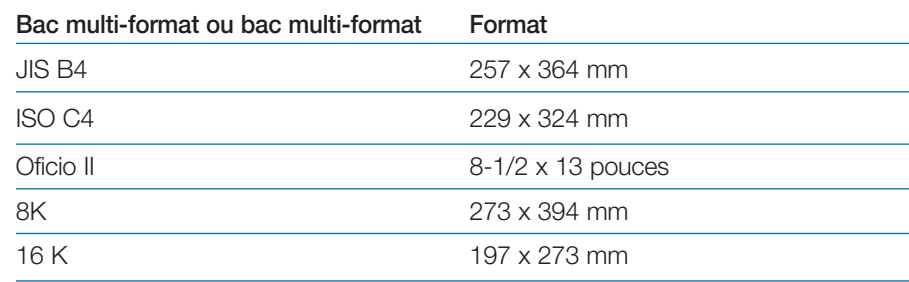

# **Grammage**

Le grammage correspond à la masse par unité de surface. Dans le système métrique, la surface est exprimée en mètres carrés.

Un papier trop lourd ou trop léger peut être à l'origine de problèmes de chargement, de bourrage et de l'usure prématurée de l'imprimante. L'utilisation d'un papier d'un grammage irrégulier peut, entre autres, entraîner le chargement de plusieurs feuilles à la fois, générer des défauts d'impression, nuire à la diffusion du toner et rendre les impressions floues. Le grammage approprié est 60 à 105 g/m2 pour le papier chargé depuis le bac standard et de 60 à 220 g/m2 pour le papier chargé depuis le bac multi-format.

#### *Tableau des équivalence de grammage*

Le tableau ci-dessous vous donne la correspondance entre les grammages indiqués aux États-Unis et ceux indiqués en Europe.

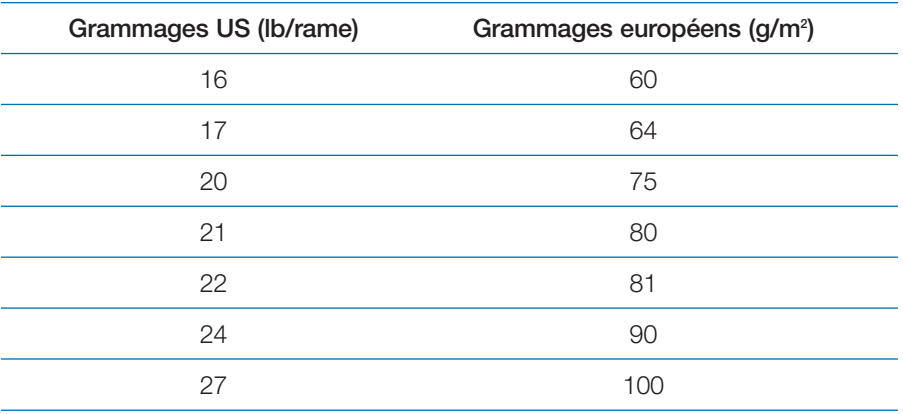

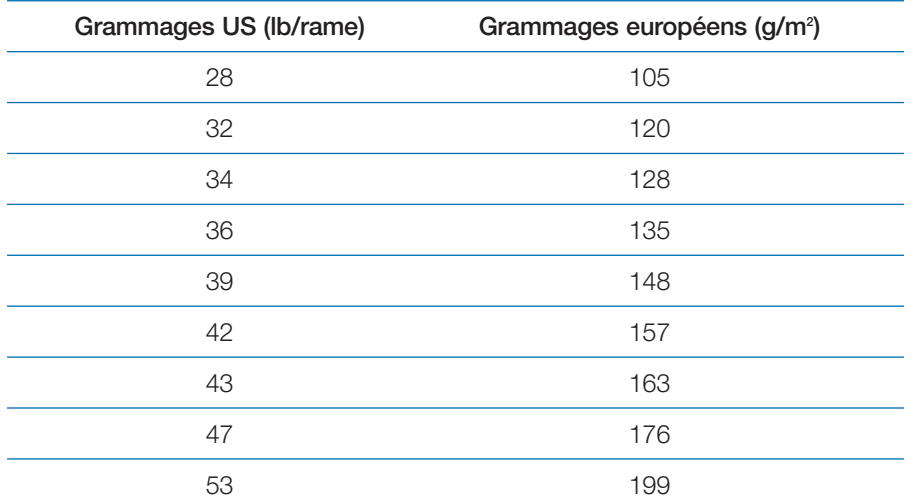

# **Epaisseur**

Le papier utilisé ne doit être ni trop épais ni trop fin. Si vous rencontrez des problèmes tels que des bourrages, le chargement de plusieurs feuilles à la fois et une impression pâle, cela signifie peut-être que le papier est trop fin. Si vous avez des problèmes de bourrage ou d'impression floue, il se peut que le papier soit trop épais. L'épaisseur idéale se situe entre 0,086 et 0,110 mm (3,4 à 4,3 mils).

# **Teneur en eau**

La teneur en eau est le pourcentage d'eau contenue dans le papier. L'humidité peut modifier l'apparence du papier, sa prédisposition au chargement, ses capacités d'enroulement, ses propriétés électrostatiques et la diffusion du toner.

La teneur en eau du papier varie en fonction de l'humidité relative qui règne dans le local où il est entreposé ou utilisé. Lorsque l'humidité relative est élevée et que le papier absorbe l'humidité, les bords du papier s'étendent et se gondolent. Lorsque l'humidité relative est basse et que la teneur en eau du papier est faible, les bords se rétractent, ce qui peut nuire aux contrastes de l'impression.

Les feuilles de papier dont les bords sont gondolés ou rétractés peuvent causer des problèmes d'alimentation et des erreurs d'alignement. La teneur en eau idéale se situe entre 4 et 6 %.

Pour être sûr que la teneur en eau soit satisfaisante, respectez les consignes suivantes :

- Stockez le papier dans un local frais et sec ;
- Gardez-le dans son emballage le plus longtemps possible. Remettez-y le papier inutilisé ;
- Entreposez le papier dans son carton d'origine. Placez celui-ci sur une palette de sorte qu'il ne repose pas directement sur le sol ;
- Une fois que le papier a été retiré du lieu d'entreposage, laissez-le pendant 48 heures dans le local où l'imprimante est installée avant de l'utiliser ;
- • Évitez de laisser le papier exposé à la lumière, à la chaleur ou à l'humidité.

# **Grain**

Au cours de sa fabrication, le papier est coupé en feuilles, le grain peut être parallèle à la longueur (grain long) ou à la largeur (grain court). Le papier à grain court peut poser des problèmes de chargement. Tous les papiers utilisés avec l'imprimante doivent être à grain long.

# **Autres propriétés du papier**

**Porosité** : La porosité fait référence à la densité de la structure du papier. En d'autres termes, il s'agit du tissage serré ou lâche des fibres.

**Rigidité** : Un papier trop souple risque de se gondoler à l'intérieur de l'imprimante, tandis qu'un papier trop rigide risque de rester coincé. Dans les deux cas, il y a risque de bourrage.

**Enroulement** : La plupart des papiers ont naturellement tendance à s'enrouler dans une direction. Le papier doit être chargé de sorte que l'enroulement naturel soit vers le bas, de manière à contrarier le mouvement d'enroulement vers le haut exercé par l'imprimante. Ainsi, les feuilles imprimées ressortent plates. La plupart des papiers ont également un recto et un verso. Les instructions de chargement sont habituellement spécifiées sur l'emballage.

**Propriétés électrostatiques** : Au cours de l'impression, le papier est chargé électrostatiquement pour attirer le toner. Il doit être capable de libérer cette charge de sorte que les pages imprimées ne collent pas les unes aux autres sur le plateau de réception.

**Blancheur** : Le contraste sur la page imprimée dépend de la blancheur du papier. Plus le papier est blanc, plus les caractères semblent précis et nets.

**Contrôle de la qualité** : L'utilisation de formats de papier différents et de feuilles écornées, gondolées, gaufrées ou aux bords irréguliers peut entraîner divers dysfonctionnements de l'imprimante. Si votre fournisseur de papier est consciencieux, il fera tout ce qui est en son pouvoir afin que ce genre de problème ne se produise pas.

**Emballage** : Le papier doit être conditionné dans un carton solide qui doit assurer sa protection au cours du transport. Encore une fois, si votre fournisseur est compétent, le papier sera correctement emballé.

**Papiers à éviter** : Eviter d'utiliser les papiers présentés ci-dessous même si ses caractéristiques correspondent à celles présentées ci-avant. Dans tous les cas faites toujours des test avant d'acher du papier en grande quantité.

- •
	- Papiers brillants Papier filigranés
- •Papiers déjà imprimés • Papiers perforés
- 

# **Chargement du papier**

Cette section décrit les procédures de chargement du papier dans le bac standard et dans le bac multi-format.

**Note** *Déramez le papier puis taquez-le sur une surface place de façon à éviter tout risque de bourrage.*

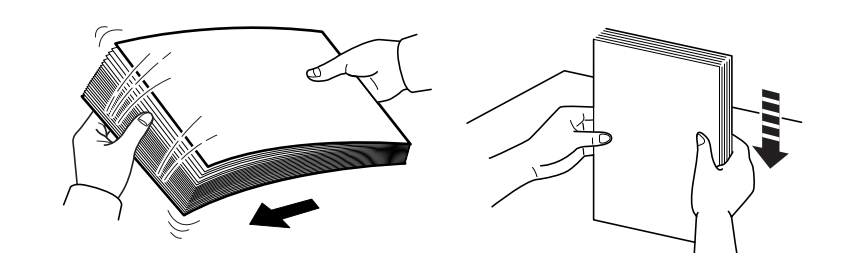

#### **Mise en place du papier dans le bac standard**

Suivez la procédure décrite ci-dessous.

- 1. Ouvrez le bac de l'imprimante jusqu'à ce qu'il arrive en butée.
- 2. Réglez la position des guides-papier de façon à ce que leurs positions correspondent au format que vous souhaitez insérer.

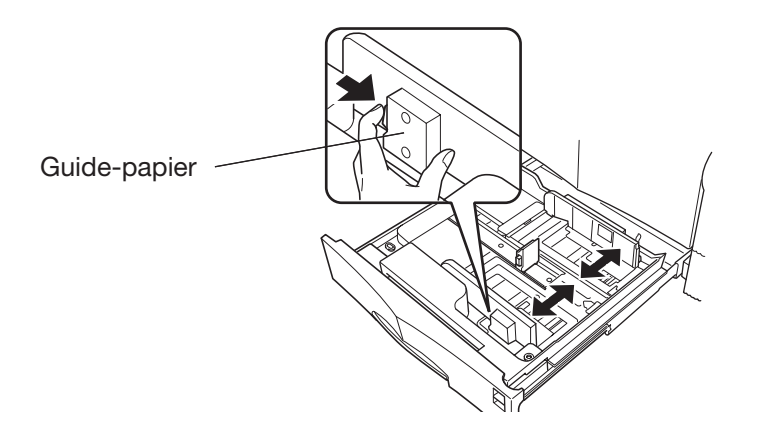

3. Ajustez la position de la butée papier en fonction du format papier que vous souhaitez insérer. Pour ce faire, appuyez sur le bouton vert situé sur le côté de la butée et déplacez-la jusqu'à la position souhaitée.

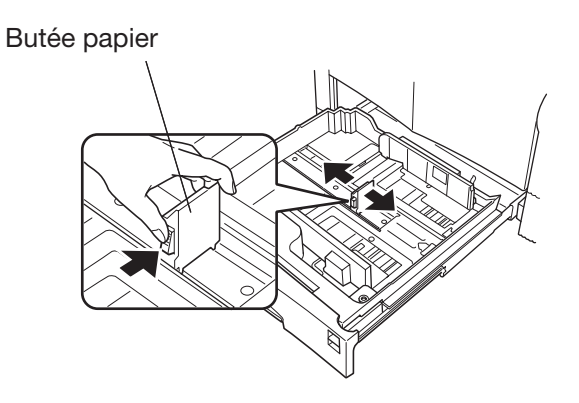

4. Assurez-vous que toutes les feuilles que vous insérez sont bien taquées puis placez-les dans le bac. Veillez à ce que la quantité de papier ne dépasse pas la limite de chargement. La capacité du bac standard est d'environ 500 feuilles. L'impression se fera sur la face inférieure des feuilles placées dans le bac.

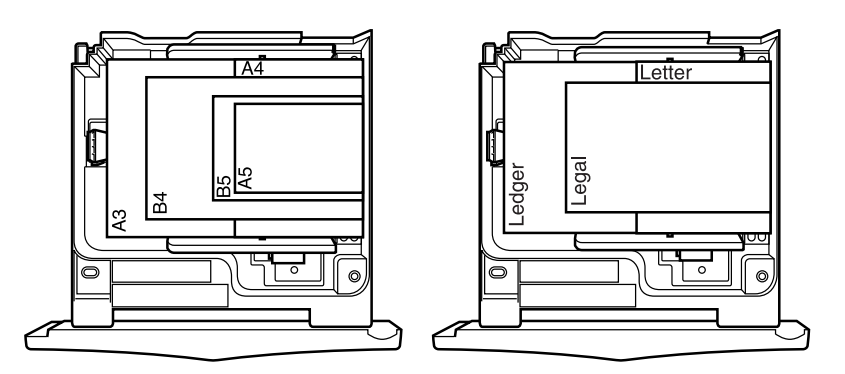

5. Placez le papier en respectant la limite de chargement comme l'illustre la figure ci-dessous.

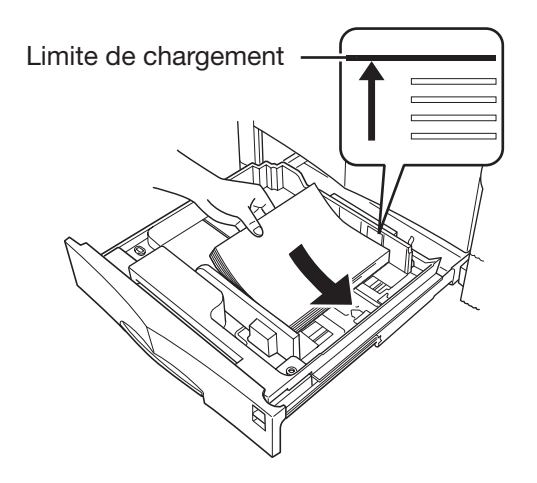

# **Mise en place du papier dans le bac multi-format**

Suivez la procédure décrite ci-dessous.

1. Ouvrez le bac multi-format situé sur le côté droit de l'imprimante.

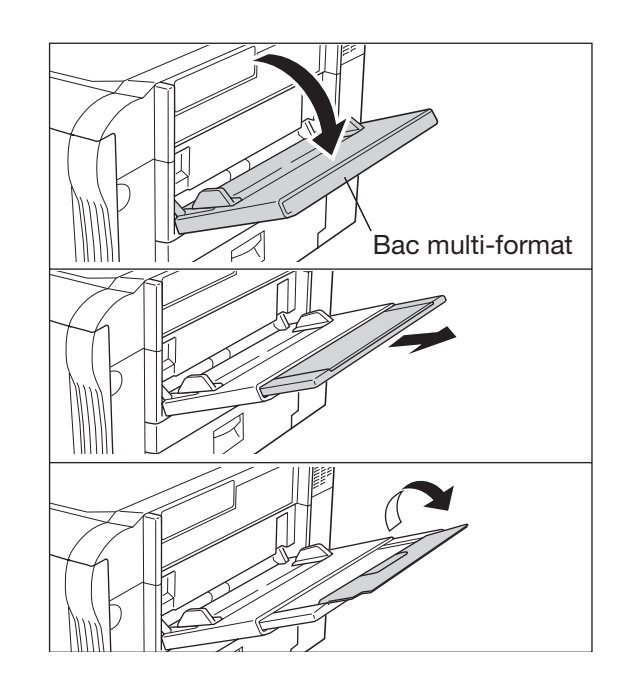

2. Ajustez la position des guides-papier en les faisant coulisser vers l'intérieur ou vers l'extérieur de façon à les faire correspondre au format papier que vous souhaitez utiliser.

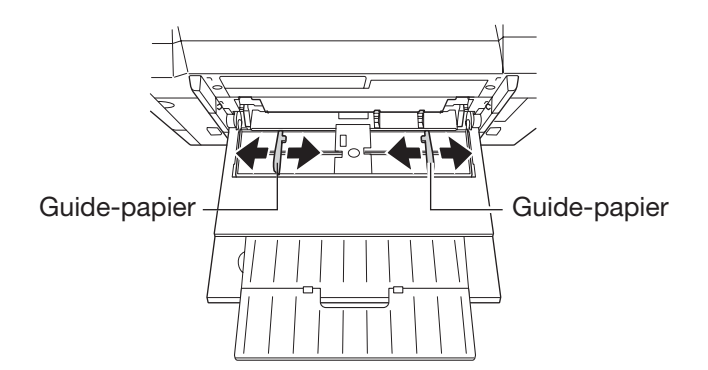

3. Alignez le bord des feuilles puis insérez-les délicatement dans le bac multi-format comme l'illustre la figure ci-dessous.

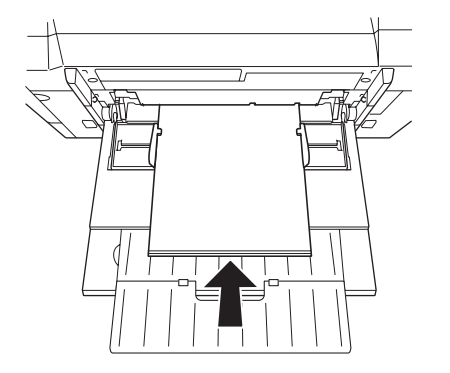

4. Utilisez le panneau de commande pour paramétrer le format papier du bac multi-format. Reportez-vous à la section *Configuration du format papier du bac multi-format* du *Chapitre 3*.

Pour refermer le bac multi-format, retirez le papier qui s'y trouve, faites coulisser les deux guides-papier vers l'extérieur puis fermez-le.

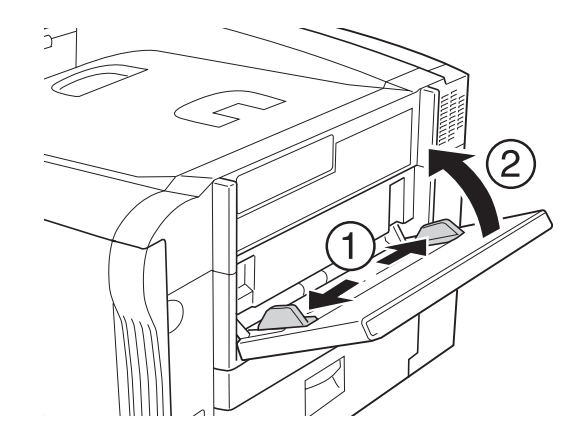

# **Papiers spéciaux**

En plus du papier standard vous pouvez utiliser les papiers spéciaux présentés dans le tableau suivant. La colonne de droite indique la valeur correspondante de la fonction **Configuration du type papier**.

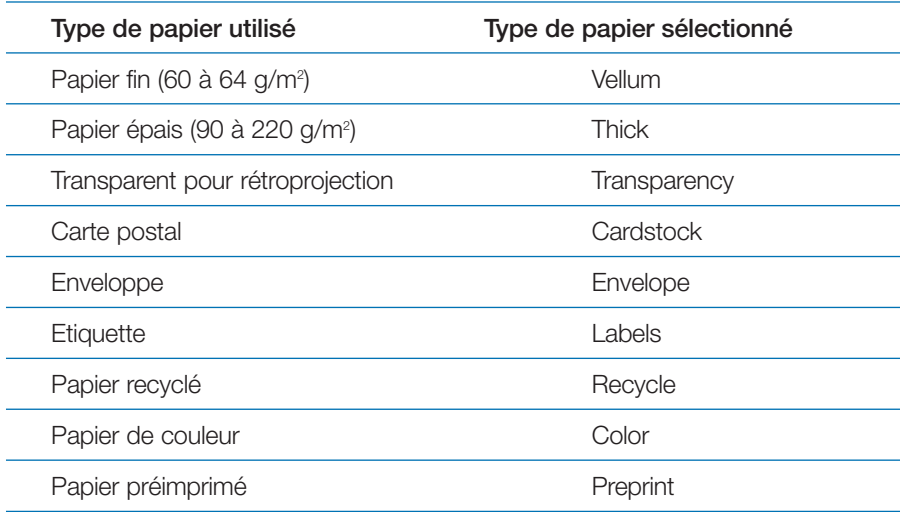

En utilisant le panneau de commande, vous pouvez définir un type de papier pour chaque bac (standard, optionnels ou multi-format). Cette fonction permet à l'imprimante de modifier automatiquement ses paramètres d'impression en fonction du type de papier qu'elle imprime. Reportez-vous au *Chapitre 3* pour de plus amples informations.

Notez que certains papiers spéciaux ne peuvent pas être chargés depuis le bac standard ou imprimés sur les deux en recto verso.

## **Sélection de papiers spéciaux**

Etant donné que la composition et la qualité des papiers spéciaux varient, ces derniers sont davantage susceptibles de poser des problèmes lors de l'impression. Utilisez uniquement du papier conçu spécifiquement pour les photocopieurs ou pour les imprimantes laser (ils sont prévus pour supporter les hautes températures).

**Note** *Kyocera décline toute responsabilité en ce qui concerne les dommages subis par l'imprimante ou par l'opérateur lors de l'impression sur du papier spécial.*

Avant d'acheter du papier spécial en grande quantité, testez-en un échantillon et assurez-vous que la qualité d'impression est satisfaisante.

Pour éviter tout risque, les transparents, les étiquettes et les enveloppes doivent être éjectés sur le plateau de réception face dessus disponible en option (PT-640). Reportez-vous à l'*Annexe A* pour plus d'information.

Les caractéristiques de chaque papier spécial sont indiquées ci-après.

#### *Transparents pour rétroprojection*

Le transparent doit être capable de résister à la température de fusion qui règne dans l'imprimante au cours de l'impression. Nous recommandons d'utiliser la référence 3M CG3700 (format A4 ou Letter).

Dans tous les cas, le transparent doit remplir les conditions énumérées dans le tableau ci-après.

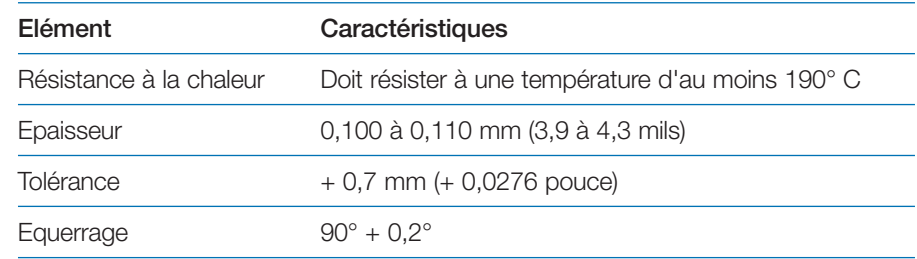

Pour éviter tout problème, le transparent doit être inséré face dessus et doit être éjecté sur le plateau de réception face dessus disponible en option (PT-640). Si vous rencontrez de fréquents bourrages lorsque vous employez des transparents, tirez doucement sur la feuille lorsqu'elle est éjectée en prenant soin de ne pas laisser de traces.

## **Etiquettes adhésives**

Les étiquettes doivent être chargées manuellement.

En cas d'impression sur des étiquettes adhésives, veillez à ce que l'adhésif <sup>n</sup>'entre jamais en contact avec un composant de l'imprimante. Celle-ci peut être endommagée si l'adhésif vient à se coller sur le tambour ou sur les rouleaux.

Une planche d'étiquettes est en fait composée de trois couches (voir la figure page suivante). La couche supérieure est celle sur laquelle les données sont imprimées. La couche adhésive est enduite d'une colle activée par pression. Le support retient les étiquettes jusqu'à ce qu'elles soient utilisées. Etant donné la complexité de sa structure, la planche d'étiquettes est fortement susceptible d'occasionner des problèmes lors de l'impression.

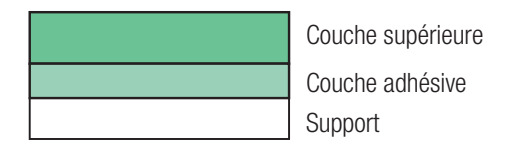

La planche d'étiquettes adhésives doit être entièrement recouverte par la couche supérieure et il ne doit y avoir aucun espace entre les étiquettes. Les étiquettes séparées par des espaces risquent de se décoller et d'entraîner de graves problèmes de bourrage.

Certains fabricants d'étiquettes adhésives laissent la couche supérieure déborder, ménageant ainsi une sorte de marge supplémentaire autour des étiquettes. Ne retirez cette partie qu'une fois l'impression terminée.

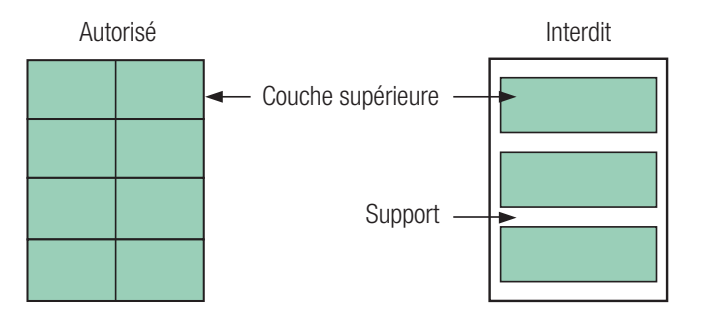

Le tableau ci-dessous présente les caractéristiques des étiquettes.

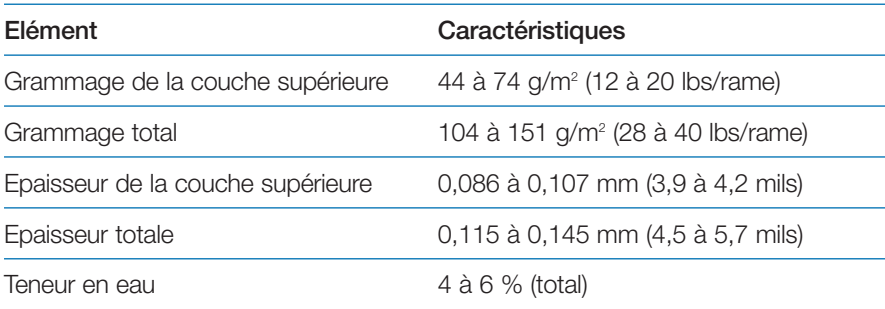

## **Cartes postales**

Aérez les cartes postales et placez-les dans le bac multi-format comme l'illustre la figure ci-dessous.

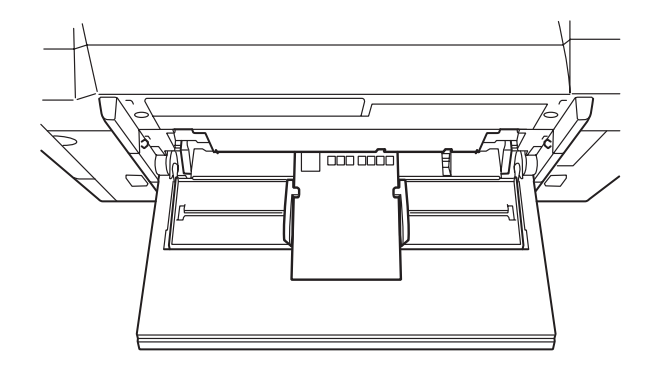

Certaines cartes postales ont les bords légèrement incurvés. Pour éviter tout problème, placez-les sur une surface plane et corrigez le défaut à l'aide d'une règle, par exemple.

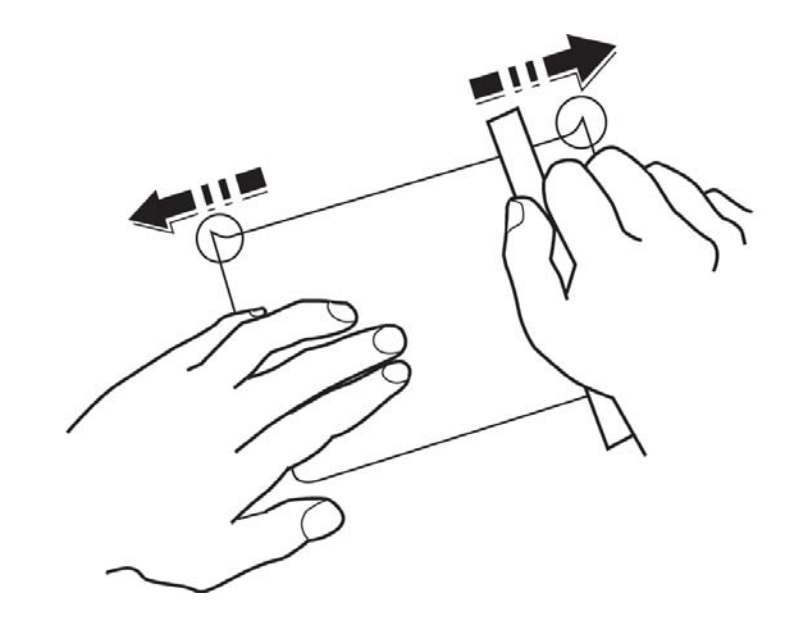

## **Enveloppes**

Les enveloppes doivent être chargées manuellement.

L'imprimante peut imprimer sur des enveloppes dont le grammage est compris entre 70 et 100 g/m2 (19 à 27 lbs/rame). Les enveloppes doivent être chargées manuellement, la patte orientée vers le haut et le bord droit vers l'avant.

Une enveloppe possédant une structure plus complexe qu'une feuille de papier, il est parfois impossible d'obtenir une qualité d'impression uniforme sur toute sa surface.

Beaucoup d'enveloppes possèdent un grain diagonal (voir la section *Grain* page 23). Cette orientation du grain fait que les enveloppes risquent de se froisser davantage et de se déchirer en passant à travers l'imprimante. Avant tout achat d'enveloppes, testez-en un échantillon afin de vérifier si le résultat est satisfaisant.

#### *Autres précautions*

- N'utilisez pas d'enveloppes autocollantes.
- Evitez les longues séries d'impression d'enveloppes. Elles risquent d'entraîner une usure prématurée de l'imprimante.
- Pour éviter les bourrages occasionnés par la déformation du papier, ne laissez jamais plus de dix enveloppes sur le plateau de réception.

# **Papier de couleur**

Le papier de couleur est soumis aux mêmes conditions que le papier blanc ordinaire. Cependant, les pigments des papiers de couleur doivent pouvoir résister à une température de fusion de 200° C (392° F).

# **Formulaires préimprimés**

Les formulaires doivent être préimprimés sur du papier ordinaire. L'encre préimprimée doit pouvoir résister à la température de fusion et ne doit pas renfermer de silicone.

N'utilisez pas de papier dont la surface a été pelliculée, ce qui est le cas, par exemple, du papier utilisé pour fabriquer les calendriers.

# **Papier recyclé**

Utilisez du papier recyclé possédant les mêmes caractéristiques que le papier blanc.

**Note** *Avant tout achat de papier recyclé, testez-en un échantillon afin de vérifier si la qualité d'impression est satisfaisante.* 

# **Chapitre 3 Utilisation du panneau de commande**

Ce chapitre vous fournit les indications permettant de configurer votre imprimante couleur Ecosys. La plupart du temps, vous n'utiliserez le panneau de commande que pour modifier les paramètres par défaut ; la plupart des options d'impression sont envoyées depuis l'ordinateur via le pilote.

**Note** *Les paramétrages effectués depuis le pilote ont priorité sur ceux réalisés depuis le panneau de commande.*

Vous pouvez également utiliser l'utilitaire *KM-Net Viewer* pour effectuer des paramétrages non disponibles depuis le pilote d'impression. Cet utilitaire, qui permet de configurer l'imprimante à distance, se trouve sur le CD-Rom fourni avec l'imprimante.

Ce chapitre décrit en détail les différentes fonctions du panneau de commande, présente les menus et explique les procédures de paramétrage.

# **Comprendre le panneau de commande**

Le panneau de commande est composé d'un écran pour les messages, de trois voyants et de huit touches.

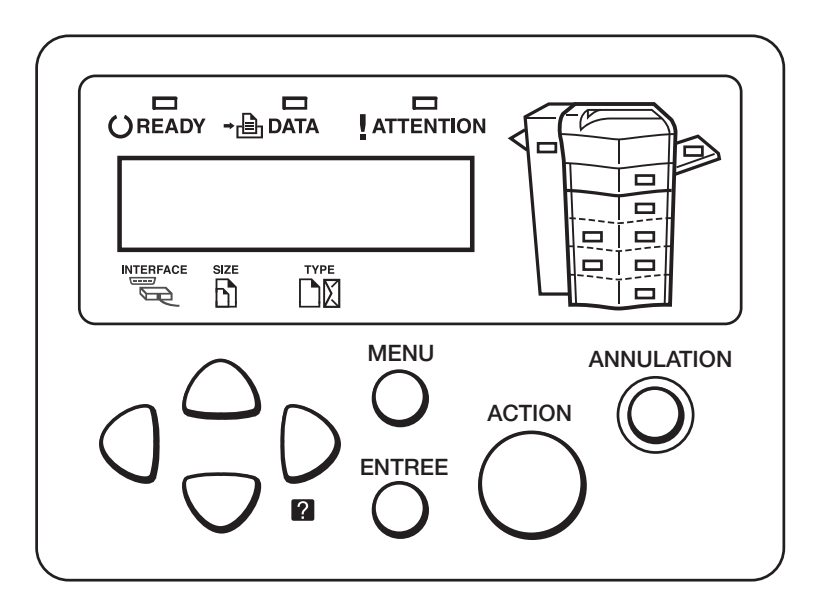

Les sections qui suivent décrivent les messages et les fonctions des différentes touches et voyants.

# **Ecran d'affichage des messages**

L'écran d'affichage donne les informations suivantes :

- le statut de l'imprimante : les huit messages présentés ci-dessous apparaissent pendant l'impression ;
- les messages d'erreur qui apparaissent lorsque l'imprimante réclame l'attention d'un opérateur. Ils sont décrits dans le *Chapitre 4*.

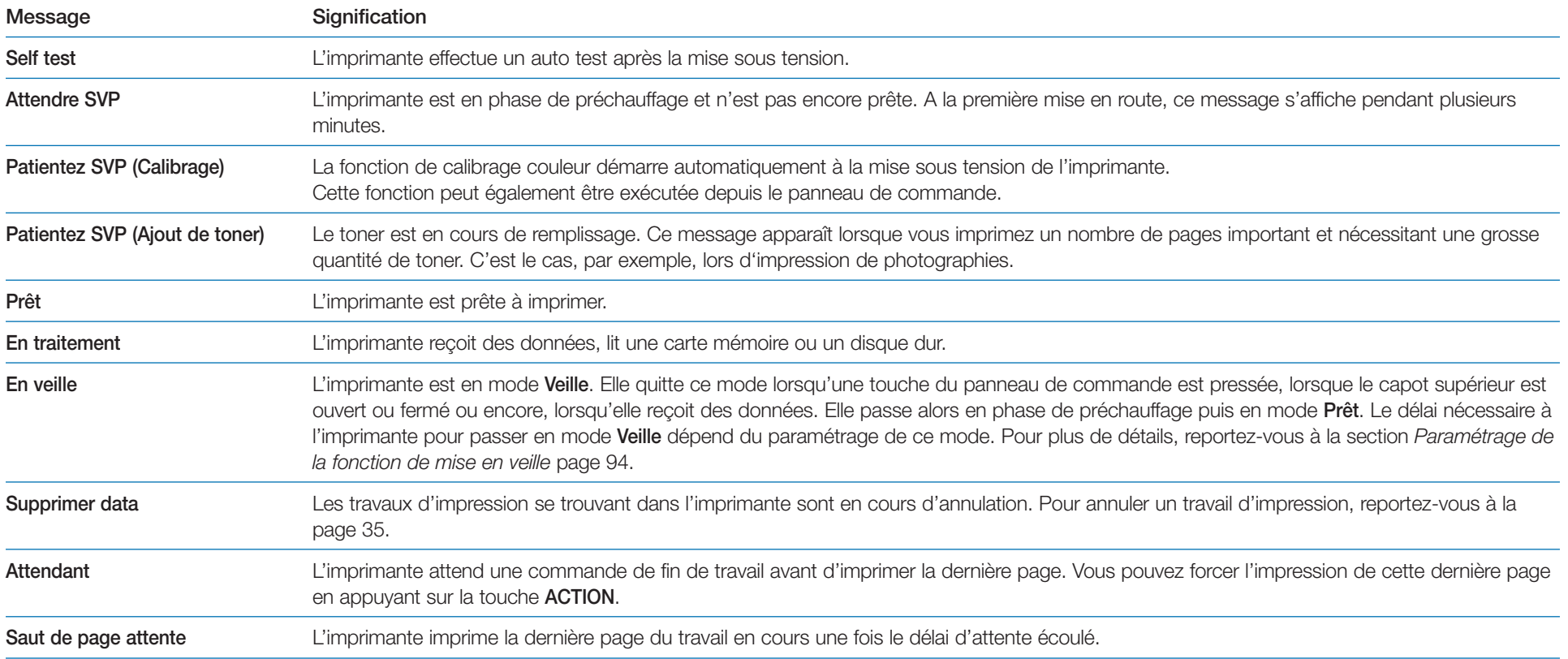

## **Indications de l'écran d'affichage**

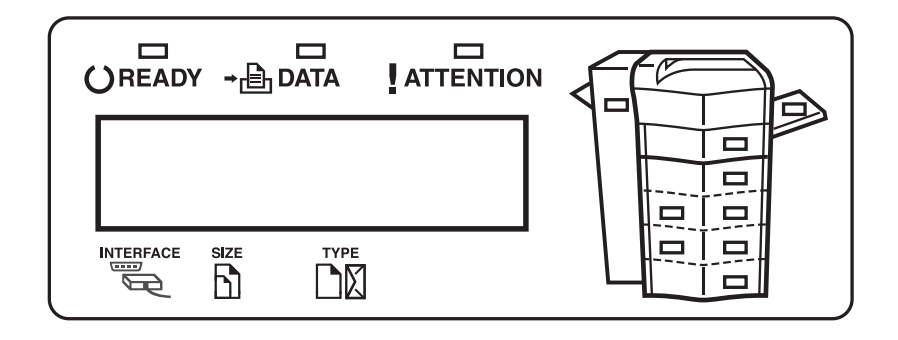

#### *Indicateur interface*

L'indicateur **Interface** indique laquelle des interfaces est active. Il utilise les abréviations suivantes :

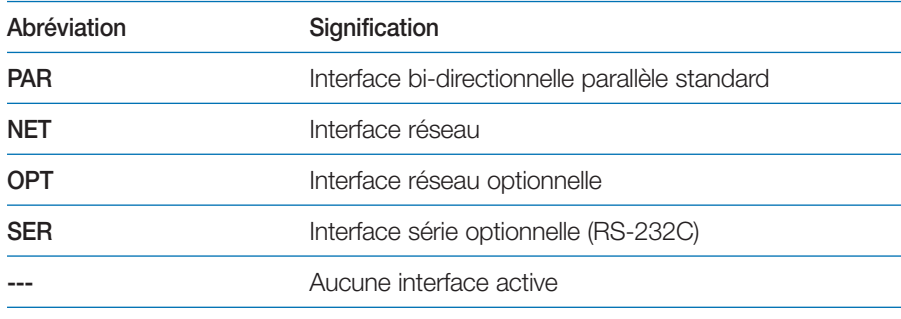

**Note** *Pour chaque interface, un délai d'attente de 30 secondes est imposé ; délai pendant lequel les autres interfaces ne peuvent pas recevoir de travail d'impression. Même lorsqu'un travail d'impression est achevé sur l'interface active, vous devez attendre la fin de ce délai avant de soumettre un travail d'impression sur une des autres interfaces.*

#### *Indicateur de format papier (Size)*

Cet indicateur vous renseigne :

- lorsque l'imprimante est en attente, sur le format du papier qui se trouve dans le bac. Le format par défaut peut être modifié depuis le panneau de commande, voir la section *Gestion papier* plus avant dans ce chapitre ;
- •lors de l'impression, sur le format papier sélectionné par l'application.

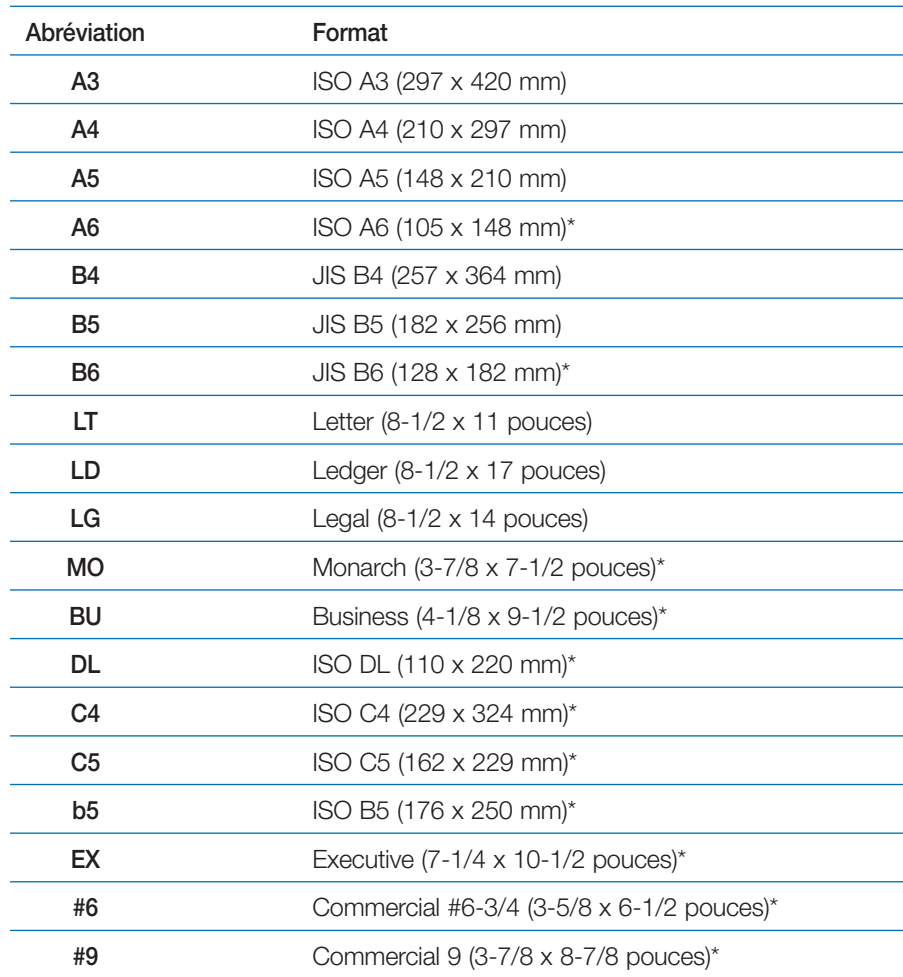

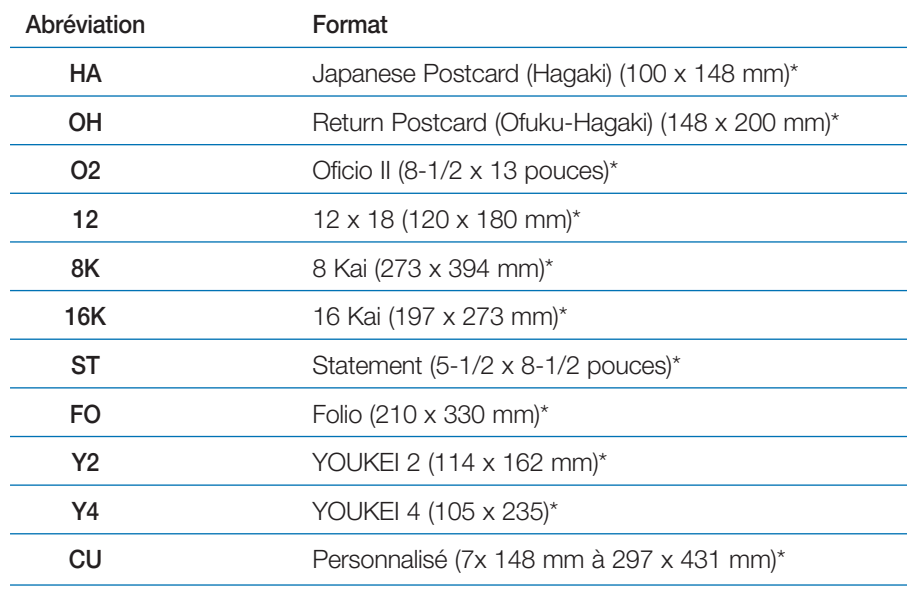

\*Uniquement depuis le bac multi-format.

# **Indicateur de type papier (TYPE)**

L'indicateur de type papier vous renseigne sur le type de papier choisi pour le bac en cours d'utilisation. Le type de papier peut être spécifié au niveau du panneau de commande. Voyez la section *Gestion papier* plus loin dans ce chapitre.

Les tableau ci-après présente les abréviations utilisées.

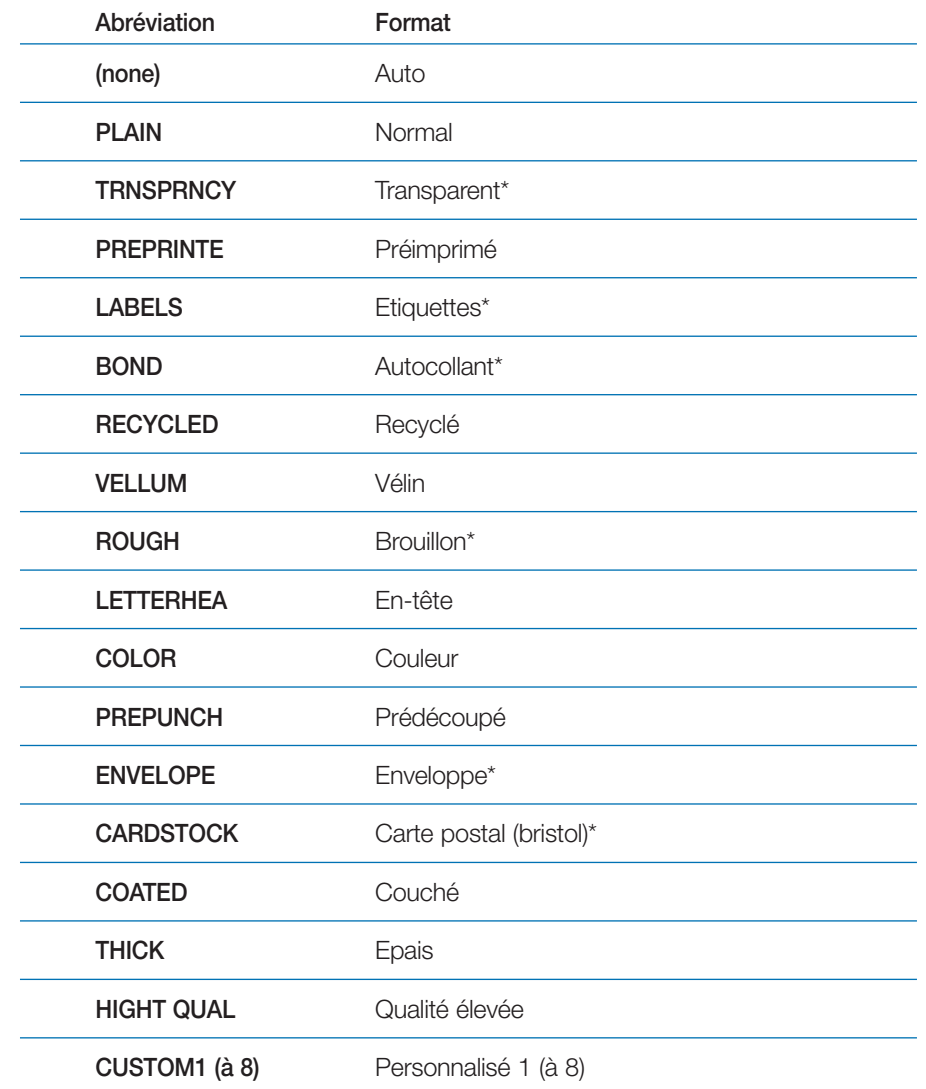

\*Uniquement depuis le bac multiformat.

# **Indicateurs READY, DATA et ATTENTION**

Les voyants s'allument pendant le fonctionnement normal ainsi que lorsque l'imprimante réclame l'intervention de l'opérateur.

Les différents status des voyants (allumé, éteint ou clignotant) et leurs significations sont présentés dans le tableau ci-dessous.

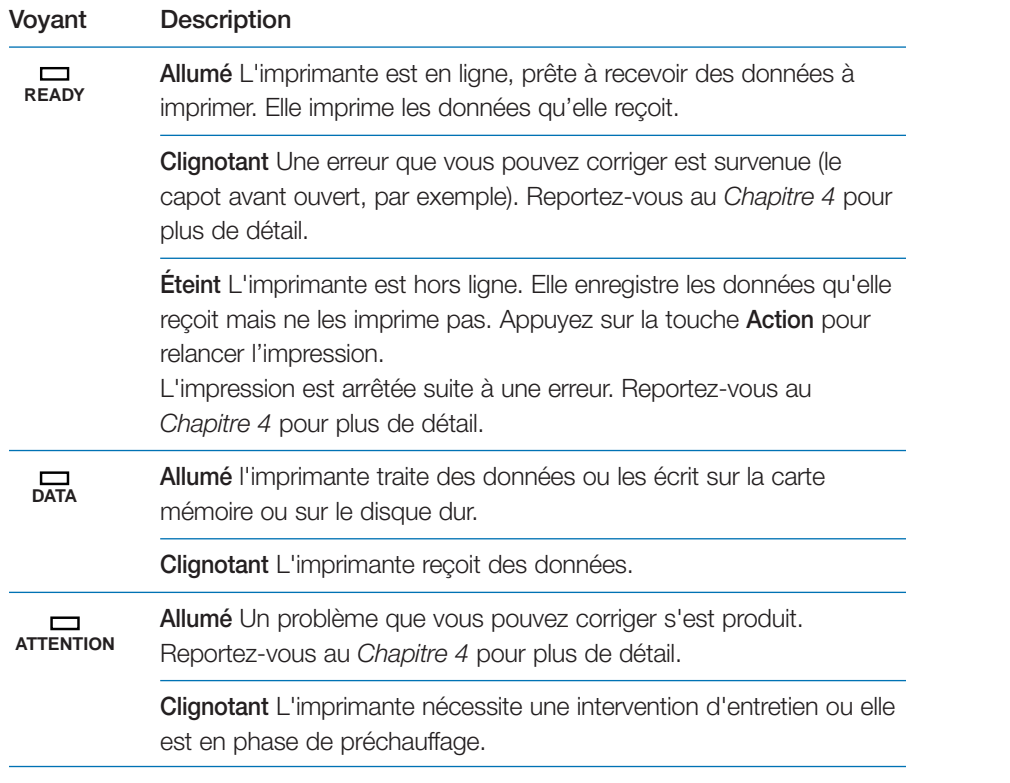

#### **Touches**

Les touches du panneau de commande sont utilisées pour configurer l'imprimante. Certaines ont une seconde fonction décrite ci-dessous.

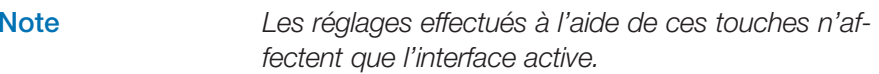

#### *Touche ACTION (GO)*

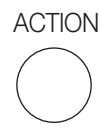

Cette touche permet de faire passer l'imprimante à l'état actif ou inactif. Elle est également utilisée pour les fonctions suivantes.

- Imprimer et éjecter une page lorsque le message **Attendant** est affiché.
- •Supprimer certaines erreurs.

#### *Touche ANNULATION (CANCEL)*

**ANNULATION** 

Cette touche permet d'activer les fonctions suivantes.

- Annuler un travail d'impression.
- Arrêter l'émission de l'alarme sonore en cas d'erreur
- Réinitialiser les valeurs numériques ou annuler une procédure de configuration.
Pour annuler un travail, procédez comme suit :

1. Lorsque l'écran indique **En traitement**, appuyez sur la touche **ANNULA-TION**.

L'écran affiche le message **Annulation Impr. ?** puis le nom de l'interface à annuler.

Parallel

Network

Option (carte réseau optionnelle)

Serial (carte série optionnelle)

2. Appuyez sur la touche **ENTER** pour confirmer. Le message **Supprimer data** apparaît et l'impression s'arrête après la page en cours.

## *Touche MENU*

**MFNU** 

Cette touche permet d'accéder à un menu ou à une option dans le menu de sélection de mode afin de modifier le paramétrage de l'imprimante.

L'appui sur cette touche pendant la sélection de mode ramène l'imprimante à l'état normal.

*Touches de direction*

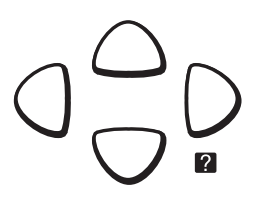

Ces quatre touches de direction permettent de se déplacer dans le menu de sélection de mode et d'entrer des valeurs numériques.

La touche suivie d'un point d'interrogation (?) est utilisée lors de l'affichage d'un message de bourrage papier. Appuyez sur cette touche pour obtenir un message d'aide vous permettant de localiser puis de supprimer le bourrage.

## *Touche ENTREE (ENTER)*

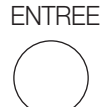

Cette touche valide la sélection d'une valeur numérique et d'autres sélections dans les menus.

Elle permet également de choisir la source papier lorsque le message **Sélection Bac ?** s'affiche.

**Note** *Si vous maintenez la touche* **MENU** *enfoncée et que vous appuyez sur la touche* **ENTER** *lorsque le message* **Prêt** *est affiché vous provoquez l'affichage du menu* **ID admin.** *Ce menu est réservé aux techniciens. Pour obtenir de nouveau le message* **Prêt***, appuyez sur la touche* **MENU***.*

# **Utilisation du menu de sélection de mode**

## **Navigation dans les menus**

Cette section montre comment utiliser le système de navigation dans les menus. Vous accédez à la hiérarchie des menus au moyen de la touche **MENU** du panneau de commande. Vous pouvez ainsi configurer ou modifier l'environnement d'exploitation de l'imprimante (par exemple, le nombre d'exemplaires, le mode d'émulation, etc.). Ces opérations de configuration sont accessibles quand l'écran indique **Prêt**.

L'imprimante obéit à la plus récente commande de configuration reçue en provenance des logiciels demandant des opérations d'impression, ou à partir du pilote d'impression. Ces deux sources ont priorité par rapport aux configurations réalisées à partir du panneau de commande de l'imprimante.

#### *Entrer dans le menu de sélection de mode*

Appuyez sur la touche **MENU** lorsque l'écran affiche **Prêt**. Le menu de sélection de mode apparaît.

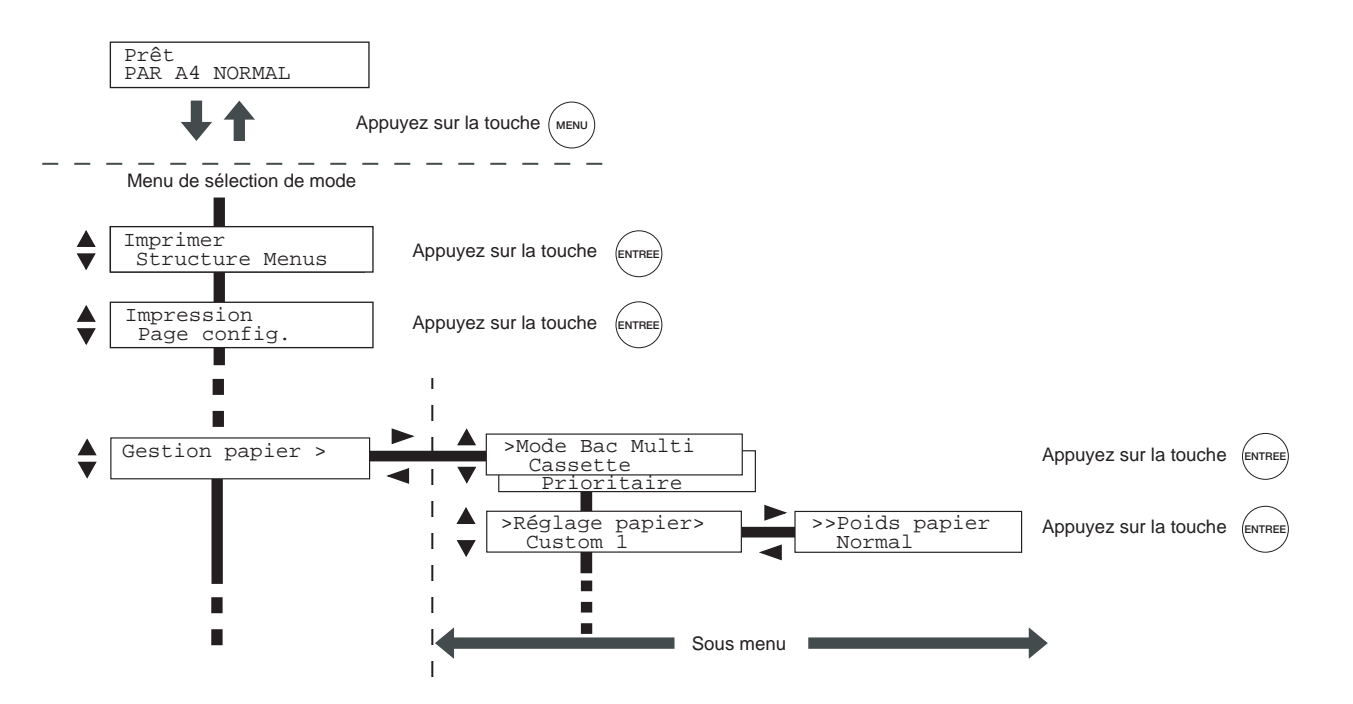

#### *Sélectionner un menu*

Le menu de sélection de mode est construit de façon hiérarchique. Utilisez les touches ▲ ou ▼ pour afficher le menu de votre choix.

• Si le menu comporte un sous menu le signe > apparaît à droite du menu.

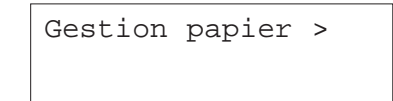

Utilisez la touche  $\blacktriangleright$  pour entrer dans le sous-menu et la touche  $\blacktriangleleft$  pour revenir au menu principal.

• Lorsqu'un signe > apparaît à gauche cela signifie que vous êtes dans un sous-menu. Si un signe **<sup>&</sup>gt;** apparaît également à droite du sous-menu cela indique qu'il contient un sous-menu supplémentaire.

>Taille bac > Custom

Utilisez les touches  $\triangleleft$  ou  $\triangleright$  pour vous déplacer.

• Lorsque deux signes >> apparaissent à gauche du sous-menu cela signifie que vous êtes dans un second sous-menu.

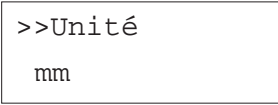

#### *Paramétrer un menu*

Sélectionnez le menu de votre choix et appuyez sur la touche **ENTREE** pour modifier ses paramètres.

Utilisez les touches  $\triangleleft$  ou  $\triangleright$  pour vous choisir une valeur puis appuyez à nouveau sur la touche **ENTREE** pour valider votre choix.

#### *Quitter le menu de sélection de mode*

Appuyez sur la touche **MENU** pour quitter le menu de sélection de mode. L'écran revient au message **Prêt**.

**Note** *Les paramétrages effectués depuis l'application et le pilote d'impression ont priorité sur ceux faits depuis le panneau de commande de l'imprimante.*

## **Le menu de sélection de mode**

Les schémas des pages suivantes présentent le système de menus de l'imprimante sous forme d'une arborescence.

Les éléments présentés en grisé n'apparaissent dans le menu que si l'imprimante est équipée de l'option correspondante.

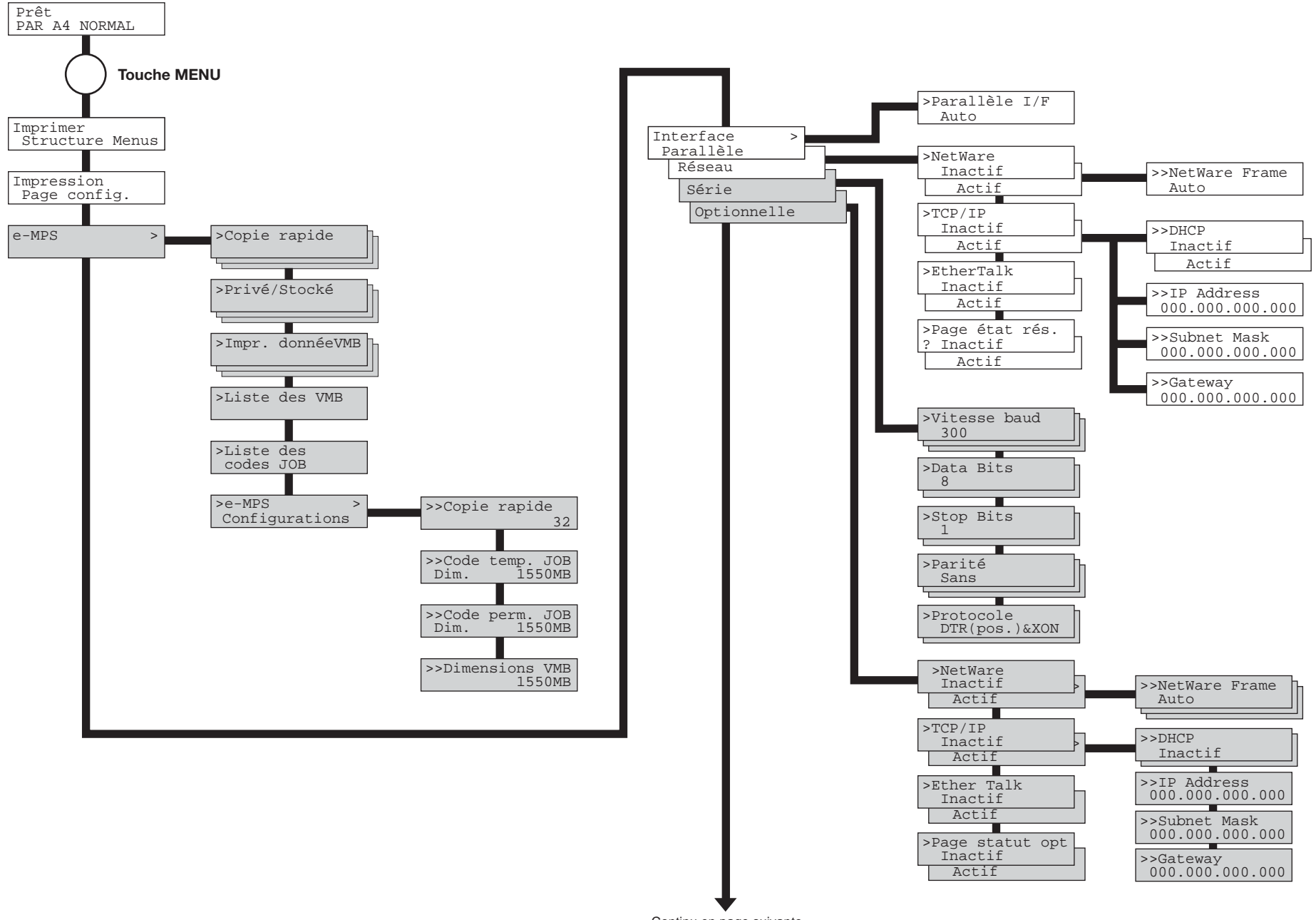

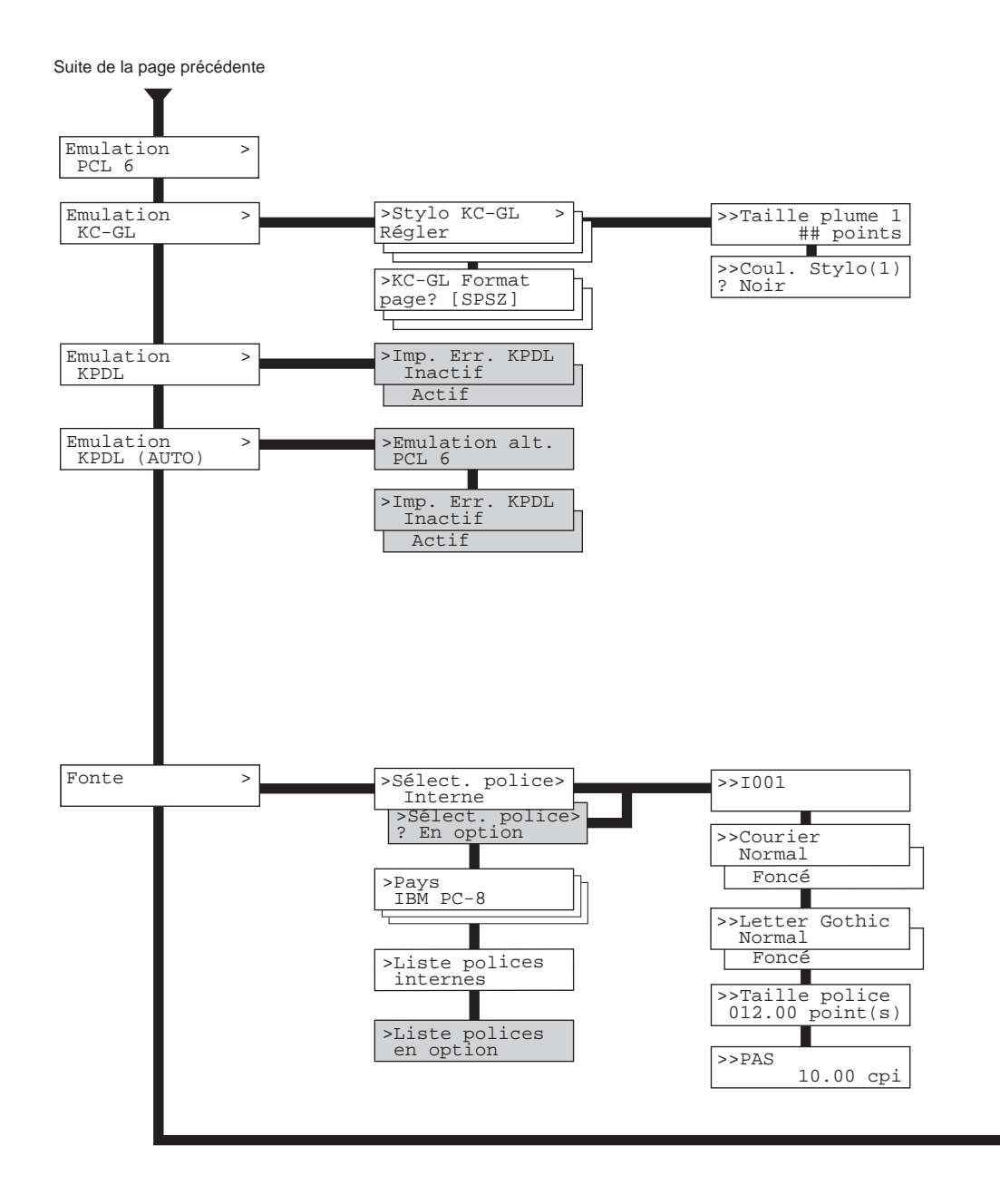

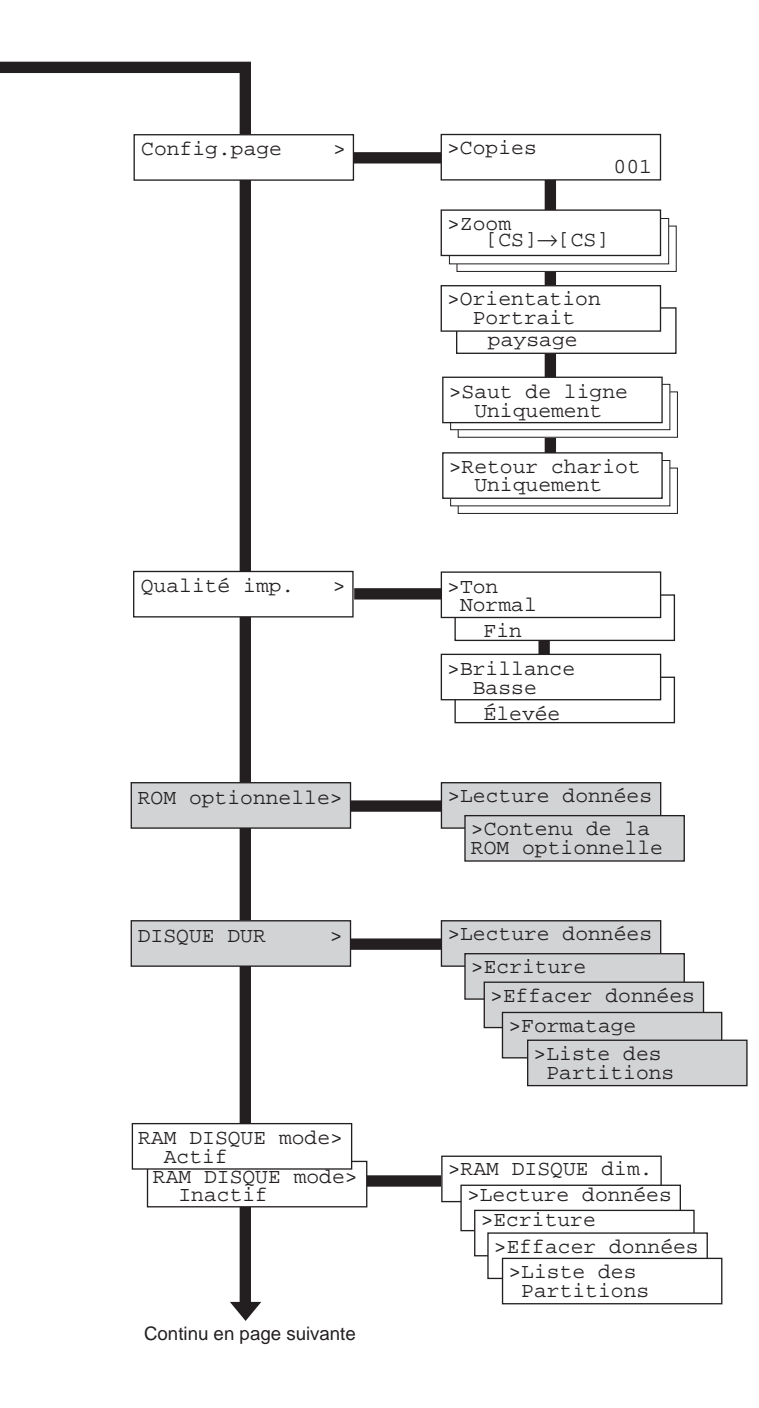

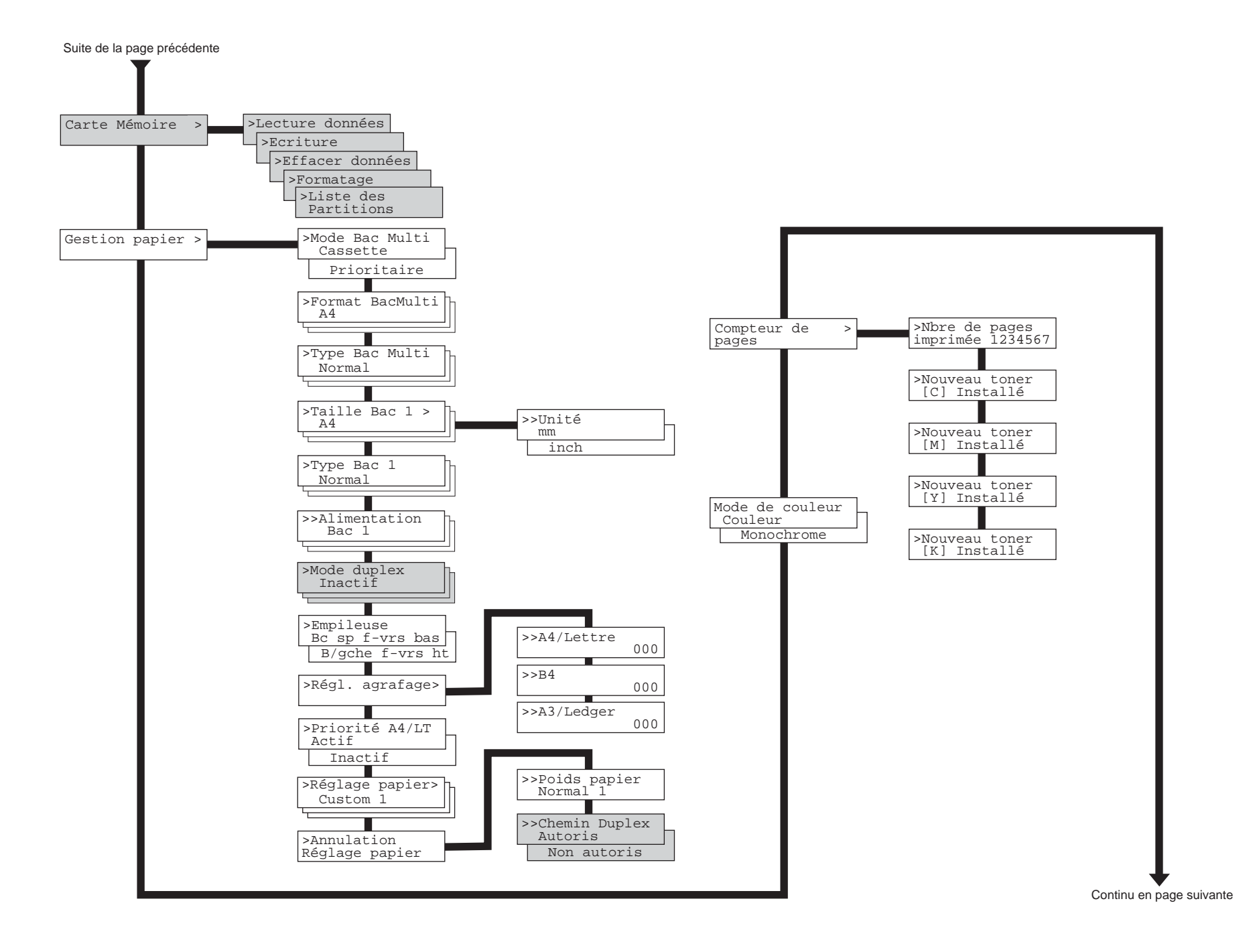

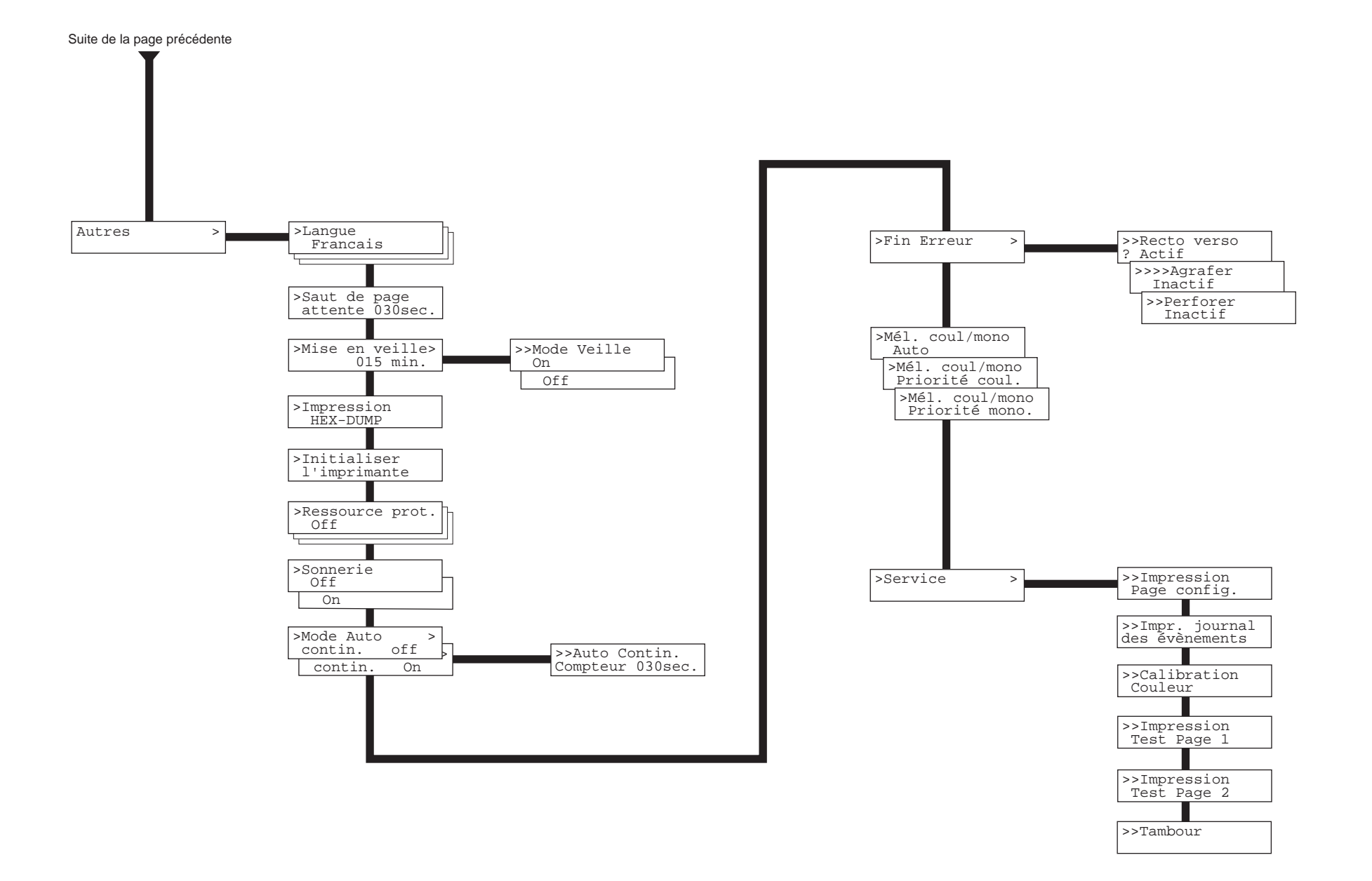

# **Impression des pages d'information**

Cette section décrit les procédures permettant d'obtenir des informations sur la configuration de l'imprimante. Le plan des menus vous permet de vous guider à travers le menu de sélection de mode.

La page de configuration permet d'obtenir un bilan de l'état de l'imprimante. Vous devrez imprimer cette page avant de contacter votre service de maintenance.

## **Impression du plan des menus**

Vous pouvez imprimer la liste complète des menus disponibles. Les options présentées dans la liste des menus correspondent aux options réellement installées sur l'imprimante.

- 1. Appuyez sur la touche **MENU**.
- 2. Appuyez plusieurs fois sur les touches  $\blacktriangle$  ou  $\blacktriangledown$  pour faire apparaître le message **Imprimer Structure Menus**.

Imprimer

Structure menus

3. Appuyez sur la touche **ENTREE**. Un point d'interrogation (?) apparaît.

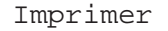

Structure menus ?

4. Appuyez à nouveau sur la touche **ENTREE**. Le message **En traitement** apparaît et l'impression du plan des menus démarre.

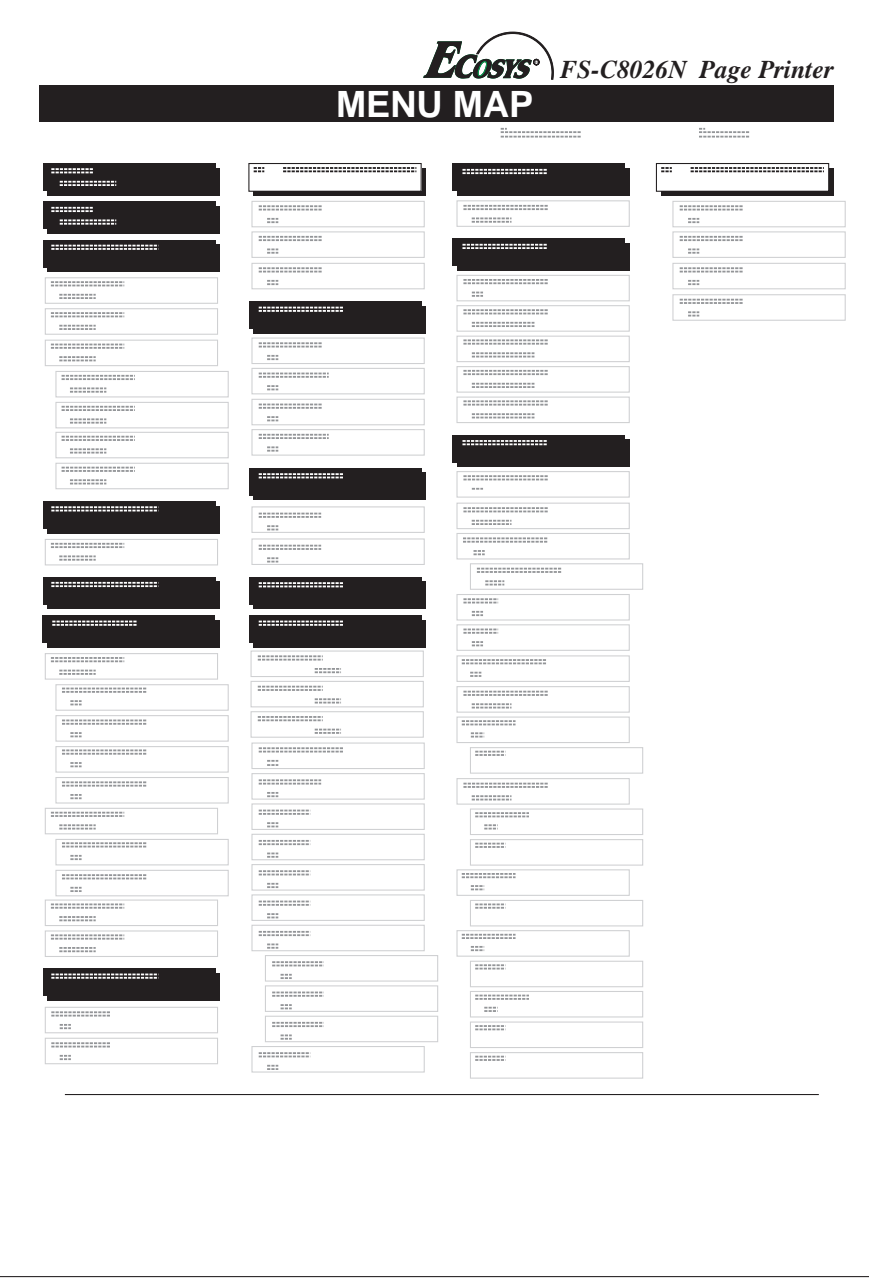

## **Impression de la page de configuration**

Vous pouvez obtenir un bilan de l'état de l'imprimante, et notamment la quantité de mémoire disponible et la configuration des options. Toutes ces informations sont réunies sur la page de configuration.

- 1. Appuyez sur la touche **MENU**.
- 2. Appuyez plusieurs fois sur les touches  $\blacktriangle$  ou  $\blacktriangledown$  pour faire apparaître le message **Impression Page Config**.

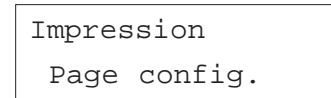

3. Appuyez sur la touche **ENTREE**. Un point d'interrogation (?) apparaît.

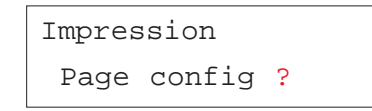

4. Appuyez à nouveau sur la touche **ENTREE**. Le message **En traitement** apparaît et l'impression de la page de configuration démarre

Pour une description complète de cette page, reportez-vous aux pages suivantes.

## **Description de la page de configuration**

Vous trouverez ci-contre un exemple de page de configuration. Les numéros font référence aux descriptions données ci-après.

## *1 Version du logiciel*

Cette information présente le numéro de version et la date du micro-logiciel de l'imprimante.

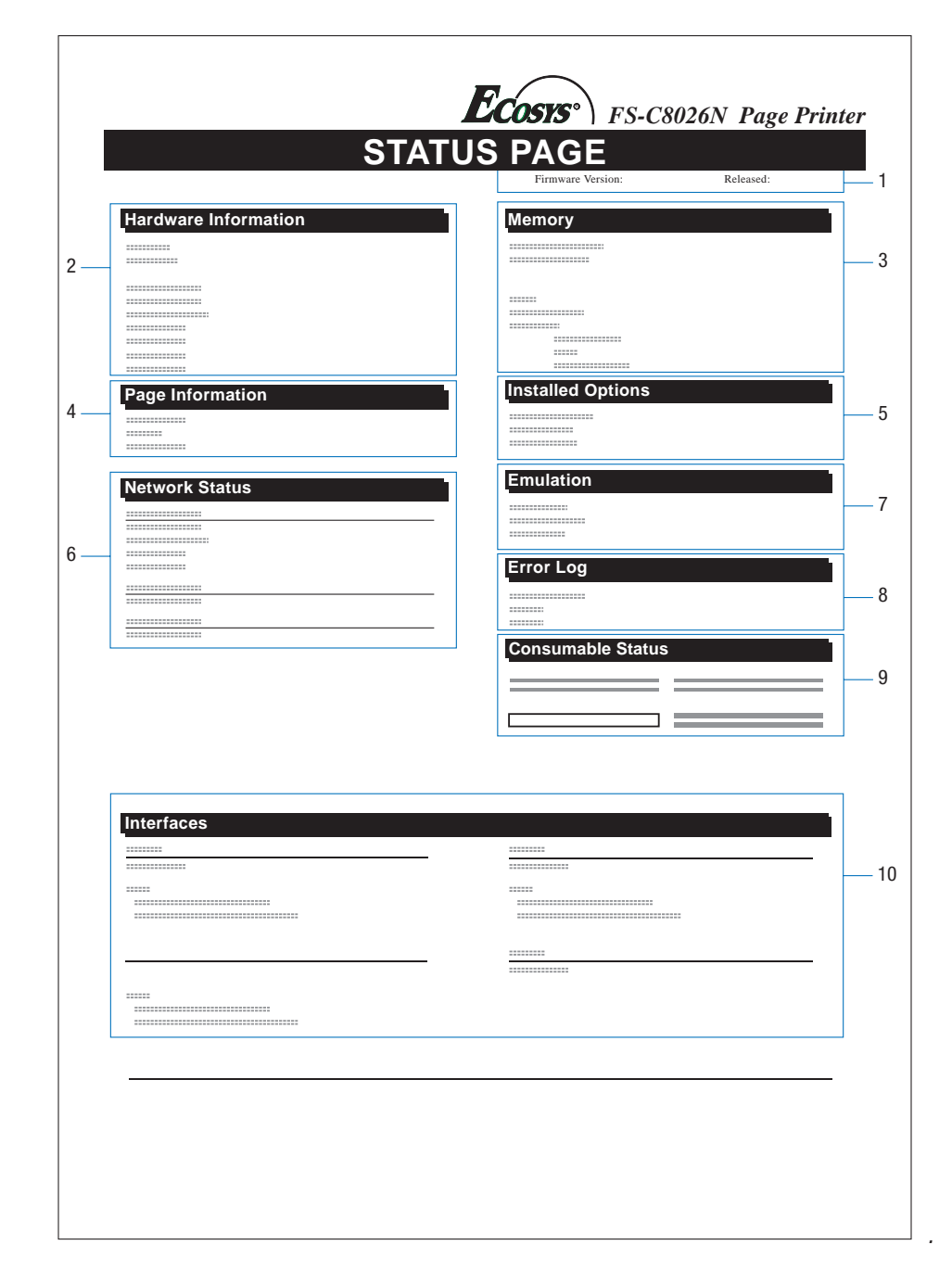

## *2 Information matériel*

Cette section rappelle les différentes configurations matérielles de l'imprimante telles que :

- Le type et le format papier du bac multi-format,
- Le type et le format papier du bac standard,
- •L'état de l'alarme sonore,
- •La taille du tampon,
- •Le délai de mise en veille,
- Le délai avant éjection automatique de la page.

## *3 Mémoire*

Cette section indique :

- la capacité mémoire en standard de l'imprimante (128 Mo),
- •la quantité totale de mémoire optionnelle (logements 1 et 2) en Mo,
- •la quantité de mémoire totale disponible,
- l'état du disque virtuel (disque RAM).

## *4 Information page*

Cette section indique :

- le paramétrage du mode ton (**Normal** ou **Fin**),
- •le nombre d'exemplaires, (**<sup>1</sup>** à **999**),
- •le nombre total de pages déjà imprimées.

## *5 Options installées*

Cette section présente la ou les options actuellement installées dans l'imprimante :

- disque dur,
- •mémoire optionnelle,
- •carte mémoire.

## *6 Statut réseau*

Cette section rappelle l'adresse IP, l'adresse de masque sous-réseau et l'adresse de la passerelle par défaut associées à la carte réseau installée dans l'imprimante.

## *7 Emulation*

Cette section présente toutes les émulations d'imprimantes disponibles. L'imprimante est livrée avec l'émulation PCL 6 sélectionnée par défaut. Les émulations proposées sont :

- PCL6,
- •KPDL3,
- KC-GL.

## *8 Journal d'erreurs*

Cette section rappelle les trois dernières occurrences des types d'erreurs suivants, dans l'ordre d'apparition :

- •Erreurs KPDL (PostScript),
- •Mémoire pleine,
- •Report de page,
- •Fichier absent.

L'erreur la plus récente est présentée à la ligne supérieure de cette section. Les informations d'erreur sont effacées lorsque l'imprimante est mise hors tension.

Ces informations sont destinées au service de maintenance.

## *9 Jauge de toner*

Cet indicateur montre le niveau approximatif de toner restant. Le réservoir de toner est plein lorsque la valeur est égale à 100 et vide lorsqu'elle est égale à zéro.

## *10 Interfaces*

Cette section rappelle la police et le mode d'émulation par défaut pour toutes les interfaces installées dans l'imprimante.

## **Impression e-MPS**

**e-MPS** est l'abréviation de *enhanced-Multiple Printing System*, qui signifie système d'impression multiple évolué. Il s'agit d'un système complémentaire au traitement des données qui offre les fonctions suivantes :

- Rétention des travaux
- •Stockage des travaux

Lorsque vous avez besoin d'imprimer plusieurs exemplaires d'un même document, les données sont transférées une seule fois de l'ordinateur vers l'imprimante. Ces données sont ensuite stockées sur le disque dur de l'imprimante. Les exemplaires ultérieurs du même document sont imprimés en partant de ces données stockées. Cette technique accélère l'impression tout en demandant moins de ressources de la part de l'ordinateur et moins de charge au niveau du réseau.

**Note** *Pour pouvoir exploiter le système* **e-MPS***, l'imprimante doit être équipée d'un disque dur optionnel (HD-10). Reportezvous à l'*Annexe A *pour plus de détails quant à l'installation d'un disque dur. A la place du disque dur optionnel, les modes* **Proof-and-Hold**

*et* **Private Print** *utilisent un disque virtuel (disque RAM). Pour plus d'information sur la configuration et l'utilisation d'un disque virtuel, reportez-vous plus avant dans ce chapitre.*

## **Rétention des travaux**

La fonction de rétention de travaux d'impression offre les quatre modes décrits ci-dessous. Ces modes peuvent être sélectionnés via le pilote d'impression depuis l'application que vous utilisez.

- Copie rapide (Quick Copy)
- •Vérification avant impression (Proof-and-Hold)
- •Impression sécurisée (Private Print)
- •Stockage permanent (Stored Job)

**Note** *Les termes "travaux d'impression" et "job" utilisés dans ce manuel sont synonymes.*

## *Copie rapide (Quick copy)*

Ce mode permet d'imprimer un exemplaire supplémentaire d'un travail d'impression terminé depuis le panneau de commande. Il n'est plus nécessaire de demander l'impression depuis l'ordinateur.

## **Description**

Permet d'imprimer de nouveaux exemplaires d'un document

#### **Stockage**

Depuis le pilote de l'imprimante

Après envoi des données depuis l'application

Les données s'impriment simultanément

## **Récupération**

Depuis le panneau de commande

Nombre d'exemplaires réimprimés par défaut

Le même que lors du stockage (peut être modifié)

Nombre maximal de "jobs" stockés\*

32 pouvant être étendu à 50

Code de sécurité

Non

Données après l'impression

Sauvegardées

Données à la mise hors tension

**Effacées** 

Nécessite un disque dur optionnel Oui

#### *Vérification avant impression (Proof-and-Hold)*

Lors de l'impression en plusieurs exemplaires, ce mode imprime un premier exemplaire pour relecture et contrôle, ce qui permet de décider ou non de poursuivre l'impression des autres exemplaires. Vous pouvez décider d'annuler l'impression au niveau du panneau de commande. Ce mode permet d'éviter le gaspillage de papier.

#### **Description**

Permet d'imprimer une épreuve avant de lancer l'impression

## **Stockage**

Depuis le pilote de l'imprimante

Après envoi des données depuis l'application

Un exemplaire du travail s'imprime simultanément

#### **Récupération**

Depuis le panneau de commande

Nombre d'exemplaires réimprimés par défaut Un de moins (peut être modifié)

Nombre maximal de "jobs" stockés\* 32 pouvant être étendu à 50

Code de sécurité Non

Données après l'impression Sauvegardées

Données à la mise hors tension Effacées

Nécessite un disque dur optionnel Non

## *Impression sécurisée (Private Print)*

Ce mode permet d'imprimer des documents sensibles et confidentiels. Dans ce mode, les travaux d'impression concernés sont stockés dans la mémoire de l'imprimante et ne sont imprimés qu'au moment où vous entrez au panneau de commande le code PIN correspondant. Ce code PIN à 4 chiffres doit être défini depuis l'application via le pilote d'impression.

#### **Description**

Permet d'imprimer des documents sensibles en toute sécurité

## **Stockage**

Depuis le pilote de l'imprimante

Après envoi des données depuis l'application Les données ne s'impriment pas

#### **Récupération**

Depuis le panneau de commande

Nombre d'exemplaires réimprimés par défaut Le même que lors du stockage (peut être modifié)

## Nombre maximal de "jobs" stockés\*

Dépend de la capacité du disque dur. Les "Jobs" sont automatiquement effacés après l'impression

Code de sécurité

Oui

Données après l'impression Effacées

Données à la mise hors tension **Effacées** 

Nécessite un disque dur optionnel Non

#### *Stockage permanent (Stored Job)*

Dans ce mode, vous pouvez stocker des travaux d'impression souvent demandés, comme c'est le cas des pages de garde de télécopies, des listes de contrôle, des bons de commande, etc. A partir du panneau de commande, vous pouvez demander l'impression d'un ou de plusieurs exemplaires de ces documents standardisés.

#### **Description**

Permet d'imprimer des documents souvent utilisés

#### **Stockage**

Depuis le pilote de l'imprimante

Après envoi des données depuis l'application

Les données ne s'impriment pas

#### **Récupération**

Depuis le panneau de commande

Nombre d'exemplaires réimprimés par défaut  $\mathsf{Un}$ 

Nombre maximal de "jobs" stockés\* Dépend de la capacité du disque dur.

Code de sécurité

Oui (si nécessaire)

Données après l'impression

Sauvegardées

Données à la mise hors tension

Sauvegardées

Nécessite un disque dur optionnel

#### Oui

\*Lorsque le disque dur est plein, le fichier le plus récent ne peut être sauvegardé.

## **Stockage des travaux**

Cette fonction permet de stocker des travaux d'impression dans l'un des trois modes suivants : *Temporaire*, *Permanent* ou *Boîte aux lettres virtuelle*. Ce choix s'effectue depuis l'application via le pilote d'impression en cliquant sur un bouton radio.

#### *Boîtes aux lettres virtuelles (VMB)*

Les boîtes aux lettres virtuelles sont des zones de stockage des travaux d'impression non imprimés situées sur le disque dur. Elles vous permettent de récupérer pour l'imprimer n'importe lequel des travaux ainsi stockés à partir du panneau de commande.

Chaque boîte aux lettres virtuelle est utilisable par tous ceux désirant partager l'imprimante dans ce à mode. Par défaut chaque boîte aux lettres est appelée *Tray 001*, *Tray 002*, ...etc. Pour envoyer un "job" dans une boîte à lettre vous devez indiquer son numéro ou son nom depuis l'application via le pilote lors de l'impression.

Pour savoir comment imprimer un "job" depuis une boîte aux lettres virtuelle reportez-vous plus avant dans chapitre.

**Note** Les boîtes aux lettres virtuelles ne peuvent être utilisées qu'avec l'émulation PCL 6.

## **Utilisation du mode Copie rapide**

Ce mode permet d'imprimer rapidement des exemplaires supplémentaires d'un travail d'impression déjà imprimé. Si vous demandez l'impression en mode **Copie rapide** depuis le pilote d'imprimante, le travail est imprimé puis stocké sur le disque dur. Lorsque des exemplaires supplémentaires sont nécessaires, vous pouvez les imprimer directement à partir du panneau de commande de l'imprimante. Pour savoir comment procéder, reportez-vous au manuel *KX Printer Driver Operation Guide* (disponible en anglais uniquement).

Le nombre prédéfini de travaux d'impression pouvant être stockés sur le disque dur est égal à 32. Vous pouvez augmenter cette valeur jusqu'à 50 à partir du menu de configuration **e-MPS Configurations**. Lorsque le nombre de travaux atteint la limite supérieure, le travail le plus ancien est écrasé par le nouveau.

Lorsque l'imprimante est mise hors tension, tous les travaux ainsi stockés sont supprimés.

#### *Impression d'exemplaires supplémentaires avec le mode Copie rapide*

Procédez comme décrit ci-dessous pour imprimer des exemplaires supplémentaires.

- 1. Appuyez sur la touche **MENU**.
- 2. Appuyez plusieurs fois sur les touches  $\blacktriangle$  ou  $\blacktriangledown$  pour faire apparaître le message **e-MPS >**.

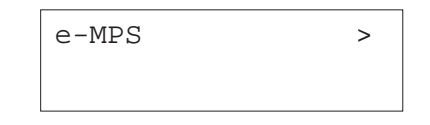

- 3. Appuyez sur la touche ▶.
- 4. Utilisez les touches ▲ ou ▼ pour faire apparaître le message >**Copie rapide.** Le nom utilisé pour **User Name** depuis le pilote d'impression apparaît également (*Dimitri*, dans cet exemple).

>Copie rapide Dimitri

5. Appuyez sur la touche **ENTREE**. Un point d'interrogation clignotant (?) apparaît.

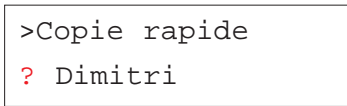

6. Utilisez les touches  $\blacktriangleright$  ou  $\blacktriangleright$  pour sélectionner un utilisateur différent (*Pierre*, dans cet exemple).

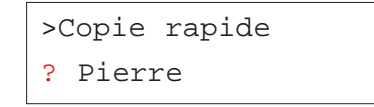

7. Appuyez sur la touche **ENTREE**. Le nom du "job" entré depuis le pilote d'impression apparaît (*Lettre1*, dans cet exemple), précédé d'un point d'interrogation clignotant (?).

> >Pierre ? Lettre1

- 8. Utilisez les touches ▲ ou ▼ pour faire défiler les "job" puis en choisir un.
- 9. Appuyez sur la touche **ENTREE**. Vous pouvez maintenant configurer le nombre d'exemplaires souhaités. Un curseur clignotant apparaît sous le nombre d'exemplaires. Utilisez les touches ▲ ou ▼ pour diminuer ou augmenter la valeur.

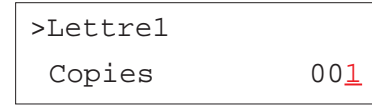

10. Appuyez sur la touche **ENTREE** pour valider votre choix et pour lancer l'impression.

## *Suppression d'un "job" Copie rapide*

Les travaux d'impression **Copie Rapide** sont effacés automatiquement à la mise hors tension de l'imprimante. Si vous désirez supprimer un job en particulier, procédez comme suit.

- 1. Répétez les étapes 1 à 8 de la section précédente.
- 2. Lorsque le nom du "job" à supprimer est affiché appuyez sur la touche **ENTREE**. Un curseur clignotant apparaît sous le nombre d'exemplaires.

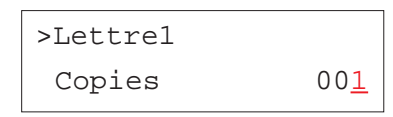

3. Utilisez la touche - pour afficher le message **Détruire**.

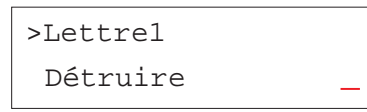

4. Appuyez sur la touche **ENTREE**. Le fichier est supprimé.

## **Utilisation du mode Vérification avant impression**

Lorsque vous vous préparez à lancer l'impression de plusieurs exemplaires d'un document, ce mode permet d'imprimer uniquement le premier exemplaire pour vous permettre de le relire avant de lancer l'impression des autres exemplaires. Cette technique permet d'économiser du papier.

L'imprimante imprime un exemplaire et sauvegarde le travail d'impression sur le disque dur ou sur le disque virtuel (disque RAM). Utilisez le panneau de commande pour lancer l'impression des exemplaires suivants et modifier éventuellement le nombre d'exemplaires à imprimer.

Lorsque l'imprimante est mise hors tension, tous les travaux ainsi stockés sont supprimés.

## *Impression des exemplaires suivants en mode Vérification avant impression*

La procédure à utiliser est la même que celle décrite pour le mode **Copie Rapide**. Reportez-vous à la section précédente.

## **Manipulation d'un travail confidentiel ou d'un travail stocké**

Dans le mode Impression sécurisée, les travaux d'impression concernés sont transférés dans la mémoire de l'imprimante et ne sont imprimés qu'au moment où vous entrez au panneau de commande le code PIN correspondant. Ce code PIN à 4 chiffres doit être défini depuis l'application via le pilote d'impression. Tous les "job" définis dans ce mode sont supprimés lorsque l'imprimante est mise hors tension.

Dans le mode Stockage permanent le code de sécurité (PIN) n'est pas obligatoire. Si un code a été défini depuis le pilote, il devra être entré au panneau de commande pour que l'impression puisse avoir être lancée. Les "job" définis dans ce mode sont stockés sur le disque dur ou sur le disque virtuel après l'impression. Pour plus d'information, reportez-vous au manuel *KX Printer Driver Operation Guide* (disponible en anglais uniquement).

#### *Impression d'un travail confidentiel ou d'un travail stocké*

- 1. Appuyez sur la touche **MENU**.
- 2. Appuyez plusieurs fois sur les touches  $\blacktriangle$  ou  $\blacktriangledown$  pour faire apparaître le message **e-MPS >**.

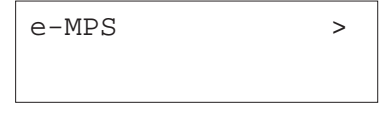

- 3. Appuyez sur la touche.
- 4. Utilisez les touches  $\blacktriangle$  ou  $\blacktriangledown$  pour faire apparaître le message **>Privé/Stocké.** Le nom utilisé pour **User Name** depuis le pilote d'impression apparaît également (*Dimitri*, dans cet exemple).

# >Privé/Stocké

Dimitri

5. Appuyez sur la touche **ENTREE**. Un point d'interrogation clignotant (?) apparaît.

# >Privé/Stocké

? Dimitri

6. Utilisez les touches  $\blacktriangleright$  ou  $\blacktriangleright$  pour sélectionner un utilisateur différent (*Pierre*, dans cet exemple).

# >Privé/Stocké

? Pierre

7. Appuyez sur la touche **ENTREE**. Le nom du "job" entré depuis le pilote d'impression apparaît (*Lettre2*, dans cet exemple), précédé d'un point d'interrogation clignotant (?).

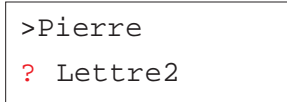

- 8. Utilisez les touches  $\blacktriangle$  ou  $\blacktriangledown$  pour faire défiler les "job" puis en choisir un.
- 9. Appuyez sur la touche **ENTREE**. Vous devez maintenant entrer le code utilisateur spécifié au niveau du pilote d'impression. Quatre chiffres permettant de saisir ce code apparaissent.

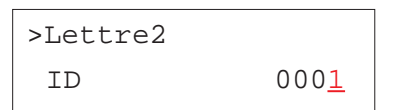

Utilisez les touches  $\blacktriangle$  ou  $\blacktriangledown$  pour modifier la valeur de chaque chiffre et les touches  $\triangleleft$  et  $\triangleright$  pour déplacer le curseur vers la droite ou vers la gauche. Appuyez sur la touche **ENTREE** pour valider votre code.

10. Vous pouvez maintenant configurer le nombre d'exemplaires souhaités. Un curseur clignotant apparaît sous le nombre d'exemplaires. Utilisez les touches  $\blacktriangleright$  ou  $\blacktriangleright$  pour diminuer ou augmenter la valeur.

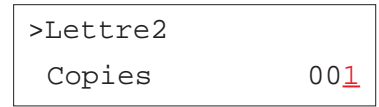

11. Appuyez sur la touche **ENTREE** pour valider votre choix et pour lancer l'impression.

# *Suppression d'un travail confidentiel ou d'un travail stocké*

Seuls les travaux confidentiels sont automatiquement effacés à la mise hors tension de l'imprimante. Pour supprimer un travail confidentiel ou un travail stocké, procédez comme suit.

- 1. Répétez les étapes 1 à 8 de la section précédente.
- 2. Lorsque le nom du "job" à supprimer est affiché appuyez sur la touche **ENTREE**. Entrez le code PIN et appuyez à nouveau sur la touche **ENTREE**. Un curseur clignotant apparaît sous le nombre d'exemplaires.

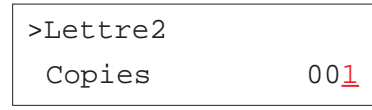

3. Utilisez la touche - pour afficher le message **Détruire**.

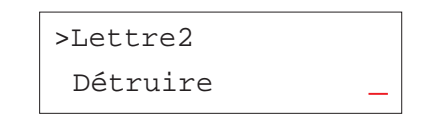

4. Appuyez sur la touche **ENTREE**. Le fichier est supprimé du disque dur.

#### *Impression de travaux codifiés (Code Job)*

Pour pouvoir imprimer des travaux codifies vous devez utiliser l'utilitaire *KM-NET Job Manager* qui se trouve sur le CD-Rom fourni avec l'imprimante. Voilà comment procéder à son installation sur votre ordinateur.

- 1. Placez le CD-Rom dans le lecteur.
- 2. Ouvrez le dossier **Printer Utilities** et cliquez sur **Install KM-NET Job Manager** pour lancer l'installation.

Vous allez maintenant pouvoir utiliser cet utilitaire.

- 1. Ouvrez les menus **Démarrer/Programme/Kyocera/KM-NET** puis **Job Manager** pour lancer le programme.
- 2. Entrez le mot de passe nécessaire pour lancer l'utilitaire.
- 3. Cliquez sur l'icône **Add printer**. Sélectionnez le port **Local** ou **Network**.
- *Note Si l'imprimante est connectée sur le port parallèle, assurez-vous que le pilote est bien configuré pour imprimer via le port* **Local***.*

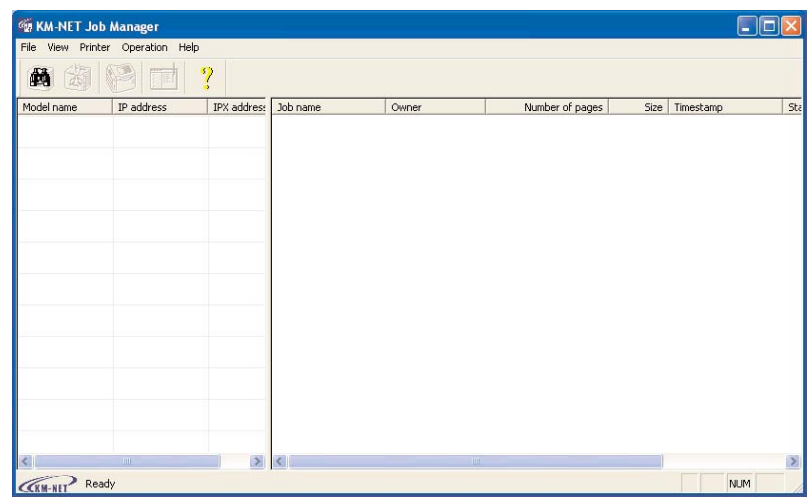

- 4. Suivez les étapes proposées par l'assistant jusqu'à l'affichage de la boîte de dialogue **Select Printer**. Sélectionnez l'imprimante dans la liste **Printer List** puis cliquez sur **Finish**.
- 5. Faites un double clic sur **Model Name**. Les "job" stockés dans l'imprimante s'affichent. Pour imprimer un "job", faites un clic droit sur son nom dans la liste **Job Name** puis cliquez sur **Print** dans le menu qui apparaît.

Pour sélectionner plusieurs "job", maintenez appuyée la touche **Shift** et cliquez sur les différents "job" à imprimer.

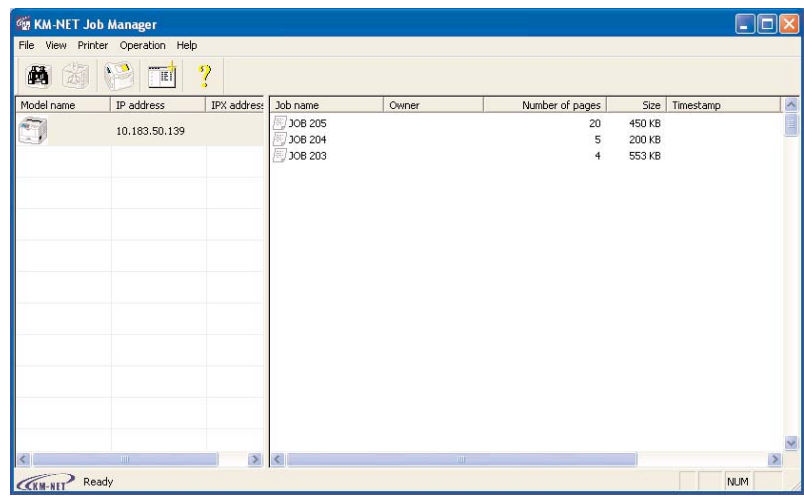

Une fois imprimés, les travaux d'impression restent stockés sur le disque dur de l'imprimante. Pour les supprimer définitivement, faites un clic droit sur leur nom dans la liste **Job Name** puis cliquez sur **Delete** dans le menu qui apparaît.

#### *Impression d'une liste des travaux codifiés*

Procédez comme décrit ci-dessous pour imprimer, depuis le panneau de commande, la liste des travaux codifiés qui se trouvent dans l'imprimante.

1. Appuyez sur la touche **MENU**.

2. Appuyez plusieurs fois sur les touches ▲ ou ▼ pour faire apparaître le message **e-MPS >**.

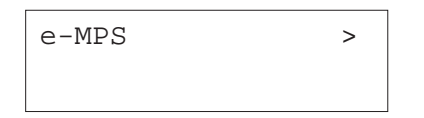

- 3. Appuyez sur la touche ▶.
- 4. Utilisez les touches ▲ ou ▼ pour faire apparaître le message >**Liste des Codes JOB**.

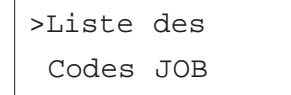

5. Appuyez sur la touche **ENTREE**. Un point d'interrogation clignotant (?) apparaît.

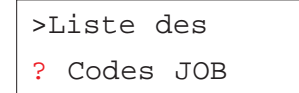

6. Appuyez à nouveau sur la touche **ENTREE** pour lancer l'impression de la liste des travaux codifiés.

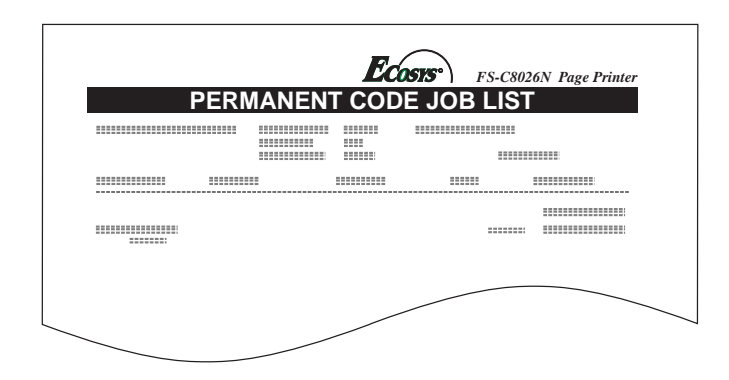

## **Utilisation de la boîte aux lettres virtuelles (VMB)**

Vous pouvez stocker vos travaux d'impression dans des boîtes aux lettres virtuelles. Depuis le pilote d'impression, choisissez une boîte aux lettres virtuelle comme destination. Vous pouvez ensuite imprimer ces "job" depuis le panneau de commande de l'imprimante.

#### *Impression de travaux stockés dans une boîte aux lettres virtuelles*

Procédez comme suit pour sélectionner puis imprimer des "job" contenus dans une boîte aux lettres virtuelle.

- 1. Appuyez sur la touche **MENU**.
- 2. Appuyez plusieurs fois sur les touches  $\blacktriangle$  ou  $\blacktriangledown$  pour faire apparaître le message **e-MPS >**.

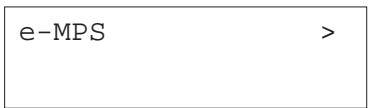

- 3. Appuyez sur la touche  $\blacktriangleright$ .
- 4. Utilisez les touches  $\blacktriangle$  ou  $\blacktriangledown$  pour faire apparaître le message >Impr. don**née VMB**. Le numéro de la boîte aux lettre virtuelle s'affiche également.

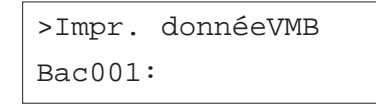

Si vous avez donné un nom à la boîte aux lettre virtuelle depuis le pilote d'impression celui-ci s'affiche derrière le numéro (*Marcel* dans cet exemple).

>Impr. donnéeVMB Bac001:Marcel

5. Appuyez sur la touche **ENTREE**. Un point d'interrogation clignotant (?) apparaît.

> >Impr. donnéeVMB Bac001?Marcel

6. Appuyez sur la touche **ENTREE**. Le "job" stocké dans la boîte aux lettres virtuelle s'imprime puis est ensuite automatiquement supprimé.

#### *Impression d'une liste de boîtes aux lettres virtuelles*

Cette fonction permet d'obtenir la liste des boîtes aux lettres virtuelles et des "jobs" qu'elles contiennent.

- 1. Appuyez sur la touche **MENU**.
- 2. Appuyez plusieurs fois sur les touches  $\blacktriangle$  ou  $\blacktriangledown$  pour faire apparaître le message **e-MPS >**.

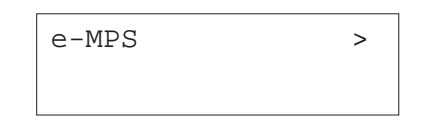

- 3. Appuyez sur la touche ▶.
- 4. Utilisez les touches ▲ ou ▼ pour faire apparaître le message >**Liste des VMB.**

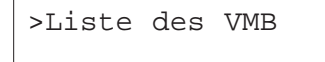

5. Appuyez sur la touche **ENTREE**. Un point d'interrogation clignotant (?) apparaît.

>Liste des VMB ?

6. Appuyez à nouveau sur la touche **ENTREE**. L'imprimante imprime la liste des boîtes aux lettres virtuelles. La figure ci-après présente l'impression d'une liste. Les boîtes aux lettres contenant des documents sont précédées d'une icône représentant une boîte aux lettres.

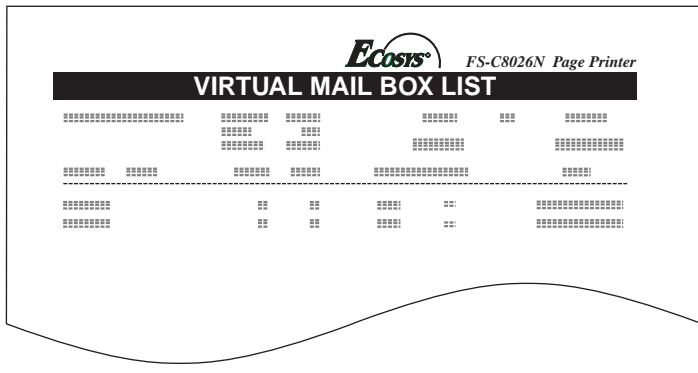

## **Configuration e-MPS**

Vous pouvez configurer certains paramètres du système e-MPS. Voici les paramètres modifiables :

- •Nombre maximal de travaux Copie rapide/Vérification avant impression
- •Espace de stockage maximal pour les travaux codifiés temporaires
- •Espace de stockage maximal pour les travaux codifiés permanents
- •Espace de stockage maximal pour les boîtes aux lettres virtuelles

**Note** *Le total des espaces de stockage alloués ne doit pas dépasser la capacité maximal du disque dur. Dans le cas contraire, vous ne pourrez gérer, dans la zone de stockage concernée, que des travaux d'impression d'une taille inférieure à celle spécifiée.*

#### *Configuration du nombre maximal de travaux Copie rapide/Vérification avant impression*

Vous pouvez modifier le nombre maximal de travaux de **0** à **50**. La valeur par défaut est **32**.

- 1. Appuyez sur la touche **MENU**.
- 2. Appuyez plusieurs fois sur les touches  $\blacktriangle$  ou  $\blacktriangledown$  pour faire apparaître le message **e-MPS >**.

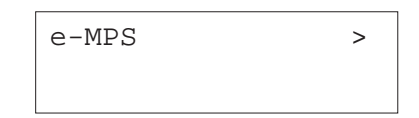

- 3. Appuyez sur la touche ▶.
- 4. Utilisez les touches ▲ ou ▼ pour faire apparaître le message >e-MPS **Configurations**.

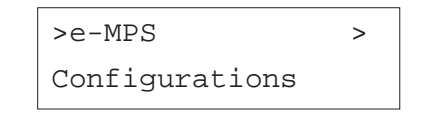

- 5. Appuyez sur la touche ▶.
- 6. Utilisez les touches ▲ ou ▼ pour faire apparaître le message >>Copie **rapide**.

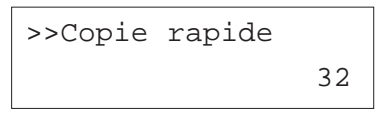

7. Appuyez sur la touche **ENTREE**. Un curseur clignotant apparaît.

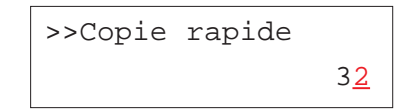

- 8. Utilisez les touches  $\blacktriangle$  ou  $\blacktriangledown$  pour modifier la valeur de chaque chiffre et les touches  $\triangleleft$  et  $\triangleright$  pour déplacer le curseur vers la droite ou vers la gauche. Choisissez une valeur comprise entre **0** et **50**.
- 9. Appuyez sur la touche **ENTREE** pour valider votre choix
- 10. Appuyez sur la touche **MENU**. L'écran affiche à nouveau **Prêt**.

## *Configuration de l'espace maximal pour les travaux codifiés temporaires*

Ceci permet de modifier sur le disque dur l'espace réservé aux travaux codifiés temporaires. Vous pouvez attribuer n'importe quelle valeur comprise entre **0** et **9999** Mo. La taille maximale dépend de l'espace disponible sur le disque dur. Par défaut, la taille est égale à environ 1/6 de l'espace totale du disque arrondie aux 50 Mo supérieurs. Par exemple, si la taille maximale du disque est de 10 Go, la taille par défaut sera 1550 Mo.

- 1. Appuyez sur la touche **MENU**.
- 2. Appuyez plusieurs fois sur les touches  $\blacktriangle$  ou  $\blacktriangledown$  pour faire apparaître le message **e-MPS >**.

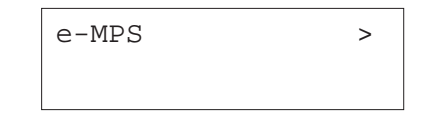

- 3. Appuyez sur la touche ▶.
- 4. Utilisez les touches ▲ ou ▼ pour faire apparaître le message >e-MPS **Configurations.**

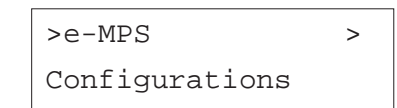

- 5. Appuyez sur la touche  $\blacktriangleright$ .
- 6. Utilisez les touches ▲ ou ▼ pour faire apparaître le message >>Temp. **Code JOB Dim.**

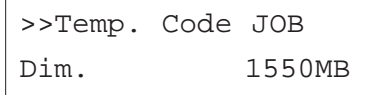

7. Appuyez sur la touche **ENTREE**. Un curseur clignotant apparaît.

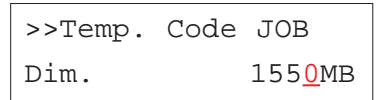

- 8. Utilisez les touches ▲ ou ▼ pour modifier la valeur de chaque chiffre et les touches  $\triangleleft$  et  $\triangleright$  pour déplacer le curseur vers la droite ou vers la gauche. Choisissez une valeur comprise entre **0** et **9999** (Mégabytes).
- 9. Appuyez sur la touche **ENTREE** pour valider votre choix
- 10. Appuyez sur la touche **MENU**. L'écran affiche à nouveau **Prêt**.

## *Configuration de l'espace maximal pour les travaux codifiés permanents*

Ceci permet de modifier sur le disque dur l'espace réservé aux travaux codifiés permanents. Vous pouvez attribuer n'importe quelle valeur comprise entre **0** et **9999** Mo. La taille maximale dépend de l'espace disponible sur le disque dur. Par défaut, la taille est égale à environ 1/6 de l'espace totale du disque arrondie aux 50 Mo supérieurs. Par exemple, si la taille maximale du disque est de 10 Go, la taille par défaut sera 1550 Mo.

- 1. Appuyez sur la touche **MENU**.
- 2. Appuyez plusieurs fois sur les touches  $\blacktriangle$  ou  $\blacktriangledown$  pour faire apparaître le message **e-MPS >**.

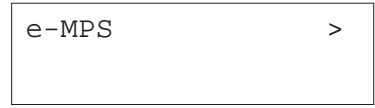

- 3. Appuyez sur la touche.
- 4. Utilisez les touches ▲ ou ▼ pour faire apparaître le message >e-MPS **Configurations.**

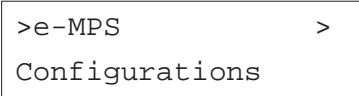

- 5. Appuyez sur la touche  $\blacktriangleright$ .
- 6. Utilisez les touches ▲ ou ▼ pour faire apparaître le message >>**Perm. Code JOB Dim.**

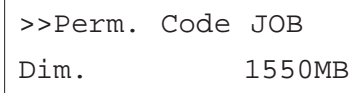

7. Appuyez sur la touche **ENTREE**. Un curseur clignotant apparaît.

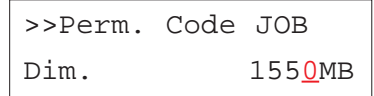

- 8. Utilisez les touches ▲ ou ▼ pour modifier la valeur de chaque chiffre et les touches « et » pour déplacer le curseur vers la droite ou vers la gauche. Choisissez une valeur comprise entre **0** et **9999** (Mégabytes).
- 9. Appuyez sur la touche **ENTREE** pour valider votre choix
- 10. Appuyez sur la touche **MENU**. L'écran affiche à nouveau **Prêt**.

#### *Configuration de l'espace maximal pour les boîtes aux lettres virtuelles*

Ceci permet de modifier sur le disque dur l'espace réservé aux boîtes aux lettres virtuelles. Vous pouvez attribuer n'importe quelle valeur comprise entre **0** et **9999** Mo. La taille maximale dépend de l'espace disponible sur le disque dur. Par défaut, la taille est égale à environ 1/6 de l'espace totale du disque arrondie aux 50 Mo supérieurs. Par exemple, si la taille maximale du disque est de 10 Go, la taille par défaut sera 1550 Mo.

- 1. Appuyez sur la touche **MENU**.
- 2. Appuyez plusieurs fois sur les touches  $\blacktriangle$  ou  $\blacktriangledown$  pour faire apparaître le message **e-MPS >**.

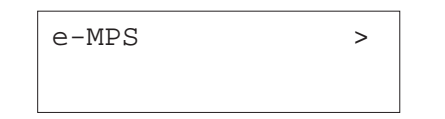

- 3. Appuyez sur la touche ▶.
- 4. Utilisez les touches ▲ ou ▼ pour faire apparaître le message >e-MPS **Configurations.**

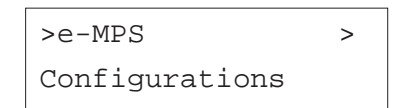

- 5. Appuyez sur la touche  $\blacktriangleright$ .
- 6. Utilisez les touches ▲ ou ▼ pour faire apparaître le message **>>Dimensions VMB.**

>>Dimensions VMB 1550MB

7. Appuyez sur la touche **ENTREE**. Un curseur clignotant apparaît.

>>Dimensions VMB 1550MB

- 8. Utilisez les touches ▲ ou ▼ pour modifier la valeur de chaque chiffre et les touches  $\triangleleft$  et  $\triangleright$  pour déplacer le curseur vers la droite ou vers la gauche. Choisissez une valeur comprise entre **0** et **9999** (Mégabytes).
- 9. Appuyez sur la touche **ENTREE** pour valider votre choix
- 10. Appuyez sur la touche **MENU**. L'écran affiche à nouveau **Prêt**.

# **Modification des paramètres de l'interface**

L'imprimante est équipée en standard d'une interface parallèle. Elle peut être équipée d'une interface série optionnelle. Vous pouvez configurer certains paramètres de l'environnement d'impression comme le mode d'émulation, qui peut être différent d'une interface à l'autre. Ces opérations sont réalisées via le menu de sélection de mode. Vous devez d'abord sélectionner l'interface sur laquelle vont s'appliquer les modifications de configuration.

**Note** *La sélection de l'interface décrite ci-dessous ne provoque pas la sélection de l'interface qui va recevoir les données. L'imprimante sélectionne automatiquement l'interface sur laquelle elle reçoit les données.*

## **Configuration de l'interface parallèle**

L'interface parallèle de l'imprimante supporte le mode bi-directionnel à haute vitesse (standard IEEE). En temps normal, l'interface est utilisée selon le paramétrage standard appelé **Auto**. Pour d'autres détails, vous vous reporterez à l'*Annexe B*. Une fois que vous avez configuré l'interface, n'oubliez pas de réinitialiser l'imprimante ou de l'éteindre puis de la rallumer. Le nouveau paramétrage entrera en vigueur à partir de ce moment.

Vous pouvez choisir l'une des valeurs suivantes :

- •Auto. (par défaut)
- •Bi.Haute
- •Normal
- Haute Vitesse

Procédez comme suit.

- 1. Appuyez sur la touche **MENU**.
- 2. Appuyez plusieurs fois sur les touches  $\blacktriangle$  ou  $\blacktriangledown$  pour faire apparaître le message **Interface >**.

3. Appuyez sur la touche **ENTREE**. Un point d'interrogation clignotant (?) apparaît.

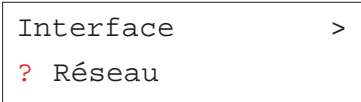

4. Utilisez les touches ▲ ou ▼ pour faire apparaître message **Parallèle**.

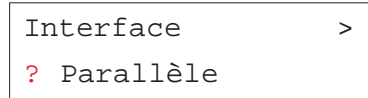

- 5. Appuyez à nouveau sur la touche **ENTREE**. Le point d'interrogation clignotant (?) disparaît.
- 6. Appuyez sur la touche ▶. L'écran affiche le menu du mode de communication.
- 7. Appuyez sur la touche **ENTREE**. Un point d'interrogation clignotant (?) apparaît.

>Parallèle I/F ? Auto.

8. Appuyez sur les touches ▲ ou ▼ pour afficher le mode désiré. Les options ci-dessous s'affichent.

Auto.

Normal

Haute Vitesse

Bi.Haute

9. Appuyez sur la touche **ENTREE** pour valider votre choix.

10. Appuyez sur la touche **MENU**. L'écran affiche à nouveau **prêt**.

## **Configuration de l'interface série**

**Note** *Cette section décrit la configuration de l'interface série optionnelle (IB-11).*

Pour l'interface série, vous pouvez configurer la vitesse en Bauds, le nombre de bits de données, de bits de stop, la parité et le protocole. Ces paramètres doivent correspondre à ceux de l'interface série de l'ordinateur.

- 1. Appuyez sur la touche **MENU**.
- 2. Appuyez plusieurs fois sur les touches  $\blacktriangle$  ou  $\blacktriangledown$  pour faire apparaître le message **Interface >**.
- 3. Appuyez sur la touche **ENTREE**. Un point d'interrogation clignotant (?) apparaît.

Interface > ? Parallèle

4. Appuyez plusieurs fois sur les touches  $\blacktriangle$  ou  $\blacktriangledown$  pour faire apparaître le message **Série**.

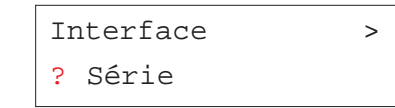

- 5. Appuyez à nouveau sur la touche **ENTREE**.
- 6. Appuyez sur la touche  $\blacktriangleright$ . Appuyez ensuite sur les touches  $\blacktriangle$  ou
	- pour afficher les différents paramètres de l'interface.

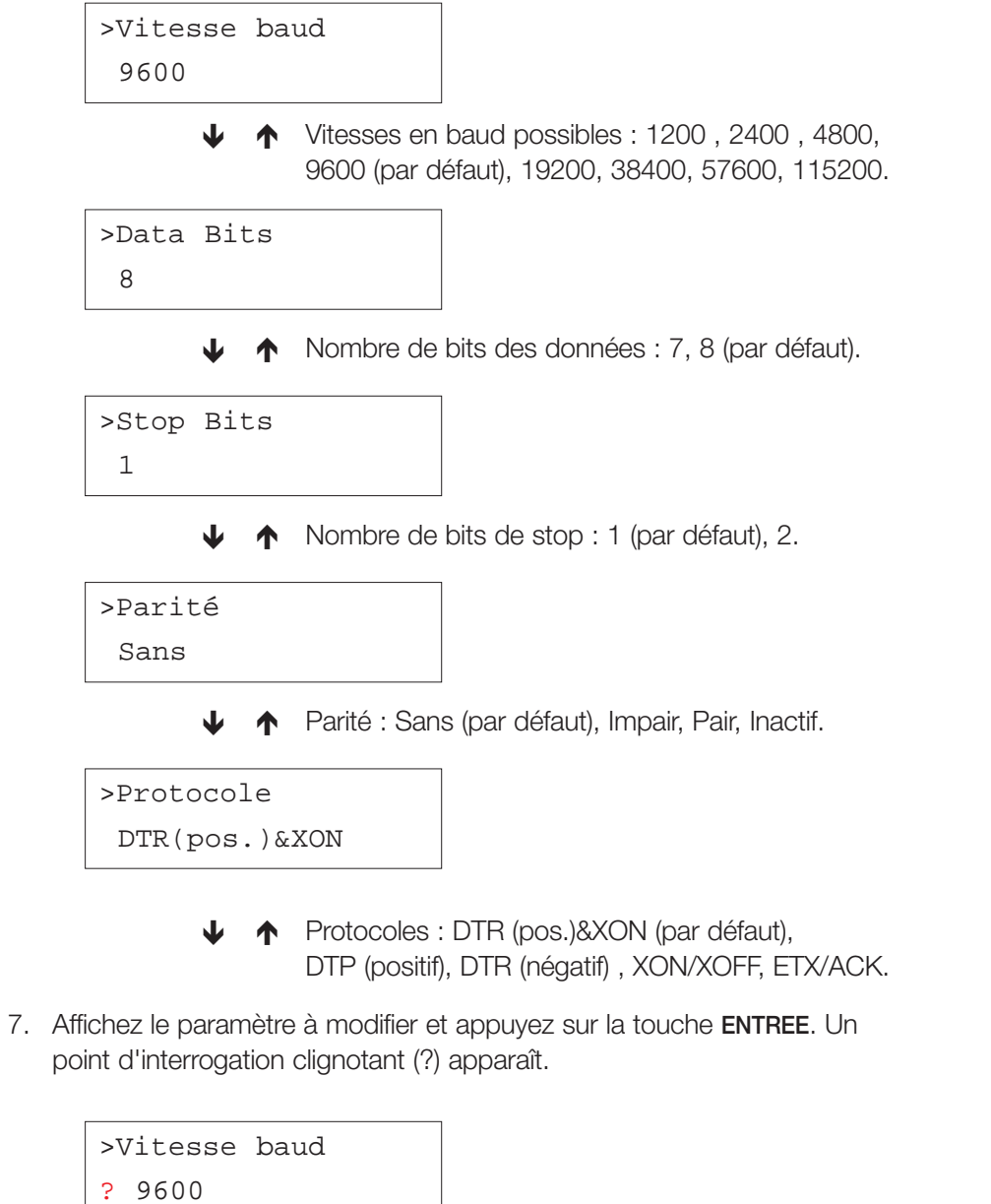

- 8. Utilisez les touches  $\blacktriangle$  ou  $\blacktriangledown$  pour modifier la vitesse. Les valeurs possibles sont **1200**, **2400**, **4800**, **9600** (par défaut), **19200**, **38400**, **57600** et **115200**.
- **Note** *Certains ordinateurs n'accepteront pas une vitesse de 115200 bps. Si vous choisissez cette valeur et que vous rencontrez un problème de communication, passez à une vitesse inférieure.*

9. Choisissez une vitesse et appuyez sur la touche **ENTREE**.

10. Appuyez sur la touche **MENU**. L'écran affiche à nouveau **Prêt**.

## **Configuration de l'interface réseau**

L'interface réseau de votre imprimante supporte les réseaux de type Netware, TCP/IP, ou EtherTalk. Vous pouvez également ajouter une carte réseau optionnelle dans le logement prévu à cet effet.

Depuis le panneau de commande vous pouvez :

- Activer et désactiver les protocoles TCP/IP, Netware et AppleTalk,
- •Activer et désactiver le paramètre DHCP,
- Entrer l'adresse IP, l'adresse de masque sous-réseau et l'adresse de la passerelle par défaut,
- Choisir d'imprimer ou non une page de configuration réseau à la mise sous tension.

Procédez comme suit.

- 1. Appuyez sur la touche **MENU**.
- 2. Appuyez plusieurs fois sur les touches  $\blacktriangle$  ou  $\blacktriangledown$  pour faire apparaître le message **Interface >**.
- 3. Appuyez sur la touche **ENTREE**. Un point d'interrogation clignotant (?) apparaît.

```
Interface >
? Parallèle
```
Si une carte réseau optionnelle est installée, le message **Optionnelle** apparaît également.

4. Appuyez plusieurs fois sur les touches  $\blacktriangle$  ou  $\blacktriangledown$  pour faire apparaître le message **Réseau**.

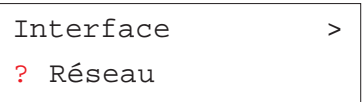

- 5. Appuyez à nouveau sur la touche **ENTREE**.
- 6. Appuyez sur la touche ▶. Appuyez sur les touches ▲ ou ▼ pour afficher les différents paramètres de l'interface réseau.

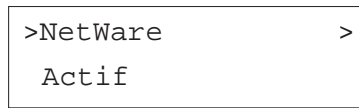

**+ Choisissez Actif** lorsque vous vous connectez à un réseau utilisant le protocole NetWare. Le sousmenu vous permet de choisir un mode de frame entre les valeurs suivantes : **Auto**, **802.3**, **Ethernet II**, **802.3 SNAP** et **802.3**.

 $>$ TCP/IP  $>$ Actif

> **↓ ↑** Choisissez **Actif** lorsque vous vous connectez à un réseau utilisant le protocole TCP/IP. Le sousmenu permet de choisir une adresse IP, l'adresse de masque sous-réseau et l'adresse de la passerelle par défaut. Voir page suivante.

# >EtherTalk > Inactif

**+ 1** Choisissez **Actif** lorsque vous vous connectez à un réseau utilisant le protocole AppleTalk (Macintosh).

>>Page état rés. Inactif

- **↓ ←** Choisissez Actif si vous souhaitez qu'une page de configuration réseau soit imprimée après la page de configuration standard.
- 7. Choisissez le protocole correspondant au réseau auquel vous souhaitez connecter l'imprimante en appuyant sur la touche **ENTREE**. Utilisez les touches ▲ ou ▼ pour afficher **Actif** puis appuyez à nouveau sur la touche **ENTREE**.
- 8. Appuyez sur la touche **MENU**. L'écran affiche à nouveau **prêt**. Imprimez une page de configuration réseau pour vous assurer que les différents paramètres sont corrects. Reportez-vous page suivante pour savoir comment imprimer une page de configuration réseau.

## *Saisie d'une adresse IP*

Pour connecter votre imprimante à un réseau TCP/IP, qui ne possède pas de serveur DHCP vous devez lui attribuer une adresse IP. Pour savoir quelle adresse entrer, prenez contact avec votre administrateur réseau.

1. Activez le protocole **TCP/IP** en procédant comme décrit ci-dessus.

Si le protocole **TCP/IP** est désactivé (*Inactif*), utilisez les touches  $\triangle$  ou - pour l'activer (**Actif**). Appuyez sur la touche **ENTREE**.

>TCP/IP Actif

2. Appuyez sur la touche  $\blacktriangleright$  . Appuyez sur les touches  $\blacktriangle$  ou  $\blacktriangleright$  pour afficher les différents paramètres.

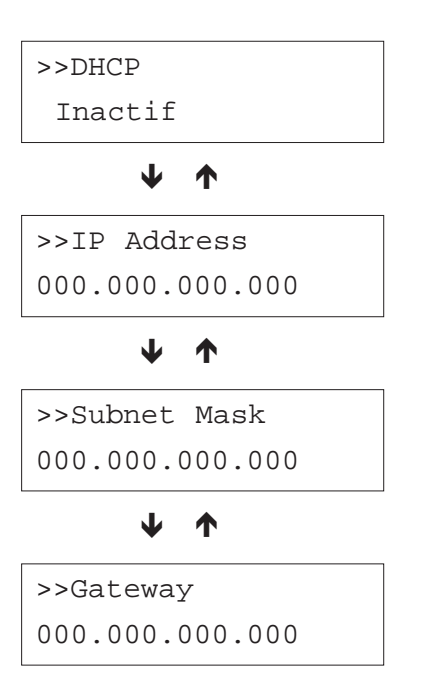

3. Appuyez sur la touche **ENTREE** lorsque le message **IP Address** est affiché. Un curseur clignotant (\_) apparaît sous le dernier chiffre.

> >>IP Address 000.000.000.000

- 4. Utilisez les touches  $\blacktriangle$  ou  $\blacktriangledown$  pour choisir une valeur et les touches  $\triangleleft$  et  $\triangleright$  pour déplacer le curseur vers la droite ou vers la gauche.
- 5. Appuyez sur la touche **ENTREE** lorsque l'adresse IP est correcte.
- 6. Utilisez les touches pour afficher le message **Subnet Mask**. Procédez de la même façon pour entrer l'adresse de masque sous-réseau.
- 7. Utilisez ensuite les touches pour afficher le message **Gateway**. Procédez de la même façon pour entrer l'adresse de la passerelle par défaut.
- 8. Appuyez sur la touche **MENU**. L'écran affiche à nouveau **Prêt**. La section qui suit décrit comment imprimer une page de configuration réseau pour s'assurer que les différentes adresses entrées sont les bonnes.

## **Impression de la page de statut de la carte réseau**

Vous pouvez imprimer une page de configuration de la carte réseau. Cette page indique les adresses réseau et différentes informations relatives aux protocoles réseau exploités par la carte. Par défaut, cette page n'est pas imprimée (Inactif). Lorsque la fonction d'impression est activée (**Actif**), une page de configuration réseau est imprimée après la page de configuration standard.

- **Note** *Il est possible que l'impression de la page de configuration de la carte réseau optionnelle ne puisse pas se faire avec certains modèles de cartes. Pour plus de détails, reportezvous au manuel fourni avec la carte réseau optionnelle.*
- 1. Appuyez sur la touche **MENU**.
- 2. Appuyez plusieurs fois sur les touches  $\blacktriangle$  ou  $\blacktriangledown$  pour faire apparaître le message **Interface >**.

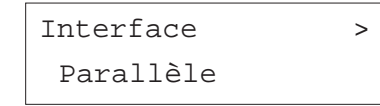

3. Appuyez sur la touche **ENTREE**. Un point d'interrogation clignotant (?) apparaît.

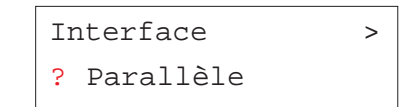

4. Appuyez plusieurs fois sur les touches ▲ ou ▼ pour faire apparaître le message **Réseau**.

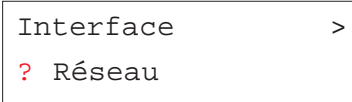

5. Appuyez sur la touche ▶ puis utilisez les touches ▲ ou ▼ de manière répétée jusqu'à voir apparaître le message **>Page état rés.**

> >Page état rés. Inactif

6. Par défaut le paramétrage est égal à **Inactif**. Modifiez-le et appuyez sur la touche **ENTREE**. Vous voyez apparaître un point d'interrogation clignotant (?).

> >Page état rés. ? Inactif

7. Sélectionnez **Actif** avec les touches ▲ ou ▼

>Page état rés. ? Actif

- 8. Appuyez à nouveau sur la touche **ENTREE**.
- 9. Appuyez sur la touche **MENU**. L'écran revient à la mention **prêt**. La figure de la page suivante présente une page de statut réseau.

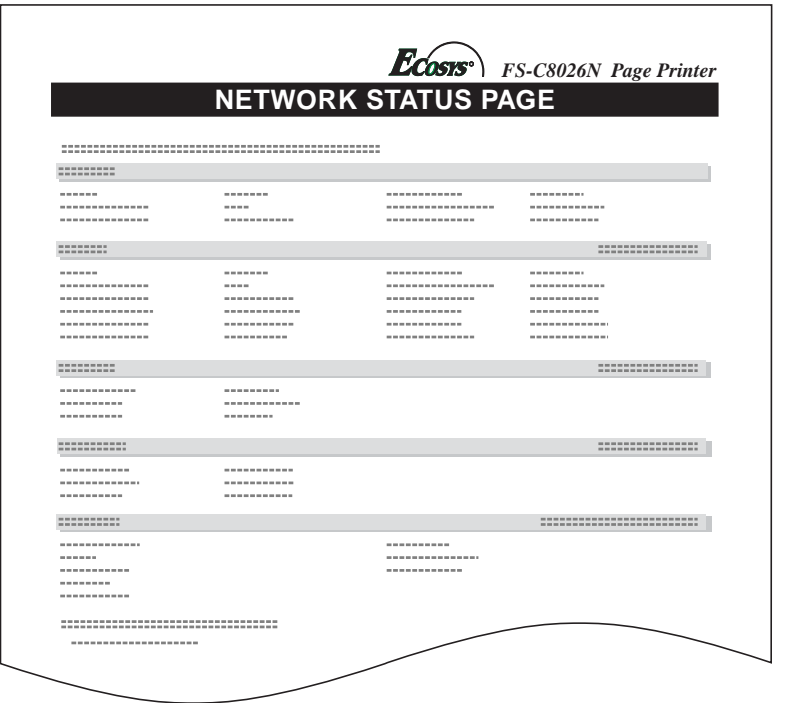

# **Modification des paramètres par défaut**

Vous pouvez modifier certains paramètres par défaut depuis le panneau de commande. Notez que les modifications effectuées depuis l'application et le pilote d'impression ont priorité sur celles faites depuis le panneau de commande.

## **Changement du mode d'émulation**

Vous pouvez changer le mode d'émulation et le jeu de caractères de l'interface active. L'imprimante propose les émulations suivantes.

- HP PCL 6 (HP Color LaserJet 8550)
- KC-GL (traceur HPGL 7550A)
- KPDL3 (PostScript 3)

L'imprimante peut basculer automatiquement de mode d'émulation KPDL3 à un autre en fonction des fichiers reçus. Pour cela, sélectionnez l'émulation **KPDL AUTO** en procédant comme suit.

- 1. Appuyez sur la touche **MENU**.
- 2. Appuyez plusieurs fois sur les touches  $\blacktriangle$  ou  $\blacktriangledown$  pour faire apparaître le message **Emulation**. le mode d'émulation en cours s'affiche (**PCL 6** par défaut).

PCL 6 (par défaut)

 $K$  $C$ -GL

KPDL

KPDL (AUTO)

3. Appuyez sur la touche **ENTREE**. Un point d'interrogation (?) apparaît.

Emulation ? PCL 6

- 4. Appuyez plusieurs fois sur les touches ▲ ou ▼ pour faire apparaître le mode d'émulation de votre choix.
- 5. Appuyez sur la touche **ENTREE**.
- 6. Appuyez sur la touche **MENU**. L'écran affiche à nouveau **Prêt**.

## **Choix de l'épaisseur et la couleur du trait avec l'émulation KC-LG (traceur)**

Avec l'émulation KC-GL, vous pouvez définir l'épaisseur (en point) et la couleur du trait ainsi que les dimensions de la page.

- 1. Appuyez sur la touche **MENU**.
- 2. Appuyez plusieurs fois sur les touches  $\blacktriangle$  ou  $\blacktriangledown$  pour faire apparaître le message **Emulation**.

# Emulation PCL 6

3. Appuyez sur la touche **ENTREE**. Un point d'interrogation (?) apparaît.

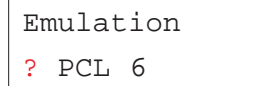

4. Appuyez plusieurs fois sur les touches  $\blacktriangle$  ou  $\blacktriangledown$  pour faire apparaître le mode d'émulation **KC-GL**. Appuyez sur la touche **ENTREE**.

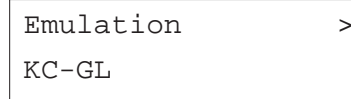

5. Appuyez sur la touche  $\triangleright$  pour accéder au sous-menu **Stylo KC-GL Régler**. Appuyez sur la touche **ENTREE**. Un point d'interrogation (?) apparaît.

>Stylo KC-GL Régler? Stylo(1)

- 6. Utilisez les touches ▲ ou ▼ pour afficher le crayon pour lequel vous souhaitez modifier l'épaisseur de trait (**<sup>1</sup>** à **8**). Appuyez sur la touche **ENTREE** pour valider votre choix.
- 7. Appuyez sur la touche  $\triangleright$  puis sur la touche **ENTREE**. Un curseur clignotant apparaît sous la valeur.

>>Taille plume 1 02 points

- 8. Utilisez les touches  $\blacktriangle$  ou  $\blacktriangledown$  pour entrer une valeur en point (00 à 99). Appuyez sur la touche **ENTREE** pour valider votre choix.
- 9. Utilisez les touches  $\blacktriangleright$  ou  $\blacktriangleright$  pour choisir la couleur du crayon. Appuyez sur la touche **ENTREE**. Un point d'interrogation (?) apparaît.

>>Coul. Stylo(1) ? Noir

- 10. Utilisez les touches  $\blacktriangle$  ou  $\blacktriangledown$  pour afficher la couleur souhaitée (**Rouge**, **Vert**, **Jaune**, **Bleu**, **Magenta**, **Cyan** ou **Blanc**). Appuyez sur la touche **ENTREE** pour valider votre choix.
- 11. Pour paramétrer les dimensions de la page appuyez deux fois sur la touche  $\triangleleft$  puis utilisez les touches  $\blacktriangleleft$  ou  $\blacktriangledown$  pour afficher le message **>KC-GL Format page**.

12. Pour modifier le format de la page, appuyez sur la touche **ENTREE**. Un point d'interrogation clignotant (?) apparaît.

>KC-GL Format

page? [SPSZ]

Appuyez de manière répétée sur les touches ▲ ou ▼ pour sélectionner un format de page (**A2**, **A1**, **A0**, **B3**, **B2**, **B1**, **B0** et **SPSZ**). Lorsque vous sélectionnez **SPSZ**, les limites d'impression sont cellles du format standard. Appuyez sur la touche **ENTREE** pour valider votre choix.

- 13. Appuyez sur la touche **ENTER** pour valider votre choix.
- 14. Appuyez sur la touche **ENTREE**. L'écran affiche à nouveau **Prêt**.

## **Émulations utilisées avec l'émulation KPDL**

Le langage KPDL est une version spécifique à Kyocera du langage de description de page PostScript. Le mode d'émulation KPDL (AUTO) permet à l'imprimante de changer automatiquement de mode d'émulation en fonction de la nature des données qu'elle reçoit. En plus du mode KPDL, vous pouvez utiliser le panneau de commande pour définir un autre mode d'émulation souvent utilisé. Le réglage par défaut est **PCL 6**.

- 1. Appuyez sur la touche **MENU**.
- 2. Appuyez plusieurs fois sur les touches  $\blacktriangle$  ou  $\blacktriangledown$  pour faire apparaître le message **Emulation**.

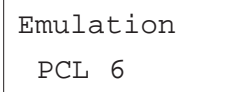

3. Appuyez sur la touche **ENTREE**. Un point d'interrogation (?) apparaît.

Emulation ? PCL 6

4. Appuyez plusieurs fois sur les touches  $\blacktriangle$  ou  $\blacktriangledown$  pour faire apparaître le mode d'émulation **KPDL (AUTO)**. Appuyez sur la touche **ENTREE**.

Emulation ? KPDL (AUTO)

- 5. Appuyez sur la touche ▶. Appuyez sur les touches ▲ ou ▼. pour afficher le message **>Emulation alt**. Les émulations pouvant être choisies apparaissent (**PCL 6** ou **KC-GL**)
- 6. Appuyez sur la touche **ENTREE**. Un point d'interrogation clignotant (?) apparaît.

>Alt. Emulation ? PCL 6

- 7. Appuyez de manière répétée sur les touches  $\blacktriangle$  ou  $\blacktriangledown$  jusqu'à voir apparaître l'émulation désirée.
- 8. Appuyez sur la touche **ENTREE**.
- 9. Appuyez sur la touche **MENU**. L'écran affiche à nouveau **Prêt**.

## **Impression des erreurs KPDL**

Vous pouvez configurer l'imprimante pour qu'elle imprime les données d'erreurs dans le mode d'émulation KPDL. Par défaut, cette fonction est désactivée (**Inactif**).

1. Appuyez sur la touche **MENU**.

2. Appuyez plusieurs fois sur les touches ▲ ou ▼ pour faire apparaître le message **Emulation**.

> Emulation PCL 6

3. Appuyez sur la touche **ENTREE**. Un point d'interrogation (?) apparaît.

Emulation ? PCL 6

4. Sélectionnez **KPDL** ou KPDL (AUTO) en utilisant les touches ▲ ou ▼.

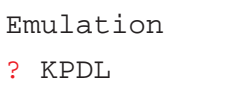

- 5. Appuyez sur la touche **ENTREE**.
- 6. Appuyez sur la touche ▶ . Utilisez les touches ▲ ou ▼ pour afficher le message >Imp. Err. KPDL.

>Imp. Err. KPDL Inactif

7. Appuyez sur la touche **ENTREE**. Un point d'interrogation clignotant (?) apparaît.

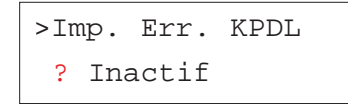

8. Sélectionnez la valeur **Actif** à l'aide des touches ▲ ou ▼.

>Imp. Err. KPDL ? Actif

9. Appuyez sur la touche **ENTREE**.

10. Appuyez sur la touche **MENU**. L'écran affiche à nouveau **Prêt**.

## **Sélection de la police par défaut**

Vous pouvez définir une police par défaut pour l'interface en cours. En plus des polices internes, toutes celles qui sont téléchargées dans la mémoire de l'imprimante, stockées sur une carte mémoire ou sur le disque dur peuvent être sélectionnées comme police par défaut. D'origine, la police par défaut est **Courier (1000)**.

Pour les polices **Courrier** et **Letter Gothic** (polices à pas fixe), vous pouvez également choisir la graisse (**Regular** ou **Dark**) et le pas (le nombre de caractères par pouces).

- 1. Appuyez sur la touche **MENU**.
- 2. Appuyez plusieurs fois sur les touches  $\blacktriangle$  ou  $\blacktriangledown$  pour faire apparaître le message **Fonte >**.

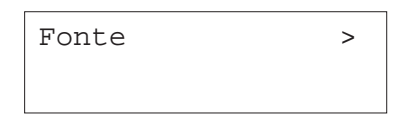

3. Appuyez sur la touche ▶ et utilisez les touches ▲ ou ▼ pour faire apparaître le message **>Sélect. police>.**

> >Sélect. police> Interne

4. Assurez-vous que **Interne** est affiché et appuyez sur la touche  $\triangleright$ . Le message présenté ci-dessous s'affiche. Si Interne n'est pas affiché, appuyez sur la touche **ENTREE** et utilisez les touches ▲ ou ▼ pour le faire apparaître.

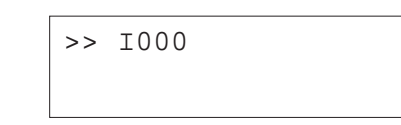

Pour sélectionner une police optionnelle, appuyez sur la touche **ENTREE** lorsque >**Sélect. police**> est affiché. Utilisez les touches ▲ ou ▼ pour faire apparaître le message **En option.** Appuyez sur la touche *v* pour afficher l'un des types de polices préntées ci-dessous. Cette opération n'est possible que si des polices optionnelles sont installées dans l'imprimante.

La lettre devant le numéro indique le type de police.

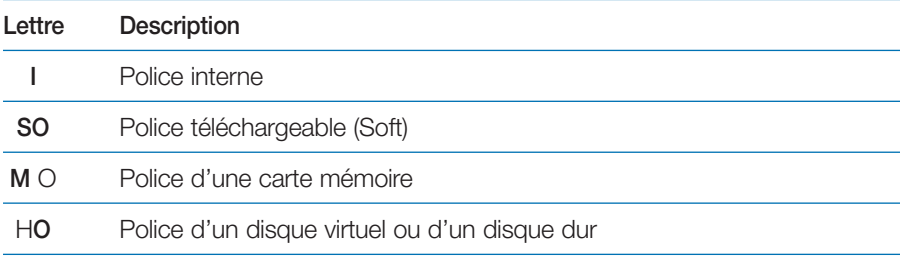

5. Appuyez sur la touche **ENTREE**. Un point d'interrogation clignotant (?) apparaît.

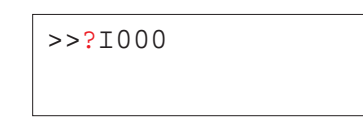

6. Utilisez les touches ▲ ou ▼ pour faire apparaître le code de la police souhaitée. Pour les numéros de police interne, reportez-vous à la liste des polices internes plus loin dans ce chapitre.

- 7. Appuyez sur la touche **ENTREE** pour valider votre choix
- 8. Appuyez sur la touche **MENU**. L'écran affiche à nouveau **Prêt**.

*Choix de la graisse pour les polices Courier/Letter Gothic*

Les polices **Courrier** et **Letter Gothic** peuvent être choisies en graisse **Normal** ou **Foncé**. Voici, par exemple, comment procéder pour changer la graisse de la police **Courrier**.

- 1. Appuyez sur la touche **MENU**.
- 2. Appuyez plusieurs fois sur les touches  $\blacktriangle$  ou  $\blacktriangledown$  pour faire apparaître le message **Fonte >**.

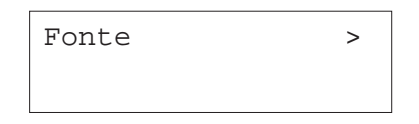

3. Appuyez sur la touche  $\blacktriangleright$  et utilisez les touches  $\blacktriangle$  ou  $\blacktriangleright$  pour faire apparaître le message **>Sélect. police>.**

> >Sélect. police> Interne

- 4. Assurez-vous que le message **Interne** est affiché puis appuyez sur la touche.
- 5. Utilisez les touches  $\blacktriangle$  ou  $\blacktriangledown$  pour faire apparaître le message >>Courier.

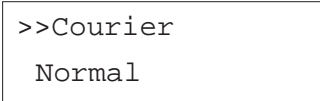

6. Appuyez sur la touche **ENTREE**. Un point d'interrogation clignotant (?) apparaît.

## >>Courier

? Normal

- 7. Utilisez les touches  $\blacktriangle$  ou  $\blacktriangledown$  pour choisir **Normal** ou **Foncé.**
- 8. Appuyez sur la touche **ENTREE** pour valider votre choix
- 9. Appuyez sur la touche **MENU**. L'écran affiche à nouveau **Prêt**.

## *Configuration de la taille de police*

Vous pouvez modifier la taille de la police par défaut. S'il s'agit d'une police à pas fixe (**Courier** ou **Letter gothic**), vous modifiez le pas et non la taille.

- 1. Appuyez sur la touche **MENU**.
- 2. Appuyez plusieurs fois sur les touches  $\blacktriangle$  ou  $\blacktriangledown$  pour faire apparaître le message **Fonte >**.

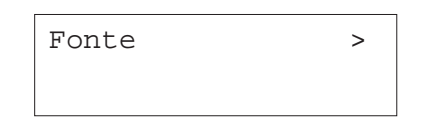

3. Appuyez sur la touche  $\blacktriangleright$  pour choisir une police interne et utilisez les touches ▲ ou ▼ pour faire apparaître le message >Sélect. police>.

>Sélect. police> Interne

- 4. Assurez-vous que le message **Interne** est affiché puis appuyez sur la touche.
- 5. Utilisez les touches  $\blacktriangleright$  ou  $\blacktriangleright$  pour faire apparaître le message >>Taille **police.**

# >>Taille police 012.00 point(s)

6. Appuyez sur la touche **ENTREE**. Un curseur clignotant (\_) apparaît.

>>Size 012.00 point(s)

- 7. Appuyez sur les touches  $\blacktriangleright$  ou  $\blacktriangleright$  pour augmenter ou diminuer la valeur indiquée par le curseur clignotant. Utilisez les touches « et » pour déplacer le curseur vers la droite ou vers la gauche. La taille de la police peut prendre une valeur comprise entre **<sup>4</sup>** et **999,75** points, par incréments de 0,25 points.
- 8. Appuyez sur la touche **ENTREE** pour valider votre choix
- 9. Appuyez sur la touche **MENU**. L'écran affiche à nouveau **Prêt**.

*Choix du pas pour les polices Courrier/Letter Gothic*

Lorsque vous avez choisi comme police par défaut **Courier** ou **Letter Gothic**, vous pouvez configurer le pas (l'espacement entre les caractères).

- 1. Appuyez sur la touche **MENU**.
- 2. Appuyez plusieurs fois sur les touches  $\blacktriangle$  ou  $\blacktriangledown$  pour faire apparaître le message **Fonte >**.

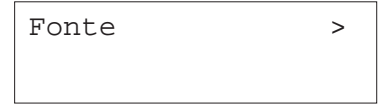

3. Appuyez sur la touche ▶ pour choisir une police interne et utilisez les touches ▲ ou ▼ pour faire apparaître le message >Sélect. police>.

# >Sélect. police> Interne

- 4. Assurez-vous que le message **Interne** est affiché puis appuyez sur la touche.
- 5. Utilisez les touches ▲ ou ▼ pour faire apparaître le message >>**PAS**.

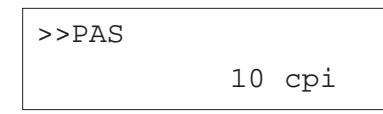

6. Appuyez sur la touche **ENTREE**. Un curseur clignotant (\_) apparaît.

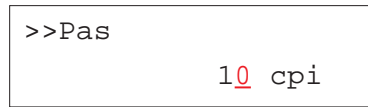

- 7. Appuyez sur les touches ▲ ou ▼ pour augmenter ou diminuer le chiffre indiqué par le curseur clignotant. Utilisez les touches « et » pour déplacer le curseur vers la droite ou vers la gauche. Le pas peut prendre une valeur comprise entre **0,44** et **99,99** caractères par pouce, par incréments de 0,01 caractères par pouce.
- 8. Appuyez sur la touche **ENTREE** pour valider votre choix
- 9. Appuyez sur la touche **MENU**. L'écran affiche à nouveau **Prêt**.

## *Sélection du jeu de caractères*

Vous pouvez modifier le jeu de caractères. Les jeux de caractères disponibles dépendent de l'émulation cours (**IBM PC-8**, par défaut).

1. Appuyez sur la touche **MENU**.

2. Appuyez plusieurs fois sur les touches  $\blacktriangle$  ou  $\blacktriangledown$  pour faire apparaître le message **Fonte >**.

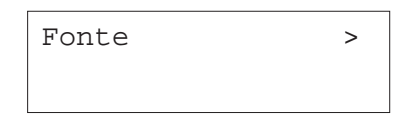

- 3. Appuyez sur la touche.
- 4. Utilisez les touches ▲ ou ▼ pour faire apparaître le message >**Pays.**

>Pays  $TRM$   $PC-8$ 

5. Appuyez sur la touche **ENTREE**. Un point d'interrogation (?) apparaît.

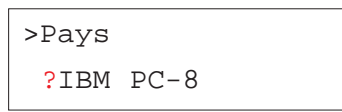

- 6. Appuyez plusieurs fois sur les touches ▲ ou ▼ pour faire apparaître le jeu de caractères que vous souhaitez.
- 7. Appuyez sur la touche **ENTREE** pour valider votre choix
- 8. Appuyez sur la touche **MENU**. L'écran affiche à nouveau **Prêt**.

## *Impression d'une liste de police*

Pour vous aider à sélectionner une police, vous pouvez imprimer la liste de toutes les polices y compris la ou les polices optionnelles.

- 1. Appuyez sur la touche **MENU**.
- 2. Appuyez plusieurs fois sur les touches  $\blacktriangle$  ou  $\blacktriangledown$  pour faire apparaître le message **Fonte >**.

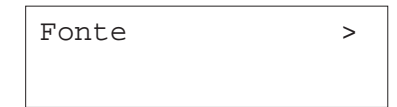

- 3. Appuyez sur la touche  $\blacktriangleright$ .
- 4. Appuyez plusieurs fois sur les touches  $\blacktriangle$  ou  $\blacktriangledown$  pour faire apparaître le message **>Liste polices internes** ou le message **>>Liste polices en option .**

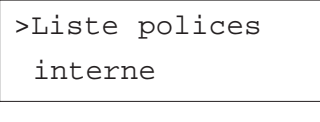

>Liste polices en option

5. Appuyez sur la touche **ENTREE**.

Un point d'interrogation clignotant (?) apparaît.

>Liste polices interne ?

>Liste polices en option ?

6. Appuyez à nouveau sur la touche **ENTREE**. Vous voyez apparaître **En traitement** puis **prêt**. L'imprimante imprime une liste des polices avec un exemple de leur aspect et leur numéro d'identification (figure ci-contre).

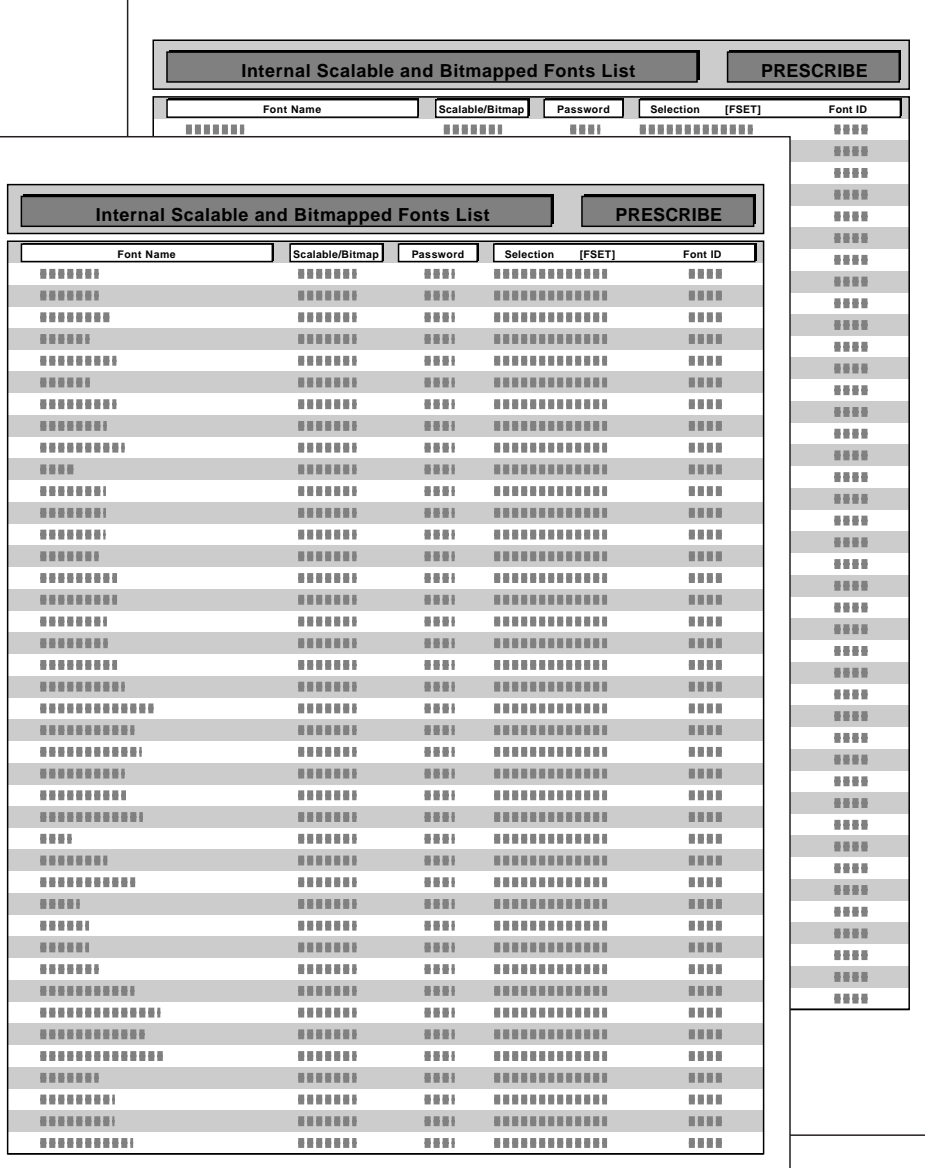

# **Gestion des pages**

Cette section décrit le paramétrage du nombre d'exemplaires, de la sélection de l'orientation ainsi que d'autres paramétrages relatifs à la gestion des pages.

## **Configuration du nombre d'exemplaires**

Vous pouvez définir le nombre d'exemplaires de chaque page à imprimer pour l'interface courante. La valeur peut varier de **<sup>1</sup>** à **999**. Le nombre d'exemplaires peut être défini lorsque l'écran affiche **Prêt**.

- 1. Appuyez sur la touche **MENU**.
- 2. Appuyez plusieurs fois sur les touches  $\blacktriangle$  ou  $\blacktriangledown$  pour faire apparaître le message **Config.page >**.

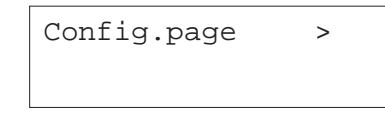

- 3. Appuyez sur la touche ▶.
- 4. Utilisez les touches ▲ ou ▼ pour faire apparaître le message >**Copies.**

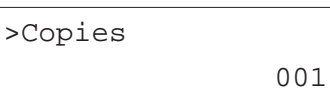

5. Appuyez sur la touche **ENTREE**. Un curseur clignotant (\_) apparaît.

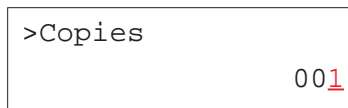

- 6. Appuyez sur les touches ▲ ou ▼ pour augmenter ou diminuer le chiffre indiqué par le curseur clignotant. Utilisez les touches « et » pour déplacer le curseur vers la droite ou vers la gauche. Le nombre d'exemplaires peut prendre une valeur comprise entre **1** et **999**.
- 7. Appuyez sur la touche **ENTREE** pour valider votre choix
- 8. Appuyez sur la touche **MENU**. L'écran affiche à nouveau **Prêt**.

## **Sélection de l'orientation**

Vous pouvez choisir entre une orientation verticale (portrait), également appelée *à la française* et une orientation horizontale (paysage) également appelée *à l'italienne*. L'orientation peut être configurée lorsque l'écran affiche **prêt**.

Orientation *À la française* ou *Portrait* Orientation *À l'italienne* ou *Paysage*

#### **K** KYOCERA

#### Kyocera Mita France

Présente en France depuis de longues années, la société Kyocera Mita a toujours su rester à l'écoute de ses clients.

**K** KYOCERA

#### Kyocera Mita France

Présente en France depuis de longues années, la société Kyocera Mita a toujours su rester à l'écoute de ses clients.

- 1. Appuyez sur la touche **MENU**.
- 2. Appuyez plusieurs fois sur les touches  $\blacktriangle$  ou  $\blacktriangledown$  pour faire apparaître le message **Config.page >**.
# Page Set >

- 3. Appuyez sur la touche  $\blacktriangleright$ .
- 4. Utilisez les touches  $\blacktriangle$  ou  $\blacktriangledown$  pour faire apparaître le message >**Orientation.**

### >Orientation

Portrait

5. Appuyez sur la touche **ENTREE**. Un point d'interrogation (?) apparaît.

#### >Orientation

? Portrait

- 6. Utilisez les touches  $\blacktriangle$  ou  $\blacktriangledown$  pour modifier sélectionner **Portrait** ou **Paysage**.
- 7. Appuyez sur la touche **ENTREE** pour valider votre choix
- 8. Appuyez sur la touche **MENU**. L'écran affiche à nouveau **Prêt**.

# **Mode de traitement du code de saut de ligne (LF)**

Ce paramétrage permet à l'imprimante d'interpréter le code correspondant au saut de ligne (code hexadécimal **AOH**).

- **Uniquement** Provocation d'un saut de ligne seul (par défaut)
- **LF + CR** Provocation d'un saut de ligne suivi d'un retour chariot
- **Sans effet** Le saut de ligne est ignoré
- 1. Appuyez sur la touche **MENU**.

2. Appuyez plusieurs fois sur les touches  $\blacktriangle$  ou  $\blacktriangledown$  pour faire apparaître le message **Config.page >**.

Config.page >

- 3. Appuyez sur la touche.
- 4. Utilisez les touches ▲ ou ▼ pour faire apparaître le message >Saut de **ligne.**

>Saut de ligne Uniquement

5. Appuyez sur la touche **ENTREE**. Un point d'interrogation clignotant (?) apparaît.

> >Saut de ligne ? Uniquement

- 6. Utilisez les touches  $\blacktriangleright$  ou  $\blacktriangleright$  pour choisir une des valeurs.
- 7. Appuyez sur la touche **ENTREE** pour valider votre choix.
- 8. Appuyez sur la touche **MENU**. L'écran affiche à nouveau **Prêt**.

### **Mode de traitement du code de retour chariot (CR)**

Ce paramétrage permet à l'imprimante d'interpréter le code correspondant au retour chariot (code hexadécimal **ODH**).

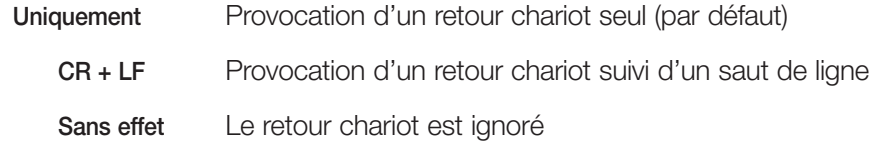

- 1. Appuyez sur la touche **MENU**.
- 2. Appuyez plusieurs fois sur les touches  $\blacktriangle$  ou  $\blacktriangledown$  pour faire apparaître le message **Config.page >**.

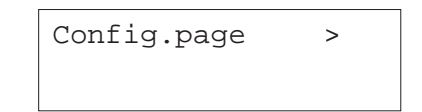

- 3. Appuyez sur la touche ▶.
- 4. Utilisez les touches ▲ ou ▼ pour faire apparaître le message >Retour **chariot.**

>Retour chariot Uniquement

5. Appuyez sur la touche **ENTREE**. Un point d'interrogation clignotant (?) apparaît.

>Retour chariot

? Uniquement

- 6. Utilisez les touches  $\blacktriangleright$  ou  $\blacktriangleright$  pour choisir une des valeurs.
- 7. Appuyez sur la touche **ENTREE** pour valider votre choix.
- 8. Appuyez sur la touche **MENU**. L'écran affiche à nouveau **Prêt**.

# **Qualité d'impression**

Vous pouvez modifier la qualité d'impression en paramétrant les deux modes suivants.

- Mode Ton (**Normal** et **Fin**),
- •Mode Brillance (**Basse** ou **Elevée**)

#### **Mode Ton**

Le mode Ton sélectionne la façon dont l'imprimante gère chaque pixel pour représenter les images couleurs ou en demi-ton (simili). Avec le paramètre **Fin**, l'imprimante choisit pour chaque pixel un niveau de gris ou une couleur parmi seize valeurs ; avec le paramètre **Normal** le choix se fait entre uniquement quatre valeurs. Choisissez le paramètre **Fin** (4 bpp *4 bits par pixel*) lorsque vous souhaitez imprimer des photos et des images en couleurs ou en niveau de gris. Le paramètre **Normal** (2 bpp *2 bits par pixel*) correspond à l'impression du texte ou d'images au trait. La valeur que vous choisissez pour le mode Ton s'applique à l'ensemble des éléments de la page.

Le paramètre **Fin** du mode Ton permet une qualité d'image élevée mais réduit la vitesse d'impression et nécessite davantage de mémoire. Si vous choisissez le mode Ton **Fin** pour imprimer en recto verso une page au format A3, sachez que la capacité mémoire nécessaire pour le traitement est d'environ 160 Mo.

**Note** *La capacité mémoire réelle dépend de la complexité des données à imprimer.*

Par défaut le mode Ton est réglé sur **Normal**. Pour modifier ce paramétrage, procédez comme suit.

- 1. Appuyez sur la touche **MENU**.
- 2. Appuyez plusieurs fois sur les touches  $\blacktriangle$  ou  $\blacktriangledown$  pour faire apparaître le message **Qualité imp. >**.

# Qualité imp. >

- 3. Appuyez sur la touche ▶.
- 4. Utilisez les touches ▲ ou ▼ pour faire apparaître le message >Ton.

# >Ton Normal

5. Appuyez sur la touche **ENTREE**. Un point d'interrogation clignotant (?) apparaît.

>Ton

? Normal

- 6. Utilisez les touches  $\blacktriangle$  ou  $\blacktriangledown$  pour choisir **Fin**.
- 7. Appuyez sur la touche **ENTREE** pour valider votre choix.
- 8. Appuyez sur la touche **MENU**. L'écran affiche à nouveau **Prêt**.

#### **Mode brillance**

Le mode Brillance lorsqu'il est paramétré sur **Elevée** permet d'obtenir des impression d'un aspect plus brillant. Ce paramétrage diminue la vitesse d'impression par deux. Le mode Brillance n'est pas disponible l'orsque le type de papier choisi est **Transparent**.

**Note** *L'utilisation du mode Brillance peut provoquer un aspect plissé avec certains type de papier. Pour éviter ce problème, choisissez un papier plus épais.* Par défaut, le mode Brillance est paramétré sur **Basse**. Procédez comme suit pour modifier le paramétrage.

- 1. Appuyez sur la touche **MENU**.
- 2. Appuyez plusieurs fois sur les touches  $\blacktriangle$  ou  $\blacktriangledown$  pour faire apparaître le message **Qualité imp. >**.

Qualité imp. >

- 3. Appuyez sur la touche.
- 4. Utilisez les touches ▲ ou ▼ pour faire apparaître le message >**Brillance**.

>Brillance Basse

5. Appuyez sur la touche **ENTREE**. Un point d'interrogation clignotant (?) apparaît.

> >Brillance ? Basse

- 6. Utilisez les touches ▲ ou ▼ pour choisir **Elevée**.
- 7. Appuyez sur la touche **ENTREE** pour valider votre choix.
- 8. Appuyez sur la touche **MENU**. L'écran affiche à nouveau **Prêt**.

# **Utilisation des périphériques de stockage**

Pour permettre le stockage des données l'imprimante supporte les périphériques suivants : carte mémoire (memory card), disque dur (optionnel) et disque virtuel (RAM disk). La carte mémoire et le disque dur s'installent dans un logement prévu à cet effet ; le disque virtuel est une partie de la mémoire vive de l'imprimante (RAM). Les fonctions e-MPS sont disponibles lorsque l'imprimante est équipée du disque dur optionnel. Pour plus d'information, reportez-vous au début du présent chapitre.

Les procédures d'exploitation de ces périphériques sont les mêmes. La section suivante décrit celles concernant les cartes mémoire.

#### **Utilisation d'une carte mémoire**

Votre imprimante est dotée d'un connecteur pour carte mémoire. Dès que vous l'insérez, les fonctions suivantes deviennent accessibles.

- Formatage d'une carte mémoire,
- Lecture d'une police depuis la carte,
- •Lecture de données depuis la carte,
- Ecriture de données sur la carte,
- •Suppression de données sur la carte,
- •Impression de la liste des noms de données.

Reportez-vous à l'*Annexe A* pour toute information concernant les cartes mémoire.

#### *Formatage d'une carte mémoire*

L'opération de formatage constitue une étape préliminaire au stockage de données sur une carte.

**Note** *Le formatage efface toutes les données présentes sur la carte. Le formatage de la carte doit impérativement être réalisé depuis l'imprimante.* 

Procédez comme suit pour formater une carte mémoire. Lorsqu'une nouvelle carte est insérée dans son logement le message **Erreur format Carte Mémoire** apparaît.

- 1. Appuyez sur la touche **MENU**.
- 2. Appuyez plusieurs fois sur les touches  $\blacktriangle$  ou  $\blacktriangledown$  pour faire apparaître le message **Carte Mémoire >**.

Carte Mémoire >

- 3. Appuyez sur la touche.
- 4. Utilisez les touches ▲ ou ▼ pour faire apparaître le message >**Formatage**.

>Formatage

5. Appuyez sur la touche **ENTREE**. Un point d'interrogation clignotant (?) apparaît.

#### >Formatage ?

6. Appuyez sur la touche **ENTREE**. L'écran indique **En traitement** et le formatage commence.

Une fois le formatage terminé, l'imprimante imprime automatiquement une page d'information.

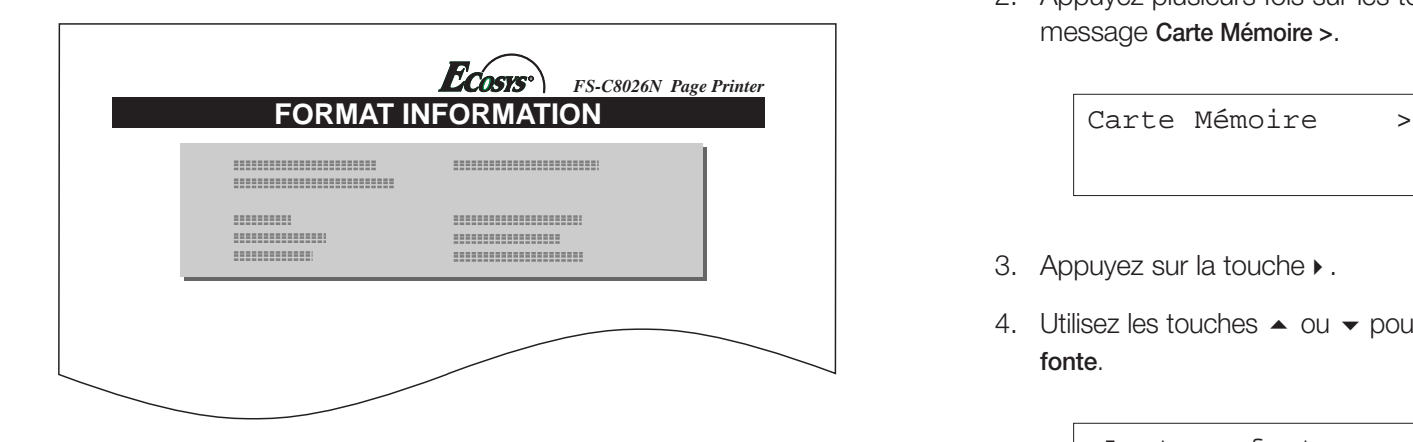

Cette page contient les informations suivantes.

**Capacité** La capacité totale de la carte.

- **Espace utilisé** L'espace occupé par les données système de l'imprimante.
- **Espace libre** L'espace disponible pour stocker des données.

Dès que la page d'informations est imprimée, l'écran affiche à nouveau le message **Prêt**.

#### *Lecture de polices*

Si une carte mémoire est présente lorsque l'imprimante est mise sous tension, les polices qui s'y trouvent sont automatiquement chargées dans la mémoire de l'imprimante.

Voici comment provoquer explicitement le transfert vers la mémoire de l'imprimante des polices stockées sur la carte.

- 1. Appuyez sur la touche **MENU**.
- 2. Appuyez plusieurs fois sur les touches  $\blacktriangle$  ou  $\blacktriangledown$  pour faire apparaître le message **Carte Mémoire >**.

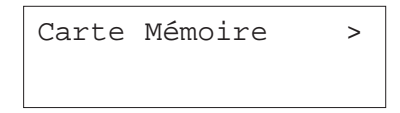

- 3. Appuyez sur la touche.
- 4. Utilisez les touches ▲ ou ▼ pour faire apparaître le message >**Lecture fonte**.

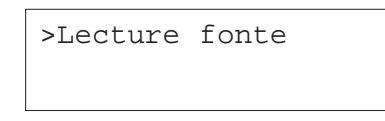

5. Appuyez sur la touche **ENTREE**. Un point d'interrogation clignotant (?) apparaît.

>Lecture fonte ?

6. Appuyez sur la touche **ENTREE**. Le message **En traitement** apparaît et le transfert des polices démarre. Ce message disparaît lorsque l'opération est terminée.

#### >Lecture fonte

En traitement

7. Appuyez sur la touche **MENU**. L'écran affiche à nouveau **Prêt**.

#### *Lecture de données*

Les données stockées sur une carte mémoire peuvent être lues. Procédez comme suit.

- 1. Appuyez sur la touche **MENU**.
- 2. Appuyez plusieurs fois sur les touches  $\blacktriangle$  ou  $\blacktriangledown$  pour faire apparaître le message **Carte Mémoire >**.

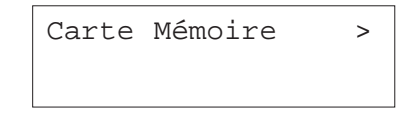

- 3. Appuyez sur la touche ▶.
- 4. Utilisez les touches ▲ ou ▼ pour faire apparaître le message >**Lecture données** suivi d'un nom de données (**Rapport** dans cet exemple).

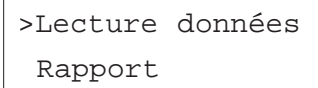

5. Appuyez sur la touche **ENTREE**. Un point d'interrogation clignotant (?) apparaît.

#### >Lecture données

? Rapport

- 6. Utilisez les touches ▲ ou ▼ pour faire apparaître le nom des données à imprimer.
- 7. Appuyez sur la touche **ENTREE**. Le message **En traitement** apparaît et la lecture des données démarre.

#### *Ecriture de données*

Vous pouvez écrire des données sur une carte mémoire (le volume de données copiées dépend de la capacité de la carte mémoire). Un nom est automatiquement attribué au fichier pendant l'écriture. Vous trouverez plus loin dans ce chapitre une section expliquant comment imprimer la liste des noms de données (fichiers) en guise de confirmation.

Voici comment écrire des données sur une carte mémoire.

- **Note** *Vérifiez d'abord que la carte est correctement formatée. Dans le cas contraire, le message* **>Ecriture données** *<sup>n</sup>'apparaît pas et message* **>Formatage** *<sup>s</sup>'affiche. Reportez-vous à la section* Formatage d'une carte mémoire *page 74 pour connaître la marche à suivre.*
- 1. Appuyez sur la touche **MENU**.
- 2. Appuyez plusieurs fois sur les touches  $\blacktriangle$  ou  $\blacktriangledown$  pour faire apparaître le message **Carte Mémoire >**.

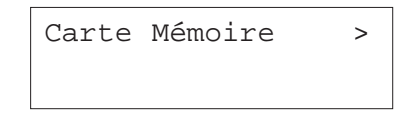

- 3. Appuyez sur la touche.
- 4. Utilisez les touches ▲ ou ▼ pour faire apparaître le message >**Ecriture données**.

#### >Ecriture données

5. Appuyez sur la touche **ENTREE**. Un point d'interrogation clignotant (?) apparaît.

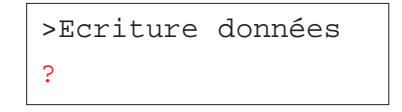

- 6. Appuyez sur la touche **ENTREE**. Le message **En traitement** apparaît suivi de **Attendant**.
- 7. Envoyez les données depuis l'ordinateur vers l'imprimante. Lors de la transmission, le message **En traitement** <sup>s</sup>'affiche. Le message **Attendant** apparaît à nouveau quand toutes les données ont été transmises.
- 8. Attendez que l'écran indique **Attendant** et appuyez sur la touche **ACTION**. Vous lancez l'écriture des données sur la carte suivie de l'impression d'une page d'informations dont vous trouverez un exemple ci-contre.

Le fichier est copié sur la carte et un nom de destination (aussi appelé nom de partition) lui est automatiquement attribué. L'attribution des noms se fait de la façon suivante : **DataS001** pour le premier fichier, **DataS002** pour le deuxième, etc.

Cette page contient les informations suivantes.

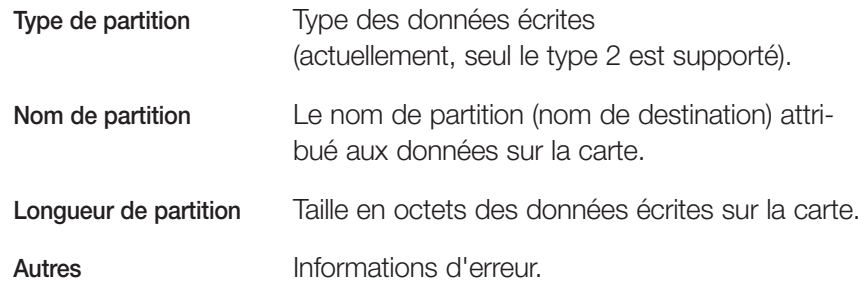

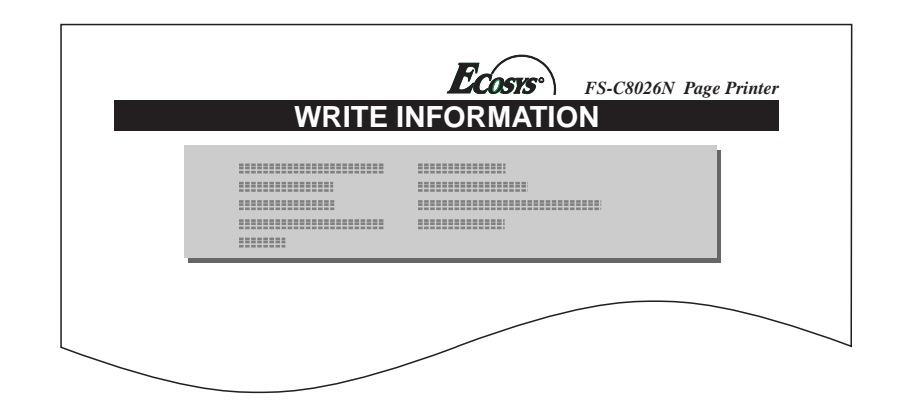

Dès que la page d'informations est imprimée, l'écran affiche à nouveau le message **Prêt**.

9. Répétez les étapes précédentes jusqu'à ce que tous vos fichiers soient écrits. Une page d'informations est imprimée pour chaque fichier mais elle concerne uniquement les données du fichier venant d'être écrit. Pour obtenir une vue d'ensemble du contenu de la carte, vous devez imprimer la liste des noms de données comme expliqué à la section *Impression d'une liste de noms de données* page 78.

#### *Suppression de données*

Vous pouvez supprimer (partition par partition) des données stockées sur une carte mémoire.

Voici comment procéder. Assurez-vous que la carte mémoire contient effectivement des données. Dans le cas contraire, le menu **>Effacer données** <sup>n</sup>'apparaîtra pas.

- 1. Appuyez sur la touche **MENU**.
- 2. Appuyez plusieurs fois sur les touches  $\blacktriangle$  ou  $\blacktriangledown$  pour faire apparaître le message **Carte Mémoire >**.

# Carte Mémoire >

- 3. Appuyez sur la touche  $\blacktriangleright$ .
- 4. Utilisez les touches ▲ ou ▼ pour faire apparaître le message >**Effacer données** suivi du nom des données.

# >Effacer données

Rapport

5. Appuyez sur la touche **ENTREE**. Un point d'interrogation clignotant (?) apparaît.

#### >Effacer données ? Rapport

- 6. Utilisez les touches ▲ ou ▼ pour faire apparaître le nom des données à supprimer.
- 7. Appuyez sur la touche **ENTREE**. Le message **En traitement** apparaît et la suppression des données démarre. Le message **Attendant** apparaît à nouveau lorsque les données ont été supprimées.

#### *Impression de la liste des noms de données*

Vous pouvez imprimer la liste de tous les noms de données (partitions) stockés sur une carte mémoire. (La même opération est possible pour une carte contenant des polices.)

Procédez comme suit.

1. Appuyez sur la touche **MENU**.

2. Appuyez plusieurs fois sur les touches  $\blacktriangle$  ou  $\blacktriangledown$  pour faire apparaître le message **Carte Mémoire >**.

Carte Mémoire >

- 3. Appuyez sur la touche.
- 4. Utilisez les touches ▲ ou ▼ pour faire apparaître le message >**Liste des Partitions.**

>Liste des Partitions

5. Appuyez sur la touche **ENTREE**. Un point d'interrogation clignotant (?) apparaît.

> >Liste des Partitions ?

6. Appuyez sur la touche **ENTREE**. L'écran indique **En traitement** et l'impression de la liste démarre.

La figure de la page suivante présente la liste des noms de données.

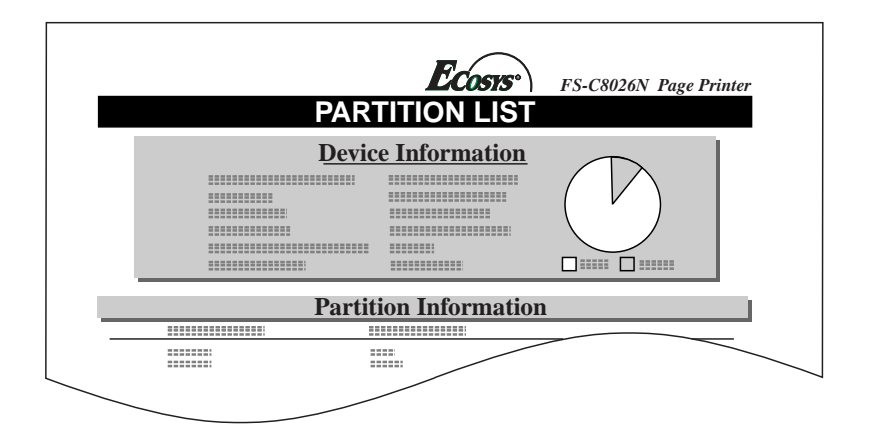

Cette page contient les informations suivantes.

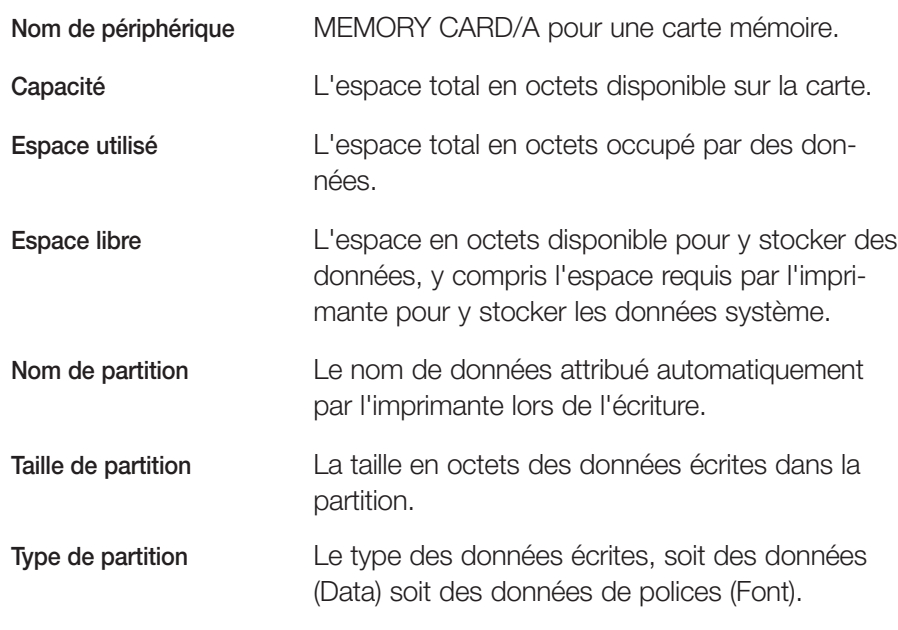

Dès que la page d'informations est imprimée, l'écran affiche à nouveau **Prêt**.

#### **Utilisation d'un disque dur (HD-10)**

Les fonctions suivantes deviennent accessibles lorsque vous installez un disque dur dans l'imprimante.

- •Lecture de données,
- •Ecriture de données,
- •Suppression de données,
- •Formatage du disque,
- •Impression de la liste des partitions.

Le disque dur que vous venez d'installer dans votre imprimante doit être formaté pour pouvoir être utilisé. Le message **>Formatage** <sup>s</sup>'affiche automatiquement la première fois que le disque dur est reconnu par l'imprimante.

Les procédures sont les mêmes que pour la carte mémoire. Reportez-vous à la section précédente.

Les noms de données (partitions) copiés sur le disque dur incluent la lettre H (**DataH001**) au lieu de la lettre S (**DataS001**) pour une carte mémoire.

# **Utilisation d'un disque virtuel**

Le disque virtuel (disque RAM) est une zone de la mémoire vive (RAM) de l'imprimante permettant de stocker temporairement des travaux d'impression. Le disque virtuel sert uniquement à effectuer des tris électroniques. Les mode e-MPS *Copie rapide* et *Vérification avant impression* peuvent être utilisés avec un disque virtuel. Ils permettent, entre autres, d'imprimer plusieurs exemplaires d'un document plus efficacement en réduisant le temps total requis pour l'impression. Son fonctionnement est proche de celui du disque dur à la différence que les données disparaissent dès que l'imprimante est mise hors tension. Par défaut, le disque virtuel n'est disponible (**Inactif**)

La taille maximale du disque virtuel ce calcul comme suit :

Taille maximale du disque virtuel = Quantité de mémoire totale de l'imprimante - 36 Mo

Par exemple, si la mémoire totale installée est égale à 256 Mo, vous pouvez configurer un disque virtuel de 224 Mo. Si vous demandez une valeur trop importante, le système de l'imprimante attribuera automatiquement la valeur déduite de la formule ci-dessus (total - 36 Mo). Une fois le disque virtuel configuré, vous devez réinitialiser l'imprimante.

Pour utiliser un disque virtuel vous devez préalablement l'activer et spécifier sa taille depuis le panneau de commande. Cette procédure est décrite cidessous. Les fonctions suivantes deviennent ensuite accessibles.

- Lecture de données,
- •Ecriture de données,
- •Suppression de données,
- Impression de la liste des noms de données.

Les procédures sont les mêmes que pour la carte mémoire. Reportez-vous à la section précédente *Utilisation d'une carte mémoire*.

**Note** *Un disque virtuel ne peut être configuré lorsqu'un disque dur est installé.*

*Les données contenues dans disque virtuel sont volatiles. Elles sont automatiquement effacées lorsque l'imprimante est mise hors tension.*

*Un disque virtuel occupe un espace dans la mémoire vive de l'imprimante. Si vous créez un disque d'un taille importante, vous risquez de provoquer une baisse de la vitesse d'impression ou de provoquer des erreurs dues à un espace mémoire insuffisant pour les traitements.*

Pour configurer un disque virtuel, procédez comme suit.

*Configuration d'un disque virtuel* 

1. Appuyez sur la touche **MENU**.

2. Appuyez plusieurs fois sur les touches  $\blacktriangle$  ou  $\blacktriangledown$  pour faire apparaître le message **RAM DISQUE mode**.

> RAM DISQUE mode Inactif

3. Appuyez sur la touche **ENTREE**. Un point d'interrogation clignotant (?) apparaît. Appuyez plusieurs fois sur les touches  $\blacktriangle$  ou  $\blacktriangledown$  pour faire apparaître le message **Actif**. Appuyez à nouveau sur la touche **ENTREE**.

> RAM DISQUE mode ? Actif

4. Appuyez sur la touche ▶. Utilisez les touches ▲ ou ▼ pour faire apparaître le message **>RAM DISQUE dim.** suivi de la taille du disque virtuel.

> >RAM DISQUE dim. 0007 MByte

5. Appuyez sur la touche ▶. Un curseur clignotant apparaît. Utilisez les touches ▲ ou ▼ pour entrer une valeur comprise entre 0001 et 1024.

> >RAM DISQUE dim. 0009 MByte

Comme expliqué plus haut, la taille du disque virtuel dépend de la capacité mémoire de l'imprimante.

- 6. Appuyez sur la touche **ENTREE** pour valider votre choix.
- 7. Appuyez sur la touche **MENU**. L'écran affiche à nouveau **Prêt**. Réinitialisez l'imprimante pour que le le disque virtuel soit reconnu.

# **Gestion papier**

Cette section décrit comment utiliser le bac multi-format, paramétrer le format et le type de papier pour chaque bac et comment sélectionner la source d'alimentation et le plateau sur lequel le papier est éjecté.

#### **Configuration du bac multi-format**

Le bac multi-format peut être exploité dans deux modes : mode *Cassette (par défaut)* ou mode *Prioritaire*.

#### *Mode Cassette*

Dans ce mode, le bac multi-format se comporte comme un bac standard. 150 feuilles environ peuvent être chargées en continu. C'est le réglage par défaut. L'impression dans ce mode est plus rapide qu'en mode *Prioritaire*.

#### *Mode Prioritaire*

L'imprimante charge en priorité le papier placé dans le bac multi-format, même si une autre source de papier a été définie. Une fois le bac multi-format vide, l'imprimante utilise le papier placé dans le bac défini comme source. Ce mode est très pratique si vous voulez imprimer occasionnellement du papier de format ou de type particuliers car il vous évite de recharger le bac standard. Dans ce cas, veillez à ce le bac multi-format reste vide lorsque vous imprimer du papier ordinaire provenant du bac standard.

Pour passer d'un mode à l'autre, procédez comme suit.

- 1. Appuyez sur la touche **MENU**.
- 2. Appuyez plusieurs fois sur les touches  $\blacktriangle$  ou  $\blacktriangledown$  pour faire apparaître le message **Gestion papier >**.

Gestion papier >

3. Appuyez sur la touche ▶.

4. Appuyez plusieurs fois sur les touches ▲ ou ▼ pour faire apparaître le message **>Mode Bac Multi**.

> >Mode Bac Multi Cassette

5. Appuyez sur la touche **ENTREE**. Un point d'interrogation (?) apparaît.

>Mode Bac Multi ? Cassette

- 6. Utilisez les touches  $\blacktriangle$  ou  $\blacktriangledown$  pour choisir **Prioritaire** ou **Cassette**.
- 7. Appuyez sur la touche **ENTREE**.
- 8. Appuyez sur la touche **MENU**. L'écran affiche à nouveau **Prêt**.

#### **Configuration du format papier du bac multi-format**

Lorsque vous exploitez le bac multi-format dans le mode **Cassette**, vous devez configurer le format de papier du bac multi-format pour qu'il corresponde au format réel du papier utilisé pour l'impression. Si la valeur théorique et la réalité divergent, l'impression ne se fera pas dans le bon format. Le réglage par défaut est **A4** (**Letter** pour le Canada et les États-unis).

Pour d'autres détails concernant les formats de papier utilisables dans le bac multi-format, reportez-vous au *Chapitre 2*

- 1. Appuyez sur la touche **MENU**.
- 2. Appuyez plusieurs fois sur les touches  $\blacktriangle$  ou  $\blacktriangledown$  pour faire apparaître le message **Gestion papier >**.

Gestion papier >

- 3. Appuyez sur la touche  $\blacktriangleright$ .
- 4. Appuyez plusieurs fois sur les touches  $\blacktriangle$  ou  $\blacktriangledown$  pour faire apparaître le message **>Format BacMulti**.

>Format BacMulti  $A4$ 

5. Appuyez sur la touche **ENTREE**. Un point d'interrogation (?) apparaît.

>Format BacMulti ? A4

6. Utilisez les touches  $\blacktriangle$  ou  $\blacktriangledown$  pour choisir un format papier.

Business

Comm. #9

Comm. #6 3/4

 $DT<sub>1</sub>$ 

C5

 $\overline{A}6$ B6

A5

B5

 $B5-R$ ISO B5

 $A-<sub>R</sub>$ 

 $A4$ 

Executive

Letter-R

Letter

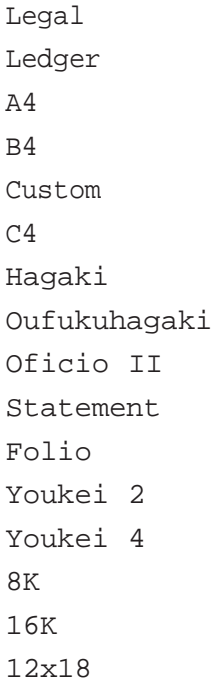

- 7. Appuyez sur la touche **ENTREE** pour valider votre choix.
- 8. Appuyez sur la touche **MENU**. L'écran affiche à nouveau **Prêt**.

#### **Configuration du type de papier du bac multi-format**

Vous pouvez demander la sélection automatique d'un type de papier dans le bac multi-format depuis le pilote d'imprimante. Le réglage par défaut est **Normal**.

Pour d'autres détails concernant les types de papier utilisables dans le bac multi-format, reportez-vous au *Chapitre 2*.

- 1. Appuyez sur la touche **MENU**.
- 2. Appuyez plusieurs fois sur les touches  $\blacktriangle$  ou  $\blacktriangledown$  pour faire apparaître le message **Gestion papier >**.

# Gestion papier >

- 3. Appuyez sur la touche  $\blacktriangleright$ .
- 4. Appuyez plusieurs fois sur les touches  $\blacktriangle$  ou  $\blacktriangledown$  pour faire apparaître le message **>Type Bac Multi**.

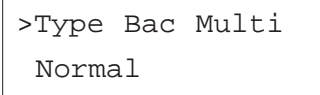

5. Appuyez sur la touche **ENTREE**. Un point d'interrogation (?) apparaît.

# >Type Bac Multi

? Normal

6. Utilisez les touches  $\blacktriangle$  ou  $\blacktriangledown$  pour choisir un type papier.

Normal

Transparent

Pré-imprimé

Etiquettes

Relié

Recyclé

Vélin

Rugueux

En-tête

Couleur

Perforé

- Enveloppe Carte Couché Épais Haute qualité Spécifique (1 à 8)
- 7. Lorsque le type de papier est affiché appuyez sur la touche **ENTREE**.
- 8. Appuyez sur la touche **MENU**.

# **Configuration du type papier du bac standard**

Configurez le type papier de façon à ce qu'il corresponde au type du papier placé dans le bac. Vous pourrez ainsi choisir le type de papier depuis le pilote d'impression. Par défaut la valeur est **Normal**.

Si un ou plusieurs bacs optionnels sont installés, vous pourrez également les configurer.

Le *Chapitre 2* vous donnera plus d'informations quant aux types de papier que vous pouvez utiliser.

- 1. Appuyez sur la touche **MENU**.
- 2. Appuyez plusieurs fois sur les touches  $\blacktriangle$  ou  $\blacktriangledown$  pour faire apparaître le message **Gestion papier >**.

Gestion papier >

- 3. Appuyez sur la touche ▶.
- 4. Appuyez plusieurs fois sur les touches  $\blacktriangle$  ou  $\blacktriangledown$  pour faire apparaître le message **>Type Bac #** (# correspond au numéro de bac).

>Type Bac 1

Normal

**Note** *L'unité recto verso optionnelle s'installe à la place du bac supérieur. Dans ce cas,* **Bac 1** *ne s'affiche pas.*

5. Appuyez sur la touche **ENTREE**. Un point d'interrogation (?) apparaît.

>Type Bac 1 ? Normal

6. Utilisez les touches  $\blacktriangle$  ou  $\blacktriangledown$  pour choisir un type papier.

Normal

Pré-imprimé

Relié

Recyclé

Vélin

Rugueux

En-tête

Couleur

Perforé

Haute qualité

Spécifique (1 à 8)

- 7. Lorsque le type de papier est affiché appuyez sur la touche **ENTREE**.
- 8. Appuyez sur la touche **MENU**.

## **Sélection du bac source**

Vous pouvez sélectionner le bac depuis lequel l'imprimante doit charger le papier par défaut. Si aucun bac optionnel n'est installé, vous n'aurez le choix qu'entre le bac standard et le bac multi-format. Si un ou plusieurs bacs optionnels sont installés, vous pourrez les sélectionner.

- 1. Appuyez sur la touche **MENU**.
- 2. Appuyez plusieurs fois sur les touches  $\blacktriangle$  ou  $\blacktriangledown$  pour faire apparaître le message **Gestion papier >**.

Gestion papier >

- 3. Appuyez sur la touche ▶.
- 4. Appuyez plusieurs fois sur les touches  $\blacktriangle$  ou  $\blacktriangledown$  pour faire apparaître le message **>Alimentation**.

>Alimentation Bac 1

5. Appuyez sur la touche **ENTREE**. Un point d'interrogation (?) apparaît.

>Alimentation ? Bac

6. Utilisez les touches  $\blacktriangle$  ou  $\blacktriangledown$  pour choisir un bac.

Bac Multi

Bac 1

Bac 2

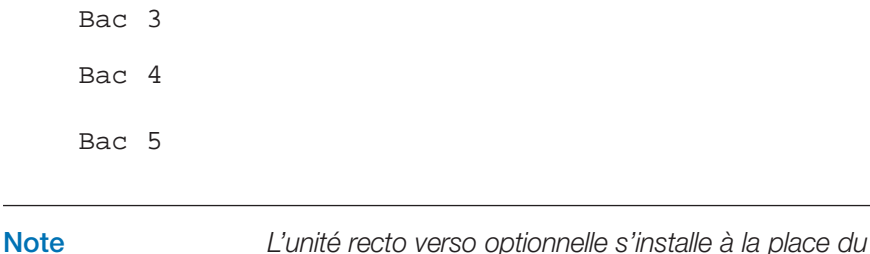

*bac supérieur. Dans ce cas,* **Bac 1** *ne s'affiche pas.*

- 7. Appuyez sur la touche **ENTREE** pour valider votre choix.
- 8. Appuyez sur la touche **MENU** pour quitter le menu de sélection de mode.

#### **Configuration de l'impression recto verso**

Grâce à l'unité recto verso optionnelle (DU-640), vous pouvez imprimer sur les deux faces de vos feuilles. Reportez-vous à l'*Annexe A* pour plus d'information sur cette unité optionnelle.

Les type de papier suivant supporte l'impression recto verso :

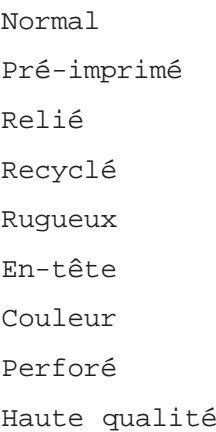

Spécifique

Pour d'autres informations sur les types de papier que vous pouvez utiliser, reportez-vous au *Chapitre 2*.

#### *Types de reliure*

Le terme reliure fait référence à la manière dont les feuilles imprimées sont réunies (par collage, agrafage, etc.) pour constituer un livre. Les feuilles étant généralement rectangulaires, deux types de reliures sont possibles : sur le grand côté (long bord) ou sur le petit côté (court bord). Lors du choix d'une reliure,vous devez également tenir compte de l'orientation du contenu imprimé : portrait (à la française) ou paysage (à l'italienne).

Les deux types de reliures et les deux orientations permettent d'obtenir quatre types de reliure : (1) portrait, bord long, (2) portrait, bord court, (3) paysage, bord long et (4) paysage, bord court.

La figure de la page suivante présente ces quatre possibilités.

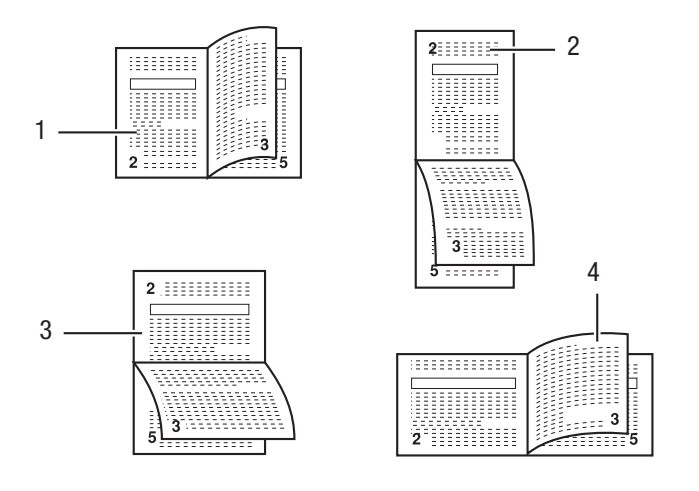

#### Types de reliure

Procédez comme suit pour activer l'impression recto verso et choisir un type de reliure depuis le panneau de commande.

- 1. Appuyez sur la touche **MENU**.
- 2. Appuyez plusieurs fois sur les touches  $\blacktriangle$  ou  $\blacktriangledown$  pour faire apparaître le message **Gestion papier >**.

# Gestion papier >

- 3. Appuyez sur la touche  $\blacktriangleright$ .
- 4. Appuyez plusieurs fois sur les touches  $\blacktriangle$  ou  $\blacktriangledown$  pour faire apparaître le message **>Mode duplex.**

# >Mode duplex Inactif

5. Appuyez sur la touche **ENTREE**. Un point d'interrogation (?) apparaît.

? Inactif

6. Utilisez les touches ▲ ou ▼ pour choisir une option parmi les trois proposées.

Inactif (par défaut)

Bord relié court

Bord relié long

- 7. Appuyez sur la touche **ENTREE** pour valider votre choix.
- 8. Appuyez sur la touche **MENU**.

#### *Utilisation du bac multi-format avec l'unité recto verso*

Vous pouvez également utiliser le bac multi-format avec l'unité recto verso. Lorsque le bac multi-format est en mode Prioritaire, le format papier et le type papier doivent être les mêmes que ceux du bac standard défini comme source.

### **Paramétrage de la position des agrafes**

Lorsque vous installez les unités de finition DF-610 et BF-1, vous avez la possibilité de paramétrer la zone d'agrafage. Par défaut, l'agrafage se fait au centre de la page. Cette position peut varier en fonction du papier utilisé. dans ce cas, ajuster la position d'agrafage en procédant comme suit.

Par exemple, choisissez une valeur comprise entre -10 et +10 (1 = environ 0,6 mm) pour déplacer la position des agrafes. La figure ci-dessous illustre cette opération. Par défaut, la valeur est **000** (centre de la page).

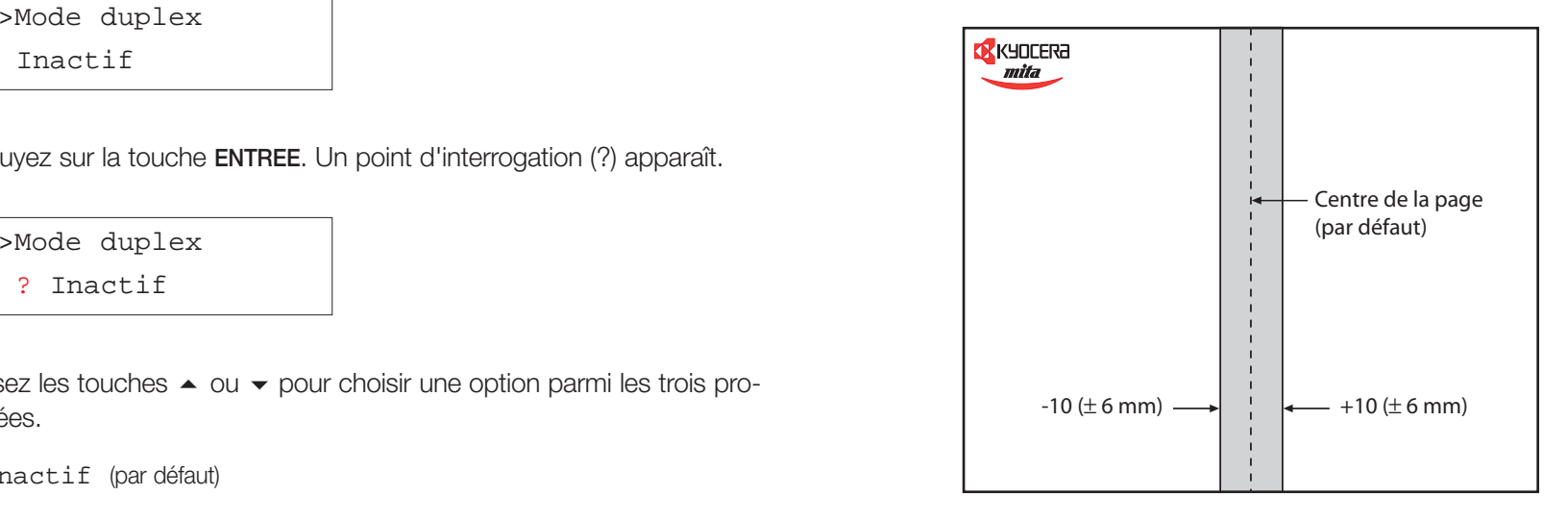

- 1. Appuyez sur la touche **MENU**.
- 2. Appuyez plusieurs fois sur les touches  $\blacktriangle$  ou  $\blacktriangledown$  pour faire apparaître le message **Gestion papier >**.

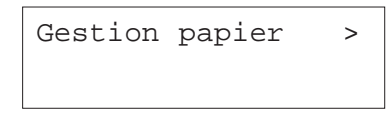

3. Appuyez sur la touche ▶ pour afficher le message >Régl. agrafage>.

#### >Régl. agrafage>

4. Appuyez sur la touche  $\triangleright$  pour afficher le message **>>A4/Lettre** (Lettre correspond au format **Letter**).

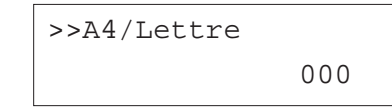

- 5. Utilisez les touches  $\blacktriangle$  ou  $\blacktriangledown$  pour choisir un autre format (B4 ou **A3/Ledger**).
- 6. Appuyez sur la touche **ENTREE** pour valider votre choix. Un curseur clignotant apparaît.

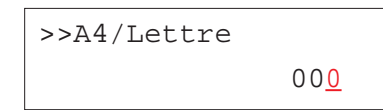

- 7. Utilisez les touches  $\blacktriangle$  ou  $\blacktriangledown$  pour entrer une valeur comprise entre -010 et **+010**.
- 8. Appuyez sur la touche **ENTREE** pour valider votre choix.
- 9. Appuyez sur la touche **MENU**.

#### **Prise en charge de la différence entre les formats A4 et Letter**

Cette option permet de choisir de ne pas tenir compte de la différence entre les formats A4 et Letter. Avec le réglage par défaut (**Inactif**), le format de papier doit correspondre exactement au format du fichier à imprimer. Si ce n'est pas le cas un message d'erreur apparaît. En activant cette fonction (**Actif**), le fichier sera imprimé sans message d'erreur bien que les formats

divergent. Cette option est très utile lorsque vous imprimez des documents en provenance des États-Unis.

Pour activer ce mode, procédez comme suit.

- 1. Appuyez sur la touche **MENU**.
- 2. Appuyez plusieurs fois sur les touches  $\blacktriangle$  ou  $\blacktriangledown$  pour faire apparaître le message **Gestion papier >**.

Gestion papier >

- 3. Appuyez sur la touche.
- 4. Appuyez plusieurs fois sur les touches  $\blacktriangle$  ou  $\blacktriangledown$  pour faire apparaître le message **>Priorité A4/LT.**

>Priorité A4/LT Inactif

5. Appuyez sur la touche **ENTREE**. Un point d'interrogation (?) apparaît.

>Priorité A4/LT ? Inactif

- 6. Utilisez les touches  $\blacktriangle$  ou  $\blacktriangledown$  pour choisir **Actif** ou lnactif.
- 7. Appuyez sur la touche **ENTREE**.
- 8. Appuyez sur la touche **MENU**.

#### **Création d'un type de papier personnalisé**

Cette procédure montre comment définir un type de papier spécifique. Vous pouvez définir jusqu'à huit types personnalisés. Une fois un type personnalisé défini, vous pouvez le sélectionner en plus des types standard prédéfinis lorsque vous sélectionnez le type de papier pour un bac d'alimentation.

La création d'un type de papier personnalisé comporte trois étapes.

- 1. Vous pouvez personnaliser jusqu'à huit types papier différents. Cette première étape consiste à choisir un type papier à personnaliser.
- 2. Attribution d'un grammage pour le type papier sélectionné.
- 3. Choix d'un chemin papier (impression recto seul ou recto verso) pour le type papier sélectionné. L'unité recto verso doit être installée.

#### *Sélection du type à personnaliser (1 à 8)*

- 1. Appuyez sur la touche **MENU**.
- 2. Appuyez plusieurs fois sur les touches  $\blacktriangle$  ou  $\blacktriangledown$  pour faire apparaître le message **Gestion papier >**.

Gestion papier >

- 3. Appuyez sur la touche ▶.
- 4. Appuyez plusieurs fois sur les touches  $\blacktriangle$  ou  $\blacktriangledown$  pour faire apparaître le message **>Réglage papier >**.

>Réglage papier > Spécifique1

5. Appuyez sur la touche **ENTREE**. Un point d'interrogation (?) apparaît.

>Réglage papier > ? Spécifique1

- 6. Utilisez les touches  $\blacktriangle$  ou  $\blacktriangledown$  pour choisir un type personnalisé.
	- Spécifique 1
	- Spécifique 2
	- Spécifique 3
	- Spécifique 4
	- Spécifique 5
	- Spécifique 5
	- Spécifique 6
	- Spécifique 7
	- Spécifique 8
- 7. Appuyez sur la touche **ENTREE** pour valider votre choix. Procédez ensuite comme décrit ci-après.

#### *Sélection d'un grammage papier*

Assurez-vous d'avoir terminé la section précédente.

- 1. Appuyez sur la touche.
- 2. Appuyez plusieurs fois sur les touches  $\blacktriangle$  ou  $\blacktriangledown$  pour faire apparaître le message **>>Poids papier**.

>>Poids papier Normal 1

3. Appuyez sur la touche **ENTREE**. Un point d'interrogation (?) apparaît.

#### >>Poids papier

? Normal 1

4. Utilisez les touches  $\blacktriangleright$  ou  $\blacktriangleright$  pour choisir un grammage.

Léger

Normal 1

Normal 2

Normal 3

Lourd 1

Lourd 2

Lourd 3

Très lourd

5. Appuyez sur la touche **ENTREE** pour valider votre choix. Procédez ensuite comme décrit ci-après.

*Choix du chemin papier (impression recto seul ou recto verso)*

**Note** *Pour pouvoir utiliser cette fonction, l'unité recto verso optionnelle doit être installée.*

Assurez-vous d'avoir terminé la section précédente.

- 1. Appuyez sur la touche  $\blacktriangleright$ .
- 2. Appuyez plusieurs fois sur les touches ▲ ou ▼ pour faire apparaître le message **>>Chemin Duplex**.

>>Chemin Duplex

Non autoris

3. Appuyez sur la touche **ENTREE**. Un point d'interrogation (?) apparaît.

>>Chemin Duplex ? Non autoris

- 4. Utilisez les touches  $\blacktriangle$  ou  $\blacktriangledown$  pour choisir **Autoris** (autorisé) ou **Non autoris** (non autorisé).
- 5. Appuyez sur la touche **ENTREE** pour valider votre choix.
- 6. Appuyez sur la touche **MENU** pour quitter le menu de sélection de mode.

#### **Réinitialisation des types papier personnalisés**

Cette commande remet à zéro les types papier personnalisés définis à la section précédente.

- 1. Appuyez sur la touche **MENU**.
- 2. Appuyez plusieurs fois sur les touches  $\blacktriangle$  ou  $\blacktriangledown$  pour faire apparaître le message **Gestion papier >**.

Gestion papier >

- 3. Appuyez sur la touche.
- 4. Appuyez plusieurs fois sur les touches  $\blacktriangle$  ou  $\blacktriangledown$  pour faire apparaître le message **>Annulation Réglage papier**.

>Annulation Réglage papier 5. Appuyez sur la touche **ENTREE**. Un point d'interrogation (?) apparaît.

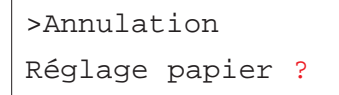

6. Appuyez sur la touche **ENTREE**. Tous les paramètres sont ramenés à leur valeur prédéfinie (par défaut). L'écran affiche à nouveau **Prêt**.

#### **Sélection du plateau de réception**

Depuis le panneau de commande vous pouvez choisir le plateau sur lequel les pages sont éjectées (face dessous en standard ou face dessus avec le plateau de réception PT-640). Si une unité de finition est installée,vous pouvez également la sélectionner en utilisant ce menu.

- 1. Appuyez sur la touche **MENU**.
- 2. Appuyez plusieurs fois sur les touches  $\blacktriangle$  ou  $\blacktriangledown$  pour faire apparaître le message **Gestion papier >**.

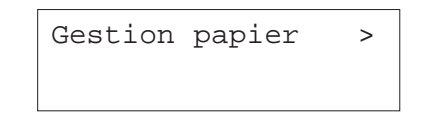

- 3. Appuyez sur la touche  $\blacktriangleright$ .
- 4. Appuyez plusieurs fois sur les touches  $\blacktriangle$  ou  $\blacktriangledown$  pour faire apparaître le message **>Empileuse**.

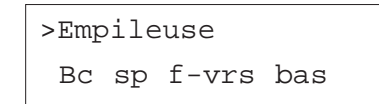

5. Appuyez sur la touche **ENTREE**. Un point d'interrogation (?) apparaît.

>Empileuse ?Bc sp f-vrs bas

6. Appuyez sur les touches ▲ ou ▼pour choisir le plateau de réception face dessus.

> >Empileuse B/gche f-vrs ht

Si l'imprimante est équipée d'une unité de finition (DF-600/DF-610), les valeurs présentées ci-dessous apparaissent.

Bac# f-vrs bas

Bac# f-vrs haut

- 7. Appuyez sur la touche **ENTREE** pour valider votre choix.
- 8. Appuyez sur la touche **MENU**.

#### **Sélection de l'impression Couleur ou Monochrome**

Vous pouvez modifier le mode d'impression (**Couleur** ou **Monochrome**) depuis le panneau de commande. Par défaut, l'imprimante est paramétrée pour imprimer en couleur. Pour changer de mode d'impression, procédez comme suit.

- 1. Appuyez sur la touche **MENU**.
- 2. Appuyez plusieurs fois sur les touches  $\blacktriangle$  ou  $\blacktriangledown$  pour faire apparaître le message **Mode de couleur**.

Mode de couleur Couleur

3. Appuyez sur la touche **ENTREE**. Un point d'interrogation (?) apparaît.

Mode de couleur ? Couleur

- $4.$  Utilisez les touches  $\blacktriangle$  ou  $\blacktriangledown$  pour choisir **Couleur** ou **Monochrome**.
- 5. Appuyez sur la touche **ENTREE** pour valider votre choix.
- 6. Appuyez sur la touche **MENU**.

#### **Lecture du nombre total de pages imprimées**

Vous pouvez afficher le nombre total de pages imprimées. Ce total est également imprimé sur la page de configuration. Pour une maintenance efficace il est nécessaire de remettre à zéro le niveau (jauge) de toner chaque fois qu'une nouvelle cartouche est installée.

**Note** *: Vous pouvez connaître le total du nombre de pages imprimées mais il est impossible de modifier cette valeur.*

Procédez comme suit pour connaître le nombre de pages imprimées.

- 1. Appuyez sur la touche **MENU**.
- 2. Appuyez plusieurs fois sur les touches  $\blacktriangle$  ou  $\blacktriangledown$  pour faire apparaître le message **Compteur de pages >**.

Compteur de pages >

3. Appuyez sur la touche ▶.

4. Utilisez les touches ▲ ou ▼ pour faire apparaître le message >**Nbre de pages imprimées** suivi d'un nombre.

>Nbre de pages imprimées 0123456

5. Appuyez sur la touche **MENU**. L'écran affiche à nouveau **Prêt**.

#### **Remise à zéro de la jauge de toner**

La cartouche de toner doit être remplacée lorsque les messages **Prévoir toner** ou **Remplacer toner** apparaissent. La lettre entre [ ] indique la couleur du toner concernée par ces messages. Le message **Prévoir toner** est un avertissement qui vous indique que le niveau est bas. L'impression continue jusqu'à ce que la cartouche soit vide puis le message **Remplacer toner** s'affiche.

Si la cartouche de toner a été remplacée alors que l'écran n'indiquait pas encore **Remplacer toner**, vous devez remettre à zéro manuellement la jauge de toner afin que la page de configuration donne une indication exacte de la quantité de toner restant. De même, si vous effectuez cette remise à zéro alors qu'il n'y a pas eu remplacement de la cartouche de toner, la jauge sera fausse.

Reportez-vous au *Chapitre 5* pour connaître la procédure de remplacement des cartouches.

Pour remettre la jauge à zéro, procédez comme suit.

- 1. Appuyez sur la touche **MENU**.
- 2. Appuyez plusieurs fois sur les touches  $\blacktriangle$  ou  $\blacktriangledown$  pour faire apparaître le message **Compteur de pages >**.

Compteur de pages >

- 3. Appuyez sur la touche  $\blacktriangleright$ .
- 4. Utilisez les touches ▲ ou ▼ pour faire apparaître le message >Nouveau **toner Installé** correspondant à la couleur concernée. **>Nouveau toner [K] Installé,** par exemple, s'il s'agit du noir.
- 5. Appuyez sur la touche **ENTREE**. Un point d'interrogation clignotant (?) apparaît.

#### >Nouveau toner

[K] Installé ?

- 6. Appuyez sur la touche **ENTREE**. La jauge est remise à zéro.
- 7. Appuyez sur la touche **MENU**. L'écran affiche à nouveau **Prêt**.

# **Autre modes**

Les fonctions suivantes sont accessibles depuis le menu **Autres**.

- •Sélection de la langue des messages
- •Délai avant éjection automatique de page
- •Activation/désactivation de la fonction de mise en veille
- •Paramétrage de la fonction de mise en veille
- •Impression des données au format hexadécimal
- •Réinitialisation de l'imprimante
- •Protection des ressources
- •Paramétrage de l'alarme
- •Activation/désactivation de la fonction Auto Continue
- •Paramétrage de la fonction Auto Continue
- • Paramétrage du mode de détection des erreurs lors de l'utilisation de l'unité recto verso
- • Paramétrage du mode de détection des erreurs lors de l'utilisation de l'unité d'agrafage
- Paramétrage du mode de détection des erreurs lors de l'utilisation de l'unité de perforation
- •Paramétrage de la gestion couleur/monochrome
- •Impression de la page de configuration pour maintenance
- •Calibrage des couleurs

#### **Sélection de la langue des messages**

Vous pouvez choisir la langue dans laquelle sont affichés les messages sur le panneau de commande de l'imprimante au moyen de la procédure décrite ci-dessous. Contactez votre revendeur Kyocera si vous désirez une langue différente de celles proposées en standard.

- 1. Appuyez sur la touche **MENU**.
- 2. Appuyez plusieurs fois sur les touches  $\blacktriangle$  ou  $\blacktriangledown$  pour faire apparaître le message **Autres >**.

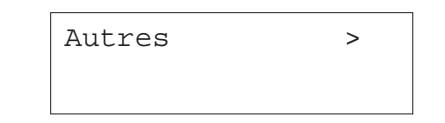

- 3. Appuyez sur la touche  $\blacktriangleright$ .
- 4. Utilisez les touches ▲ ou ▼ pour faire apparaître le message >**Langue**. Par défaut, les messages sont affichés en anglais.

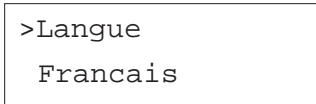

5. Appuyez sur la touche **ENTREE**. Un point d'interrogation clignotant (?) apparaît.

#### >Langue

? Francais

6. Utilisez les touches ▲ ou ▼ pour choisir une des langues proposées.

English

Français

- Deutsch
- Italiano
- Nederlands
- Español
- Português
- 7. Appuyez sur la touche **ENTREE** pour valider votre choix.
- 8. Appuyez sur la touche **MENU**. L'écran affiche à nouveau **Prêt**.

#### **Délai avant éjection automatique de page**

Lorsque l'imprimante ne reçoit plus de données pendant un certain temps alors qu'une page est en cours, elle imprime toutes les données qui se trouvent dans le tampon mémoire puis provoque un saut de page. Par défaut, ce délai est égal à 30 secondes. Voici comment le paramétrer.

- 1. Appuyez sur la touche **MENU**.
- 2. Appuyez plusieurs fois sur les touches  $\blacktriangle$  ou  $\blacktriangledown$  pour faire apparaître le message **Autres >**.

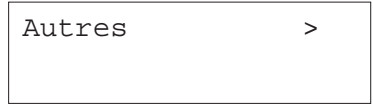

- 3. Appuyez sur la touche.
- 4. Utilisez les touches  $\blacktriangleright$  ou  $\blacktriangleright$  pour faire apparaître le message >Saut de **page attente** . Par défaut, la valeur est **30**.

>Saut de page attente 000 sec

5. Appuyez sur la touche **ENTREE**. Un curseur clignotant apparaît.

# >Saut de page attente 000 sec

- 6. Utilisez les touches ▲ ou ▼ pour modifier la valeur de chaque chiffre et les touches  $\triangleleft$  et  $\triangleright$  pour déplacer le curseur vers la droite ou vers la gauche. Choisissez une valeur comprise entre **0** et **495 sec** (secondes), par incréments de 5 secondes.
- 7. Appuyez sur la touche **ENTREE** pour valider votre choix.
- 8. Appuyez sur la touche **MENU**. L'écran affiche à nouveau **Prêt**.

#### **Activation/désactivation de la fonction de mise en veille**

L'imprimante est dotée d'une fonction de mise en veille (sleep timer) qui permet d'économiser l'énergie lorsqu'elle n'imprime pas, ne traite rien et ne reçoit pas de données.

Vous pouvez avoir besoin de désactiver la fonction de mise en veille de l'imprimante. Procédez comme suit.

- 1. Appuyez sur la touche **MENU**.
- 2. Appuyez plusieurs fois sur les touches  $\blacktriangle$  ou  $\blacktriangledown$  pour faire apparaître le message **Autres >**.

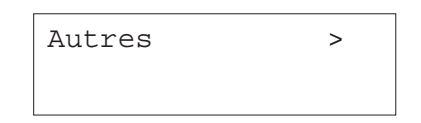

- 3. Appuyez sur la touche ▶.
- 4. Utilisez les touches ▲ ou ▼ pour faire apparaître le message >**Mise en veille>**.

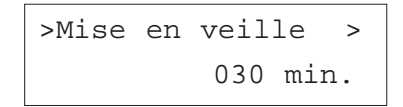

5. Appuyez sur la touche pour faire apparaître le message **>>Mode Veille**.

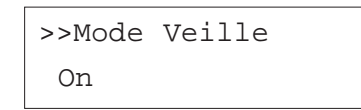

6. Appuyez sur la touche **ENTREE**. Un point d'interrogation clignotant (?) apparaît.

>>Mode Veille ? On

7. Utilisez les touches  $\blacktriangle$  ou  $\blacktriangledown$  pour sélectionner **Off** ou **On**.

>>Mode Veille ? Off

- 8. Appuyez sur la touche **ENTREE** pour valider votre choix.
- 9. Appuyez sur la touche **MENU**. L'écran affiche à nouveau **Prêt**.

### **Paramétrage de la fonction de mise en veille**

Le délai de la fonction de mise en veille est paramétrable. La valeur par défaut est **30 min**. L'imprimante quitte le mode veille lorsqu'elle reçoit un "job", que le panneau de commande est activé ou que l'un des capots est ouverts.

**Note** *Le calibrage automatique des couleurs est exécuté avant le retour au mode Normal.*

Procédez comme suit pour modifier le délai de mise en veille.

- 1. Appuyez sur la touche **MENU**.
- 2. Appuyez plusieurs fois sur les touches  $\blacktriangle$  ou  $\blacktriangledown$  pour faire apparaître le message **Autres >**.

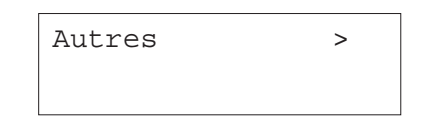

- 3. Appuyez sur la touche  $\blacktriangleright$ .
- 4. Utilisez les touches ▲ ou ▼ pour faire apparaître le message >Mise en **veille >**.

>Mise en veille > 030 min.

5. Appuyez sur la touche **ENTREE**. Un curseur clignotant (\_) apparaît.

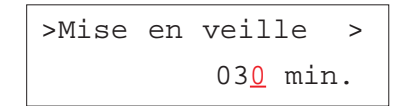

- 6. Utilisez les touches ▲ ou ▼ pour modifier la valeur de chaque chiffre et les touches « et » pour déplacer le curseur vers la droite ou vers la gauche. Choisissez une valeur comprise entre **<sup>5</sup>** et **240 min.** (minutes), par incréments de 5 minutes.
- 7. Appuyez sur la touche **ENTREE** pour valider votre choix.
- 8. Appuyez sur la touche **MENU**. L'écran affiche à nouveau **Prêt.**

#### **Impression des données au format hexadécimal**

Il est parfois utile de pouvoir imprimer les données reçues par l'imprimante sans les traiter, afin de tester ce qui est réellement envoyé par un programme. L'impression se présente dans ce cas au format hexadécimal.

- 1. Appuyez sur la touche **MENU**.
- 2. Appuyez plusieurs fois sur les touches  $\blacktriangle$  ou  $\blacktriangledown$  pour faire apparaître le message **Autres >**.

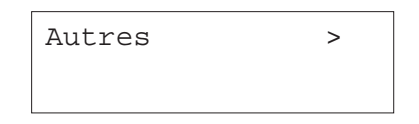

- 3. Appuyez sur la touche.
- 4. Appuyez plusieurs fois sur les touches  $\blacktriangle$  ou  $\blacktriangledown$  pour faire apparaître le message **>>Impression HEX-DUMP**.

>Impression HEX-DUMP

6. Appuyez sur la touche **ENTREE**. Un point d'interrogation (?) apparaît.

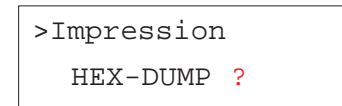

6. Appuyez à nouveau sur la touche **ENTREE**. Le message **En traitement** apparaît pendant une seconde puis le message **Attendant** <sup>s</sup>'affiche.

En traitement

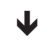

# Attendant

7. A partir de ce moment vous pouvez envoyer les données de test vers l'imprimante. Pendant toute la phase de réception, l'écran indique **En traitement**.

Une fois les données reçues, vous pouvez empêcher la prise en compte d'autres données en mettant l'imprimante "hors ligne". Pour ce faire, appuyez sur la touche **ANNULATION** puis sur la touche **ENTREE**.

8. Une fois toutes les données reçues, l'écran indique **Attendant**. Appuyer sur la touche **ACTION** pour achever l'impression.

#### **Réinitialisation de l'imprimante**

Cette procédure décrit comment restaurer les valeurs prédéfinies de plusieurs paramètres temporaires : orientation de page, police par défaut, jeu de caractères, etc. Les polices de caractères et les macro-commandes sont également supprimées de la mémoire.

- 1. Appuyez sur la touche **MENU**.
- 2. Appuyez plusieurs fois sur les touches  $\blacktriangle$  ou  $\blacktriangledown$  pour faire apparaître le message **Autres >**.

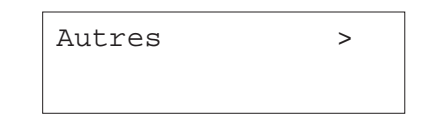

- 3. Appuyez sur la touche.
- 4. Utilisez les touches ▲ ou ▼ pour faire apparaître le message >**Initialiser l'imprimante**.

5. Appuyez sur la touche **ENTREE**. Un point d'interrogation clignotant (?) apparaît.

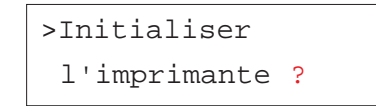

6. Appuyez sur la touche **ENTREE**. Le message **Self test** apparaît pendant que les valeurs sont réinitialisées, puis le message **Patientez SVP** suivi du message **Prêt**.

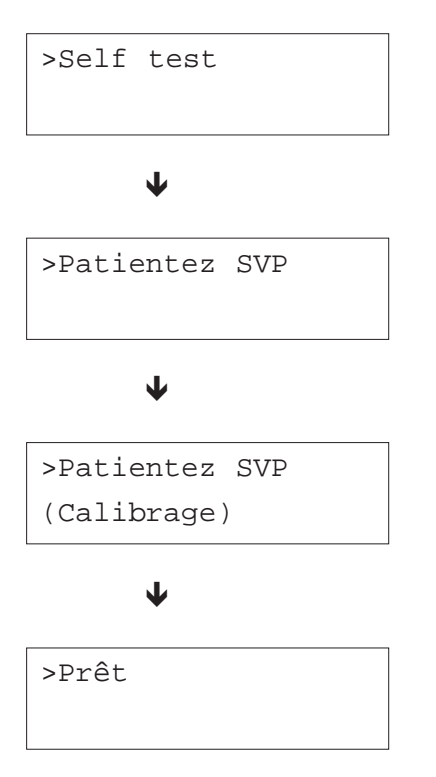

#### **Protection des ressources**

En temps normal, lorsque vous quittez le mode d'émulation PCL 6 pour passer à un autre, toutes les ressources téléchargées (polices et macros) sont perdues. Cette fonction permet de protéger ces ressources PCL 6 pour en disposer lorsque vous sélectionnerez à nouveau l'émulation PCL 6.

**Note** *Cette fonction nécessite une capacité mémoire plus importante afin de conserver les différentes polices et macro-commandes de l'émulation PCL 6. Reportez-vous à l'*Annexe A*. pour savoir comment augmenter la capacité mémoire de votre imprimante.*

Par défaut, la fonction de protection des ressources est désactivée (**Off**). Procédez comme suit pour l'activer.

- 1. Appuyez sur la touche **MENU**.
- 2. Appuyez plusieurs fois sur les touches  $\blacktriangle$  ou  $\blacktriangledown$  pour faire apparaître le message **Autres >**.

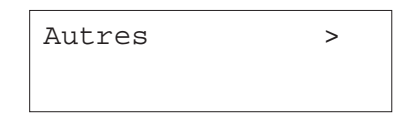

- 3. Appuyez sur la touche ▶.
- 4. Utilisez les touches ▲ ou ▼ pour faire apparaître le message >Ressource **prot**.

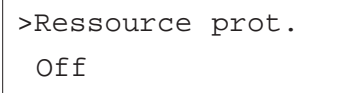

5. Appuyez sur la touche **ENTREE**. Un point d'interrogation clignotant (?) apparaît.

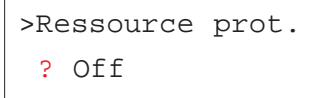

- 6. Utilisez les touches ▲ ou ▼ pour choisir un des modes proposés.
	- Off (par défaut) Permanent
	- Perm / Temp
- 7. Appuyez sur la touche **ENTREE** pour valider votre choix.
- 8. Appuyez sur la touche **MENU**. L'écran affiche à nouveau **Prêt**.

#### **Paramétrage de l'alarme**

Pour mieux attirer l'attention de l'utilisateur en cas de manque de papier ou de bourrage papier, l'imprimante peut émettre un signal sonore. Cela devient très utile dès que l'utilisateur se trouve éloigné de l'imprimante.

Par défaut, l'alarme est désactivée (**Off**). Procédez comme suit pour l'activer.

- 1. Appuyez sur la touche **MENU**.
- 2. Appuyez plusieurs fois sur les touches  $\blacktriangle$  ou  $\blacktriangledown$  pour faire apparaître le message **Autres >**.

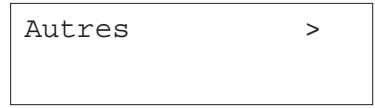

- 3. Appuyez sur la touche.
- 4. Utilisez les touches ▲ ou ▼ pour faire apparaître le message >Sonnerie.

>Sonnerie O<sub>ff</sub>

5. Appuyez sur la touche **ENTREE**. Un point d'interrogation clignotant (?) apparaît.

```
>Sonnerie
? Off
```
- 6. Utilisez les touches  $\blacktriangleright$  ou  $\blacktriangleright$  pour modifier la valeur affichée.
- 7. Appuyez sur la touche **ENTREE** pour valider votre choix.
- 8. Appuyez sur la touche **MENU**. L'écran affiche à nouveau **Prêt**.

#### **Activation/désactivation de la fonction Auto Continue**

En cas d'erreur qui n'empêche pas de poursuivre l'impression, les données reçues sont imprimées automatiquement après un délai d'attente. Ces erreurs sont les suivantes.

Mémoire pleine Appuyer ACTION

Report de page Appuyer ACTION

Erreur KPDL Appuyer ACTION

Fichier absent Appuyer ACTION

RAM DISQUE Err Appuyer ACTION

Carte Mém.Err Appuyer ACTION

DISQUE DUR Err Appuyer ACTION)

Recto verso inac Appuyer ACTION

Ajouter Agrafes Appuyer ACTION

Vérif bac conf Appuyer ACTION

Par exemple, si l'imprimante est utilisée par plusieurs personnes au sein d'un réseau et qu'un des utilisateurs provoque une telle erreur, les données envoyées par les autres utilisateurs pourront être imprimées une fois le délai écoulé. Cette fonction est désactivée par défaut (**Off**).

#### **Note** *La section suivante décrit le paramétrage de la fonction* **Auto Continue***.*

- 1. Appuyez sur la touche **MENU**.
- 2. Appuyez plusieurs fois sur les touches  $\blacktriangle$  ou  $\blacktriangledown$  pour faire apparaître le message **Autres >**.

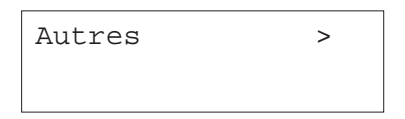

- 3. Appuyez sur la touche.
- 4. Utilisez les touches ▲ ou ▼ pour faire apparaître le message >**Mode Auto contin.**

>Mode Auto contin. Off

5. Appuyez sur la touche **ENTREE**. Un point d'interrogation clignotant (?) apparaît.

> >Mode Auto contin. ? Off

- 6. Utilisez les touches  $\blacktriangleright$  ou  $\blacktriangleright$  pour modifier la valeur affichée.
- 7. Appuyez sur la touche **ENTREE** pour valider votre choix.
- 8. Appuyez sur la touche **MENU**. L'écran affiche à nouveau **Prêt**.

#### **Configuration de la fonction Auto Continue**

La procédure décrite ci-dessous permet de paramétrer le délai imposé avant la reprise de l'impression après une erreur.

- 1. Appuyez sur la touche **MENU**.
- 2. Appuyez plusieurs fois sur les touches  $\blacktriangle$  ou  $\blacktriangledown$  pour faire apparaître le message **Autres >**.

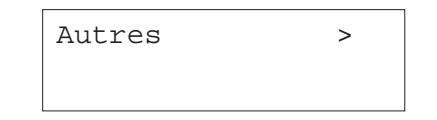

- 3. Appuyez sur la touche.
- 4. Utilisez les touches ▲ ou ▼ pour faire apparaître le message >Mode Auto **contin**.

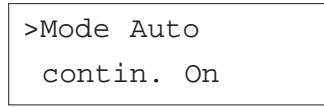

5. Appuyez sur la touche  $\triangleright$  pour faire apparaître le message **>>Auto Contin. Compteur**. La valeur par défaut est **30 sec**.

> >>Mode Auto Compteur 030 sec.

6. Appuyez sur la touche **ENTREE**. Un curseur clignotant (\_) apparaît.

Compteur 030 sec.

- 7. Utilisez les touches ▲ ou ▼ pour modifier la valeur de chaque chiffre et les touches  $\triangleleft$  et  $\triangleright$  pour déplacer le curseur vers la droite ou vers la gauche. Choisissez une valeur comprise entre **0** et **495 sec** (secondes), par incréments de 5 secondes. Si vous choisissez **000**, la page sera imprimée sans aucun délai.
- 8. Appuyez sur la touche **ENTREE** pour valider votre choix.
- 9. Appuyez sur la touche **MENU**. L'écran affiche à nouveau **Prêt**.

#### **Paramétrage du mode de détection des erreurs lors de l'utilisation de l'unité recto verso**

Cet menu est disponible uniquement lorsque l'imprimante est équipée de l'unité d'impression recto verso (DU-640). Son paramétrage n'a pas d'effet sur l'affichage du message (**Recto verso inac Appuyer ACTION**) qui apparaît lorsque vous tentez d'imprimer un type ou un format papier non accepté par l'unité recto verso.

Lorsque cette fonction est activée (**Actif**), vous pouvez procédez comme décrit ci-dessous.

- Appuyez sur la touche **ACTION** pour imprimer en recto seul,
- Appuyez sur la touche **ANNULATION** pour annuler l'impression.

Lorsque cette fonction est désactivée (**Inactif**), l'impression en recto verso est réalisée.

Procédez comme suit pour modfier le paramétrage.

- 1. Appuyez sur la touche **MENU**.
- 2. Appuyez plusieurs fois sur les touches  $\blacktriangle$  ou  $\blacktriangledown$  pour faire apparaître le message **Autres >**.

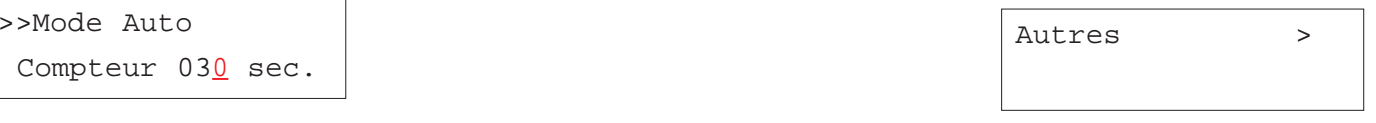

- 3. Appuyez sur la touche ▶.
- 4. Utilisez les touches ▲ ou ▼ pour faire apparaître le message >Fin Erreur>.

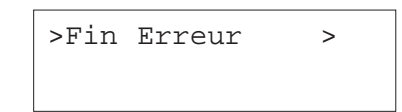

- 5. Appuyez sur la touche  $\blacktriangleright$ .
- 6. Appuyez plusieurs fois sur les touches ▲ ou ▼ pour faire apparaître le message **>>Recto verso Inactif**.

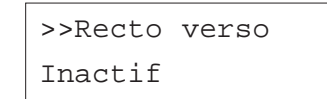

7. Appuyez sur la touche **ENTREE**. Un point d'interrogation clignotant (?) apparaît.

> >>Recto verso ? Inactif

8. Utilisez les touches  $\blacktriangle$  ou  $\blacktriangledown$  pour modifier la valeur.

>>Recto verso ? Actif

- 9. Appuyez sur la touche **ENTREE** pour valider votre choix.
- 10. Appuyez sur la touche **MENU**. L'écran affiche à nouveau **Prêt**.

#### **Paramétrage du mode de détection des erreurs lors de l'utilisation de l'unité d'agrafage**

Cet menu est disponible uniquement lorsque l'imprimante est équipée d'une unité de finition (DF-600/DF-610). Son paramétrage n'a pas d'effet sur l'affichage du message (**Ajouter Agrafes**) qui apparaît lorsque l'unité est à court d'agrafes lors de l'impression d'un travail en nécessitant.

Lorsque cette fonction est activée (**Actif**) et que l'unité manque d'agrafes, le message **Ajouter Agrafes** apparaît et l'impression s'arrête. Elle reprend dès que l'unité est rechargée en agrafes.

Lorsque cette fonction est désactivée (**Inactif**) et que l'unité manque d'agrafes, le message **Ajouter Agrafes Appuyer ACTION** apparaît mais l'impression continue sans agrafage.

Procédez comme suit pour modifier le paramétrage.

- 1. Appuyez sur la touche **MENU**.
- 2. Appuyez plusieurs fois sur les touches  $\blacktriangle$  ou  $\blacktriangledown$  pour faire apparaître le message **Autres >**.

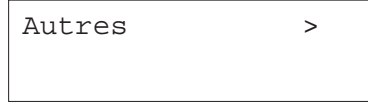

- 3. Appuyez sur la touche ▶.
- 4. Utilisez les touches ▲ ou ▼ pour faire apparaître le message >Fin Erreur>.

>Fin Erreur >

- 5. Appuyez sur la touche  $\blacktriangleright$ .
- 6. Appuyez plusieurs fois sur les touches ▲ ou ▼ pour faire apparaître le message **>>Agrafer Inactif**.

#### >>Agrafer

? Inactif

7. Appuyez sur la touche **ENTREE**. Un point d'interrogation clignotant (?) apparaît.

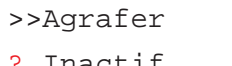

Inactif

- 8. Utilisez les touches  $\blacktriangle$  ou  $\blacktriangledown$  pour modifier la valeur.
- 9. Appuyez sur la touche **ENTREE** pour valider votre choix.
- 10. Appuyez sur la touche **MENU**. L'écran affiche à nouveau **Prêt**.

#### **Paramétrage du mode de détection des erreurs lors de l'utilisation de l'unité de perforation**

Cet menu est disponible uniquement lorsque l'unité de finition (DF-600/ DF-610) est équipée d'un module de perforation. Son paramétrage n'a pas d'effet sur l'affichage du message (**Bac à confettis plein**) qui apparaît lorsque le bac dans lequel sont stockés les chutes de papier provenant de la perforation est plein.

Lorsque cette fonction est activée (**Actif**) et que le bac est plein, le message **Bac à confettis plein** apparaît et l'impression s'arrête. Elle reprend dès que le bac vidé est remis en place.

Lorsque cette fonction est désactivée (**Inactif**) et que l'unité manque d'agrafes, le message **Bac à confettis plein** apparaît mais l'impression continue sans perforation.

Procédez comme suit pour modifier le paramétrage.

1. Appuyez sur la touche **MENU**.

2. Appuyez plusieurs fois sur les touches  $\blacktriangle$  ou  $\blacktriangledown$  pour faire apparaître le message **Autres >**.

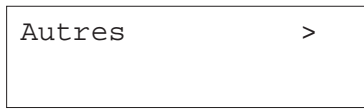

- 3. Appuyez sur la touche.
- 4. Utilisez les touches ▲ ou ▼ pour faire apparaître le message >**Fin Erreur**>.

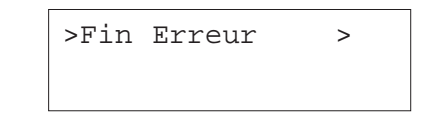

- 5. Appuyez sur la touche  $\blacktriangleright$ .
- 6. Appuyez plusieurs fois sur les touches ▲ ou ▼ pour faire apparaître le message **>>Perforer Inactif**.

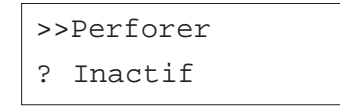

7. Appuyez sur la touche **ENTREE**. Un point d'interrogation clignotant (?) apparaît.

>>Perforer ? Inactif

- 8. Utilisez les touches  $\blacktriangleright$  ou  $\blacktriangleright$  pour modifier la valeur.
- 9. Appuyez sur la touche **ENTREE** pour valider votre choix.
- 10. Appuyez sur la touche **MENU**. L'écran affiche à nouveau **Prêt**.

#### **Paramétrage de la gestion couleur/monochrome**

L'imprimante est équipée de quatre unités complètes d'impression (cyan, magenta, jaune et noir). La charge de travail de chacune des unités dépend des couleurs contenues dans le "Job" à imprimer. Lorsque le fichier à imprimer contient des pages couleurs et des pages monochromes vous pouvez choisir d'économiser les unités couleur ou de garantir un débit élevé.

Les options suivantes sont disponibles.

- Priorité mono. L'imprimante désactive les unités couleurs (cyan, magenta et jaune) pour augmenter leur durée de vie. Cette option peur réduire les performances.
- Priorité coul. L'imprimante ne désactive pas les unités couleurs lors de l'impression des pages monochromes (noir et blanc). Cette option garantit les meilleures performances.
- Auto L'imprimante gère automatiquement le passage de la priorité couleur à la priorité monochrome.

Procédez comme suit pour paramétrer la gestion couleur/monochrome.

- 1. Appuyez sur la touche **MENU**.
- 2. Appuyez plusieurs fois sur les touches ▲ ou ▼ pour faire apparaître le message **Autres >**.

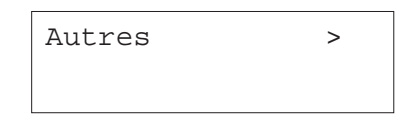

- 3. Appuyez sur la touche ▶.
- 4. Utilisez les touches ▲ ou ▼ pour afficher le message >Mél. coul/mono.

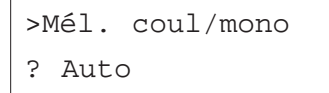

5. Appuyez sur la touche **ENTREE**. Un point d'interrogation clignotant (?) apparaît.

>Mél. coul/mono ? Auto

- 6. Utilisez les touches ▲ ou ▼ pour choisir une option.
- 7. Appuyez sur la touche **ENTREE**.
- 8. Appuyez sur la touche **MENU**. L'écran affiche à nouveau **Prêt**.

#### **Impression de la page de configuration pour maintenance**

La page de configuration pour maintenance présente des informations de configuration plus détaillées que la page de configuration standard. Elle est destinée au personnel de maintenance. Cependant, certaines informations qu'elle contient peuvent vous être utiles. Procédez comme suit pour imprimer cette page.

- 1. Appuyez sur la touche **MENU**.
- 2. Appuyez plusieurs fois sur les touches  $\blacktriangle$  ou  $\blacktriangledown$  pour faire apparaître le message **Autres >**.

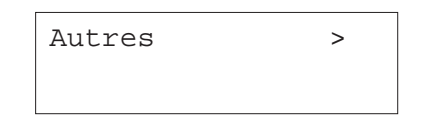

- 3. Appuyez sur la touche.
- 4. Appuyez plusieurs fois sur les touches  $\blacktriangle$  ou  $\blacktriangledown$  pour faire apparaître le message **>Service >**.

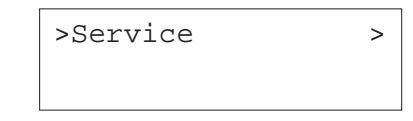

- 5. Appuyez sur la touche  $\blacktriangleright$ .
- 6. Appuyez plusieurs fois sur les touches ▲ ou ▼ pour faire apparaître le message **>>Impression Page config**.

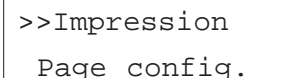

7. Appuyez sur la touche **ENTREE**. Un point d'interrogation (?) apparaît.

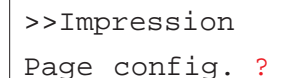

8. Appuyez sur la touche **ENTREE**. L'écran indique **En traitement** et l'impression de la page démarre.

#### **Calibrage des couleurs**

L'imprimante dispose d'une fonction de calibrage automatique des couleurs. Cette fonction est exécutée automatiquement chaque fois que l'imprimante est mise sous tension et chaque fois qu'elle retourne en mode normal après un période en mode veille. Ce calibrage prend en compte les modifications des paramètres d'utilisation tels que la température et l'humidité afin de garantir à l'utilisateur une qualité d'impression optimale.

Procédez comme suit pour lancer manuellement la fonction de calibrage des couleurs.

- 1. Appuyez sur la touche **MENU**.
- 2. Appuyez plusieurs fois sur les touches  $\blacktriangle$  ou  $\blacktriangledown$  pour faire apparaître le message **Autres >**.

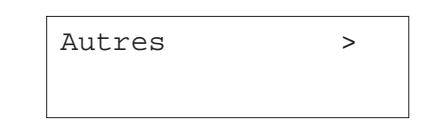

- 3. Appuyez sur la touche  $\blacktriangleright$ .
- 4. Appuyez plusieurs fois sur les touches  $\blacktriangle$  ou  $\blacktriangledown$  pour faire apparaître le message **>Service >**.

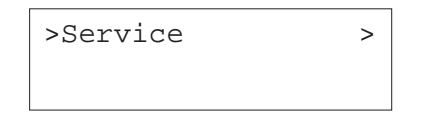

- 5. Appuyez sur la touche  $\blacktriangleright$ .
- 6. Appuyez plusieurs fois sur les touches ▲ ou ▼ pour faire apparaître le message **>>Calibration Couleur**.

>>Calibration Couleur

7. Appuyez sur la touche **ENTREE**. Un point d'interrogation (?) apparaît.

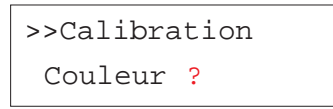

8. Appuyez sur la touche **ENTREE**. L'écran indique **Patientez SVP (Calibrage)** et l'impression est lancée.

> Patientez SVP (Calibrage)

9. Le message **Prêt** <sup>s</sup>'affiche lorsque le calibrage des couleurs est terminé.

# **Chapitre 4 Assistance technique**

Ce chapitre explique comment remédier aux problèmes qui peuvent se poser au cours de l'utilisation de l'imprimante. Si malgré tout vous ne parvenez pas à corriger le problème auquel vous êtes confronté, faites appel à votre revendeur Kyocera. Ce chapitre traite des points suivants :

- Guide général,
- •Problèmes de qualité d'impression,
- •Messages d'erreur,
- •Élimination d'un bourrage papier.

# **Guide général**

Beaucoup de problèmes peuvent être résolus par l'utilisateur. C'est pourquoi il est important de consulter la section suivante. Les procédures décrites sont faciles à mettre en œuvre. Lisez-les attentivement avant de contacter votre revendeur Kyocera ou votre service de maintenance.

#### *La qualité d'impression n'est pas correcte*

• Reportez-vous à la section *Problèmes de qualité d'impression*.

#### *Vous constatez un bourrage papier*

• Reportez-vous à la section *Élimination d'un bourrage papier*.

#### *Les voyants sont éteints et le ventilateur n'émet aucun bruit alors que l'imprimante est sous tension*

Assurez-vous que le câble d'alimentation est correctement branché à une prise sous tension.

• Mettez l'imprimante hors tension, vérifiez la connexion du câble d'alimentation puis essayez de mettre à nouveau l'imprimante sous tension.

Assurez-vous que l'interrupteur est bien positionné sur **ON**.

#### *L'imprimante génère la page de configuration mais n'imprime pas les données envoyées depuis l'ordinateur*

Vérifiez le câble d'interface.

• Assurez-vous que les deux extrémités du câble sont correctement connectées. Essayez un autre câble. Pour plus d'informations sur les interfaces, reportez-vous à l'*Annexe B*.

Contrôlez l'application ainsi que les données qu'elle envoie.

• Essayez d'imprimer un autre fichier en utilisant une autre commande. Si le problème n'apparaît qu'avec un type de fichier ou d'application, vérifiez que les paramétrages de l'imprimante correspondent bien à l'application que vous utilisez.

#### **Conseils**

La plupart de problèmes que vous rencontrez peuvent être résolus en suivant les informations présentées ci-dessus et les conseils suivants.

- Mettez l'imprimante hors tension, attendez quelques secondes puis remettez-la sous tension,
- •Réinitialisez l'ordinateur qui envoie les données,
- Téléchargez et installez la dernière version du pilote d'impression en consultant le site Web www.kyoceramita.fr.
- Assurez-vous que la procédure d'impression que vous effectuez depuis l'application est correcte. Reportez-vous à la documentation qui accompagne l'application.
- • Lorsque l'imprimante est connectée via le port parallèle d'un ordinateur fonctionnant sous Windows 98, il peut arriver qu'elle s'arrête ou qu'elle génère des caractères qui n'ont rien à voir avec les données envoyées. Dans ce cas, vous devez renommer le fichier du pilote d'impression drvwppqt.vxd. Ce fichier se trouve dans le dossier suivant : Windows\System\Iosubsys ou Arcada\System. Pour plus de détails, connectez-vous sur le site de Microsoft.

# **Problèmes de qualité d'impression**

Cette section présente les problèmes de qualité d'impression que vous pouvez rencontrer et les solutions à apporter pour y remédier. Certains problèmes peuvent nécessiter le remplacement ou le nettoyage de certaines pièces.

Si vous n'arrivez pas à résoudre le problème contactez votre revendeur Kyocera.

#### *Sortie papier entièrement blanche*

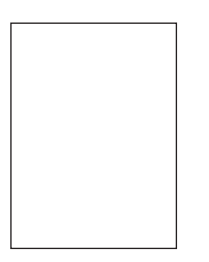

• Vérifiez les cartouches de toner

Ouvrez le capot avant et assurez-vous que les cartouches sont correctement installées. Reportez-vous à la section *Remplacement des cartouches de toner* du *Chapitre 5*.

• Assurez-vous de bien maîtriser la procédure d'impression depuis l'application que vous utilisez.

#### *Sortie papier entièrement noire*

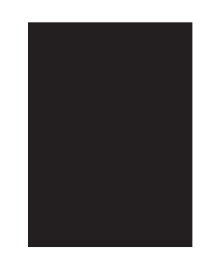

Contactez votre revendeur Kyocera.

#### *Stries verticales blanches ou noires*

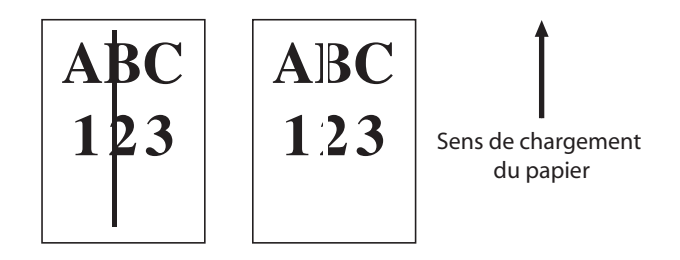

•Consultez le panneau de commande.

Si l'écran affiche le message **Prévoir toner C,M,Y,K**, installez un nouveau kit de toner. Reportez-vous à la section *Remplacement des cartouches de toner* du *Chapitre 5*.

•Nettoyez les unités de chargement.

Ouvrez le capot avant. Faites coulisser plusieurs fois l'outil de nettoyage. Reportez-vous à la section *Nettoyage des unités de chargement* du *Chapitre 5*.

#### *Impression pâle ou floue*

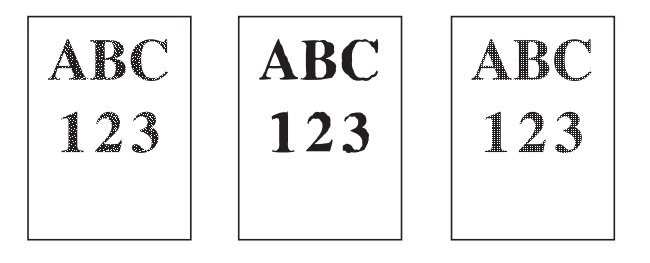

•Nettoyez les unités de chargement.

Ouvrez le capot avant. Faites coulisser plusieurs fois l'outil de nettoyage. Reportez-vous à la section *Nettoyage des unités de chargement* du *Chapitre 5*.

FS-C8026N • Manuel utilisateur

- Assurez-vous que le paramétrage de la fonction **Type de papier** correspond au papier réellement utilisé. Reportez-vous au *Chapitre 3*.
- Essayez de modifier les paramètres couleur en utilisant les fonctions du pilote d'impression.
- Modifiez le mode Ton en le paramétrant sur **Fin** depuis le panneau de commande. Reportez-vous au *Chapitre 3*.
- $\bullet$ Consultez le panneau de commande.

Si l'écran affiche le message **Prévoir toner C,M,Y,K**, installez un nouveau kit de toner. Reportez-vous à la section *Remplacement des réservoirs de toner* du *Chapitre 5*.

#### *Fond gris*

•Réinitialisez l'imprimante.

**ABC** 

 $123$ 

Mettez-la hors tension puis de nouveau sous tension.

•Nettoyez les unités de chargement.

Ouvrez le capot avant. Faites coulisser plusieurs fois l'outil de nettoyage. Reportez-vous à la section *Nettoyage des unités de chargement* du *Chapitre 5*.

*Le verso ou le bord supérieur de la feuille est souillé*

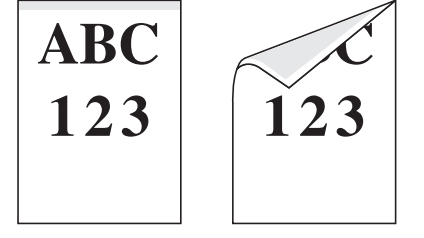

•Nettoyez les unités de chargement.

> Ouvrez le capot avant. Faites coulisser plusieurs fois l'outil de nettoyage. Reportez-vous à la section *Nettoyage des unités de chargement* du *Chapitre 5*.

•Contrôlez le chemin papier

> Ouvrez l'unité de transfert papier et assurez-vous que le rouleau de registration n'est pas souillé par du toner ou par un corps étranger

•Contrôlez la courroie de transfert papier

Si la courroie est sale, essayez d'imprimer plusieurs pages.

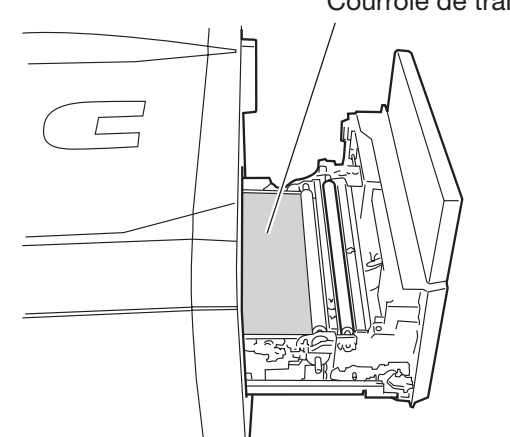

Courroie de transfert
### *Impression incomplète ou mal positionnée*

**ABC**  $1<sub>2</sub>$ 

• Assurez-vous de bien maîtriser la procédure d'impression depuis l'application que vous utilisez.

# **Messages d'erreur**

Cette section présente les différents messages d'erreur et de maintenance pour lesquels vous pouvez intervenir. Si un message du type **Appeler technicien** s'affiche, mettez l'imprimante hors tension, débranchez le câble d'alimentation et contactez votre revendeur Kyocera.

Chaque message est présenté tel qu'il apparaît sur l'écran du panneau de commande. Le paragraphe qui suit donne la signification du message et la ou les mesures à prendre pour corriger le problème.

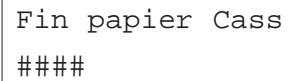

### **La source d'alimentation papier est vide.**

Ajoutez du papier dans le bac spécifié par **####** (bac standard, bac optionnel ou bac multi-format).

Les messages indiquant l'état de l'imprimante (**Prêt**, **Patientez SVP**, **En traitement**, **Attendant** et **Saut de page**) sont affichés alternativement. Lorsque le nombre de copies est supérieur ou égal à 2, le message **Fin papier** apparaît uniquement.

Ajouter Agrafes

**L'unité de finition manque d'agrafes**. Ajoutez-en.

Ajouter Agrafes Appuyer ACTION

**L'unité de finition manque d'agrafes**. Ajoutez-en.

Appuyez sur la touche **ACTION** pour continuer l'impression sans agrafage.

Spécifier bac MF ##################

Lorsque ce message apparaît, placez deux feuilles du format indiqué par **#####** dans le bac multi-format et appuyez sur la touche **ACTION**. Afin de pouvoir recharger les agrafes sans obtenir de sorties imprimées non agrafées, l'unité de finition charge les deux feuilles placées dans le bac multiformat sans les agrafer. L'impression reprend ensuite automatiquement.

Ajouter des agrafes ?

Oui: App ENTRÉE Non: App ACTION

**L'unité de finition manque d'agrafes**. Appuyez sur la touche **ENTREE** pour faire monter le plateau principal et rechargez l'unité en agrafes.

L'impression reprend automatiquement lorsque les agrafes sont de nouveau disponibles.

Appuyez sur la touche **ACTION** pour continuer l'impression sans agrafage.

# Appeler technicien ####:0123456

### **Indique un problème mécanique.**

L'imprimante cesse de fonctionner.

**####: 0123456** (**#** <sup>=</sup>**0**, **1**, **2**,...) représente le code du problème. **0123456** indique le nombre de pages imprimées. Notez le message, mettez l'imprimante hors tension et contactez un technicien.

# Appeler technicien F###:

### **Indique un problème provenant du contrôleur de l'imprimante.**

L'imprimante cesse de fonctionner.

(**#** <sup>=</sup>**0**, **1**, **<sup>2</sup>**,...) représente le code du problème. Notez le message, mettez l'imprimante hors tension et contactez un technicien.

Call service

F010

### **Indique un problème de communication entre le contrôleur de l'imprimante et le panneau de commande.**

Mettez l'imprimante hors tension et contactez un technicien.

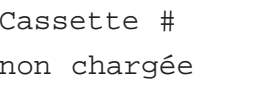

### **Le bac papier n'est pas correctement installé.**

Replacez correctement le bac identifié par **#**. **#** indique le numéro du bac papier (**<sup>1</sup>** correspond au bac supérieur et **5** au bac inférieur). Lorsqu'une unité recto verso est installée le numéro **<sup>1</sup>** <sup>n</sup>'apparaît pas puisque l'unité <sup>s</sup>'installe à place du bac supérieur.

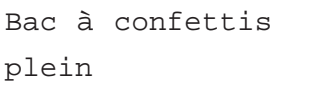

**Le bac destiné à recevoir les chutes de papier provenant de l'unité de perforation est plein.**

Videz-le.

Vérif bac conf Appuyer ACTION

**Le bac destiné à recevoir les chutes de papier provenant de l'unité de perforation est mal installé.**

Installez-le correctement et appuyez sur la touche **ACTION**.

Vérif bac conf Appuyer ACTION

**l'unité de chargement de l'unité papier optionnelle est mal installée.**

Ouvrez-la et corrigez le problème. Ce message n'apparaît que lorsque l'imprimante est équipée d'une unité d'alimentation papier optionnelle (PF-647).

Nettoyer Imp. Appuyer ACTION

### **Vous devez nettoyer l'intérieur de l'imprimante.**

Reportez-vous au *Chapitre 5* pour connaître les procédures de nettoyage. Ce message s'affiche après le remplacement des cartouches de toner. Après le nettoyage, appuyez sur la touche **ACTION**.

Fermer

capot finisseuse

**Le capot arrière de l'unité de finition est ouvert.**

Fermez-le.

Fermer

capot avant

**Le capot avant est ouvert.**

Fermez-le.

Fermer

capot gauche

**Le capot latéral gauche est ouvert.**

Fermez-le.

Fermer

capot droit #

### **L'un des capots de l'unité de chargement papier est ouvert.**

**#** représente le capot concerné (1 = capot supérieur, 3 = capot inférieur). Fermez-le.

Recto verso inac Appuyer ACTION

**Vous tentez d'imprimer en recto verso un format ou un type de papier non accepté par l'unité recto verso.**

Appuyez sur la touche **ACTION** pour imprimer le recto uniquement.

Duplex

non chargée

**Un des éléments de l'unité recto verso n'est pas correctement installé.**

Corrigez le problème.

Bac réception

plein

**Le plateau de réception face dessous est plein (500 feuilles environ).**

Retirez les feuilles qui s'y trouvent. L'imprimante détecte automatiquement que le plateau est vide et l'impression reprend.

### Unité d'alimen.

non chargée

### **l'unité de chargement de l'unité papier optionnelle n'est pas installée.**

Ouvrez-la et corrigez le problème. Ce message apparaît uniquement lorsque l'imprimante est équipée d'une unité d'alimentation papier optionnelle (PF-647).

Fichier absent

Appuyer ACTION

**Vous essayez d'imprimer un "job" absent de la boîte aux lettres virtuelle ou la boîte aux lettre spécifiée n'existe pas.**

Si la fonction **Auto Continue** est activée, l'impression redémarre automatiquement après un délai défini. Reportez-vous au *Chapitre 3* pour le paramétrage de la fonction **Auto continue**.

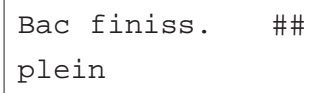

# **Un des plateaux de réception de l'unité de finition est plein.**

**#** correspond au plateau de l'unité de finition (DF-600/610) concerné. Retirez les feuilles qui s'y trouvent.

Erreur guidage

finisseuse

### **L'unité de finition n'est pas correctement installée.**

Installez-la correctement. Reportez-vous au manuel fourni avec l'unité.

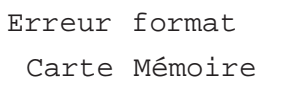

# **Ce message apparaît lorsque l'imprimante est prête mais que la carte mémoire n'est pas formatée.**

Les données ne peuvent être lues ou écrites. Reportez-vous au *Chapitre 3* pour savoir comment formater une carte mémoire.

Erreur format DISQUE DUR

# **Ce message apparaît lorsque l'imprimante est prête mais que le disque dur n'est pas formaté.**

Les données ne peuvent être lues ou écrites. Reportez-vous au *Chapitre 3* et au manuel fourni avec le disque dur.

DISQUE DUR Err## Appuyer ACTION

# **Erreur de disque dur.**

Notez le numéro affiché à la place de **##** est reportez-vous aux indications données plus loin dans ce chapitre. Appuyez sur la touche **ACTION** pour ignorer le message.

### Interface occupée

**Ce message apparaît lorsque vous essayez de modifier, depuis le panneau de commande, le paramétrage d'une interface recevant des données.**

Attendez la fin de la transmission pour reprendre le paramétrage.

Erreur ID

**L'identifiant (code PIN) spécifié pour un "job" n'est pas correct.**

Entrez le bon code.

Insérez Carte

Mém. identique

**Vous n'avez pas inséré la bonne carte mémoire lorsque le message.**

Insérez la bonne carte. L'imprimante reprend le téléchargement depuis le début.

Installer kit MK

### **Le kit de maintenance doit être remplacé.**

Le kit de maintenance doit être remplacé toutes les 300 000 pages. Contactez votre revendeur Kyocera, seul habilité à effectuer cette opération.

Erreur KPDL ## Appuyer ACTION

## **L'impression s'est arrêtée suite à une erreur KPDL (## indique le type d'erreur).**

Pour imprimer un rapport d'erreur, sélectionnez **>Imp. Err. KPDL** à l'aide des touches du panneau de commande et choisissez **Actif**. Appuyez sur la touche **ACTION** pour reprendre l'impression ou sur la touche **ANNULATION** pour l'abandonner.

Si la fonction **Auto Continue** est activée, l'impression redémarre automatiquement après un délai défini. Reportez-vous au *Chapitre 3* pour le paramétrage de la fonction **Auto continue**.

Retirer papier du plat. Gauche

# **Le plateau de réception gauche (face dessus) est plein (150 feuilles environ).**

Retirez les feuilles qui s'y trouvent. L'imprimante détecte automatiquement que le plateau est vide et l'impression reprend.

Remplir Cass #  $<$ A4>/ $<$ Normal>\*

# **Les données envoyées nécessitent un bac papier spécifique (type et format papier) mais ce bac est vide.**

Ajoutez du papier dans le bac indiqué par **#** et appuyez sur la touche **ACTION** pour reprendre l'impression.

Pour imprimer depuis un bac différent appuyez sur les touches  $\blacktriangle$  ou - pour afficher le message **Sélection Bac ?** et modifiez la source papier. Après avoir sélectionné une nouvelle source papier et appuyé sur la touche **Menu** pour afficher le message **Gestion papier >**, utilisez la touche ▲ pour modifier les paramètres papier puis appuyez sur la touche **ENTREE** pour relancer l'impression. Pour plus de détail, reportez-vous au *Chapitre 3*.

### Remplir bac MF

 $<$  $4$ > $/$ <Normal>\*

## **Aucun bac (format et type) ne correspond aux données à imprimer. L'alimentation papier se fait depuis le bac multi-format.**

Ajoutez du papier dans le bac multi-format et appuyez sur la touche **ACTION** pour reprendre l'impression.

Pour imprimer depuis un bac différent appuyez sur les touches  $\blacktriangle$  ou

- pour afficher le message **Sélection Bac ?** et modifiez la source papier. Après avoir sélectionné une nouvelle source papier et appuyé sur la touche **Menu** pour afficher le message Gestion papier >, utilisez la touche ▲ pour modifier les paramètres papier puis appuyez sur la touche **ENTREE** pour relancer l'impression. Pour plus de détail, reportez-vous au *Chapitre 3*.

\* Les messages séparés par une barre de fraction (/) apparaissent simultanément.

Carte Mém.Erreur

Insérez

### **La carte mémoire a été inopinément retirée de son logement en cours de lecture.**

Si vous voulez poursuivre la lecture de la carte, introduisez-la à nouveau. L'imprimante reprend la lecture depuis le début.

# Mémoire pleine Appuyer ACTION

**Le volume total de données reçues par l'imprimante dépasse la capacité de sa mémoire interne.**

Essayez d'imprimer après avoir augmenté la capacité mémoire. Appuyez sur la touche **ACTION** pour reprendre l'impression ou sur la touche **ANNULA-TION** pour l'abandonner.

Si la fonction **Auto Continue** est activée, l'impression redémarre automatiquement après un délai défini. Reportez-vous au *Chapitre 3* pour le paramétrage de la fonction Auto continue.

Carte Mém.Err ## Appuyer ACTIO

### **Ce message apparaît lorsqu'une erreur de carte mémoire se produit.**

Notez le numéro affiché à la place de **##** est reportez-vous aux indications données page 115. Appuyez sur la touche **ACTION** pour ignorer le message.

Absence bac à confettis

# **Le bac destiné à recevoir les chutes de papier dues à la perforation est mal installé.**

Installez-le correctement.

### Manque

duplex

### **L'unité recto verso n'est pas correctement installée.**

Installez-la correctement.

#### Plieuse

manquante

### **L'unité de pliage n'est pas correctement installée.**

Installez-la correctement.

Plateau de

plieuse manquant

### **Le plateau de l'unité de pliage n'est pas correctement installé.**

Installez-le correctement.

### Manque conteneur

pour toner

Couleur

#######

## **L'impression est impossible par manque d'un kit de toner.**

Installez le kit de toner correspondant à la lettre affichée à la place de **#**. L'impression est impossible lorsque ce message est affiché.

Absence du bac récup.toner

## **Le récipient pour toner usagé n'est pas installé.**

Installez-le correctement.

Bourrage papier ################

### **Un bourrage papier est survenu.**

Le texte qui apparaît à la place de **#######** indique l'endroit où s'est produit le bourrage. Reportez-vous à la section *Élimination d'un bourrage papier* de ce chapitre pour plus d'information.

RAM DISQUE Err## Appuyer ACTION

### **Erreur de disque virtuel.**

Notez le numéro affiché à la place de **##** est reportez-vous aux indications données page 115. Appuyez sur la touche **ACTION** pour ignorer le message.

# Enlever papier bac finiss. ##

**Du papier se trouve sur l'un des plateaux de réception (indiqué par #) de l'unité de finition.**

Retirez le papier.

Remplacer toner

C,M,Y,K

Remplacer toner

Nettoyer Imp.

### **L'impression s'est arrêtée par manque de toner.**

Remplacez le kit de toner correspondant à la lettre affichée (toner magenta pour **M,** par exemple). Reportez-vous au *Chapitre 5* pour connaître les procédures de remplacement. L'impression est impossible lorsque ce message est affiché.

Remplacer bac

récup.toner

**Le récipient pour toner usagé est presque plein.**

Remplacez-le.

Position papier Appuyer ACTION

### **Le bac multi-format est vide.**

Ajoutez du papier et appuyez sur la touche **ACTION**.

Prévoir toner C,M,Y,K

## **Le niveau de toner est très bas.**

Remplacez le kit de toner correspondant à la lettre affichée (toner magenta pour **M,** par exemple). Reportez-vous au *Chapitre 5* pour connaître les procédures de remplacement.

VMB pleine

# **La boîte aux lettres virtuelle est pleine.**

Imprimez des données contenues dans la VMB.

Attention: Mém.

insuffisante

### **L'imprimante dispose de peu de mémoire.**

Imprimez une page de configuration pour connaître la mémoire restant disponible et supprimez les polices ou les macros non utilisées.

# **Messages d'erreur des périphériques de stockage**

# *Disque dur*

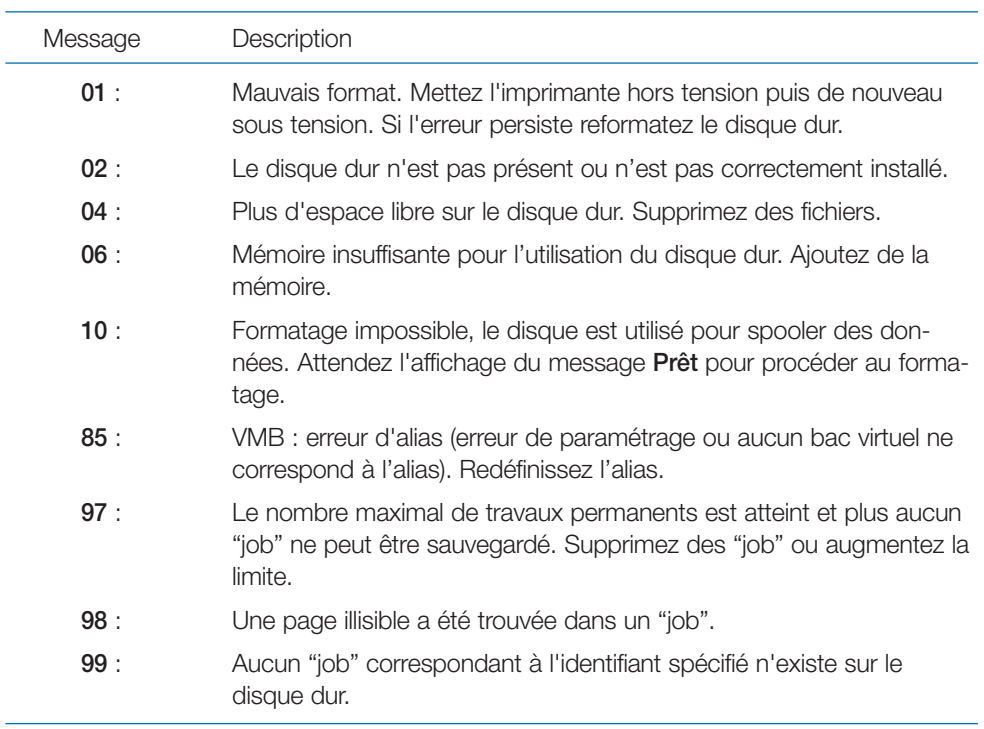

# *Carte mémoire*

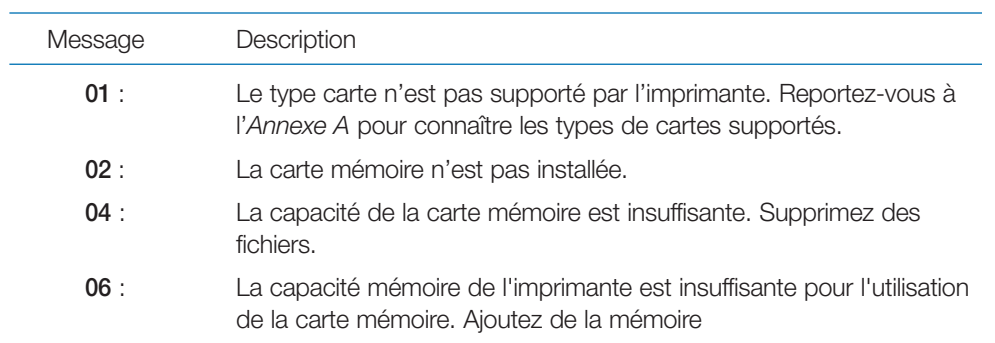

# *Disque virtuel*

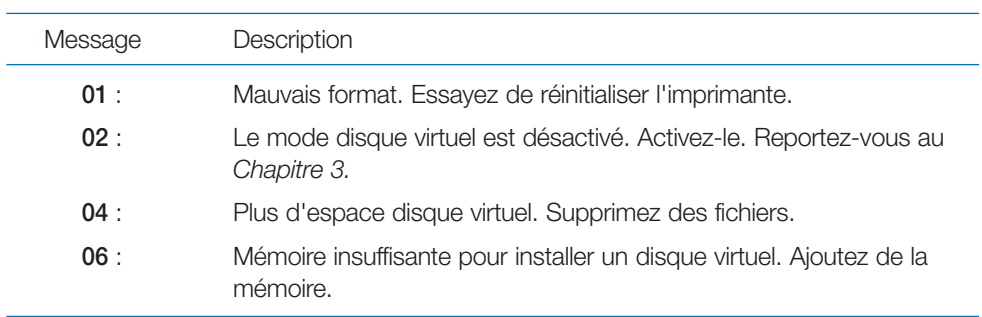

# **Élimination d'un bourrage papier**

Le message **Bourrage papier** s'affiche lorsqu'un bourrage se produit et l'impression s'arrête automatiquement. Ce message comporte une indication précisant l'endroit où ce bourrage s'est produit. Retirez la feuille à l'origine du bourrage pour reprendre l'impression.

# **Emplacements possibles des bourrages papier**

La figure ci-dessous indique les différents endroits où le papier peut provoquer un bourrage. Les légendes de l'illustration correspondent exactement au message qui s'affiche. Le tableau qui suit présente et décrit les différents messages de bourrage papier.

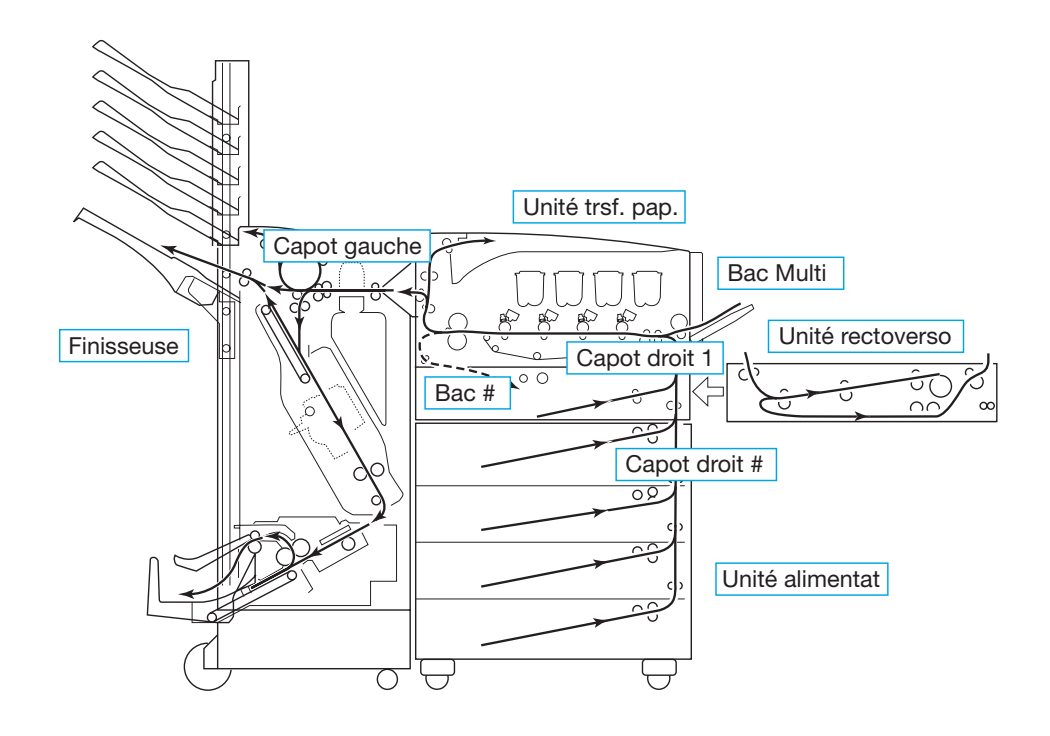

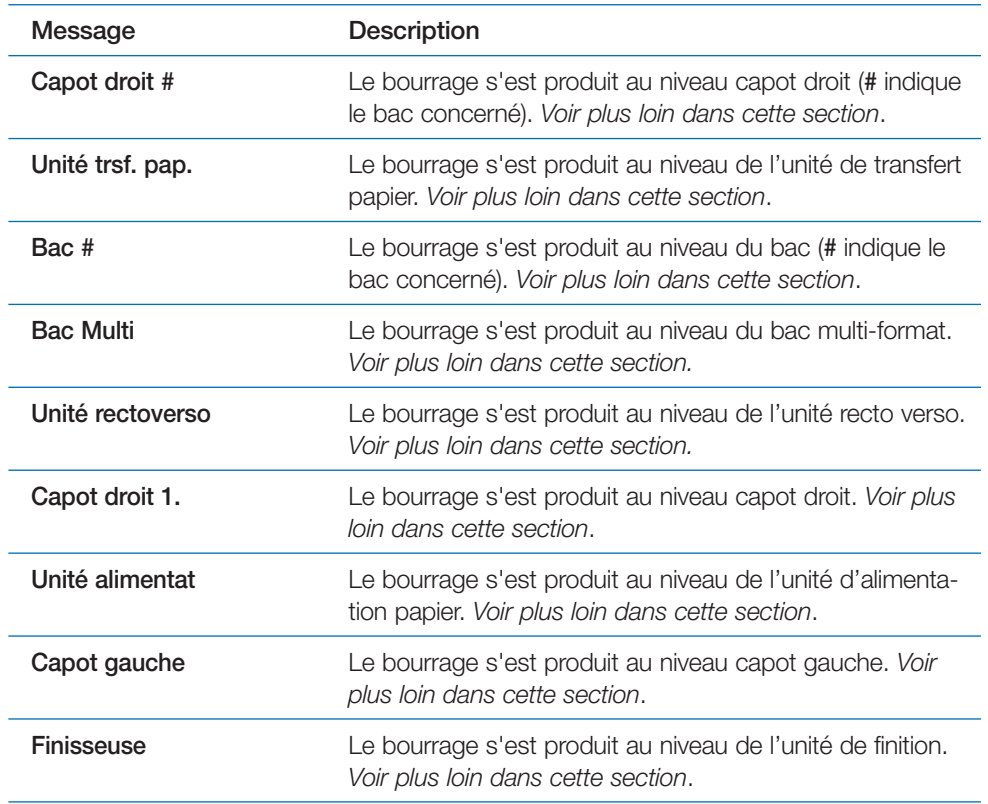

# **Mesures à prendre en cas de bourrage papier**

Tenez compte des points présentés ci-dessous.

- **Note** *Retirez avec soin la feuille provoquant le bourrage et faites attention à ne laisser aucun morceau de papier dans l'imprimante. Les petits morceaux de papier déchirés sont difficiles à repérer et à enlever.*
- Si des bourrages papier se produisent fréquemment sortez le papier incriminé, retournez-le (face dessus dessous) et remettez-le en place. Vous pouvez également essayer du papier provenant d'une autre

ramette ou un autre type de papier. Reportez-vous au *Chapitre 2* pour de plus amples informations sur les types de papier à utiliser. Assurezvous également que des petits morceaux de papiers déchirés ne soient pas restés dans l'imprimante lorsque vous avez retiré la feuille à l'origine du bourrage.

• En fonction de l'endroit où s'est produit le bourrage, la feuille concernée est ou non réimprimée.

## *L'aide en ligne*

La fonction **Aide en ligne** de l'imprimante décrit la procédure à suivre pour éliminer un bourrage papier. Appuyez sur la touche **?** lors de l'affichage du message **Bourrage papier**.

# **Bourrage à la sortie d'un bac papier**

Procédez comme suit quand le bourrage se produit lors de la sortie d'une feuille du bac papier.

Ouvrez le capot droit et retirez la feuille à l'origine du bourrage comme l'illustre la figure ci-dessous.

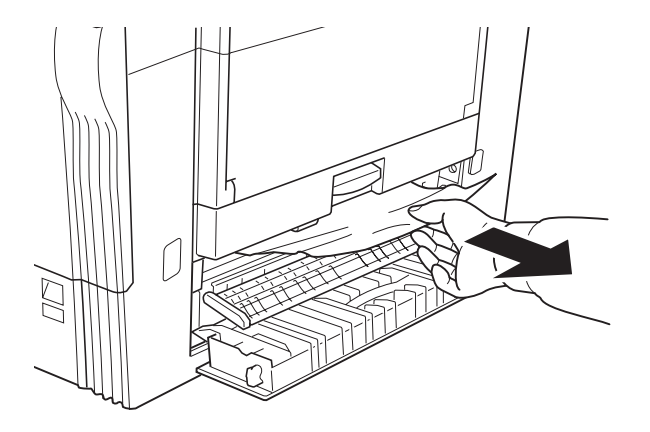

# **Bourrage dans un bac papier**

Procédez comme suit quand le bourrage se produit dans un bac papier.

1. Ouvrez le bac papier et retirez la feuille à l'origine du bourrage.

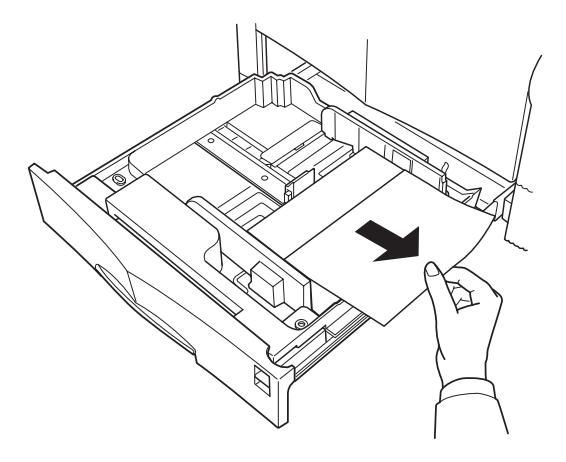

2. Si vous ne pouvez pas sortir la feuille comme décrit à l'étape 1 sortez le bac papier de l'imprimante.

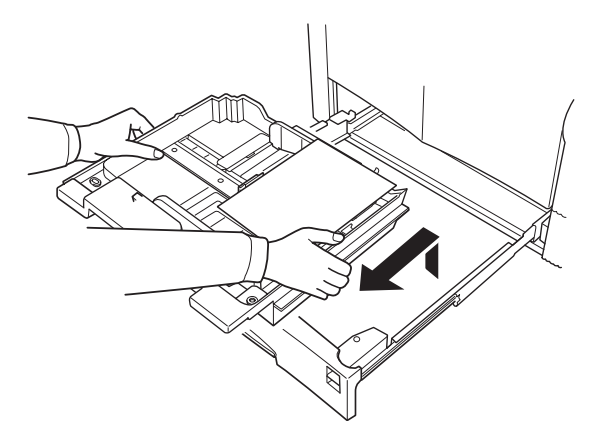

3. Retirez la feuille à l'origine du bourrage en prenant soin de ne pas la déchirer.

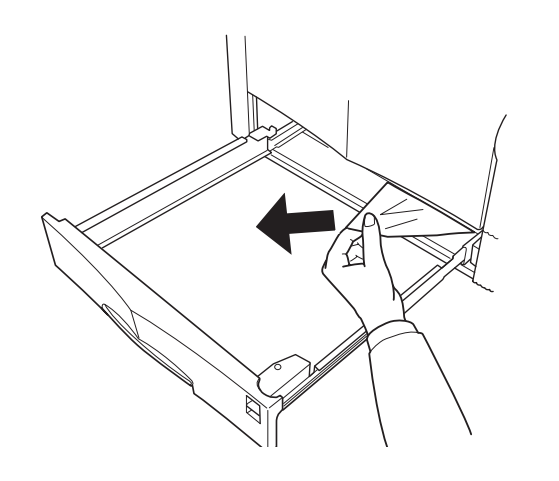

# **Bourrage dans le bac multi-format**

Procédez comme décrit ci-dessous si le bourrage s'est produit au niveau du bac multi-format.

1. Retirez les feuilles du bac multi-format puis tirez délicatement vers vous la feuille à l'origine du bourrage.

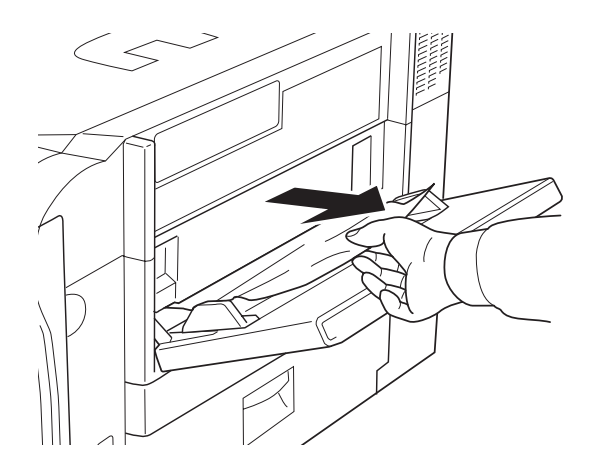

- 2. Replacez les feuilles dans le bac multi-format.
- 3. Ouvrez puis refermez le capot avant pour éliminer l'affichage du message d'erreur.

# **Bourrage dans l'unité recto verso**

Procédez comme décrit ci-dessous si le bourrage s'est produit au niveau de l'unité recto verso.

- 1. Tirez l'unité recto verso de façon à la dégager de l'imprimante.
- 2. Ouvrez le capot supérieur de l'unité et retirez délicatement la feuille à l'origine du bourrage.

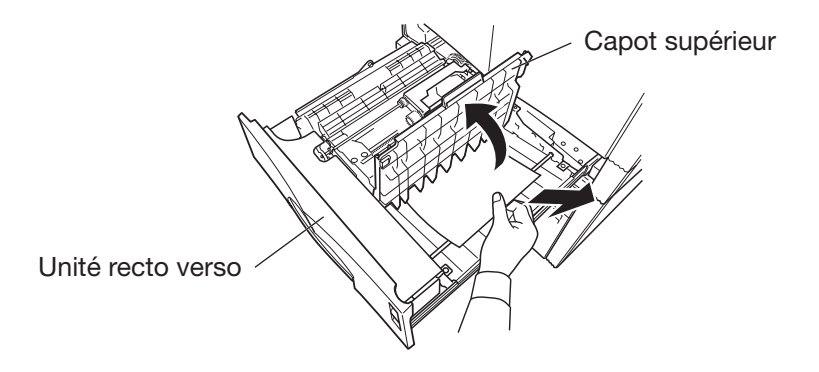

3. Actionnez le levier situé sous l'unité pour ouvrir le capot inférieur.

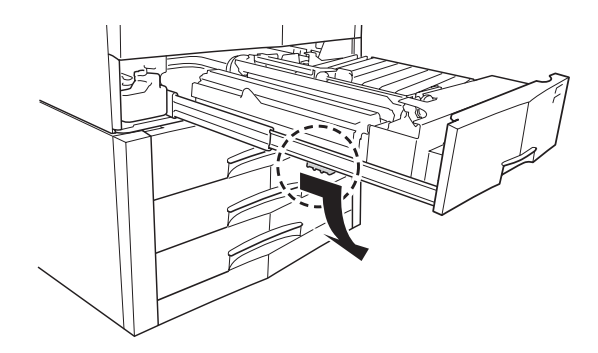

4. Retirez délicatement la feuille à l'origine du bourrage.

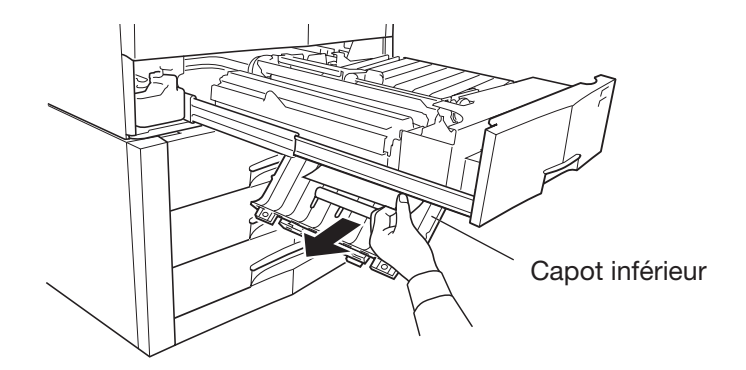

- 5. Refermez les deux capots.
- 6. Remettez l'unité en place dans l'imprimante.

# **Bourrage au niveau du capot droit**

Procédez comme décrit ci-dessous lorsque qu'un bourrage papier se produit au niveau de l'unité de transfert ou du capot droit.

1. Tirez l'unité de transfert papier vers vous en utilisant la poignée située au centre de sa partie inférieure.

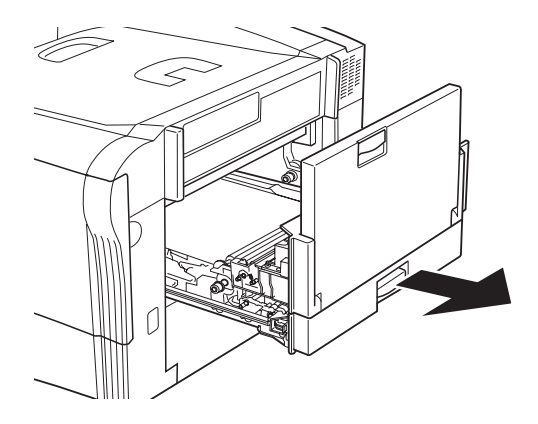

2. Si le bourrage s'est produit dans l'unité de transfert retirez délicatement la feuille à l'origine du bourrage comme l'illustre la figure ci-dessous.

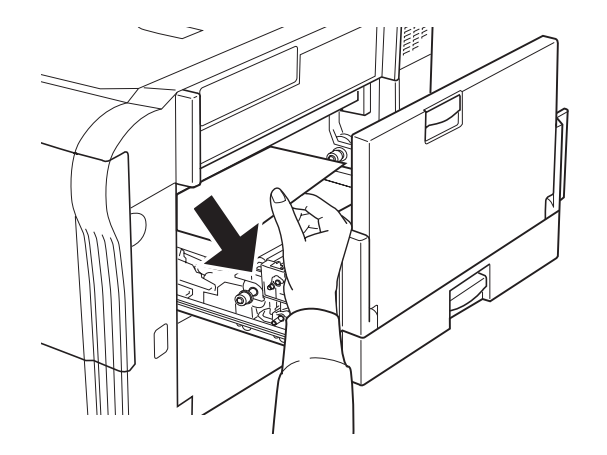

3. Appuyez sur le bouton vert situé sur la partie inférieure de l'unité et ouvrez le capot droit. La figure ci-dessous illustre ces deux étapes.

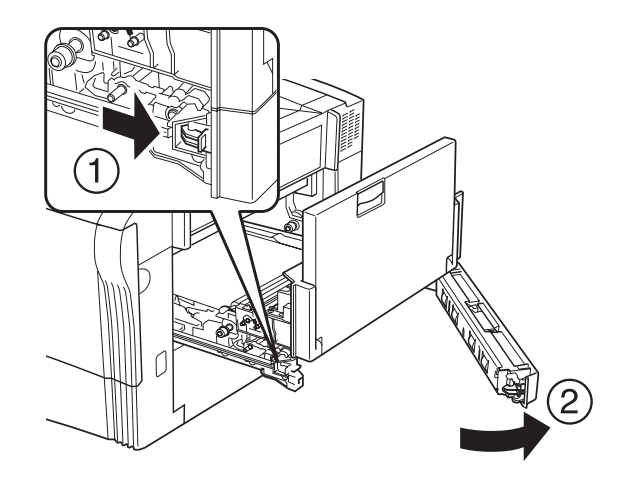

4. Retirez délicatement la feuille à l'origine du bourrage en la tirant vers vous.

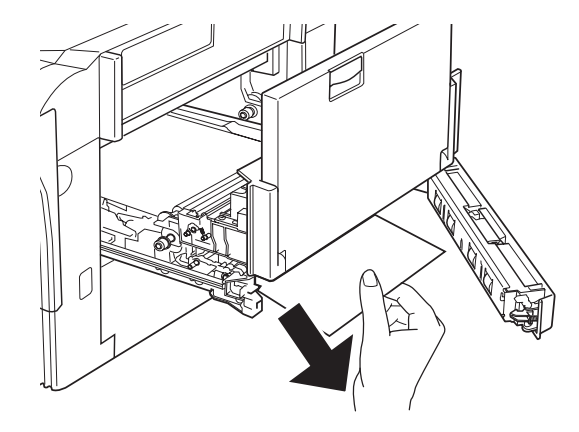

Si le bord de la feuille présente des traces de toner retirez-la délicatement en la tirant dans le sens de la flèche.

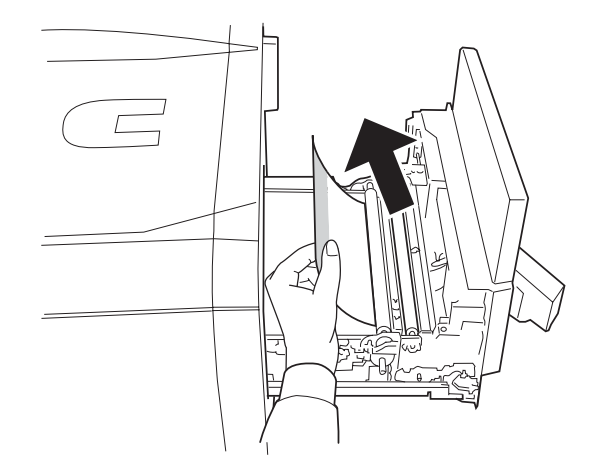

5. Refermez le capot droit et remettez l'unité de transfert papier en place en veillant à ce qu'elle soit correctement verrouillée.

# **Bourrage au niveau de l'unité d'alimentation papier**

Ce type de bourrage peut se produire lorsque l'imprimante est équipée de l'unité d'alimentation papier optionnelle haute capacité. Dans ce cas, procédez comme suit.

1. Ouvrez le bac papier en le tirant vers vous.

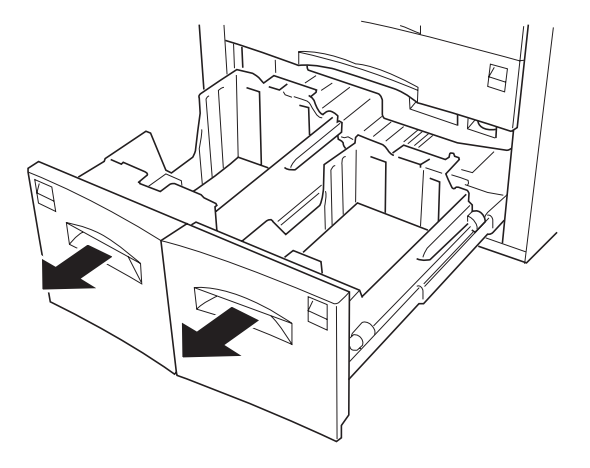

2. Sortez l'unité d'alimentation papier en la tirant vers vous comme l'illustre la figure ci-dessous.

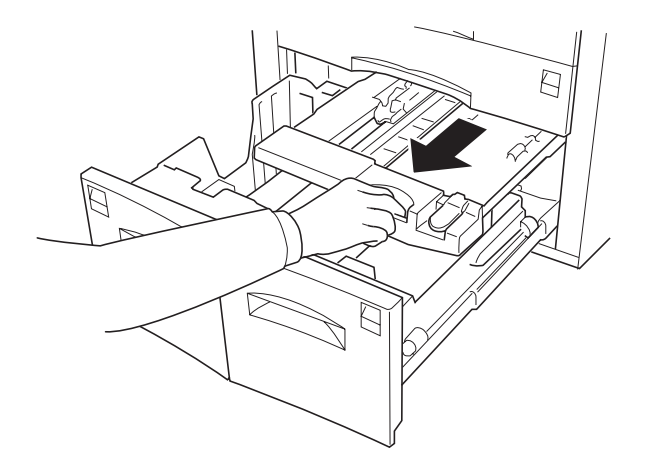

3. Soulevez le levier et retirez la feuille à l'origine du bourrage. La figure ci-dessous illustre les deux étapes de cette manipulation.

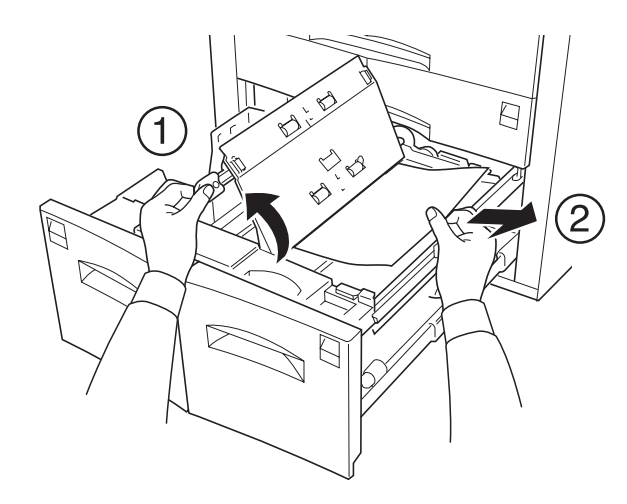

4. Remettez l'unité en place puis refermez le bac.

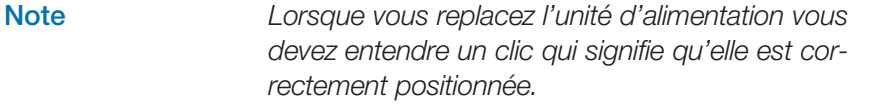

# **Bourrage au niveau du capot gauche**

Procédez comme décrit ci-dessous lorsque qu'un bourrage se produit au niveau du capot gauche.

**Note** *L'unité de fusion et les rouleaux fonctionnent à une température élevée. Faites très attention de ne pas vous brûler en les touchant lorsque vous intervenez.* 1. Ouvrez le capot gauche et faites tourner la molette vert dans la direction indiquée sur la figure ci-après pour retirez la feuille à l'origine du bourrage.

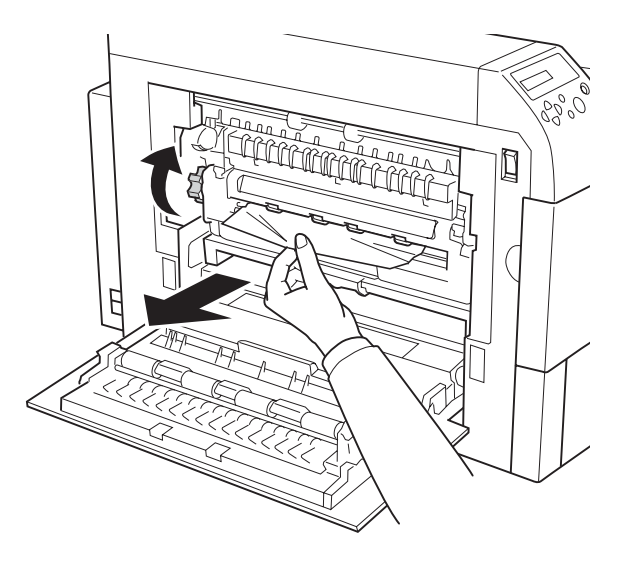

2. Si vous ne parvenez pas à retirer la feuille comme indiqué à l'étape 1, tirez vers vous les deux leviers verts et ouvrez le capot de l'unité de fusion comme l'illustre la figure ci-dessous.

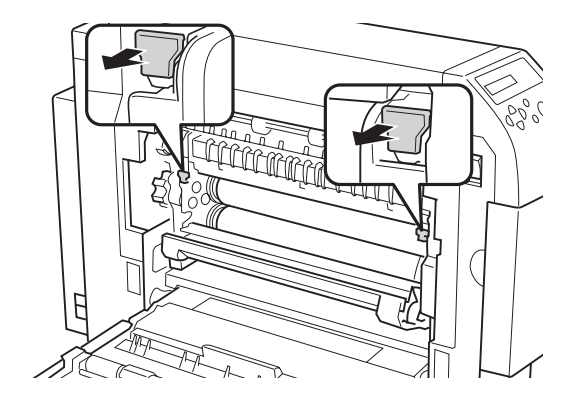

3. Faites tourner la molette vert dans la direction indiquée sur la figure ci-dessous pour retirez la feuille à l'origine du bourrage.

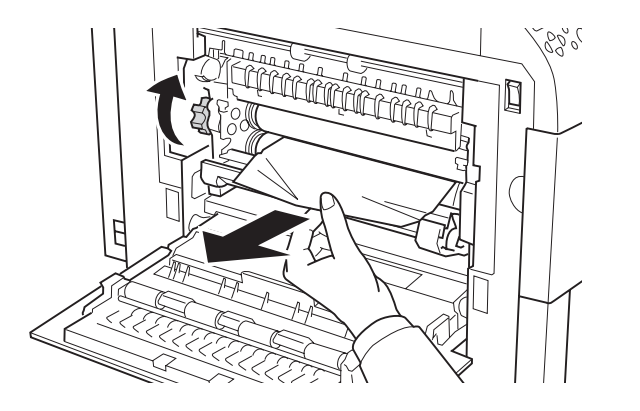

4. Si vous ne parvenez toujours pas à retirer la feuille, refermez le capot de l'unité de fusion, actionnez le levier vert situé au centre de sa partie inférieure et sortez l'unité en la tirant vers vous. La figure ci-dessous décrit cette opération.

5. Retirez la feuille à l'origine du bourrage en procédant comme illustré cidessous.

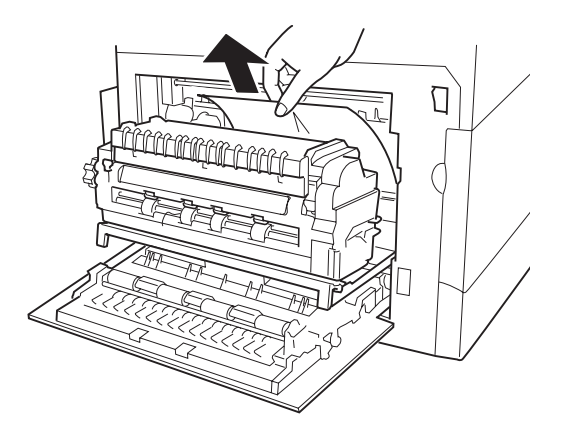

6. Replacez l'unité de fusion puis refermez le capot gauche.

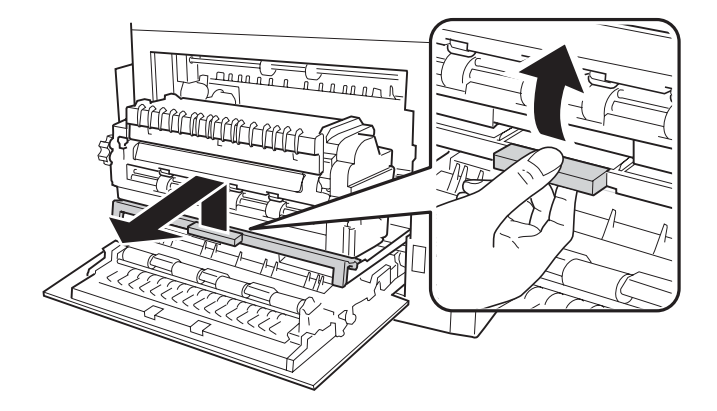

# **Chapitre 5 Maintenance**

Ce chapitre décrit les différentes opérations de maintenance que vous pouvez réaliser. Il comporte les section suivantes.

- Les cartouches de toner,
- •Remplacement du récipient pour toner usagé,
- Nettoyage de l'imprimante.

# **Les cartouches de toner**

### **Fréquence d'approvisionnement en toner**

La durée de vie des cartouches de toner dépend de la quantité de pages imprimées et de leur complexité. Avec des documents au format A4 ou Letter et en orientation portrait dont la densité pour chaque couleur est de 5 % (c'est le cas des documents bureautiques), les cartouches sont prévues pour l'impression d'environ 20 000 pages.

Imprimez une page de configuration pour connaître la quantité de toner restant pour chaque couleur. Reportez-vous au *Chapitre 3* pour plus de détail sur la façon de procéder.

### *Toner de démarrage*

Lorsqu'il s'agit d'une nouvelle imprimante dans laquelle les cartouches de toner ont été installés pour la première fois, le nombre de pages pouvant être imprimées est d'environ 6 000.

### *Kits de toner*

Pour éviter les problèmes et garantir une durée d'utilisation maximale, utilisez uniquement les kits toner fournis par Kyocera (TK-81).

Ces kits de toner sont disponibles pour chacune des quatre couleurs.

**TK-811C** Cyan

- **TK-811M** Magenta
- **TK-811Y** Jaune
- **TK-811K** Noir

Ils contiennent les éléments suivants :

- Une cartouche de toner,
- •Un récipient pour toner usagé,
- •Un chiffon doux,
- •un outil de nettoyage pour la grille de l'unité de chargement,
- • Deux sacs plastiques permettant de ranger la cartouche de toner vide et le récipient pour toner usagé,
- •Une notice d'installation.

### *Notes*

- Ne sortez pas le ou les cartouches de toner du carton avant d'être prêt à les installer dans l'imprimante.
- Vous devez toujours nettoyer l'intérieur de l'imprimante lors du remplacement d'une cartouche de toner.

### **Les messages concernant le toner**

L'imprimante affiche deux types de messages concernant l'approvisionnement en toner. Ces messages apparaissent alternativement avec les messages courants tels que **Prêt**, par exemple.

• Lorsque le niveau de toner est bas, le message **Prévoir toner** suivi de la ou des lettres correspondant aux réservoirs concernés s'affiche. Par exemple, si le niveau de toner est bas pour le noir et le jaune, le

FS-C8026N • Manuel utilisateur

Prévoir toner Y,K

• Si vous continuez d'imprimer jusqu'à épuisement du ou des réservoirs de toner, le message **Remplacer toner** suivi de la ou des lettres correspondant aux réservoirs concernés apparaît et l'impression cesse. Vous devez remplacer le réservoir, procéder aux opérations de nettoyage puis appuyer sur la touche **ACTION** pour reprendre l'impression.

# **Remplacement des cartouches de toner**

**Note** *Durant l'opération de remplacement des cartouches de toner, faites très attention de ne pas laisser de disquettes à proximité de l'imprimante. Elles pourraient être endommagées par le toner.*

Cette section décrit la procédure de remplacement des cartouches de toner. Le récipient pour toner usagé doit être remplacé à chaque fois que vous installez une nouvelle cartouche, qu'elle que soit la couleur. Dans le cas contraire, le récipient risque de déborder et de provoquer des dégâts importants pour l'imprimante.

**Note** *Il n'est pas nécessaire de mettre l'imprimante hors tension pour effectuer l'opération de remplacement des réservoirs de toner. Rappelez-vous que toutes les données en cours d'impression sont perdues si vous éteignez l'imprimante.*

Avant de commencer, assurez-vous de bien connaître et de bien repérer la cartouche qui nécessite d'être remplacée. La description qui suit décrit le remplacement du réservoir de toner magenta.

1. Ouvrez le capot avant.

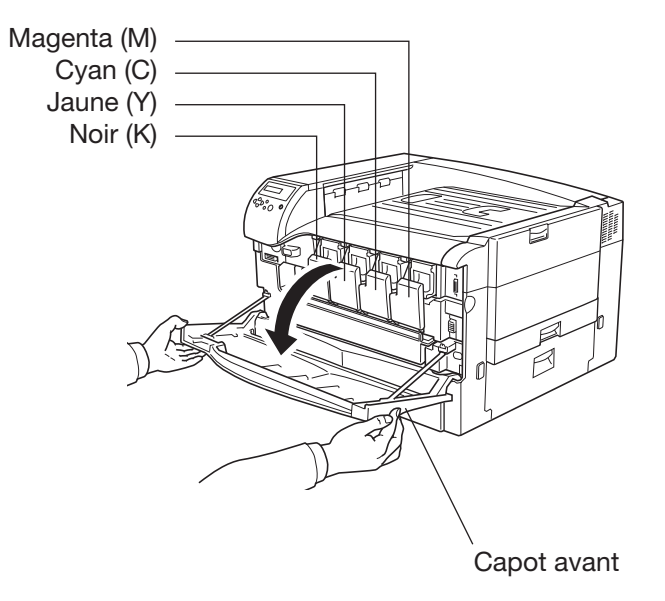

2. Poussez sur le capot de la cartouche pour l'ouvrir comme l'illustre la figure ci-dessous.

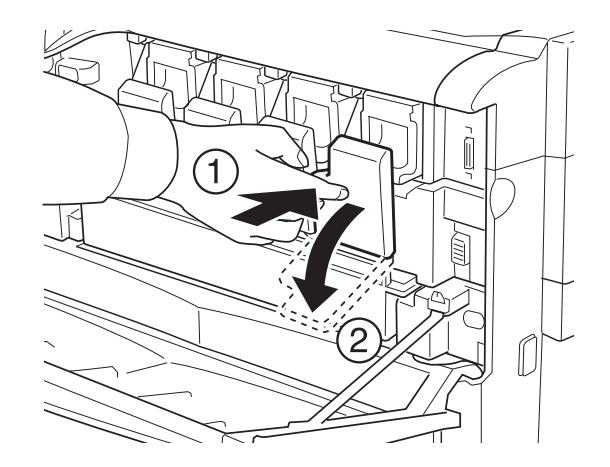

3. Appuyez sur le bouton vert pour déverrouiller la cartouche. Ceci a pour effet de la dégager légèrement. Soulevez-la et tirez-la doucement vers vous pour la sortir. La figure ci-dessous illustre cette opération.

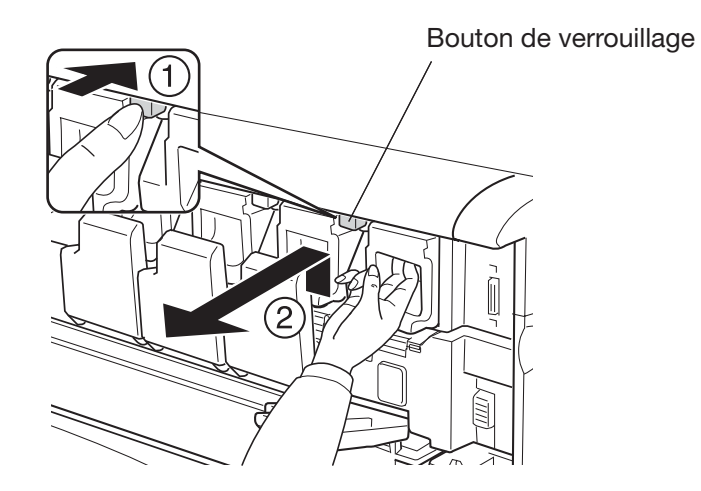

4. Mettez la cartouche dans le sac plastique contenu dans le kit de toner, fermez-le puis jetez-le en veillant à respecter les règles de protection de l'environnement.

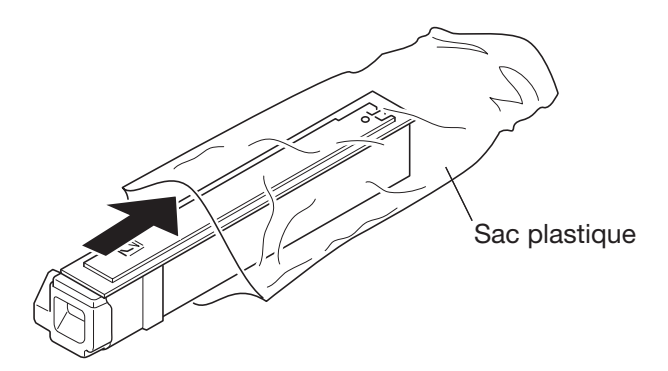

5. Sortez la nouvelle cartouche de toner de son emballage.

6. Tenez la cartouche comme indiqué sur la figure ci-dessous et secouezla cinq ou six fois de façon à bien répartir le toner qu'elle contient.

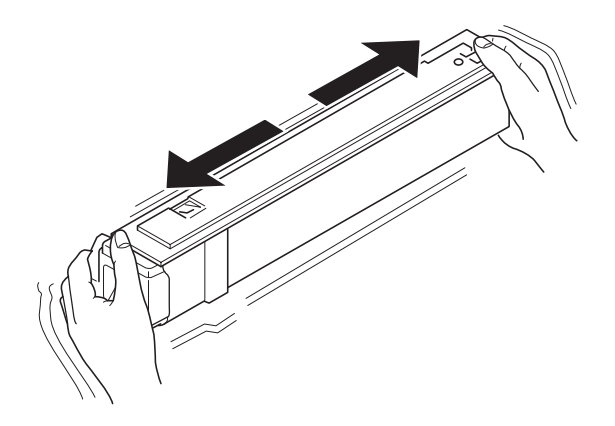

7. Insérer la nouvelle cartouche dans son logement. Poussez-la jusqu'à ce qu'elle se verrouille automatiquement.

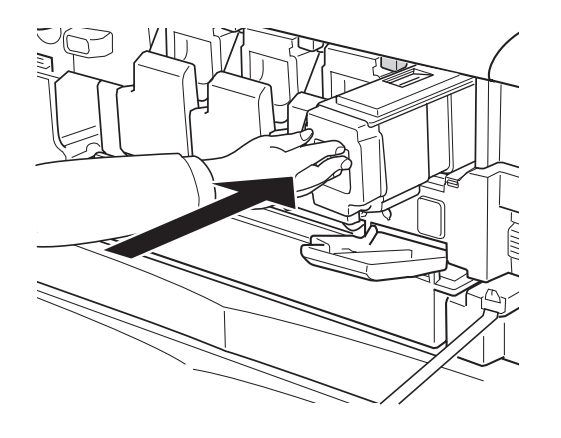

8. Refermez le capot de la cartouche puis le capot avant. Appuyez sur les bords droit et gauche du capot avant afin de vous assurer qu'il est correctement fermé.

Procéder de la même façon pour le remplacement des autres cartouches. La section qui suit décrit le remplacement du récipient pour toner usagé.

# **Remplacement du récipient pour toner usagé**

Vous devez remplacer le récipient pour toner usagé dès l'apparition du message **Remplacer bac récup.toner**. Ce récipient est fourni dans le kit toner. Procédez comme suit.

- 1. Ouvrez le capot avant de l'imprimante.
- 2. Poussez sur le loquet de verrouillage vers la gauche de façon à dégager l'extrémité gauche du récipient puis retirez-le.

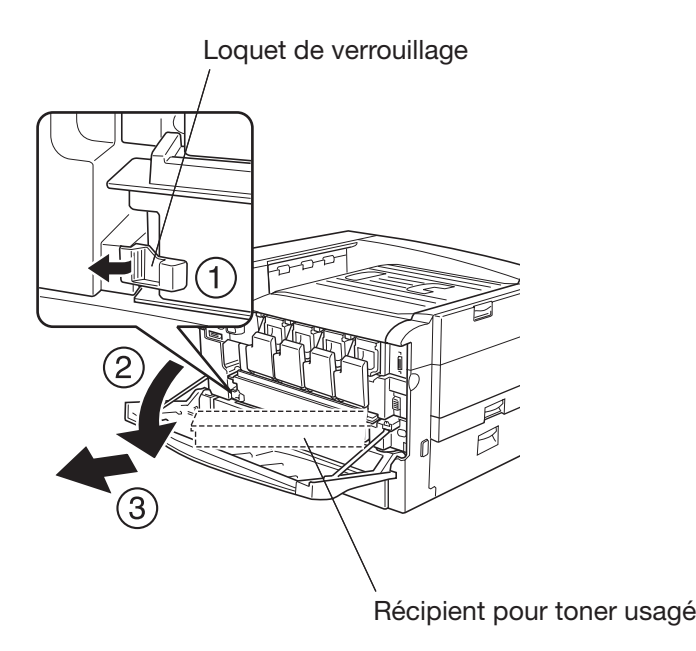

3. Pour éviter de répandre du toner, prenez les quatre bouchons qui se trouvent sur le nouveau récipient et placez-les sur le récipient que vous retirez comme illustré ci-après.

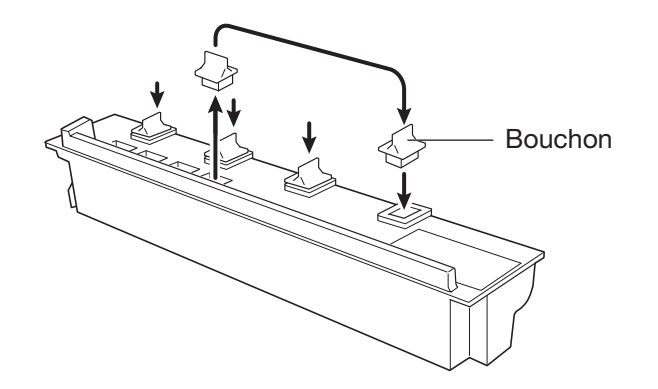

4. Placez le récipient que vous retirez dans le sac plastique fourni dans le kit toner. Fermez-le puis jetez-le en veillant à respecter les règles de protection de l'environnement.

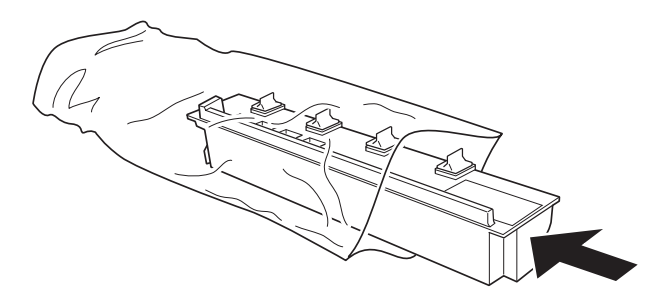

5. Assurez-vous que les quatre orifices du nouveau récipient sont ouverts.

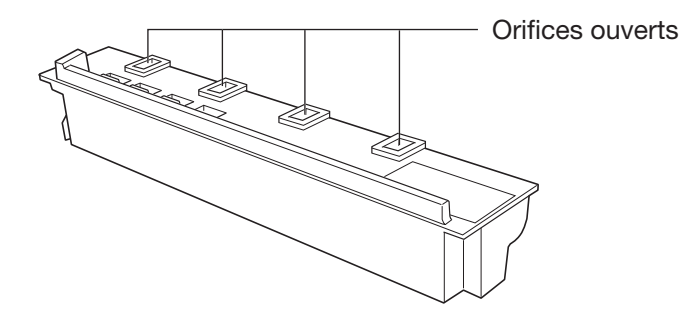

6. Installez le récipient en procédant comme illustré ci-dessous.

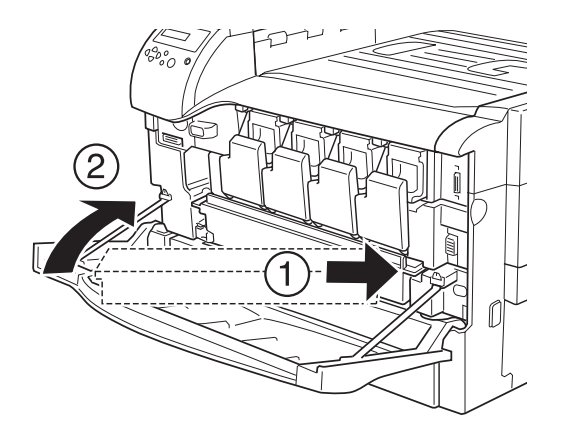

**Note** *Faites attention à ne pas laisser les bouchons sur le récipient que vous installez. Cette oubli provoque un dysfonctionnement de l'imprimante.*

7. Refermez le capot avant.

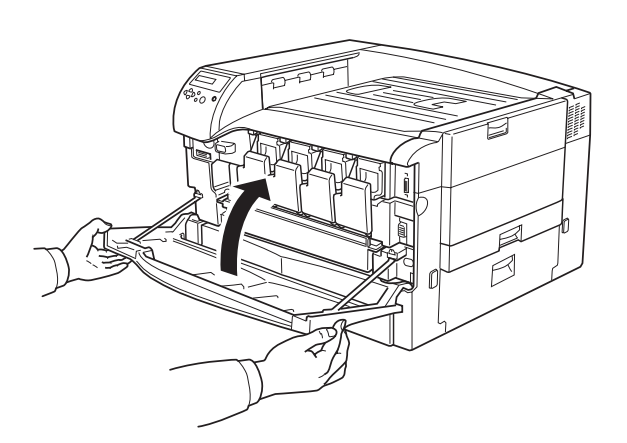

La section qui suit indique les procédures de nettoyage à effectuer après le remplacement d'une cartouche et du récipient pour toner usagé.

# **Nettoyage**

Après le remplacement d'une cartouche de toner et du récipient pour toner usagé, vous devez nettoyer les composant suivants.

- •Le rouleau de registration,
- •Les unités de chargement.

En plus du nettoyage réalisé lors du remplacement d'une cartouche de toner et du récipient pour toner usagé, nous vous recommandons d'effectuer ces opérations au moins une fois par mois afin de conserver une qualité d'impression optimale.

# **Nettoyage du rouleau de registration**

Lorsque le rouleau de registration est sale, vous obtenez des feuilles dont le verso est souillé. Procédez comme suit pour le nettoyer.

1. Tirez l'unité de transfert papier vers vous en utilisant la poignée située au centre de sa partie inférieure.

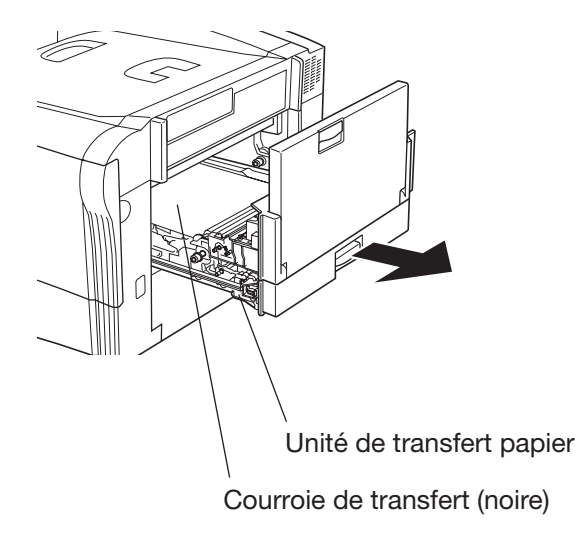

2. Utilisez le chiffon doux fourni avec le kit toner pour bien nettoyer le rouleau de registration (métallique).

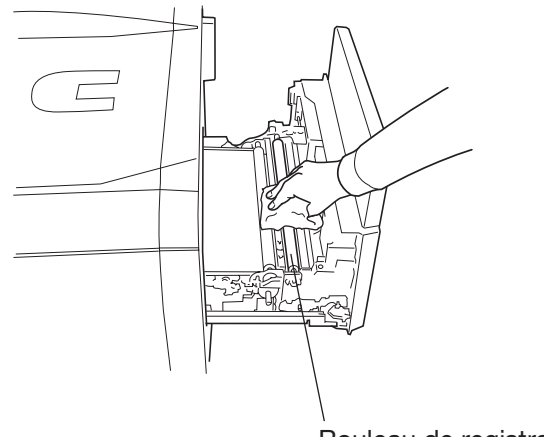

Rouleau de re gistration

3. Poussez l'unité de transfert papier jusqu'à ce qu'elle soit correctement positionnée.

# **Nettoyage des unités de chargement**

Les unités de chargement doivent être nettoyées périodiquement car un dépôt de dioxyde se forme après une période d'utilisation. Chaque unité est composée d'un fil corona et une grille. Les deux doivent être nettoyées séparément.

La procédure ci-après décrit le nettoyage de l'unité de chargement de la cartouche de magenta.

1. Ouvrez le capot avant.

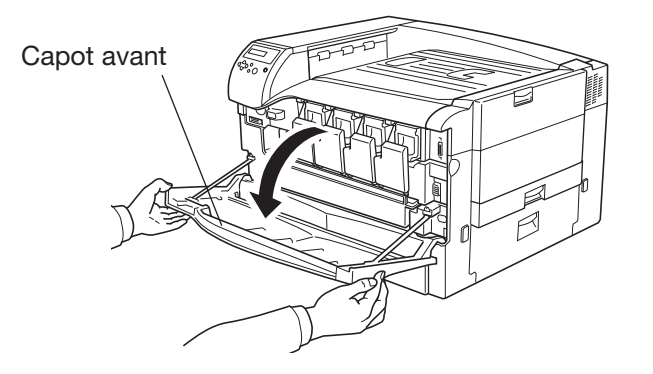

2. Poussez sur le capot de la cartouche pour l'ouvrir comme l'illustre la figure ci-dessous.

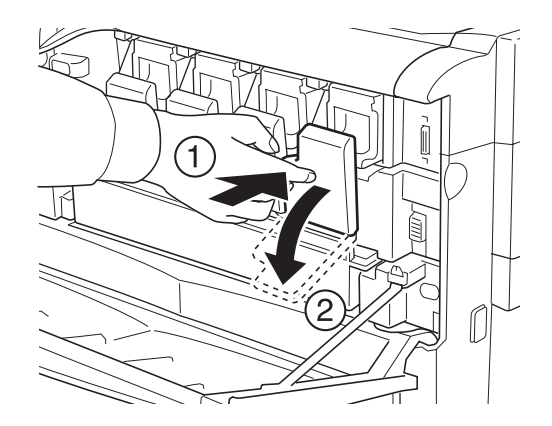

3. Nettoyez d'abord le fil corona en faisant coulisser deux ou trois fois le tampon de nettoyage (vert).

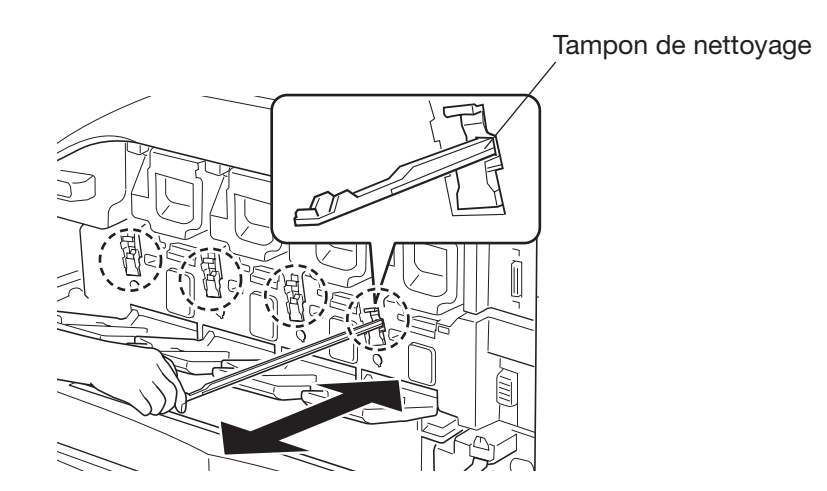

4. Nettoyez ensuite la grille de l'unité de chargement. L'outil de nettoyage est fourni avec le kit toner. Sortez-le de son emballage et retirez le capuchon.

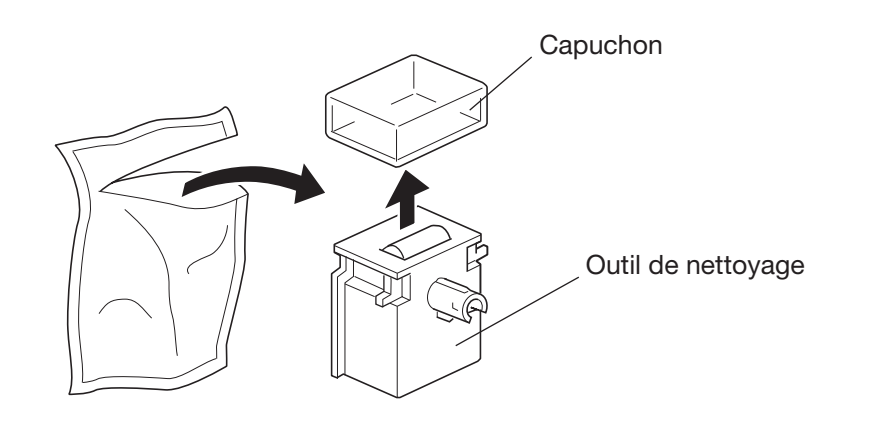

**Note** *Le tampon de nettoyage contient de l'eau. Procédez rapidement au nettoyage pour éviter qu'il ne sèche.*

5. Fixez l'outil de nettoyage à l'imprimante, le tampon orienté vers le haut comme l'illustre la figure ci-dessous.

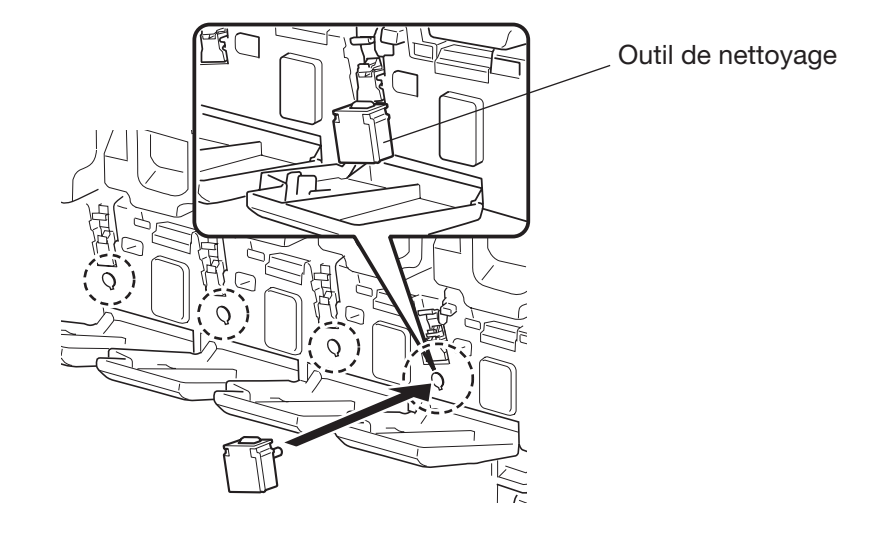

6. Faites coulisser doucement l'unité de chargement à deux ou trois reprises. Ces mouvements permettent de nettoyer la grille située sous l'unité de chargement.

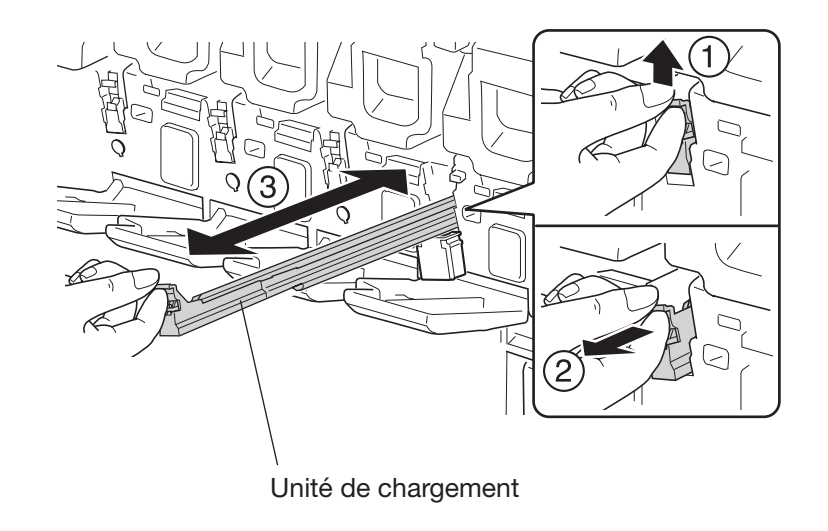

- 7. Retirez l'outil de nettoyage et jetez-le. Il ne peut pas être réutilisé.
- 8. Après ces deux opérations de nettoyage, assurez-vous que l'unité de chargement est bien en place puis refermer le capot de la cartouche et le capot avant.

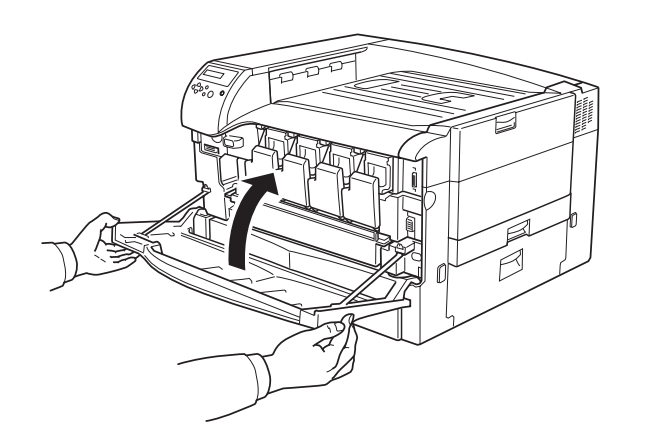

Procédez de la même façon pour nettoyer les autres unités de chargement.

**Note** *Si le capot avant ne ferme pas complètement bien que l'imprimante affiche* **Prêt***, ouvrez-le et poussez bien à fond l'unité de chargement.*

# **Annexe A Unités optionnelles**

Cette annexe présente les différentes options que vous pouvez ajouter à l'imprimante FS-C8026N. Cette annexe décrit l'installation de certaines de ces options. Pour les autres, vous trouverez toutes ces informations dans le manuel qui les accompagne.

Vous pouvez ajouter à votre imprimante les options présentées ci-dessous et page suivante.

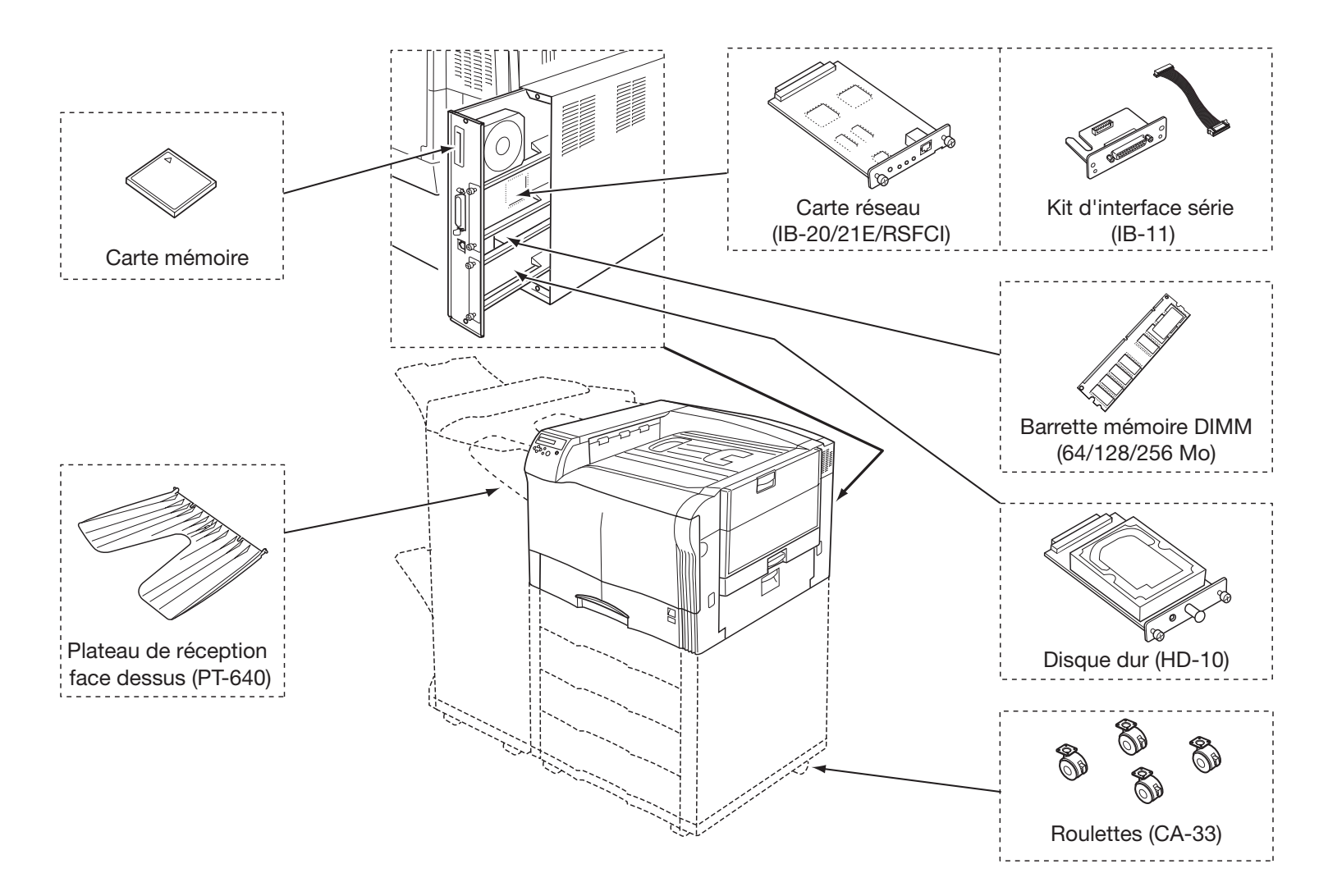

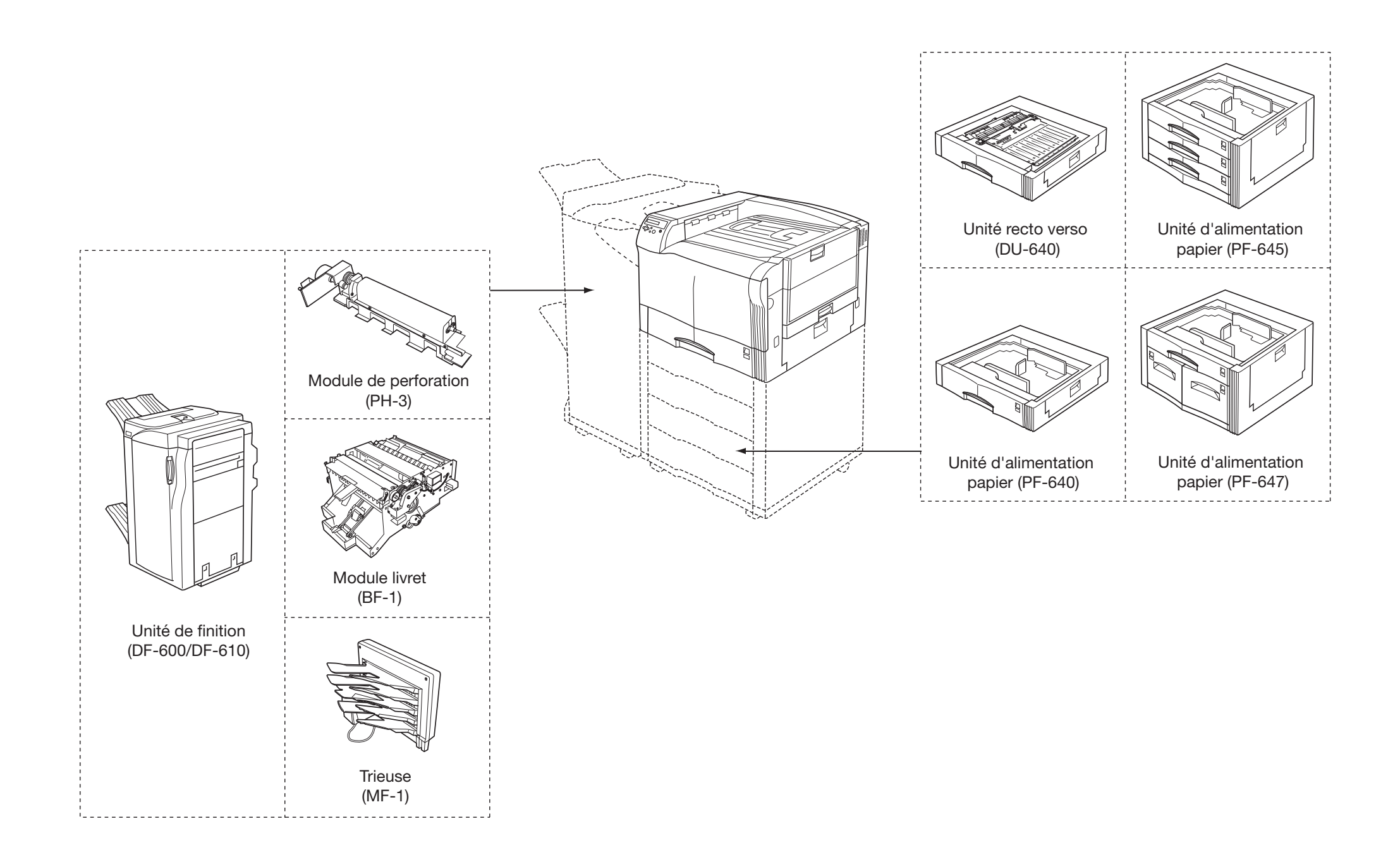

# **Extension de la mémoire**

Vous pouvez augmenter la capacité mémoire de l'imprimante pour imprimer des pages plus complexes ou accélérer la vitesse de traitement. L'imprimante possède un logement pour barrettes mémoire (DIMM). La capacité mémoire de l'imprimante peut être étendue à 512 Mo grâce à des modules de 64, 128 ou 256 Mo. Elle est équipée en standard de 128 Mo.

**Note** *Ces manipulations doivent être effectuées par un technicien agréé. Kyocera décline toute responsabilité quant aux dommages provoqués par une installation inappropriée.*

Pour obtenir une capacité mémoire de 512 Mo (le maximum), vous devez retirer la barrette de 128 Mo qui équipe l'imprimante en standard et installer deux barrettes de 256 Mo.

# **Précautions de manipulation des barrettes DIMM**

L'électricité statique qui s'accumule dans le corps humain, en marchant sur de la moquette par exemple, est très mauvaise pour les barrettes mémoire qui comprennent de nombreux composants électroniques. Faites attention aux points suivants avant l'installation afin de protéger les composants contre les dommages dûs à l'électricité statique.

- N'enlevez pas les barrettes DIMM de leur pochette antistatique avant leur installation.
- $\bullet$  Débarrassez-vous de toute électricité statique avant de manipuler les barrettes DIMM. Touchez, par exemple, une surface métallique telle qu'un radiateur ou un objet de taille importante. Il est également recommandé de porter un bracelet antistatique.
- Assurez-vous, lorsque vous manipulez les barrettes DIMM, de ne pas toucher aux circuits imprimés.

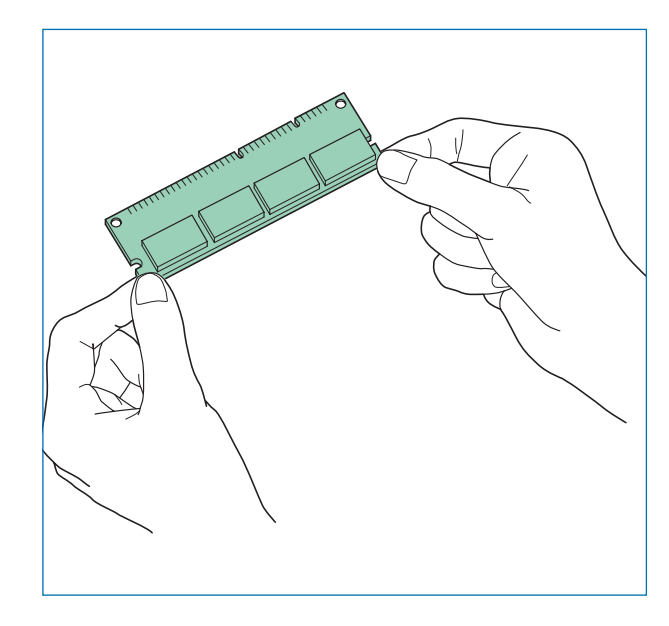

**Oui**

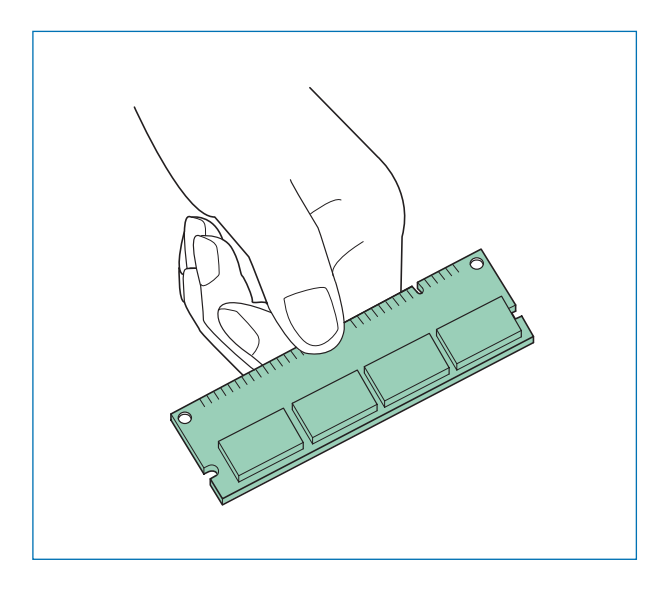

**Non**

# **Installation d'une barrette mémoire DIMM**

- 1. Mettez l'imprimante hors tension et débranchez le câble d'alimentation.
- 2. Enlevez les deux vis qui maintiennent la carte mère à l'arrière de l'imprimante.

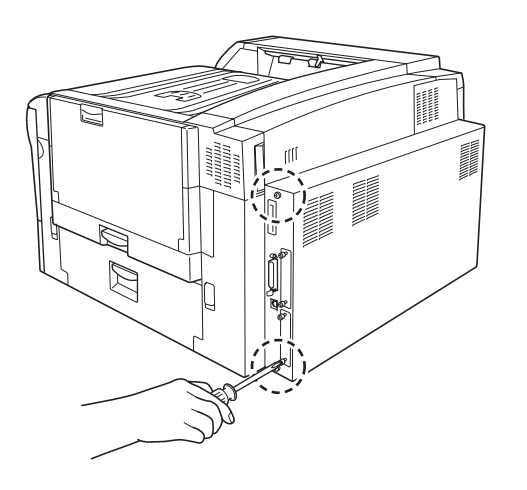

3. Sortez avec précautions la carte mère de l'imprimante.

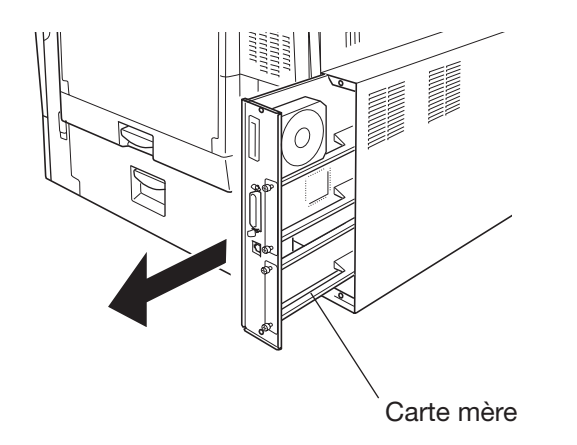

4. Repérez le logement prévu sur la carte principale et ouvrez les clips situés de chaque côté du connecteur mémoire.

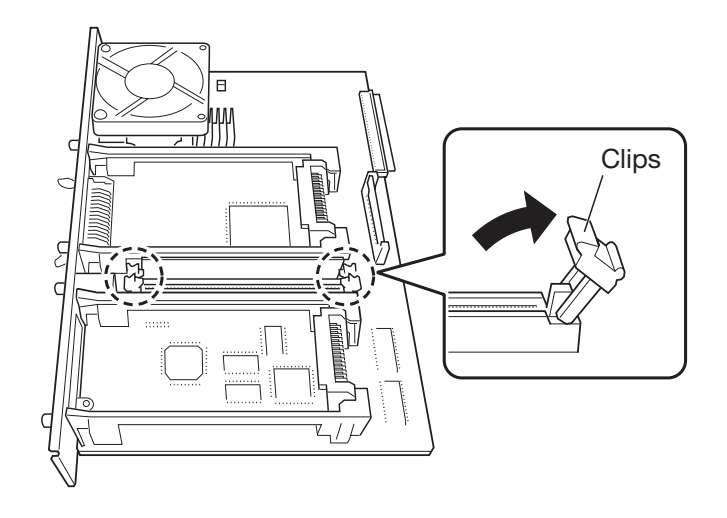

5. Retirer la barrette mémoire de son emballage. Insérez-la dans le logement en appuyant doucement sur les deux côtés du bord supérieur et poussez-la délicatement en position verticale. Vérifiez que les petites encoches correspondent bien aux ergots du connecteur.

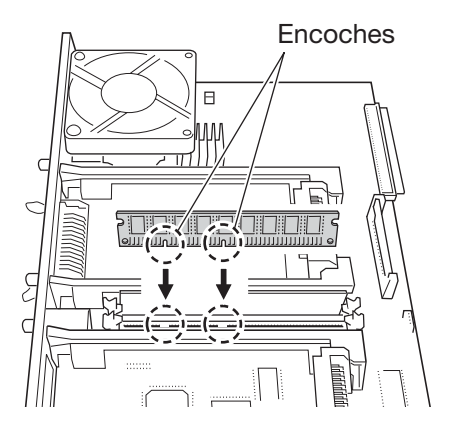

6. Refermez les clips de façon à verrouiller la barrette.

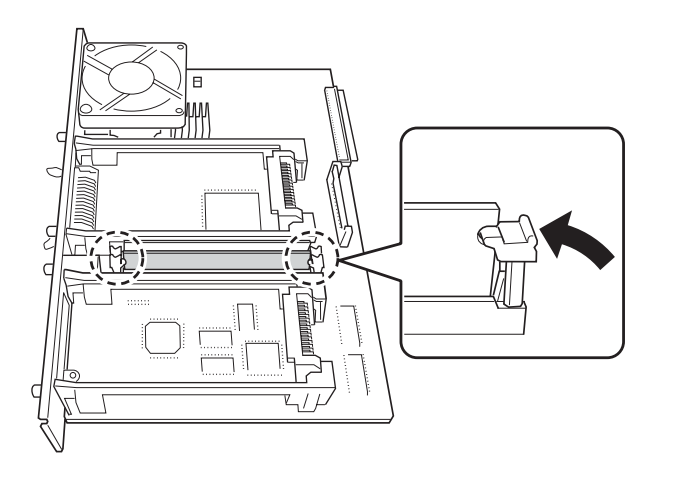

7. Après installation des barrettes, replacez la carte mère et fixez-la à l'aide des vis retirées à l'étape 2.

# **Retrait d'une barrette mémoire DIMM**

Retirer les vis et la carte mère comme décrit à l'étape 2, ouvrez les clips situés de chaque côté du connecteur puis sortez délicatement la barrette.

# **Contrôle du fonctionnement de l'extension mémoire**

Lorsque l'installation est terminée, procédez comme suit pour tester l'extension mémoire :

- 1. Vérifiez que l'imprimante est hors tension. Branchez le câble d'alimentation dans une prise secteur et mettez l'imprimante sous tension.
- 2. Lorsque l'imprimante affiche le message **Prêt** appuyez sur la touche **MENU** du panneau de commande.
- 3. Appuyez plusieurs fois sur les touches  $\blacktriangle$  ou  $\blacktriangledown$  pour faire apparaître le message **Impression >>Impression Page config.**
- 4. Appuyez deux fois sur la touche **ENTREE**.
- 5. Consultez la rubrique **Mémoire disponible** sur la page de configuration. La valeur indiquée doit être supérieure à la valeur standard (128 Mo).

# **Description des options**

# **Carte mémoire**

L'imprimante est équipée d'un logement permettant de recevoir une carte mémoire d'une capacité maximale de 256 Mo. Ce type de cartes est très utile pour stocker des polices de caractères, des macrocommandes ou des fond de pages. Vous trouverez sur le CD-ROM fourni avec l'imprimante l'utilitaire *IC Link fo Windows* qui permet d'effectuer des téléchargements depuis une carte mémoire.

### *Lecture de données depuis une carte mémoire*

Une fois que la carte mémoire a été insérée dans son logement, son contenu peut être lu depuis le panneau de commande ou automatiquement en réinitialisant l'imprimante. Reportez-vous au *Chapitre 3* pour plus d'information sur l'utilisation d'une carte mémoire.

**Note** *Assurez-vous que l'imprimante est hors tension avant d'insérer une carte mémoire.*

Insérez la carte dans le connecteur prévu, la face supérieure orientée vers le haut et la partie connecteur vers l'avant. Poussez-la jusqu'à insertion complète.

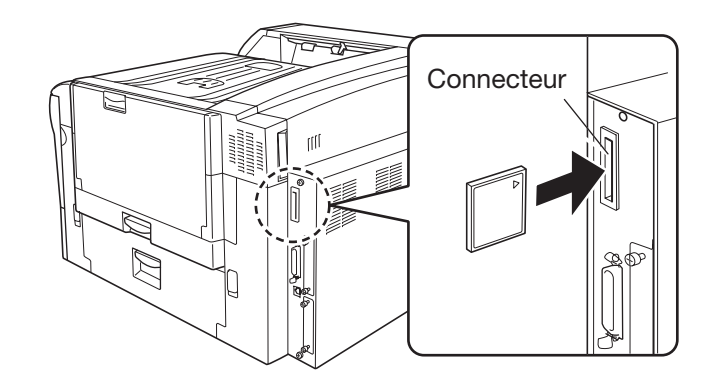

# **Unités d'alimentation papier PF-640/PF-645/PF/647**

Les unités d'alimentation papier s'installent sous l'imprimante comme illustré ci-après. La capacité de chacune est présentée sur les figures. Elles acceptent les formats A3, A4, A5, B4, B5, Ledger, Letter et Legal).

Pour plus d'information sur l'installation et l'utilisation de ces options, consultez la documentation qui les accompagne.

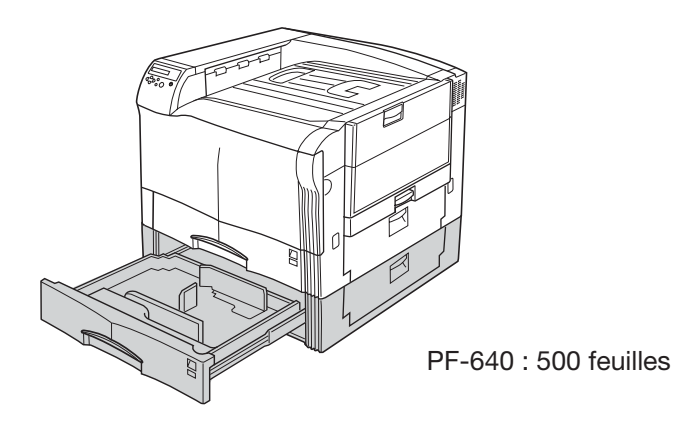

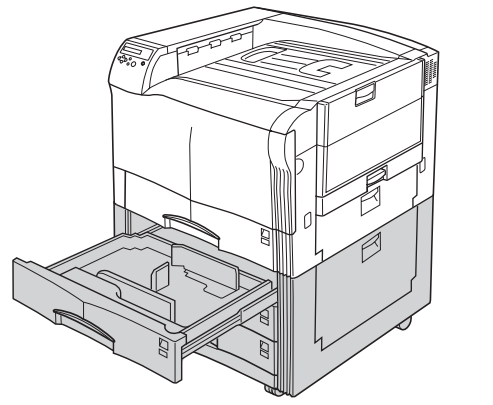

PF-645 : 1 500 feuilles

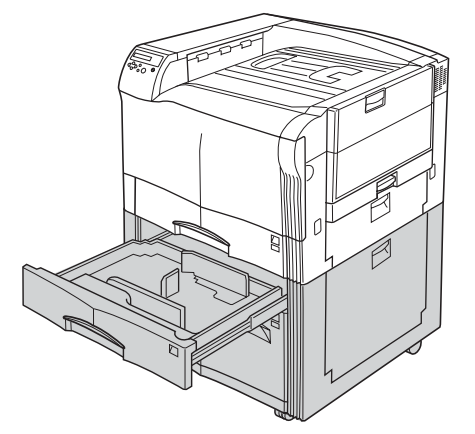

PF-647 : 3 000 feuilles

# **Plateau de réception face dessus**

Le plateau de réception face dessus se fixe sur le côté gauche de l'imprimante comme l'illustre les figures ci-après. Utilisez-le lorsque vous imprimez des transparents, des cartes postales ou des enveloppes. Il permet un chemin papier plus droit et évite des problèmes, aussi bien pour l'imprimante que pour le papier. Ce plateau peut recevoir 150 feuilles.

Utilisez les deux vis fournies pour fixer les attaches du plateau de réception face dessus à l'imprimante.

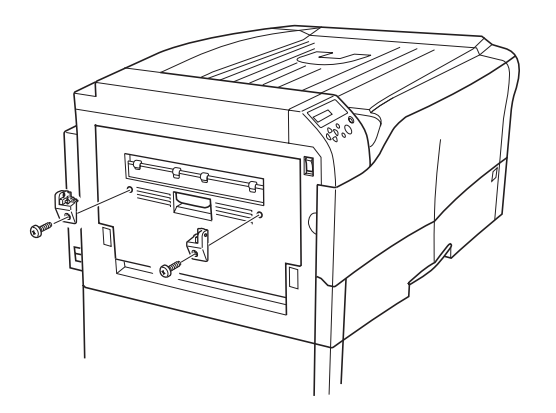

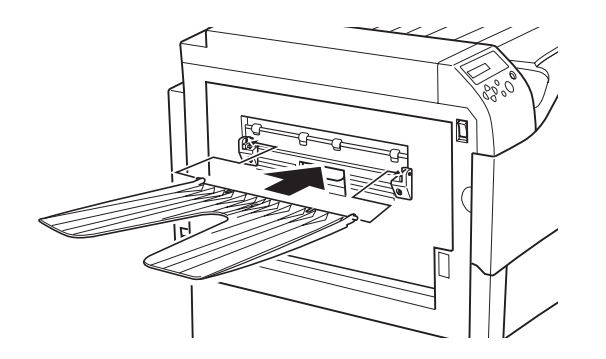

# **Unité recto verso DU-300**

L'unité recto verso optionnelle se fixe sous l'imprimante comme l'illustre la figure ci-dessous et permet d'imprimer sur les deux faces du papier. Elle accepte les formats A3, A4, A5, B4, B5, Ledger, Letter et Legal).

Pour plus d'information concernant l'installation et le fonctionnement, reportez-vous au manuel qui accompagne cette option.

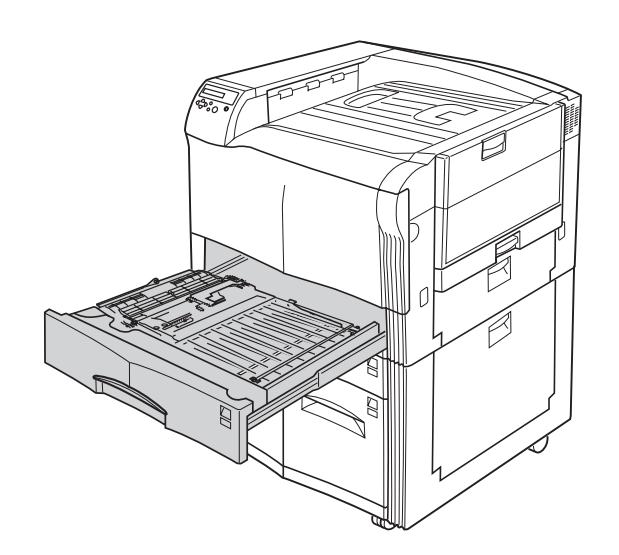

# **Unité de finition DF-600/DF-610**

Ces unités de finition permet d'obtenir des sorties agrafées ou de séparer des séries de pages différentes. Elles peuvent également être équipées d'un module de perforation, d'un module livret ou d'une trieuse.

L'unité de finition s'installe sur le côté gauche de l'imprimante comme l'illustre la figure ci-dessous.

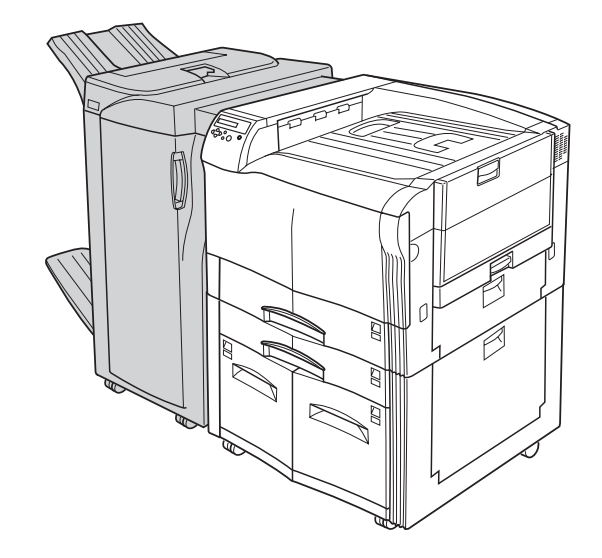

Le tableau ci-dessous présente les modules pouvant être ajoutées aux unités de finition DF-600 et DF-610.

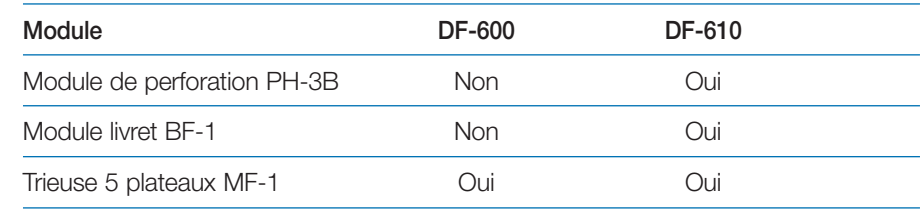

# **Kit roulettes CA-33**

Ces roulettes se montent sous l'imprimante et permettent de la déplacer. Si les roulettes standard (CA-31) permettent de supporter l'imprimante lorsqu'elle ne comporte pas d'unités d'alimentation papier optionnelles, vous devez, en revanche, utiliser les roulettes renforcées (CA-31B) quand l'imprimante est équipée d'une ou de plusieurs unités d'alimentation papier supplémentaires.

**Note** *Kyocera ne peut être tenu pour responsable des dommages provoqués lorsque l'imprimante fonctionnant avec plusieurs unités d'alimentation papier optionnelles n'est pas équipée de roulettes CA-31B.*

**Note** *Si le revêtement de sol sur lequel est placée la FS-C8026N est fragile, il peut être endommagé lors des déplacements de l'imprimante.*

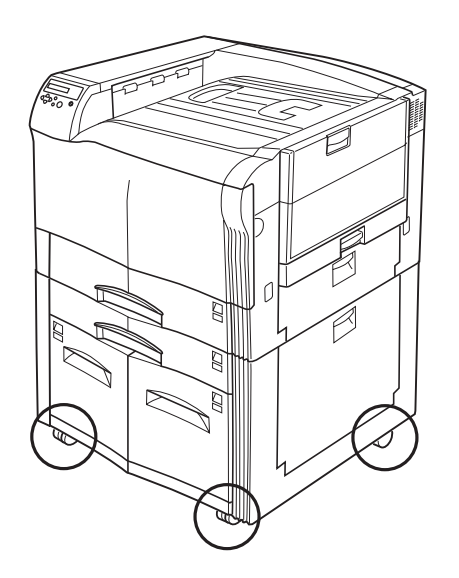

# **Disque dur**

Le disque dur permet d'exploiter les fonctions e-MPS. Reportez-vous au *Chapitre 3* pour connaître l'utilisation et le paramétrage des fonctions e-MPS. Vous pouvez utiliser l'utilitaire *KM-NET Printer Disk Manager* pour gérer vos données sauvegardées sur le disque dur. Cet utilitaire se trouve sur le CD-ROM fourni avec l'imprimante.

Le disque dur s'installe dans le logement (HDD) situé à l'arrière de l'imprimante comme l'illustre la figure ci-dessous.

Pour pouvoir être utilisé, le disque dur doit être préalablement formaté. Cette opération est possible depuis le panneau de commande ou via l'utilitaire *KM-NET Printer Disk Manager.* Reportez-vous au *Chapitre 3.*  Avant d'installer un disque dur optionnel, assurez-vous d'avoir mis l'imprimante hors tension et d'avoir débranché son câble d'alimentation.

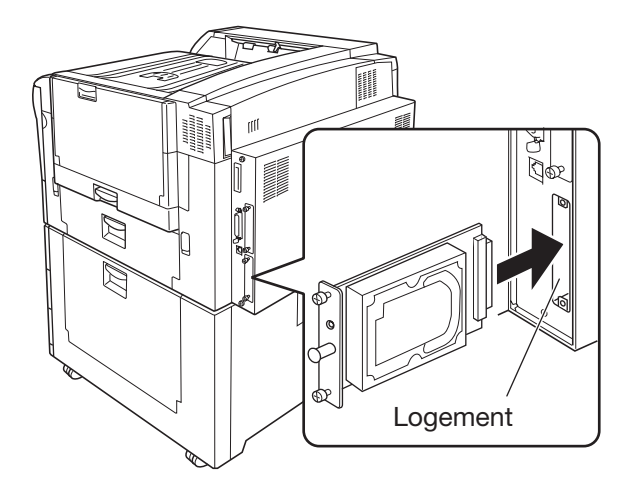

# **Carte réseau IB-20/IB-21E/RSFCI**

Vous pouvez ajouter une carte réseau dans le logement pour interface optionnelle (OPT) situé à l'arrière de l'imprimante comme l'illustre la figure ci-dessous. Ces cartes supportent les protocoles TCP/IP, IPX/SPX, NetBEUI et EtherTalk et permettent de connecter votre imprimante à des réseaux de types Windows, Macintosh, NetWare, UNIX, etc.

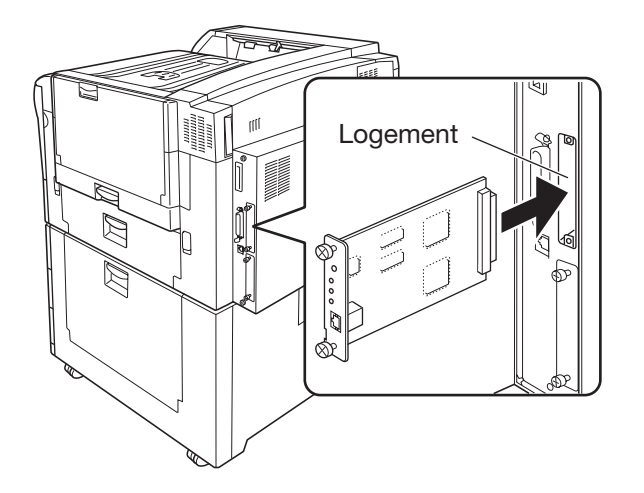

Le tableau ci-dessous présente le type de connexion correspondant à chaque carte réseau.

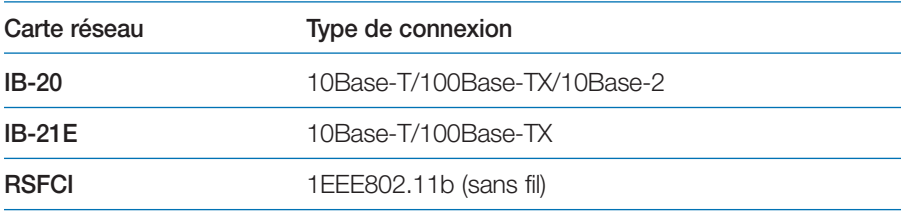

# **Annexe B Interface de l'ordinateur**

Cette annexe décrit les signaux utilisés par l'interface parallèle. Elle donne la liste des affectations des broches, des fonctions des signaux, des synchronisations, des caractéristiques des connecteurs et des niveaux de tension.

# **Interface parallèle**

## **Modes de communication de l'interface parallèle**

L'imprimante permet une transmission rapide des données sur l'interface parallèle. Les différents modes de l'interface parallèle peuvent être activés à partir du panneau de commande de l'imprimante (voir le *Chapitre 3*).

### **Note** *Utilisez un câble parallèle conforme aux normes IEEE 1284.*

Vous pouvez choisir un mode parmi les quatre présentés ci-dessous.

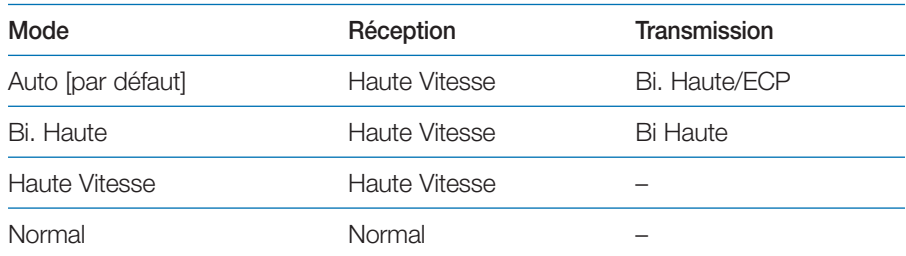

### **Auto [par défaut]**

L'imprimante bascule automatiquement dans le mode de communication utilisé par l'ordinateur hôte. En règle générale, vous ne devez pas modifier ce paramètre.

### **Bi. Haute (Nibble high)**

La communication rapide des données est conforme à la norme IEEE 1284. En règle générale, vous ne devez pas modifier ce paramètre.

### **Haute Vitesse (High-speed)**

Ce mode permet une transmission plus rapide des données entre l'imprimante et l'ordinateur hôte. Choisissez ce mode lorsque l'imprimante est connectée à une station de travail.

### **Normal**

L'imprimante utilise la méthode de communication décrite par la définition normale de l'interface Centronics.

# **Signaux de l'interface**

Les broches du connecteur d'interface parallèle reçoivent les signaux indiqués dans le tableau ci-dessous. Le tableau mentionne également si le signal est entrant ou sortant du point de vue de l'imprimante.

Les valeurs entre crochets [ ] donne le nom des signaux en modes Auto et Bi.Haute (IEEE 1284). En modes Auto et Bi.Haute, ces signaux sont bi-directionnels

# *Affectation des broches du connecteur parallèle*

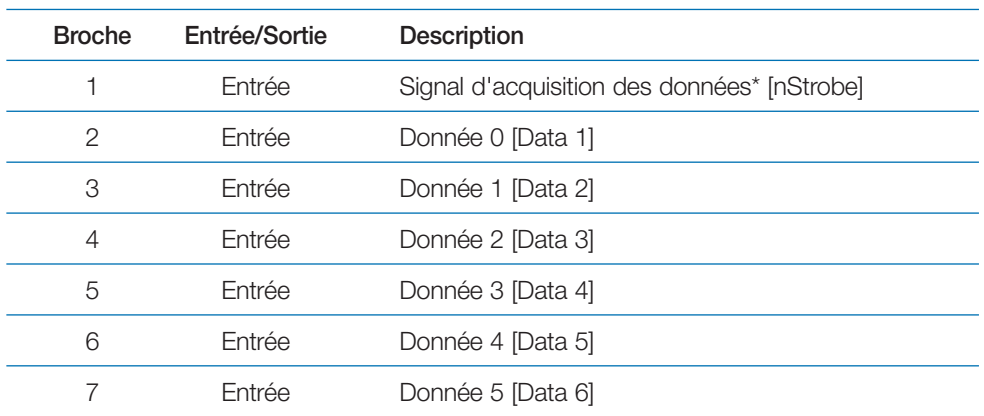

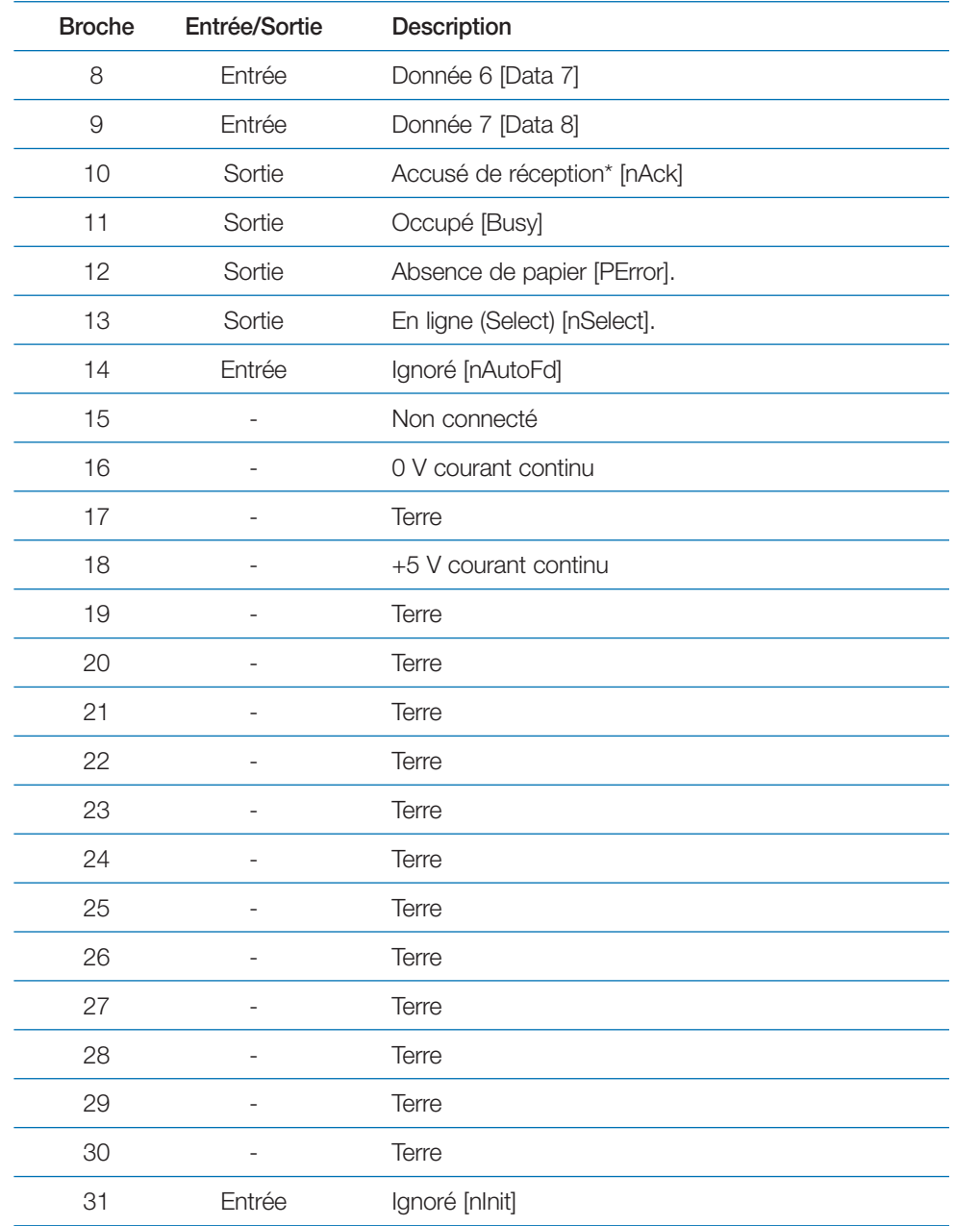

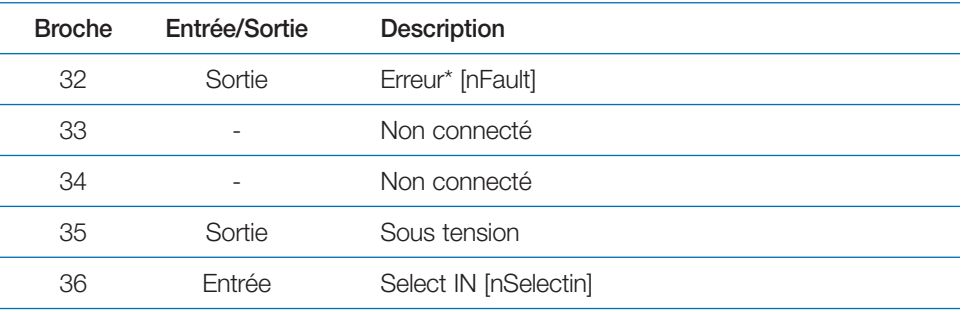

\* Les astérisques indiquent les signaux actifs à l'état bas.

# **Description des signaux**

### *Signal d'acquisition des données (broche 1)*

Un signal d'acquisition des données négatif amène l'imprimante à lire et à bloquer les données sur les lignes de signaux **Donnée 0 [1]** à **Donnée 7 [8]**.

### *Donnée 0 à Donnée 7 (broches 2 à 9)*

Ces huit signaux forment l'octet de données envoyé depuis l'ordinateur hôte vers l'imprimante. La **Donnée 7 [8]** correspond au bit de poids fort.

## *Accusé de réception (broche 10)*

Cette impulsion négative accuse réception du dernier caractère reçu par l'imprimante.

### *Occupé (broche 11)*

Ce signal est haut lorsque l'imprimante est occupée et bas lorsqu'elle est prête à recevoir de nouvelles données.

### *Absence de papier (broche 12)*

Ce signal passe à l'état haut lorsqu'il n'y a plus de papier dans l'imprimante. Il ne fonctionne que si la commande **FRPO 02** est égale à **2.**

# *En fonction (broche 13)*

Ce signal est haut lorsque l'imprimante est **On line** (en ligne) et bas lorsqu'elle est **Off Line** (hors fonction). Il devient bas lorsque vous appuyez sur la touche **ACTION** pour désactiver l'imprimante.

Il ne fonctionne que si la commande **FRPO 02** est égale à **2.**

## *+5 V courant continu (broche 18)*

Ce signal est connecté à la ligne +5 V-DC de l'imprimante (+5 V +0,5 V, 400 mA maximum, avec fusible)

## *Erreur (broche 32)*

Lorsque le contrôle de ligne de l'interface haute vitesse est actif cette ligne renvoie un état d'erreur.

Il ne fonctionne que si la commande **FRPO 02** est égale à **2.**

## *Sortie auxiliaire (broche 33)*

Ce signal n'est pas utilisé.

### *Alimentation (broche 35)*

Ce signal est haut lorsque l'imprimante est sous tension.

### *Sélection (broche 36)*

Le mode IEEE 1284 est activé lorsque ce signal est haut.

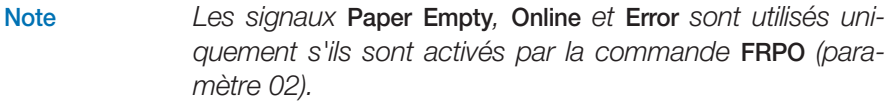
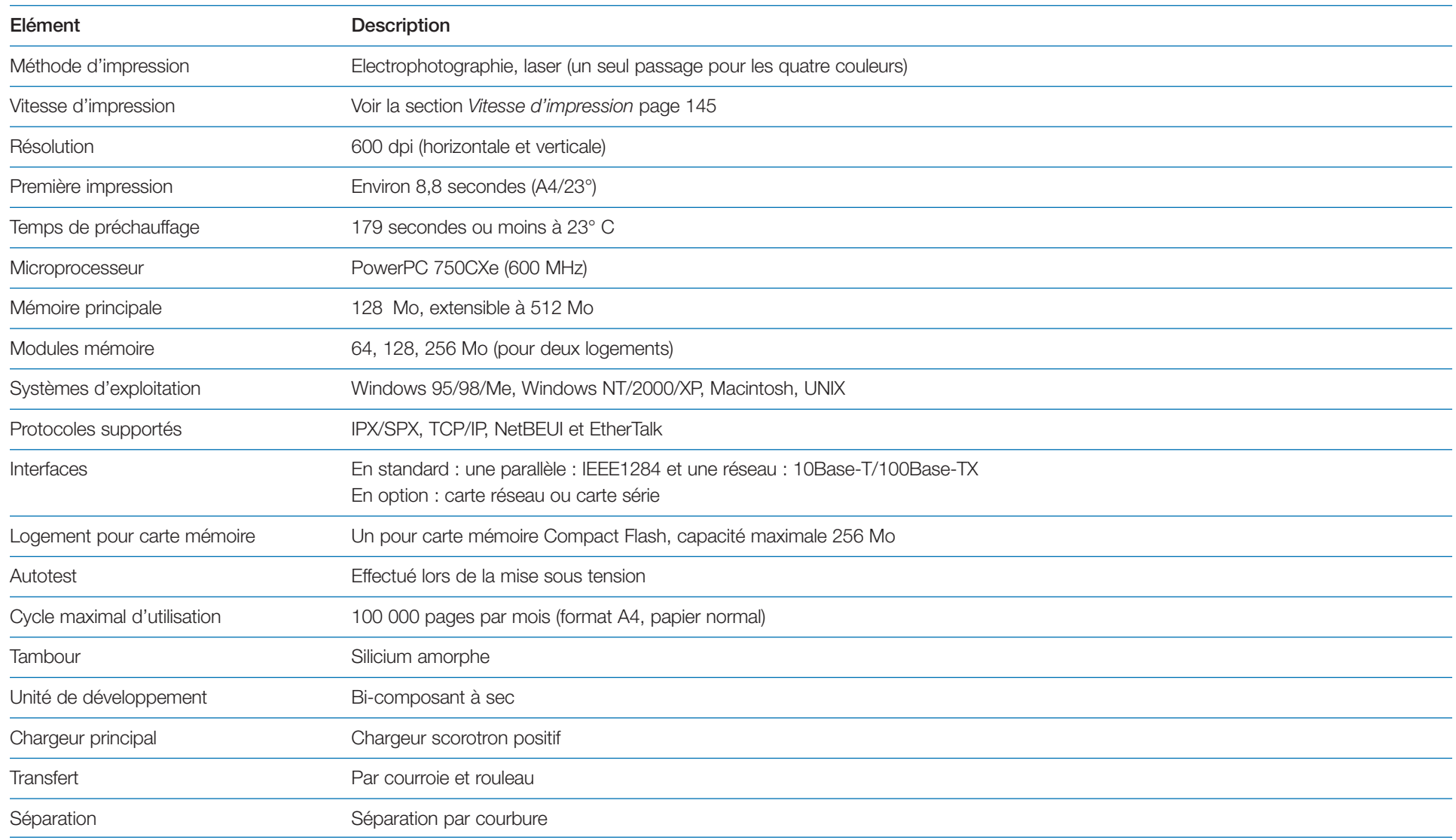

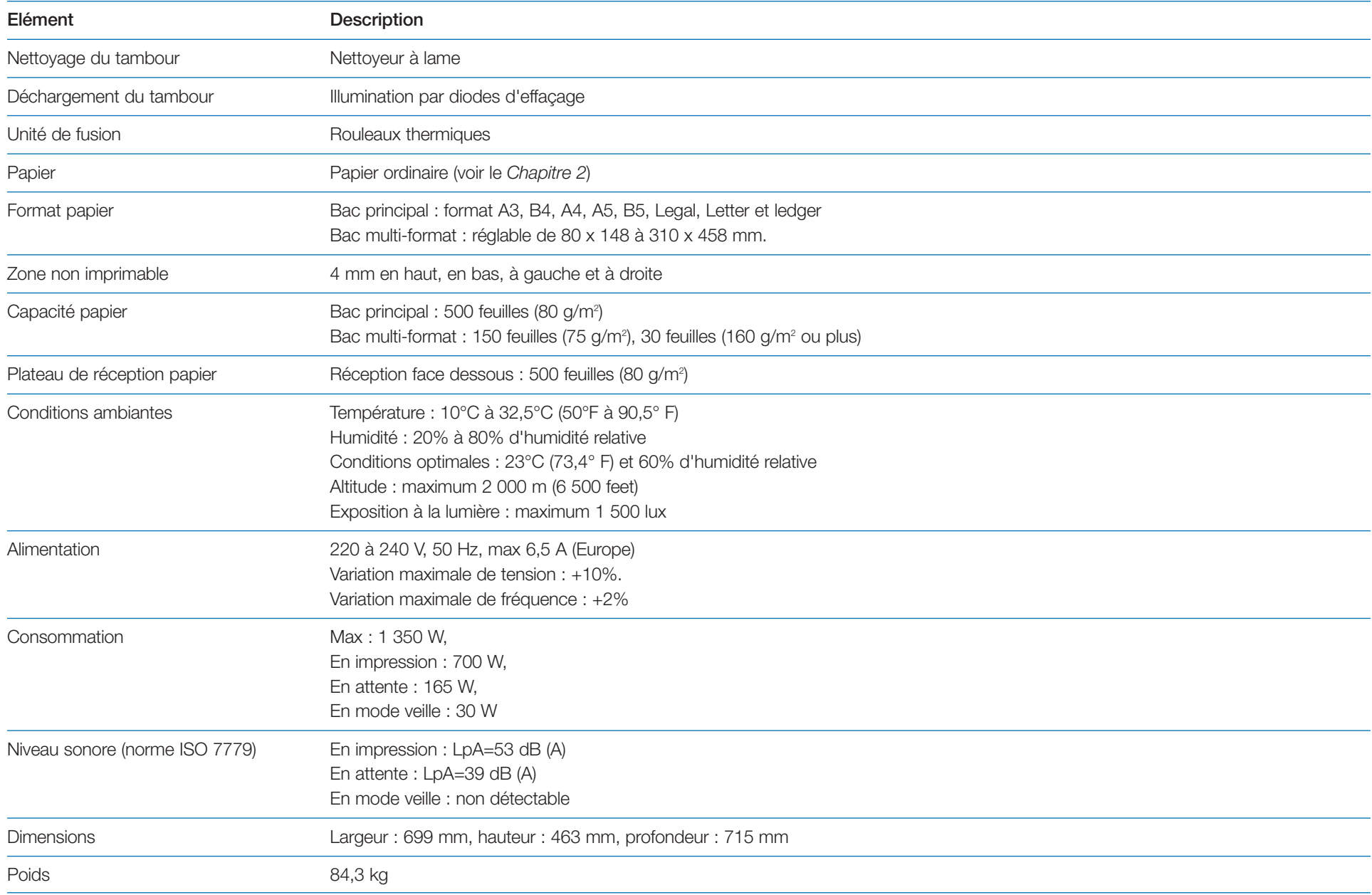

## **Vitesse d'impression**

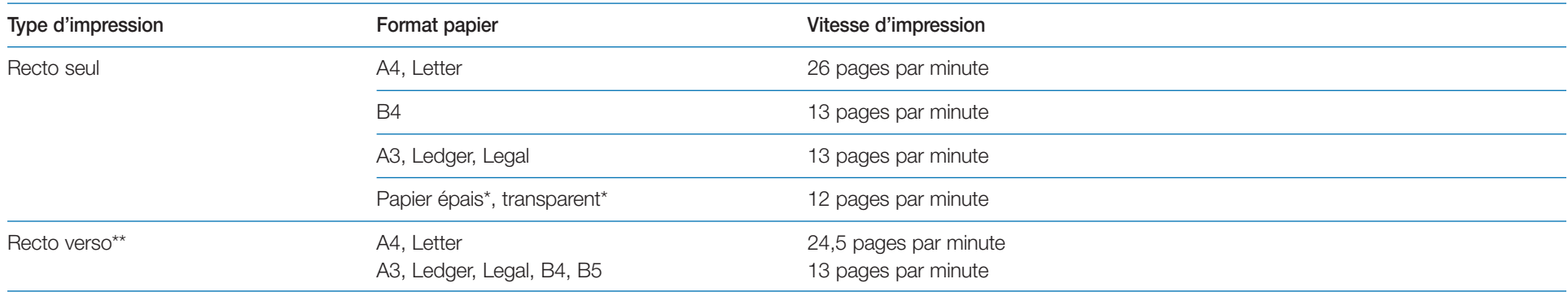

\*Depuis le bac multi-format uniquement. \*\* Nécessite l'installation de l'unité recto verso optionnelle DU-640.